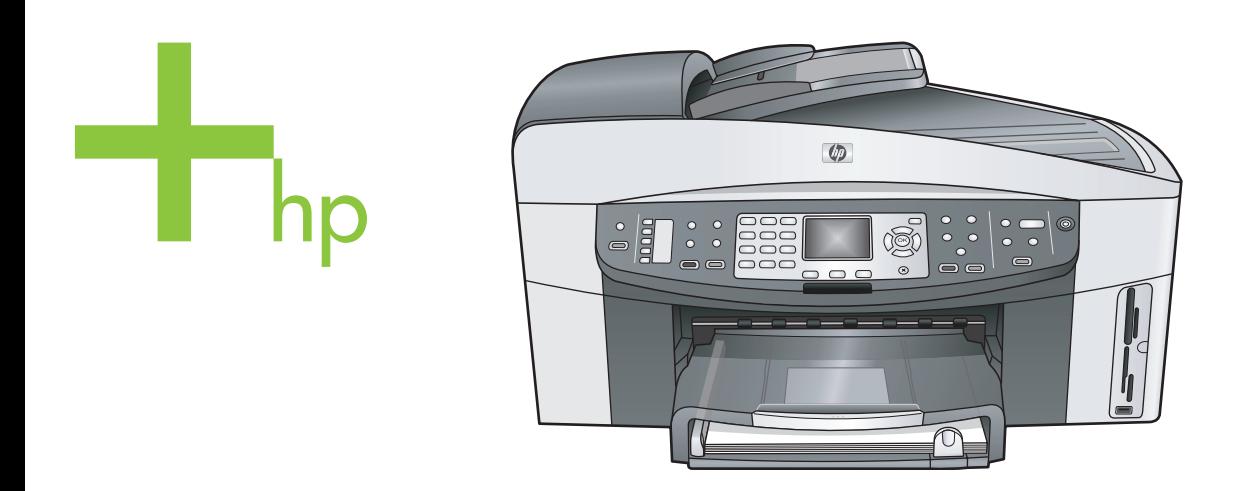

## HP Officejet 7300/7400 series all-in-one

Vartotojo vadovas

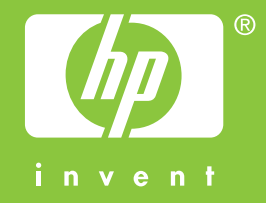

HP Officejet 7300/7400 series all-in-one

**Vartotojo vadovas**

© Hewlett-Packard Development Company, L.P., 2004.

Informacija, esanti šiame dokumente, negali būti keičiama be bendrovės sutikimo.

Bet kokią šio dokumento dalį kopijuoti, atkurti ar versti į kitą kalbą be išankstinio raštiško bendrovės Hewlett-Packard sutikimo draudžiama.

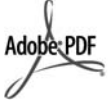

Adobe ir Acrobat logotipai yra Adobe Systems Incorporated prekių ženklai arba registruotieji prekiu ženklai Jungtinėse Valstijose ir/ar kitose šalyse.

Windows®, Windows NT®, Windows Me®, Windows XP® ir Windows 2000® yra JAV registruoti Microsoft Corporation prekių ženklai.

Intel® ir Pentium® yra bendrovės Intel Corporation registruotieji prekių ženklai.

Energy Star® ir Energy Star logotipas® yra JAV registruotieji United States Environmental Protection Agency prekių ženklai. Leidimo numeris: Q3461-90182 Second edition

#### **Pastabos**

Šioje dokumentacijoje pateikta informacija gali būti keičiama be įspėjimo ir neturi būti laikoma jokiu bendrovės Hewlett-Packard įsipareigojimu. Jokie teiginiai šiame leidinyje neturėtų būti suprantami kaip papildoma garantija. HP neatsako už technines ar redakcines klaidas šiame leidinyje.

Hewlett-Packard Company neatsako už atsitiktinius ar dėsningus nuostolius, susijusius arba susidariusius dėl šio dokumento ir jame aprašomos programinės medžiagos pateikimo, veikimo ar panaudojimo.

**Pastaba:** Reglamentinė informacija pateikiama šio vadovo techninės informacijos skyriuje.

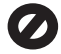

Daugelyje vietovių įstatymai draudžia kopijuoti toliau išvardytus dalykus. Jei abejojate, iš pradžių pasiteiraukite vietos teisininkų.

- Vyriausybiniai popieriai arba dokumentai:
	- Pasai
	- Imigraciniai dokumentai
	- Kai kurių tarnybų dokumentai
	- Atpažinimo ženklai, kortelės, ordinai
- Vyriausybiniai ženkleliai: Pašto ženklai Maisto kortelės
- Vyriausybinių agentūrų čekiai ir vekseliai
- Popieriniai pinigai, kelionės čekiai ir piniginiai pavedimai
- Indėlių pažymėjimai
- Autorių teisėmis saugomi darbai

#### **Saugos informacija**

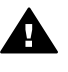

**Perspėjimas** Norėdami išvengti gaisro arba elektros smūgio pavojaus, saugokite šį gaminį nuo lietaus ir drėgmės.

Kai naudojatės šiuo gaminiu, visada imkitės elementarių atsargumo priemonių, kad išvengtumėte galimo sužeidimo kilus gaisrui ar įvykus elektros smūgiui.

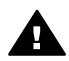

**Perspėjimas** Galimas elektros smūgio pavojus

- 1 Perskaitykite ir supraskite visus nurodymus, pateiktus parengimo darbui plakate.
- 2 Prietaisą į maitinimo tinklą junkite tik per įžemintą elektros lizdą. Jei nežinote, ar elektros lizdas įžemintas, pasiteiraukite kvalifikuoto elektriko.
- 3 Laikykitės visų perspėjimų ir nurodymų, esančių ant gaminio.
- 4 Prieš valydami šį gaminį, atjunkite jį nuo elektros lizdo.
- 5 Nestatykite ir nenaudokite šio gaminio prie vandens arba kai esate sušlapę.
- 6 Tinkamai pastatykite gaminį ant tvirto paviršiaus.
- 7 Pastatykite gaminį saugioje vietoje, kad niekas negalėtų užlipti ant maitinimo laido ar už jo užkliūti ir kad maitinimo laidas nebūtų pažeistas.
- 8 Jei gaminys neveikia, žr. skyrelį internete Troubleshooting (Trikčių diagnostika).
- 9 Viduje nėra dalių, kurių techninį aptarnavimą galėtų atlikti

vartotojas. Paveskite techninę priežiūrą kvalifikuotam techninės priežiūros personalui.

10 Naudokite gerai vėdinamoje patalpoje.

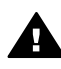

**Perspėjimas** Ši įranga neveikia, jei nėra maitinimo šaltinio.

## **Turinys**

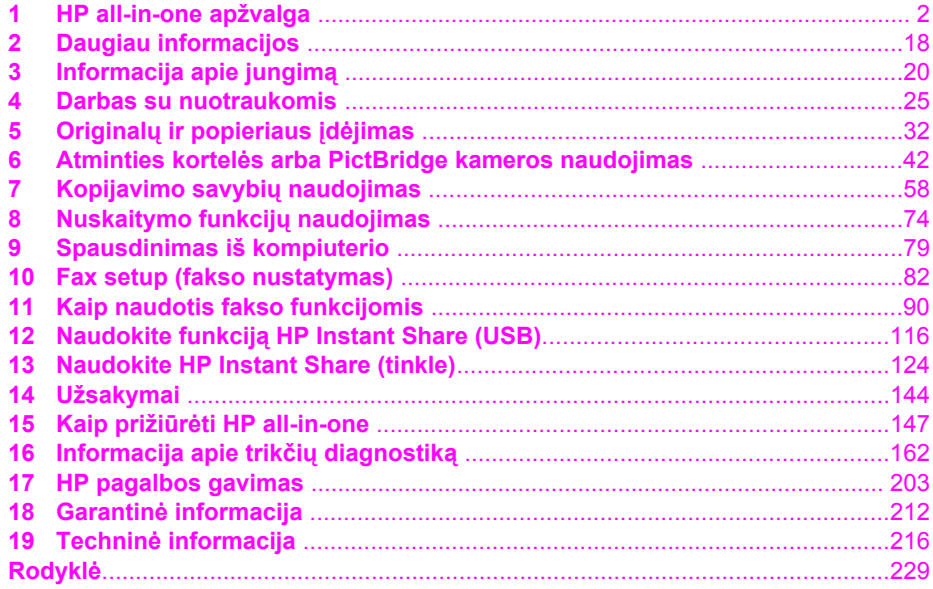

## <span id="page-4-0"></span>**1 HP all-in-one apžvalga**

Dauguma HP all-in-one funkcijų gali būti pasiekiamos tiesiogiai, net neįjungus jūsų kompiuterio. Tokios užduotys, kaip kopijavimas, fakso siuntimas ar nuotraukų spausdinimas iš atminties kortelių gali būti greitai ir lengvai atliktos su jūsų HP all-inone. Šiame skyriuje aprašytos HP all-in-one techninės įrangos savybės, valdymo pulto funkcijos ir prieiga prie **HP Image Zone** programinės įrangos.

- **Pastaba** HP Officejet 7300 series ir HP Officejet 7400 series all-in-one turi keletą skirtingų funkcijų. Kai kurios šiame vadove aprašytos funkcijos gali neatitikti jūsų įsigyto modelio.
- **Patarimas** Su HP all-in-one jūs galite padaryti daugiau naudodami kompiuteryje įdiegtą **HP Image Zone** programinę įrangą. Programinėje įrangoje yra patobulintos kopijavimo, faksogramų siuntimo, nuskaitymo ir nuotraukų funkcinės galimybės, taip pat pateikta trikčių diagnostika bei specifinis produkto žinynas. Išsamesnės informacijos rasite ekrane pateikiamame **HP Image Zone žinyne** ir [Naudokite HP Image Zone, kad gal](#page-13-0)ėtumėte [padaryti daugiau su HP all-in-one.](#page-13-0)

## **HP all-in-one iš pirmo žvilgsnio**

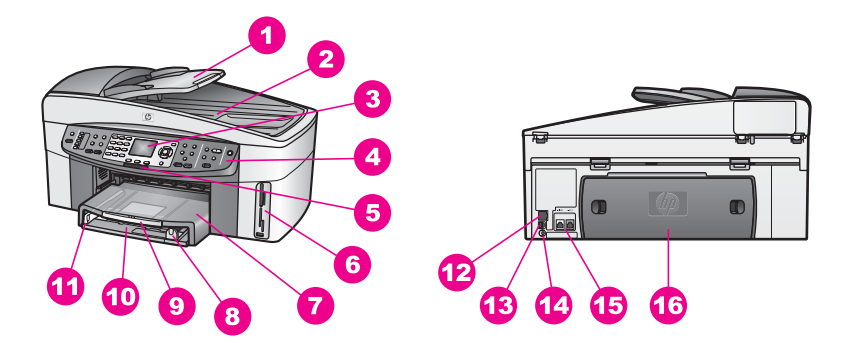

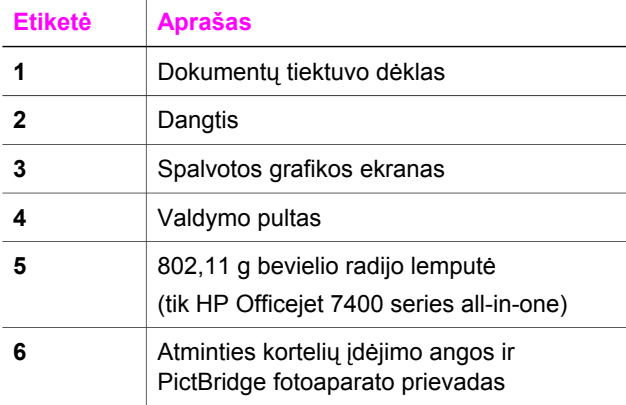

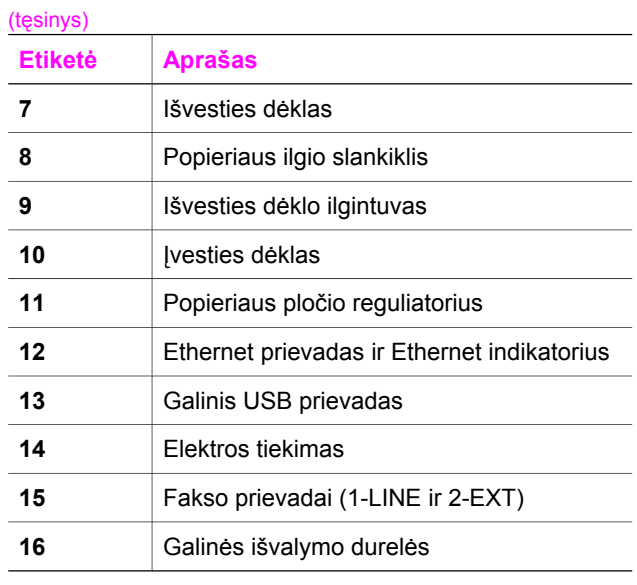

**Pastaba** Pagal numatytąją reikšmę HP Officejet 7400 series all-in-one bevielis radijo ryšys yra įjungtas. Mėlyna (bevielio radijo ryšio) lemputė rodo bevielio radijo ryšio būklę, todėl ji šviečia, kai radijo ryšys įjungtas. Jei HP all-in-one jungiate USB ar Ethernet kabeliu, bevielio radijo ryšį išjunkite. Informacijos apie bevielio radijo ryšio išjungimą ir mėlyną lemputę ieškokite Tinklo vadove, kurį gavote kartu su HP all-in-one.

## **Valdymo pulto apžvalga**

Šiame skyriuje aprašomos valdymo pulto mygtukų, lempučių ir klaviatūros funkcijos, taip pat spalvotos grafikos ekrano piktogramos ir ekrano užsklanda.

#### **Valdymo pulto funkcijos**

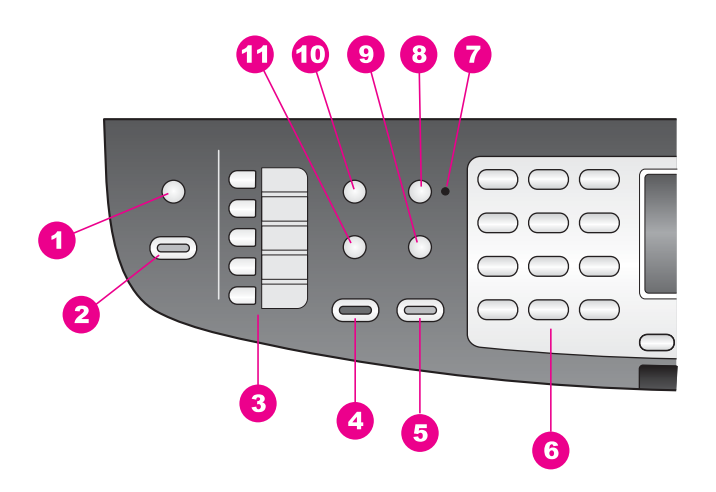

#### Skyrius 1

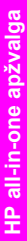

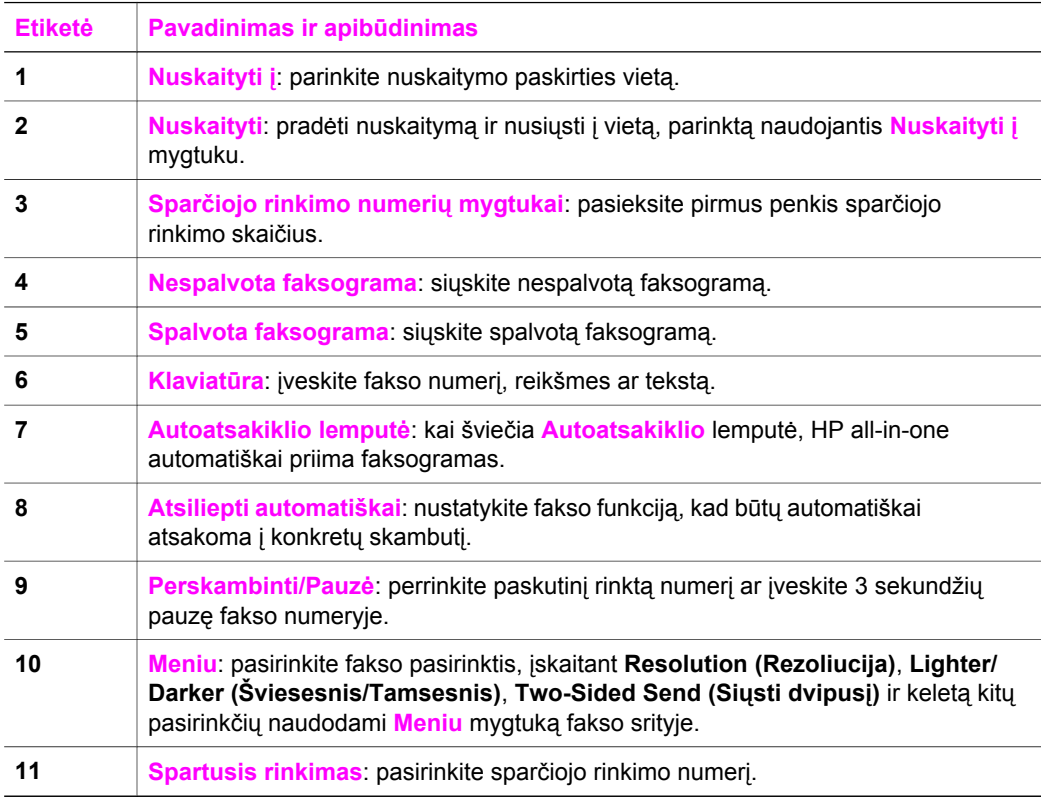

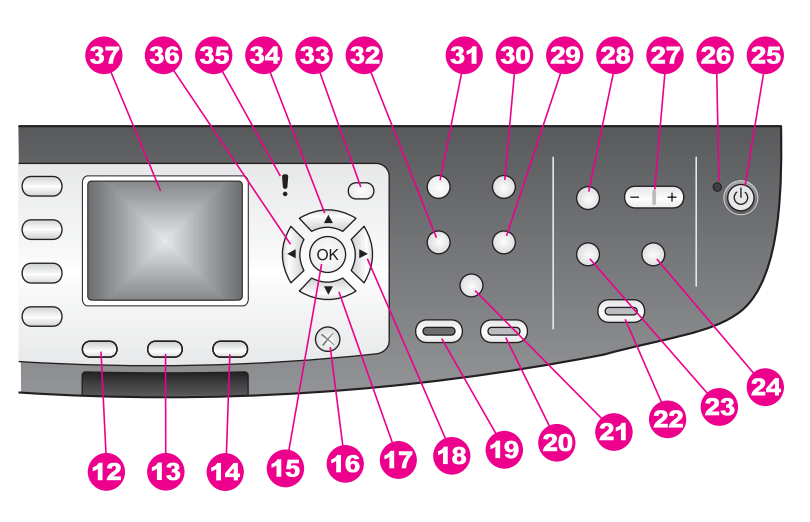

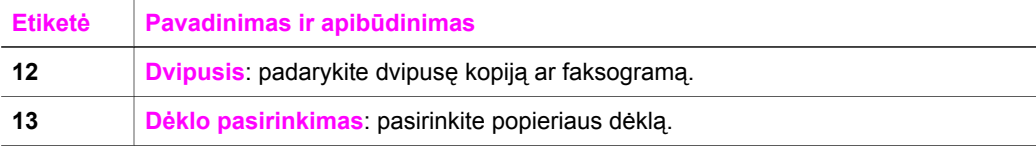

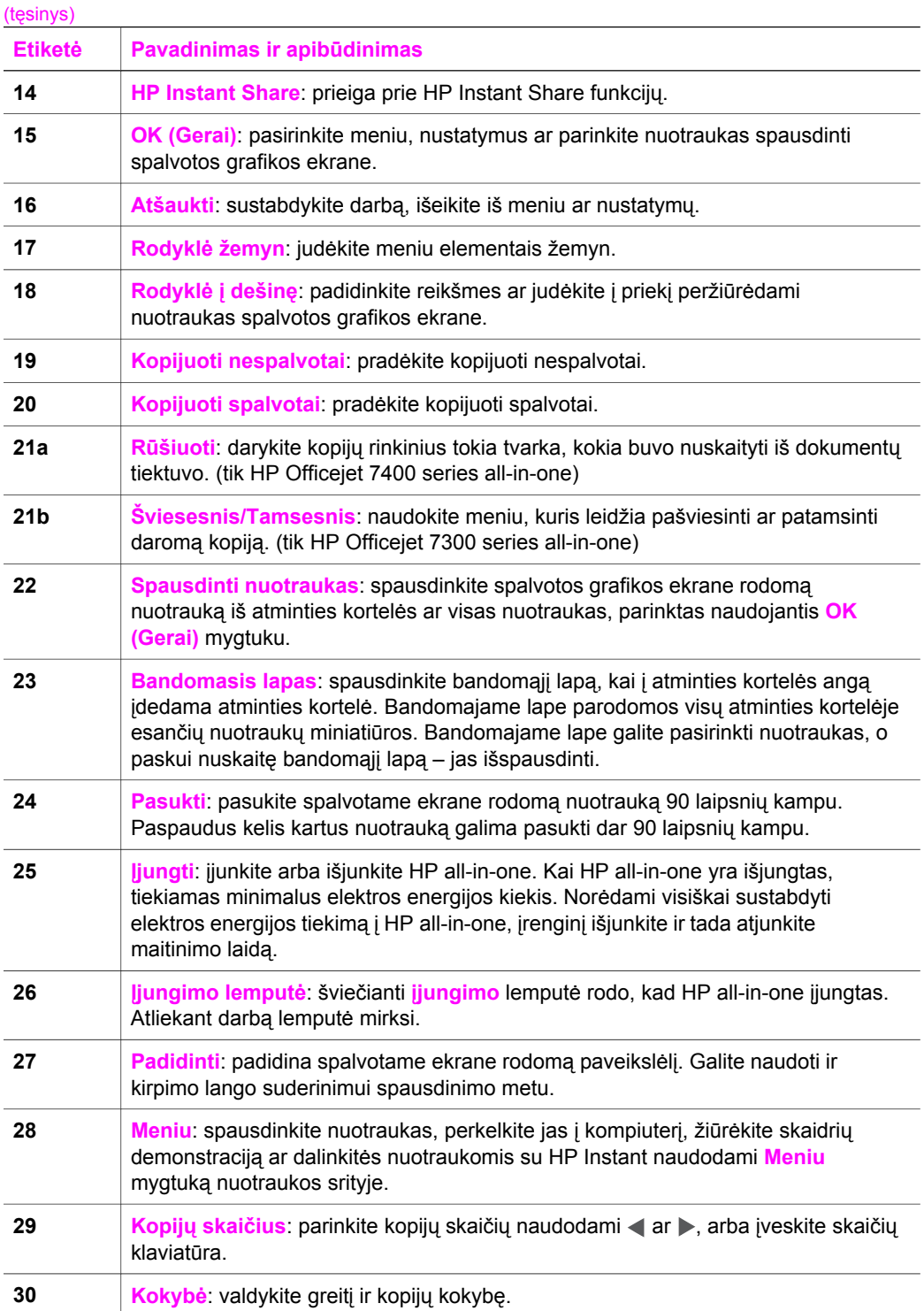

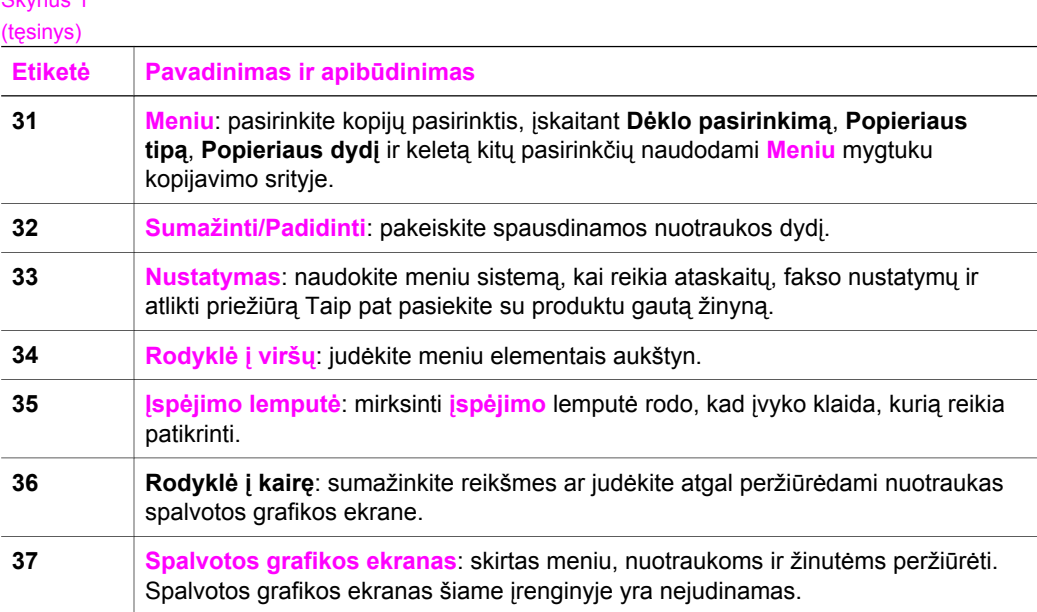

#### **Spalvotos grafikos ekrano piktogramos**

Pateiktos piktogramos pasirodo spalvotos grafikos ekrano apačioje ir suteikia svarbią informaciją apie jūsų HP all-in-one. Kai kurios piktogramos rodomos tik jei HP all-inone turi bevielio tinklo galimybę.

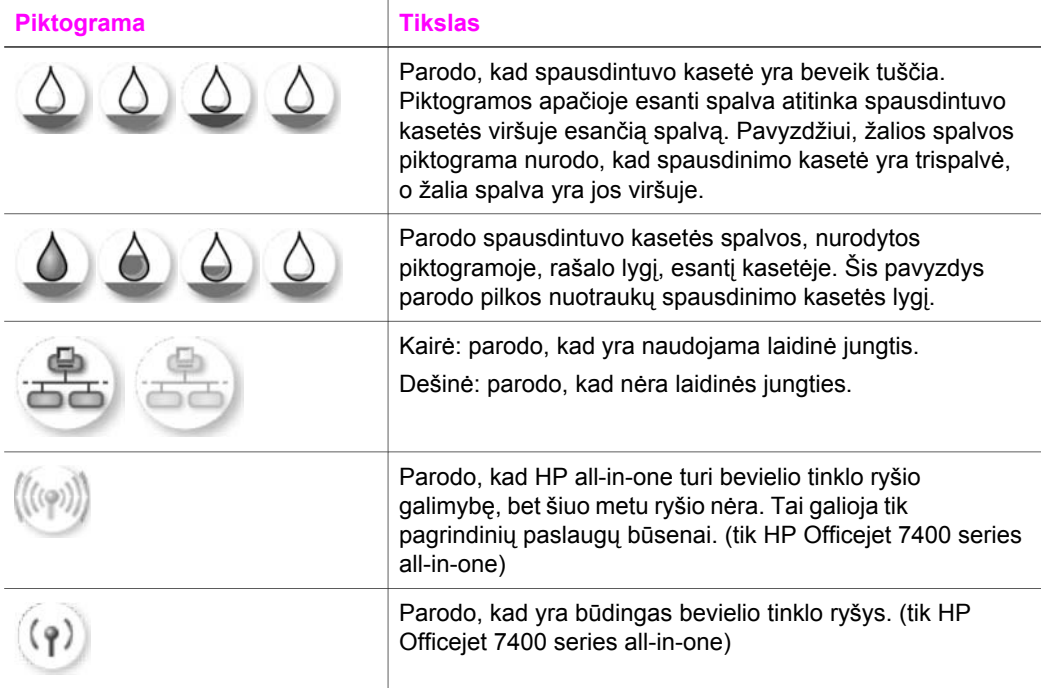

Skyrius 1

# HP all-in-one apžvalga **HP all-in-one apžvalga**

#### (tęsinys)

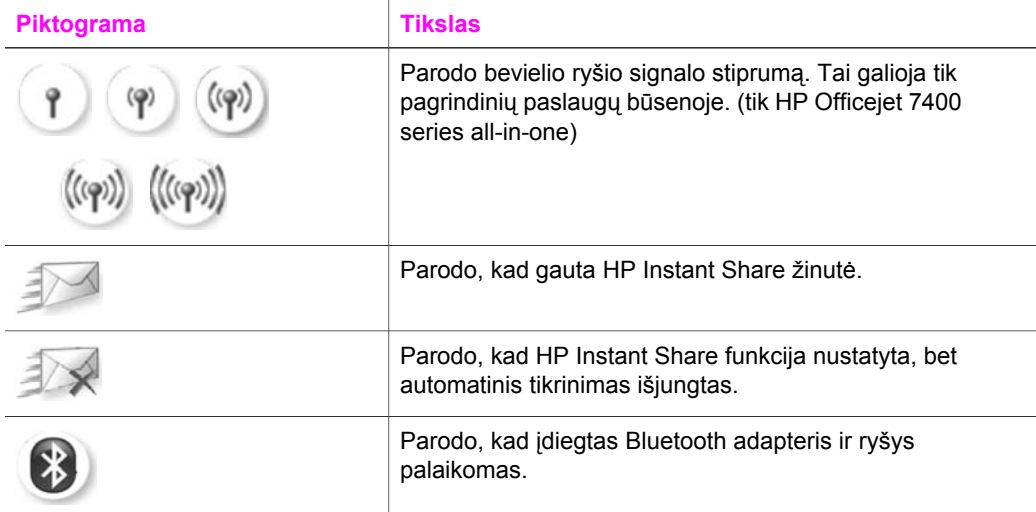

#### **Spalvotos grafikos ekrano užsklanda**

Norint prailginti spalvotos grafikos ekrano darbo trukmę, nenaudojamas ekranas užtemsta po dviejų minučių. Nenaudojant dar aštuonias minutes (iš viso po dešimties minučių), ekranas automatiškai perjungiamas į užsklandos režimą. Po šešiasdešimties minučių spalvotas ekranas iš užsklandos režimo automatiškai perjungiamas į miego būseną ir tuomet visiškai išjungiamas. Ekranas vėl įsijungia, kai atliekamas vienas iš šių veiksmų: paspaudus bet kurį mygtuką, esantį valdymo pulte, pakėlus dangtį, įdėjus atminties kortelę, prisijungus prie įrenginio HP all-in-one kompiuteriu ar sujungus įrenginį su fotoaparato prievadu.

## **Meniu apžvalga**

Apačioje esančios lentelės pateikia trumpą informaciją apie aukščiausio lygmens meniu, kuris pasirodo įrenginio HP all-in-one spalvotos grafikos ekrane.

#### **Kopijavimo meniu**

#### **Copy Menu (Kopijavimo meniu)**

1. Tray Select (Dėklo parinkimas)

2. Paper Size (Popieriaus dydis)

3. Paper Type (Popieriaus rūšis)

- 4. Collate (Rūšiuoti)
- 5. Two-Sided (Dvipusis)

(tęsinys)

**Copy Menu (Kopijavimo meniu)** 

6. Number of Copies (Kopijų skaičius)

7. Reduce/Enlarge (Sumažinti/Padidinti)

8. Quality (Kokybė)

9. Lighter/Darker (Šviesesnis/Tamsesnis)

0. Enhancements (Pagerinimai)

\*. Color Intensity (Spalvų intensyvumas)

#. Set New Defaults (Nustatyti naujus numatytuosius nustatymus)

#### **Nuskaityti į meniu**

**Scan To (Nuskaityti į)** meniu sąrašai nuskaito pasirinktas vietas, taip pat ir jūsų kompiuteryje įdiegtas programas. Todėl jūsų **Scan To (Nuskaityti į)** meniu gali pateikti kitokį nei čia pateikiamas programų, į kurias nustatyta siųsti, sąrašą.

#### **Scan To (USB – Windows) (Nuskaityti į)**

1. HP Image Zone

2. Microsoft PowerPoint

3. Adobe Photoshop

4. HP Instant Share

5. Memory Card (Atminties kortelė)

#### **Scan To (USB – macintosh) (Nuskaityti į)**

- 1. JPEG į HP Gallery
- 2. Microsoft Word
- 3. Microsoft PowerPoint
- 4. HP Instant Share
- 5. Memory Card (Atminties

kortelė)

#### **Scan Menu (Nuskaitymo meniu)**

Kai HP all-in-one yra prijungtas prie vieno ar kelių kompiuterių tinklo, **Scan Menu (Nuskaitymo meniu)** leidžia pasirinkti prijungtą kompiuterį prieš parodant keletą pasirinkčių.

**Scan Menu (networked) (Nuskaitymo meniu (tinkle))** 

1. Select Computer (Kompiuterio pasirinkimas)

2. HP Instant Share

3. Memory Card (Atminties kortelė)

#### **Nuotraukų meniu**

Kai HP all-in-one sujungtas tinkle kartu su vienu ar keliais kompiuteriais, **Photo Menu (Nuotraukų meniu)** rodo keletą skirtingų pasirinkčių, kas jis prie kompiuterio prijungtas USB kabeliu.

**Photo Menu (Nuotraukų meniu)** 

1. Print Options (Spausdinimo pasirinktys)

2. Edit (Redaguoti)

3. Transfer to Computer (Perkelti į kompiuterį)

4. Slideshow (Nuotraukų demonstravimas)

5. HP Instant Share

#### **Fakso meniu**

#### **Fax Menu (Fakso meniu)**

1. Resolution (Skiriamoji geba)

2. Lighter/Darker (Šviesesnis/Tamsesnis)

3. Two-Sided Send (Siųsti dvipusį)

4. Scan and Fax (Nuskaityti ir siųsti faksogramą)

5. Send Fax Later (Siųsti faksogramą vėliau)

**Fax Menu (Fakso meniu)** 

6. Poll to Receive (Prašymas priimti) 7. Set New Defaults (Nustatyti naujus numatytuosius nustatymus)

#### **Bandomojo lapo meniu**

#### **Proof Sheet Menu (Bandomojo lapo meniu)**

1. Print Proof Sheet (Spausdinti bandomąjį lapą)

2. Scan Proof Sheet (Nuskaityti bandomąjį lapą)

#### **HP Instant Share meniu**

**HP Instant Share** 

- 1. Send (Siųsti)
- 2. Receive (Priimti)
- 3. HP Instant Share Options
- (Pasirinktys)

#### **Nustatymų meniu**

Pasirinkę **Help Menu (meniu Žinynas)**, esantį **Setup Menu (Nustatymų meniu)**, galėsite greitai pasiekti žinyno skyrelius. Didžiąją dalį informacijos teikia asmeninis kompiuteris, naudojantis Windows operacinę sistemą, arba Macintosh kompiuterio ekranas. Tačiau informacija apie spalvotame įrenginio ekrane esančias piktogramas pristatoma įrenginio ekrane.

#### **Setup Menu (Nustatymų meniu)**

1. Help Menu (meniu Žinynas)

2. Print Report (Spausdinimo ataskaita)

3. Speed Dial Setup (Spartaus rinkimo nustatymas)

4. Basic Fax Setup (Pagrindinis fakso nustatymas)

HP all-in-one apžvalga **HP all-in-one apžvalga** <span id="page-13-0"></span>(tęsinys)

**Setup Menu (Nustatymų meniu)** 

5. Advanced Fax Setup (Detalus fakso nustatymas)

- 6. Tools (Įrankiai)
- 7. Preferences (Nuostatos)
- 8. Network (Tinklas)
- 9. HP Instant Share
- 0. Bluetooth

## **Naudokite HP Image Zone, kad galėtumėte padaryti daugiau su HP all-in-one**

**HP Image Zone** programinė įranga įdiegiama į kompiuterį atliekant HP all-in-one sąranką. Išsamesnė informacija pateikiama prietaiso nustatymų vadove, kurį gavote kartu su irenginiu.

Prieiga prie **HP Image Zone** programinės įrangos priklauso nuo operacinės sistemos (OS). Pavyzdžiui, jei jūsų asmeninis kompiuteris turi Windows aplinką, **HP Image Zone** programinę įrangą galite pasiekti per **HP Director**. Jei turite Macintosh OS X V10.1.5 ar vėlesnę, **HP Image Zone** programinę įrangą pasieksite per **HP Image Zone** langą. Nepaisant to, įvesties taškas veikia kaip **HP Image Zone** programinės įrangos ir paslaugų paleidimo klaviatūra.

Naudodami **HP Image Zone** programinę įrangą, galite greitai ir lengvai išplėsti HP allin-one funkcijų galimybes. Šiame vadove ieškokite į šį panašaus langelio, kuriame yra specifiniai patarimai ir naudinga informacija apie projektus.

#### **Prieiga prie HP Image Zone programinės įrangos (Windows)**

Atidarykite **HP Director** paspaudę darbalaukio piktogramą, sisteminio skydelio piktogramą ar per **Start (Pradžios)** meniu. The **HP Image Zone** programos funkcijos yra pateiktos **HP Director**.

#### **Norėdami atidaryti HP Director**

- 1 Atlikite vieną iš šių veiksmų:
	- Windows darbalaukyje dukart spustelėkite **HP Director** piktogramą.
	- Windows užduočių juostoje, esančioje dešinėje pusėje, arti siteminio dėklo, dukart spustelėkite **Hewlett-Packard Digital Imaging Monitor (HP skaitmeninių vaizdavimų ekranas)** piktogramą.
	- Užduočių juostoje paspauskite **Start (Pradėti)**, tada **Programs (Programos)** arba **All Programs (Visos programos)**, pasirinktie **HP** ir tuomet paspauskite **HP Director**.
- 2 Lange **Select Device (Pasirinkti įrenginį)**, paspauskite norėdami pamatyti įdiegtų įrenginių sąrašą.
- 3 Pasirinkite HP all-in-one.

**Pastaba** Piktogramos esančios **HP Director**, jūsų kompiuteryje gali atrodyti kitaip, negu parodytos apačioje esančioje lentelėje. Programa **HP Director**

nustatyta taip, kad rodytų piktogramas, susietas su pasirinktu įrenginiu. Jei pasirinktas įrenginys nėra suderintas su konkrečia ypatybe ar funkcija, tos ypatybės ar funkcijos piktograma nerodoma **HP Director**.

**Patarimas** Jei **HP Director** jūsų kompiuteryje neturi jokių piktogramų, yra galimybė, kad programinės įrangos diegimo metu įvyko klaida. Norėdami tai pataisyti, naudokite Windows Control Panel (Valdymo pultą), kad visiškai panaikintumėte **HP Image Zone** programą, ir tada iš naujo įdiekite programą. Išsamesnė informacija pateikiama nustatymų vadove, kurį gavote kartu su HP all-in-one.

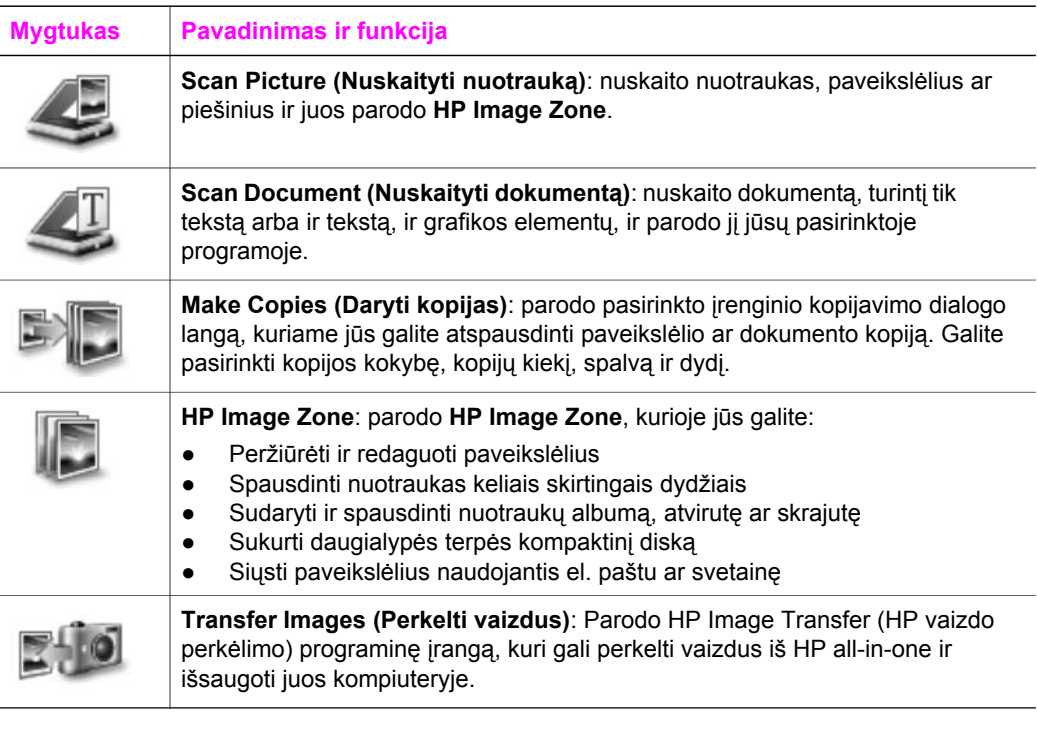

**Pastaba** Daugiau informacijos apie papildomas funkcijas ar meniu elementus, tokius kaip Software Update (programinės įrangos atnaujinimas), Creative Ideas (kūrybinės idėjos) ir HP Shopping (parduotuvė), ieškokite ekrane pateikiamame **HP Image Zone žinyne**.

Meniu ir sąrašų elementai padeda parinkti įrenginį, kurį norite naudoti, patikrinti jo būklę, pritaikyti programinės įrangos nustatymų įvairovę ir pasiekti pagalbą ekrane. Apačioje esanti lentelė paaiškina šiuo punktus.

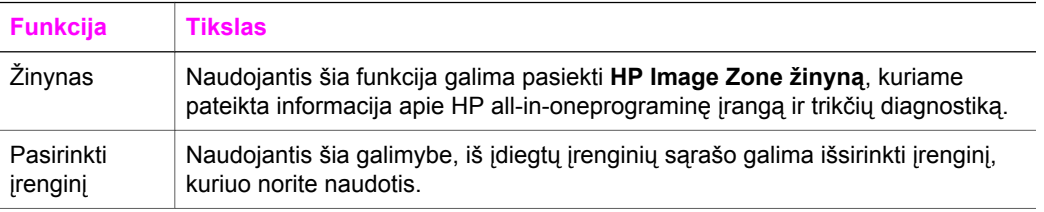

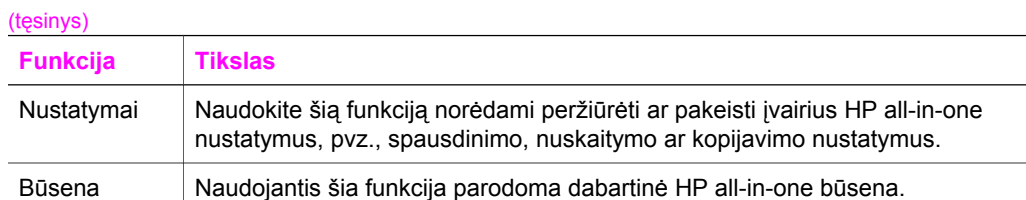

#### **HP Image Zone programminės įrangos atidarymas (Macintosh OS X v10.1.5 ar vėlesnė)**

**Pastaba** Macintosh OS X v10.2.1 ir v10.2.2 **nėra** palaikomos.

Įdiegus **HP Image Zone** programinę įrangą, parodoma **HP Image Zone** piktograma.

**Pastaba** Jei įdiegiate daugiau nei vieną HP all-in-one, rodoma kiekvieno įrenginio piktograma **HP Image Zone**. Pavyzdžiui, jei turite įdiegtą HP skenerį ir HP all-in-one, atsiranda dvi **HP Image Zone** piktogramos, po vieną kiekvienam įrenginiui. Tačiau, jei įdiegėte du to paties tipo įrenginius, (pvz., du HP all-in-one), bus tik viena **HP Image Zone** piktograma, pažyminti visus to paties tipo įrenginius.

Pasiekti **HP Image Zone** programinę įrangą galite vienu iš šių būdų:

- Per **HP Image Zone** langa
- Per **HP Image Zone** stovo meniu

#### **Atidarykite HP Image Zone langą**

Parinkite **HP Image Zone** piktogramą, kad atidarytumėte **HP Image Zone** langą. **HP Image Zone** lange yra du pagrindiniai elementai:

- Skilčių **Products/Servines (Produktai/Paslaugos)** ekrano sritis.
	- Skiltis **Products (Produktai)** leidžia pasiekti daugelį HP vaizdų produktų funkcijų, tokių kaip įdiegtų produktų išskleidžiamasis meniu ir dabartinio produkto galimų užduočių sąrašas. Sąraše gali būti tokios užduotys kaip kopijavimas, nuskaitymas, fakso siuntimas ar vaizdų perkėlimas. Paspaudus užduotį atidaroma programa, padedanti atlikti užduotį.
	- Skiltis **Services (Paslaugos)** leidžia pasiekti skaitmeninių vaizdavimų programas, kurios padeda peržiūrėti, redaguoti, tvarkyti ir persiųsti paveikslėlius.
- **HP Image Zone žinyno paieškos** teksto įvedimo laukas

Naudojantis **HP Image Zone žinyno paieška** teksto įvedimo lauku galima atlikti paiešką **HP Image Zone žinyne** pagal prasminius žodžius ar frazes.

#### **Norėdami atidaryti HP Image Zone langą**

➔ Spauskite **HP Image Zone** piktogramą, esančią stove. Pasirodo **HP Image Zone** langas.

**HP Image Zone** langas rodo tik parinkto įrenginio palaikomas **HP Image Zone** funkcijas.

**Pastaba** Jūsų kompiuteryje esančios piktogramos gali atrodyti kitaip, nei parodyta žemiau pateiktoje lentelėje. **HP Image Zone** langas nustatytas taip, kad rodytų piktogramas, susietas su pasirinktu įrenginiu. Jei pasirinktas

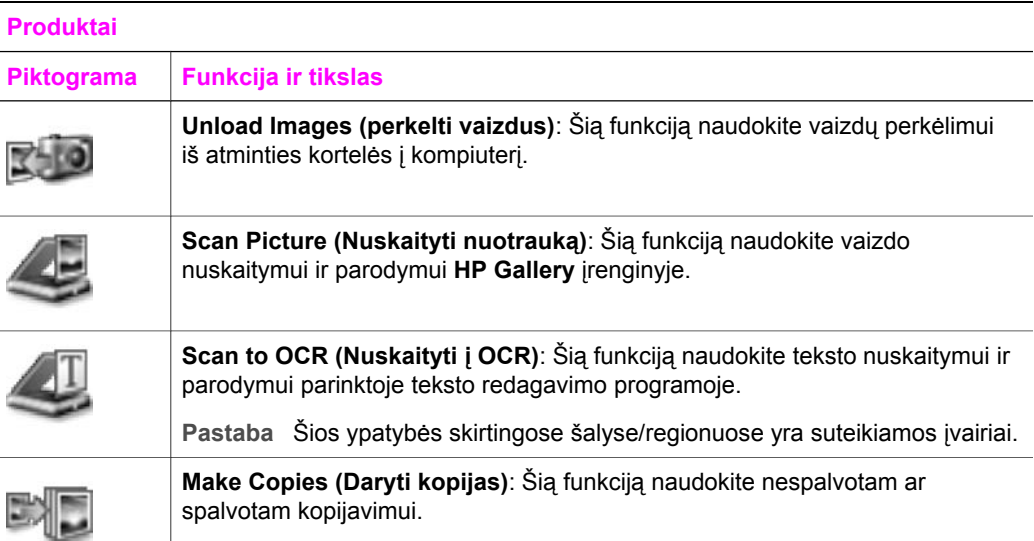

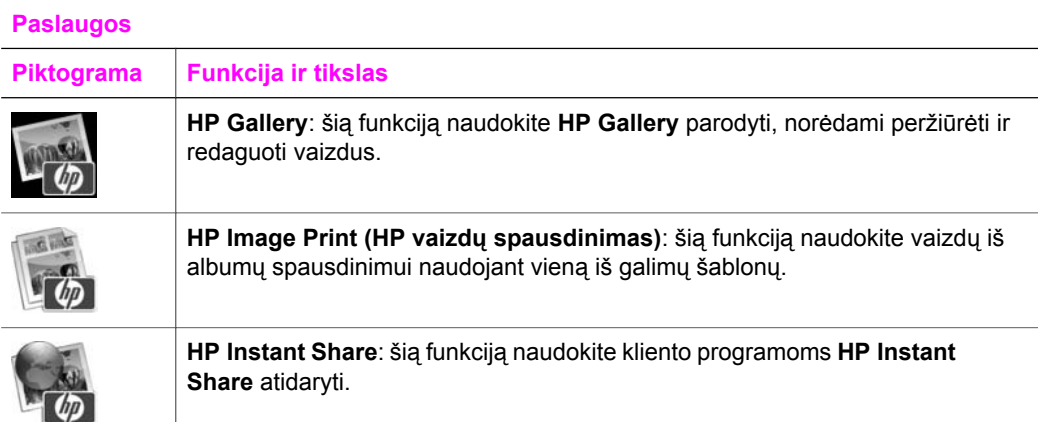

Be funkcijų piktogramų, yra keletas meniu ir sąrašų punktų, kurie leidžia pasirinkti, kurį įrenginį naudoti, pritaikyti programinės įrangos nustatymų įvairovę ir pasiekti pagalbą ekrane. Apačioje esanti lentelė paaiškina šiuo punktus.

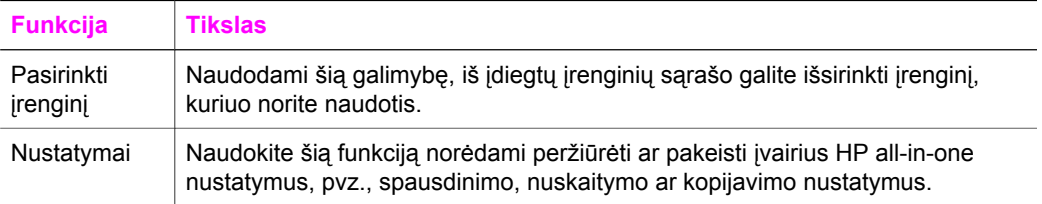

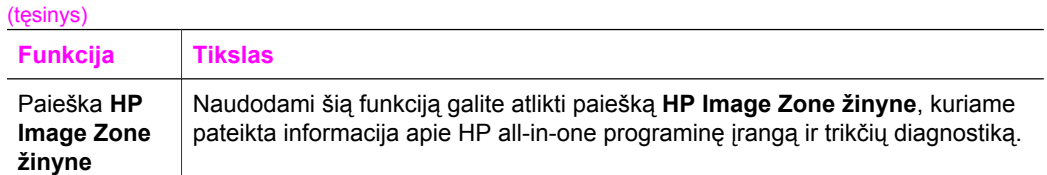

#### **Rodyti HP Image Zone stovo meniu**

**HP Image Zone** stovo meniu yra nuoroda į **HP Image Zone** paslaugas. Į stovo meniu automatiškai įdedamos visos programos, kurios yra **HP Image Zone** lango **Services (Paslaugų)** skilties sąraše. Taip pat galima pakeisti **HP Image Zone** nustatymus, kad būtų galima pridėti kitų elementų, tokių kaip užduotys, esančios **Products (Produktai)** skilties sąraše ar **HP Image Zone žinyne**.

#### **Jei norite, kad būtų rodomas HP Image Zone stovo meniu**

- **→** Atlikite vieną iš šių veiksmų:
	- **HP Gallery** arba **iPhoto (Nuotraukas)** nustatykite kaip pirminį nuotraukų tvarkytuvą.
	- Nustatykite papildomas pasirinktis, susijusias su pirminiu nuotraukø tvarkytuvu.
	- Pritaikykite **HP Image Zone** stovo meniu rodomų elementų sąrašą.

#### **HP Image Zone programminės įrangos atidarymas (Macintosh OS ankstesnė nei X v10.1.5)**

**Pastaba** Macintosh OS 9 v9.1.5 ir vėlesnė bei v9.2.6 ir vėlesnė **yra** palaikomos. Macintosh OS X v10.0 ir v10.0.4 **nėra** palaikomos.

**HP Director** yra **HP Image Zone** programinės įrangos įvesties taškas. Atsižvelgiant į HP all-in-one galimybes, **HP Director** leidžia inicijuoti tokias įrenginių funkcijas kaip nuskaitymas, kopijavimas, faksogramų siuntimas ar vaizdų perkėlimas iš skaitmeninių fotoaparatų ar atminties kortelių. Taip pat galite naudoti **HP Director**, kad atidarytumėte **HP Gallery** vaizdams peržiūrėti, keisti ar tvarkyti.

Norėdami atidaryti **HP Director**, naudokite vieną iš toliau pateiktų būdų. Būdai tinka Macintosh OS.

● Macintosh OS X: **HP Image Zone** programinės įrangos diegimo metu **HP Director** atsidaro automatiškai, sukuriama **HP Director** piktograma įrenginio stovo meniu. Jei norite, kad **HP Director** stovo meniu būtų rodomas:

stovo meniu paspauskite savo įrenginio **HP Director** piktogramą.

Pasirodo **HP Director** meniu.

- **Pastaba** Jei įdiegiate keletą skirtingų HP įrenginių (pvz., HP all-in-one, fotoaparatą ir HP skaitytuvą), stovo meniu parodoma kiekvieno įrenginio **HP Director** piktograma. Tačiau, jei įdiegiami du vienodi įrenginiai (pavyzdžiui, jūs galite turėti nešiojamąjį kompiuterį, kurį jungiate prie skirtingų HP all-in-one įrenginių darbe ir namuose), meniu bus rodoma tik viena **HP Director** piktograma.
- Macintosh OS 9: **HP Director** yra savarankiška taikomoji programa, kurią reikia atidaryti prieš naudojant jos funkcijas. Norėdami atidaryti **HP Director**, naudokite vieną iš toliau pateiktų būdų:
	- dukart paspauskite **HP Director** piktogramą darbalaukyje.
	- Dukart paspauskite **HP Director** piktogramą, esančią **Applications (Programos):Hewlett-Packard:HP Photo and Imaging Software** aplanke. **HP Director** parodo užduočių mygtukus, kurie yra susiję su pasirinktu įrenginiu.
- **Pastaba** Jūsų kompiuteryje esančios piktogramos gali atrodyti kitaip, nei parodyta žemiau pateiktoje lentelėje. **HP Director** meniu nustatyta taip, kad rodytų piktogramas, susietas su pasirinktu įrenginiu. Jei pasirinktas įrenginys nėra suderintas su konkrečia ypatybe ar funkcija, tos ypatybės ar funkcijos piktograma nerodoma.

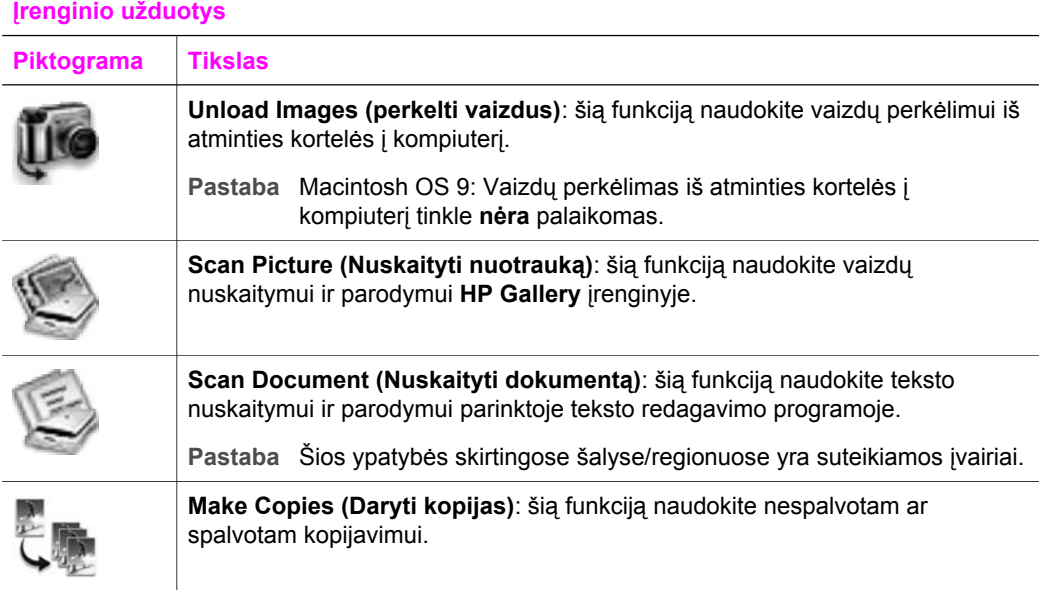

HP all-in-one apžvalga **HP all-in-one apžvalga**

#### **Valdymas ir paskirsta**

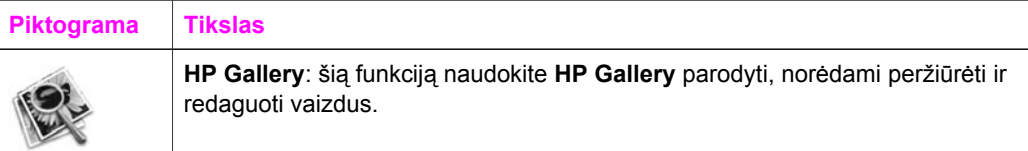

Be **HP Gallery** ypatybių, keletas meniu elementų be piktogramų leidžia pasirinkti kitas pogramas, įdiegtas kompiuteryje, pakeisti HP all-in-one funkcijų nustatymus ir pasiekti ekrane pateikiamą žinyną. Apačioje esanti lentelė paaiškina šiuo punktus.

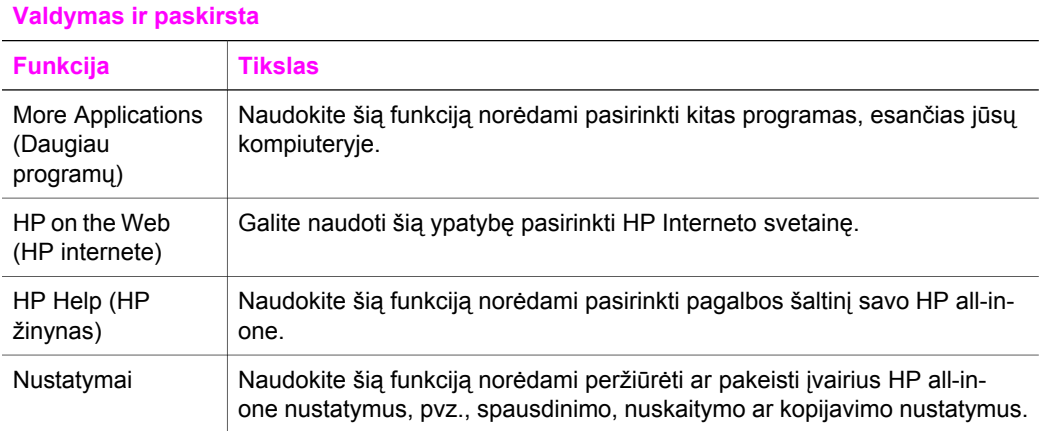

#### **Vartotojo vadovas 17**

## <span id="page-20-0"></span>**2 Daugiau informacijos**

Ir spausdinti, ir pateikiami ekrane žinynai teikia jums informaciją apie HP all-in-one nustatymą ir naudojimą.

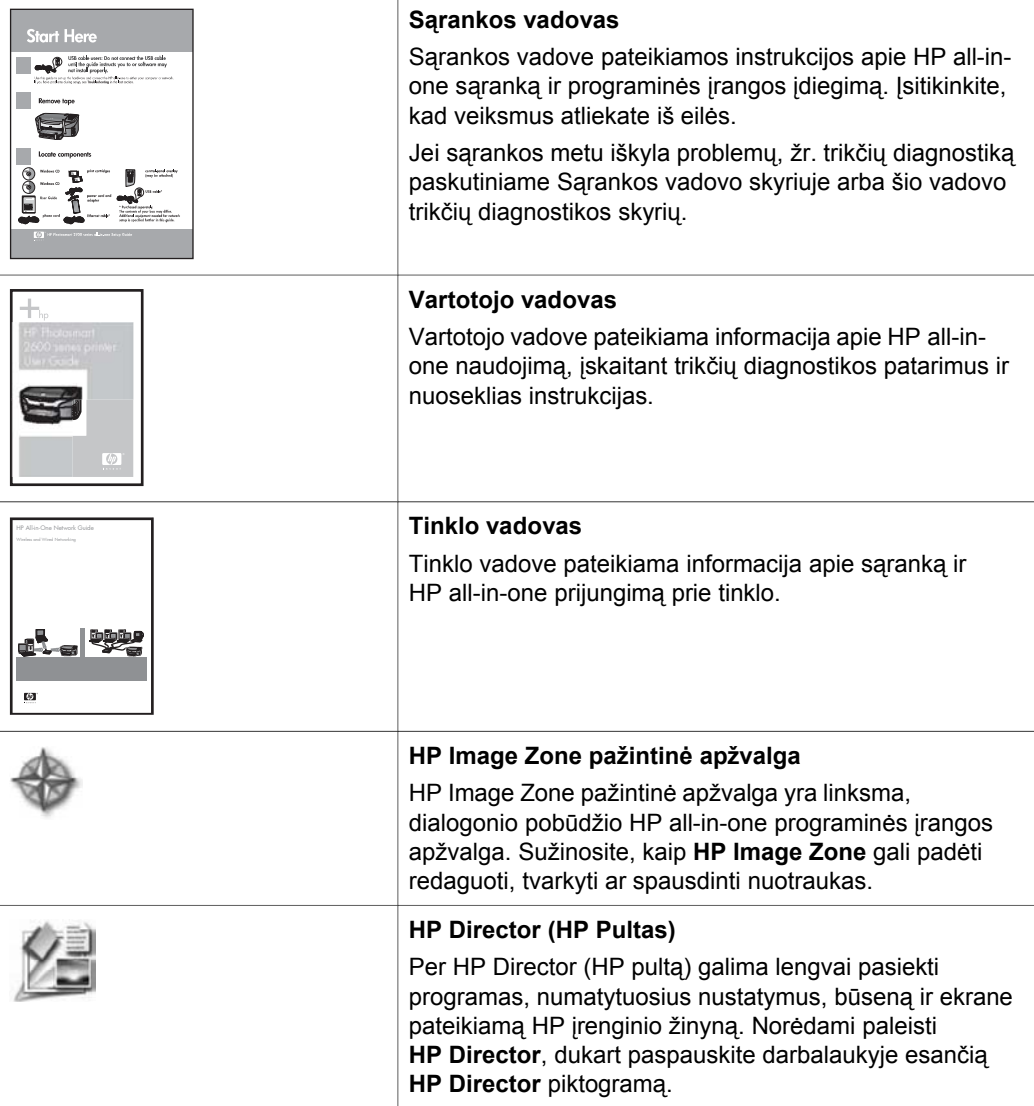

#### (tęsinys)

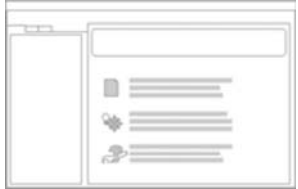

#### **HP Image Zone žinynas**

HP Image Zone žinyne pateikiama išsami informacija apie HP all-in-one programinės įrangos naudojimą.

- Skyriuje **Get step-by-step instructions (Nuoseklios instrukcijos)** pateikiama informacija apie **HP Image Zone** programinės įrangos naudojamą HP įrenginiuose.
- Skyriuje **Explore what you can do (Sužinokite, ką galite padaryti)** pateikiama informacija apie praktinius ir kūrybinius veiksmus, kuriuos galima atlikti su **HP Image Zone** programine įranga ir HP įrenginiu.
- Jei reikia išsamesnės pagalbos arba jei norite gauti HP programinės įrangos atnaujinimus, žr. skyrių **Troubleshooting and support (Trikčių diagnostika ir palaikymas)**.

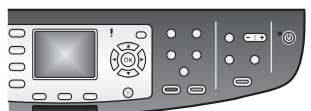

#### **Ekrane pateikiamas įrenginio žinynas**

Ekrane pateikiamą žinyną galima pasiekti iš įrenginio, jame pateikiama papildoma informacija apie pasirinktas temas. Ekrane pateikiamą žinyną pasieksite per valdymo pultą. **Setup (Nustatymų)** meniu pažymėkite **Help (Žinyno)** meniu elementą ir paspauskite **OK (Gerai)**.

**Readme (Paskaityk)**

Readme (Paskaityk) pateikia pačią naujausią informaciją, kurios gali nebūti kituose leidiniuose.

Norėdami naudotis Readme (Paskaityk), įdiekite programinę įrangą.

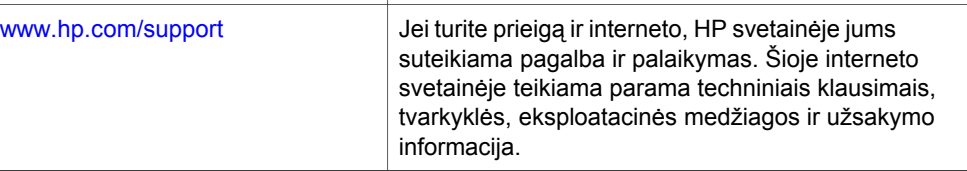

## <span id="page-22-0"></span>**3 Informacija apie jungimą**

HP all-in-one turi darbo tinkle galimybę. Kartu gaunate USB prievadą, taigi įrenginį galite jungti tiesiai prie kompiuterio naudodami USB kabelį. Jei į PicBridge fotoaparato prievado (USB pagrindinio prievado) HP all-in-one priekyje prijungiate HP bt300 Bluetooth® bevielio spausdintuvo adapterį, Bluetooth įrenginiai, tokie kaip PDA ir telefonai su fotoaparatais gali spausdinti HP all-in-one įrenginiu.

## **Palaikomi ryšio tipai**

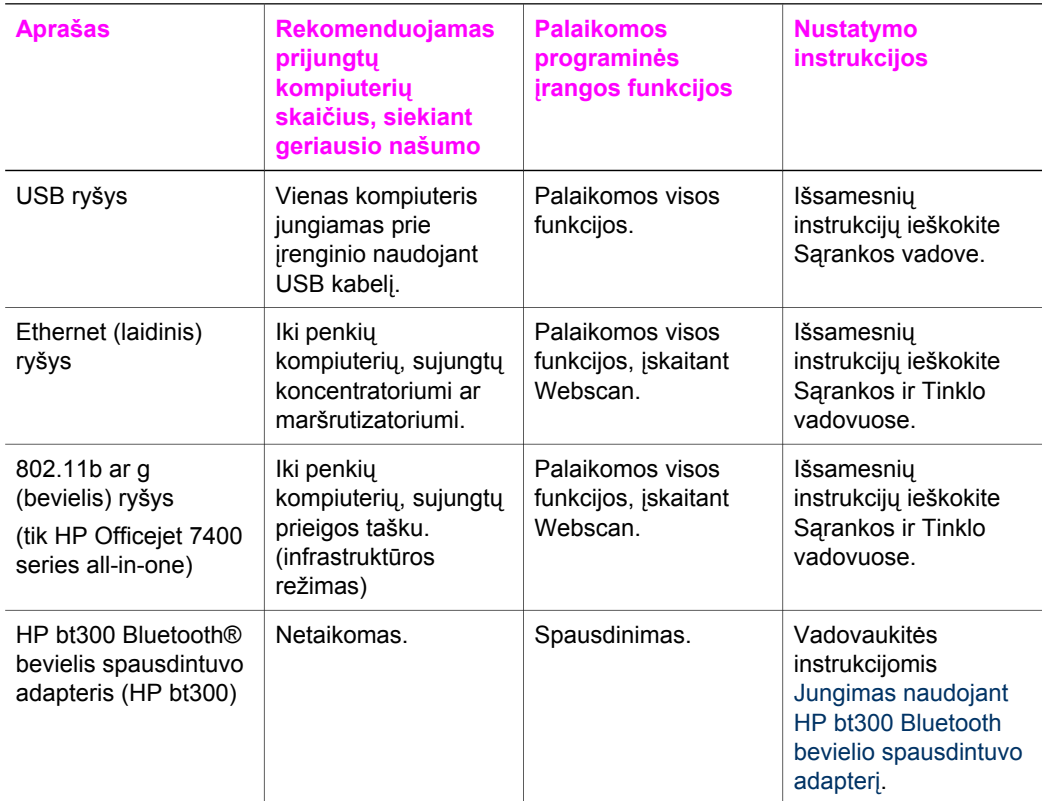

### **Jungimas USB kabeliu**

Išsamesnė informacija apie HP all-in-one jungimą prie kompiuterio naudojant USB kabelį pateikta Sąrankos vadove, gaunamame kartu su įrenginiu.

## <span id="page-23-0"></span>**Jungimas Ethernet ryšiu**

HP Officejet 7300/7400 series all-in-one palaiko ir 10 Mbps ir 100 Mbps Ethernet tinklo ryšį. Išsamesnė informacija apie HP all-in-one jungimą prie Ethernet (laidinio) tinklo pateikra Sąrankos ir Tinklo vadovuose, kuriuos gavote kartu su įrenginiu.

## **Jungimas bevieliu ryšiu**

HP Officejet 7400 series all-in-one naudoja vidinio tinklo komponentę, kuri palaiko bevielį ryšį. Išsamesnė informacija apie HP all-in-one jungimą prie bevielio (802.11b ar g) tinklo pateikra Sąrankos ir Tinklo vadovuose, kuriuos gavote kartu su įrenginiu.

## **Jungimas naudojant HP bt300 Bluetooth bevielio spausdintuvo adapterį**

HP bt300 leidžia tiesiogiai HP all-in-one spausdinti vaizdus iš daugelio Bluetooth įrenginių, nenaudojant kabelio. Tiesiog įstatykit HP bt300 į HP all-in-one priekyje esantį PictBridge prievadą ir spausdinkite iš Bluetooth įrenginių, tokių kaip PDA ar telefonų su fotoaparatu.

**Pastaba** Bluetooth technologijos naudojimas spausdinimui iš asmeninių ar nešiojamų kompiuterių į HP all-in-one šiuo metu nepalaikomas.

#### **HP bt300 jungimas prie HP all-in-one**

1 HP bt300 įstatykite į PictBridge fotoaparato prievadą (parodyta paveikslėlyje žemiau).

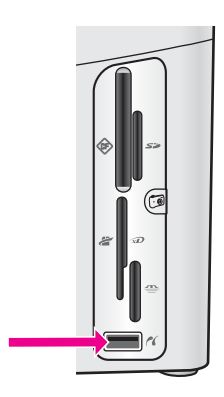

- **Pastaba** Jei HP bt300 prijungėte prie HP all-in-one ir spalvotos grafikos ekrane parodomas pranešimas **No Bluetooth (nėra Bluetooth)**, adapterį nuoHP all-in-one atjunkite ir žr. Į[renginio atnaujinimas](#page-203-0).
- 2 Kai kurie Bluetooth įrenginiai pasikeičia įrenginių adresais susisiekdami vieni su kitais ir palaikydami ryšį. Jei Bluetooth įrenginys prašo HP all-in-one adreso, kad galėtų užmegzti ryšį:
	- a Spauskite **Nustatymai** HP all-in-one valdymo pulte.

Spalvotos grafikos ekrane atsiranda langas **Setup Menu (Nustatymų meniu)**.

b Paspauskite **0**, tada **1**.

Taip pasirenkamas **Bluetooth** meniu ir parenkamas **Device Address (Įrenginio adresas)**.

**Įrenginio adresas** jūsų HP all-in-one ekranui. Tik skaitomas.

- c Į įrenginį norėdami įvesti adresą, vadovaukitės kartu su Bluetooth įrenginiu gaunamomis instrukcijomis.
- 3 Kai kurie Bluetooth įrenginiai parodo spausdinimo įrenginio vardą jiems prisijungus. Jei Bluetooth įrenginys rodo spausdintuvo pavadinimą:
	- a Spauskite **Nustatymai** HP all-in-one valdymo pulte.

Spalvotos grafikos ekrane atsiranda langas **Setup Menu (Nustatymų meniu)**.

b Paspauskite **0**, tada **2**.

Taip pasirenkamas **Bluetooth** meniu ir parenkamas **Device Name (Įrenginio pavadinimas)**.

Pasirodo **Device Name (Įrenginio pavadinimo)** ekranas.

**Pastaba** Jūs HP all-in-one gaunate su iš anksto nustatytu HP all-in-one pavadinimu: TBD.

c Naujo pavadinimo įvedimui **Device Name (Įrenginio pavadinimo)** lange naudokite vaizdinę klaviatūrą.

Daugiau informacijos apie vaizdinės klaviatūros naudojimą ieškokite Į[veskite](#page-103-0) tekstą [ir simbolius.](#page-103-0)

d Įvedę HP all-in-one pavadinimą vaizdinėje klaviatūroje pažymėkite **Done (Atlikta)** ir paspauskite **OK (Gerai)**.

Bluetooth įrenginį prijungus prie HP all-in-one spausdinimui, bus rodomas jūsų įvestas pavadinimas.

## **Bluetooth saugos nustatymas HP all-in-one**

Saugos nustatymus galima aktyvuoti **Bluetooth** meniu, esančiu HP all-in-one įrenginyje. Tiesiog valdymo pulte paspauskite **Nustatymai** ir parinkite **Bluetooth**, esantį **Setup Menu (Nustatymų meniu)**. Iš **Bluetooth** meniu jūs galite:

- pareikalauti rakto autentiškumo patvirtinimo prieš kažkam spausdinant HP all-inone iš Bluetooth įrenginio
- padaryti HP all-in-one matomą arba nematomą Bluetooth įrenginiams veikimo diapazone

#### **Rakto naudojimas Bluetooth įrenginių autentiškumo patvirtinimui**

HP all-in-one saugos lygį galite parinkti arba **Low (Žemas)**, arba **High (Aukštas)**:

- **Low (Žemas)**: HP all-in-one nereikalauja rakto. Gali spausdinti bet kuris Bluetooth įrenginys, esantis diapazone.
- **High (Aukšta)**: HP all-in-one iš Bluetooth įrenginių pareikalauja rakto prieš leidžiant įrenginiui spausdinti.

#### **HP all-in-one nustatymas, kad reikalautų rakto autentiškumo patvirtinimo**

- 1 Spauskite **Nustatymai** HP all-in-one valdymo pulte. Spalvotos grafikos ekrane atsiranda langas **Setup Menu (Nustatymų meniu)**.
- 2 Paspauskite **0**, tada **3**. Taip pasirenkamas **Bluetooth** meniu ir parenkamas **Passkey (Raktas)**.

**Pastaba** HP all-in-one gaunate su išanksto nustatytu raktu, kuris yra keturi nuliai.

- 3 Naujo rakto įvedimui naudokite HP all-in-one valdymo pulte esančią skaičių klaviatūrą. Daugiau informacijos apie klaviatūros naudojimą ieškokite į[veskite tekst](#page-103-0)ą ir [simbolius.](#page-103-0)
- 4 Įvedę raktą spauskite **OK (Gerai)**. Parodomas **Bluetooth** meniu.
- 5 Paspauskite **5**. Taip parenkamas **Security Level (Saugos lygis)** ir parodomas **Security Level (Saugos lygio)** meniu.
- 6 Spauskite **1**, kad parinktumėte **High (Aukšta)**.

Aukšto lygio apsauga reikalauja autentiškumo patvirtinimo.

**Pastaba** Numatytasis apsaugos lygio nustatymas yra **Low (Žemas)**. Žemo lygio apsauga nereikalauja autentiškumo patvirtinimo.

Rakto autentiškumo patvirtinimas nustatytas jūsų HP all-in-one įrenginiui.

#### **HP all-in-one nustatymas, kad jis būtų nematomas kitiems Bluetooth įrenginiams**

Jūs galite nustatyti, kad HP all-in-one būtų **Visible to all (Matomas visiems)** Bluetooth įrenginiams (viešas) arba niekam **Not visible (Nematomas)** (privatus):

- **Visible to all (Matomas visiems)**: Su HP all-in-one gali spausdinti bet kuris Bluetooth įrenginys, esantis diapazone.
- **Not visible (Nematomas)**: Spausdinti gali tik tie Bluetooth įrenginiai, kurie turi HP all-in-one įrenginio adresą.

#### **HP all-in-one nustatymas, kad būtų nematomas**

- 1 Spauskite **Nustatymai** HP all-in-one valdymo pulte. Spalvotos grafikos ekrane atsiranda langas **Setup Menu (Nustatymų meniu)**.
- 2 Paspauskite **0**, tada paspauskite **4**. Taip parenkamas **Bluetooth** meniu ir parenkamas **Accessibility (Prieinamumas)**. Parodomas **Accessibility (Prieinamumo)** meniu.

**Pastaba** HP all-in-one numatytasis prieinamumo lygio nustatymas yra **Visible to all (Matomas visiems)**.

3 Spauskite **2**, kad pasirinktumėte **Not visible (Nematomas)**.

HP all-in-one taps nepasiekiamu tiems Bluetooth įrenginiams, kurie neturi įrenginio adreso.

#### **Pakarotinis Bluetooth nustatymų parinkimas HP all-in-one įrenginiui**

Jei norite sukonfigūruoti visus Bluetooth nustatymus HP all-in-one įrenginyje, galite nustatyti gamyklinius nustatymus atlikdami šiuos veiksmus:

- 1 Spauskite **Nustatymai** HP all-in-one valdymo pulte. Spalvotos grafikos ekrane atsiranda langas **Setup Menu (Nustatymų meniu)**.
- 2 Paspauskite **0**, tada **6**.

Taip pasirenkamas **Bluetooth** meniu ir parenkamas **Reset Bluetooth (Iš naujo nustatyti Bluetooth)**.

**Pastaba** Parinkite tik **Reset Bluetooth (Iš naujo nustatyti Bluetooth)**, jei norite, kad visi HP all-in-one Bluetooth nustatymai būtų gamykliniai.

### **Webscan naudojimas**

Webscan leidžia atlikti pagrindinį nuskaitymą su HP all-in-one, naudojant tik interneto naršyklę. Be to, jis leidžia nuskaityti naudojant HP all-in-one kompiuteryje neįdiegus įrenginio programinės įrangos. Tiesiog interneto naršyklėje įveskite HP all-in-one IP adresą. Naršyklėje parodomas integruoto tinklo serverio pagrindinis puslapis. Kairėje pusėje esančiame stulpelyje, po Applications (Programos), pasirinkite Scan (Nuskaityti). Daugiau informacijos apie tinklo konfigūracijos lapo spausdinimą, norėdami sužinoti HP all-in-one IP adresą, ieškokite kartu su įrenginiu gaunamame Tinklo vadove.

HP all-in-one naudojama Webscan vartotojo sąsaja yra specifinė ir nepalaiko tokių nuskaitymo vietų kaip **HP Image Zone** nuskaitymo programinė įranga. Webscan el. pašto funkcinės galimybės yra ribotos, todėl rekomenduojama naudotis **HP Image Zone** nuskaitymo programinės įrangos funkcijomis.

## <span id="page-27-0"></span>**4 Darbas su nuotraukomis**

HP all-in-one suteikia jums galimybę perkelti, redaguoti, dalinti ir spausdinti nuotraukas keliais skirtingais būdais. Šiame skyriuje trumpai apžvelgiamos funkcijos, naudojamos šioms užduotims atlikti, priklausomai nuo jūsų poreikių ir kompiuterio nustatymų. Išsamesnė informacija apie kiekvieną užduotį yra pateikta kituose šio vadovo skyriuose arba ekrane pateikiamame **HP Image Zone žinyne**.

### **Nuotraukų perkėlimas**

Nuotraukas galite perkelti naudodami kelias skirtingas pasirinktis. Nuotraukas galite perkelti į HP all-in-one, kompiuterį ar atminties kortelę. Daugiau informacijos ieškokite žemiau pateiktame skyriuje prie jūsų naudojamos operacinės sistemos.

#### **Nuotraukų perkėlimas naudojant Windows PC**

Žemiau pateiktame paveiksle parodyti keli nuotraukų perkėlimo į asmeninį kompiuterį, dirbantį Windows aplinkoje, HP all-in-one ar atminties kortelę būdai. Daugiau informacijos rasite po paveikslu pateiktame sąraše.

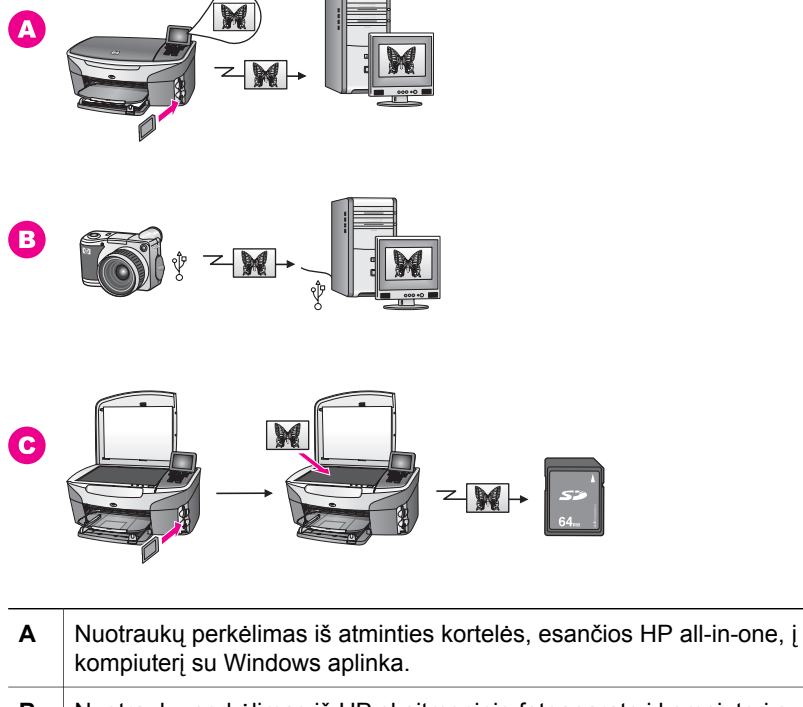

- **B** Nuotraukų perkėlimas iš HP skaitmeninio fotoaparato į kompiuterį su Windows aplinka.
- **C** Nuotraukų perkėlimas tiesiogiai nuskaitant nuotrauką į HP all-in-one esančią atminties kortelę.

#### **Nuotraukų perkėlimas naudojant Macintosh**

Žemiau pateiktame paveiksle parodyti keli nuotraukų perkėlimo į asmeninį kompiuterį, dirbantį Windows aplinkoje, HP all-in-one ar atminties kortelę būdai. Daugiau informacijos rasite po paveikslu pateiktame sąraše.

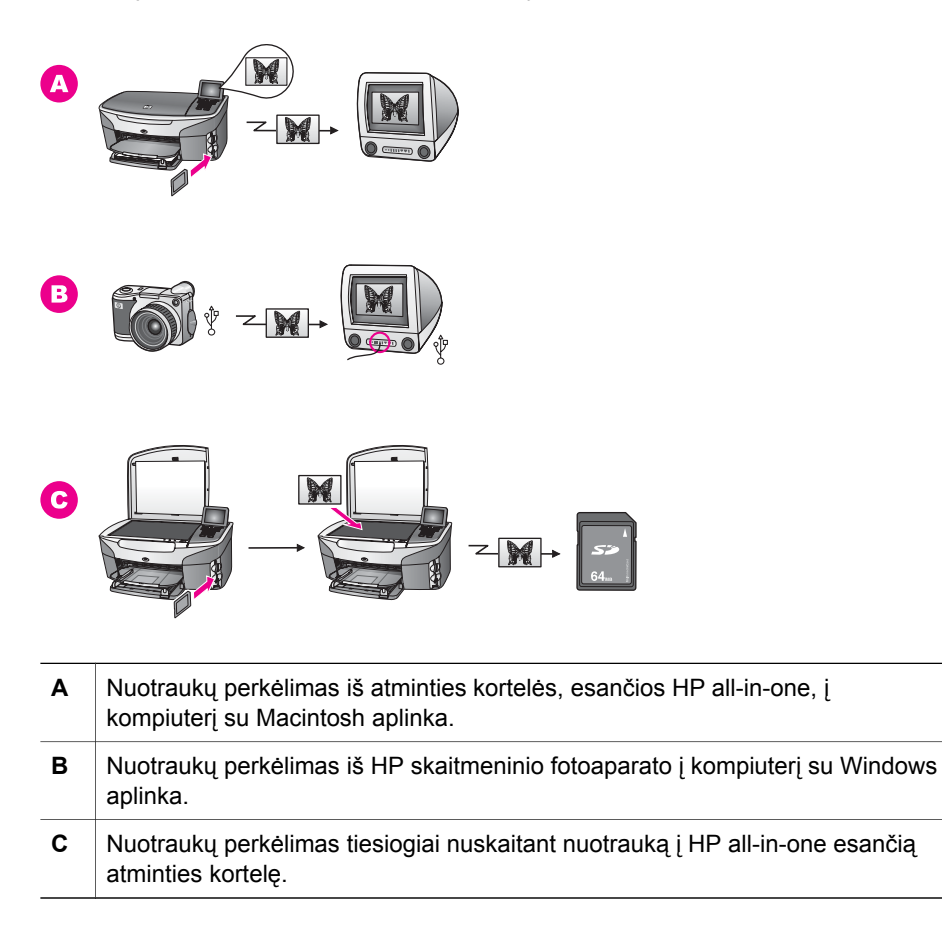

### **Nuotraukų redagavimas**

Nuotraukas galite redaguoti naudodami kelias skirtingas pasirinktis. Daugiau informacijos ieškokite žemiau pateiktame skyriuje prie jūsų naudojamos operacinės sistemos.

#### **Nuotraukų redagavimas naudojant Windows PC**

Žemiau pateiktame paveiksle parodyti du nuotraukų redagavimo asmeniniu kompiuteriu su Windows operacine sistema būdai. Išsamesnė informacija yra po paveikslu esančiame sąraše.

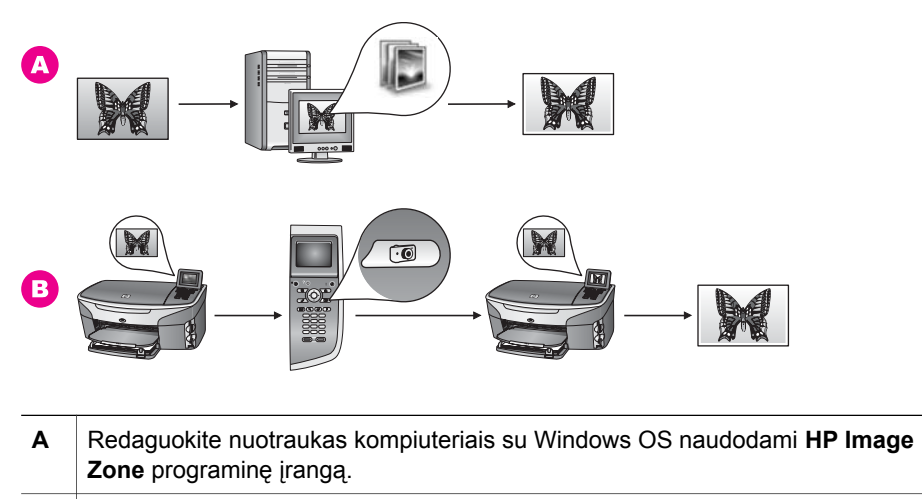

**B** Redaguokite nuotrauką naudodami HP all-in-one esantį valdymo pultą.

#### **Nuotraukø redagavimas naudojant Macintosh**

Žemiau pateiktame paveiksle parodyti trys nuotraukų redagavimo būdai Macintosh operacine sistema. Išsamesnė informacija yra po paveikslu esančiame sąraše.

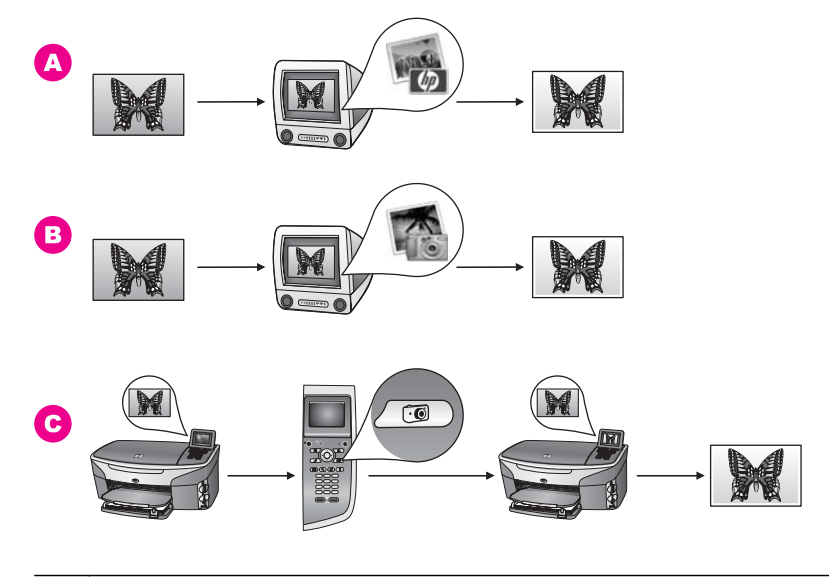

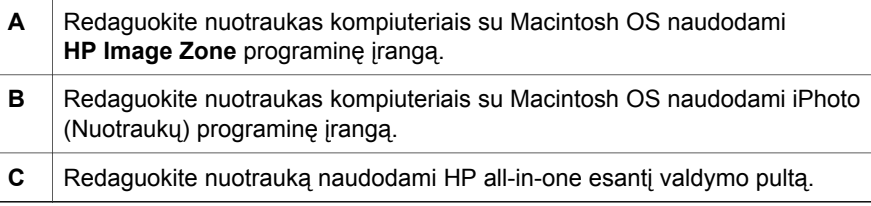

### **Nuotraukų paskirsta**

Jūs galite keistis nuotraukomis su šeima ir draugais naudodami kelias skirtingas pasirinktis. Daugiau informacijos ieškokite žemiau pateiktame skyriuje prie jūsų naudojamos operacinės sistemos.

#### **Nuotraukų paskirsta kompiuteriu su Windows operacine sistema**

Žemiau pateiktame paveiksle parodyti keli nuotraukų skirstos asmeniniu kompiuteriu su Windows operacine sistema būdai. Išsamesnė informacija yra po paveikslu esančiame sąraše.

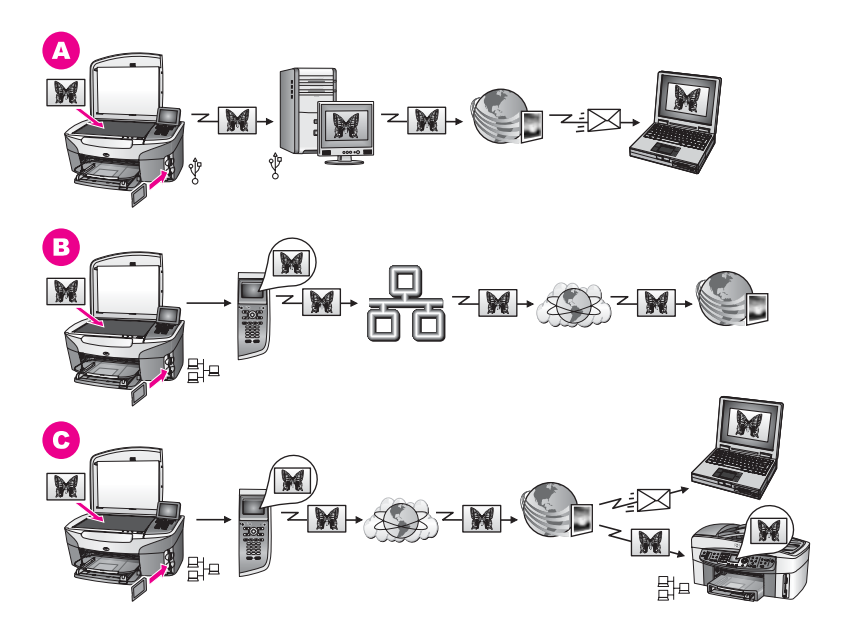

- **A** Dalinkitės nuotraukomis USB kabeliu prijungtu HP all-in-one, naudodami HP Instant Share paslaugas. Nuotraukas perkelkite iš USB kabeliu prijungto HP all-in-one į savo kompiuterį, kuriame naudodami HP Instant Share programinę įrangą nuotraukas galite siųsti el. paštu HP Instant Share teikiamų paslaugų pagalba.
- **B** Internete dalinkitės nuotraukomis, esančiomis prie tinklo prijungtame HP all-inone, naudodami HP Instant Share funkcija, kuri nuotraukas išsaugo tinkle esančiame nuotraukų albume.
- **C** Per interneta bendrai su HP Instant Share naudokite nuotraukas iš prie tinklo prijungto HP all-in-one. HP Instant Share funkcijos gali nusiųsti nuotraukas draugams ar šeimai el. paštu, arba jos gali būti nusiųsti kitam HP all-in-one, prijungto prie tinklo.

#### **Nuotraukų paskirsta kompiuteriu su Macintosh OS**

Žemiau pateiktame paveiksle parodyti keli nuotraukų paskirstos asmeniniu kompiuteriu su Macintosh operacine sistema būdai. Išsamesnė informacija yra po paveikslu esančiame sąraše.

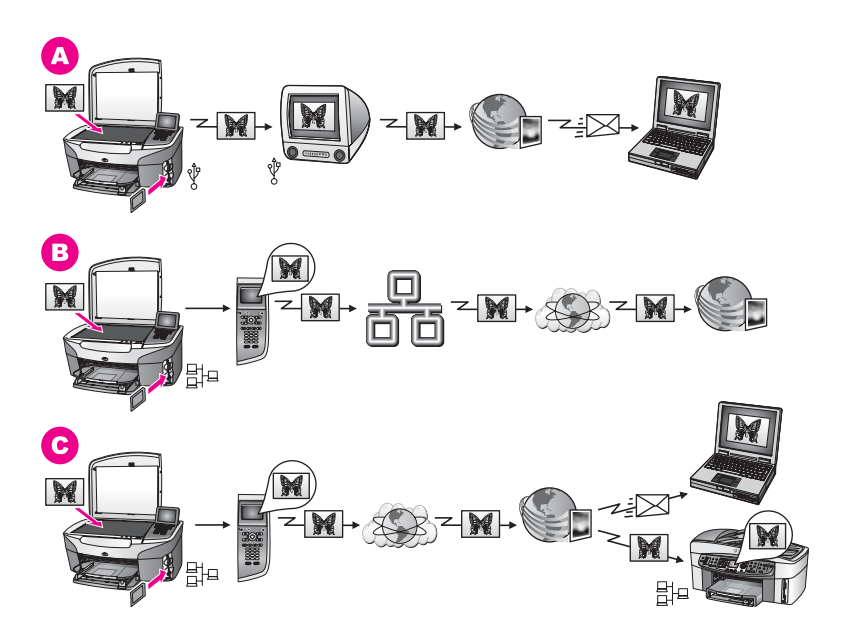

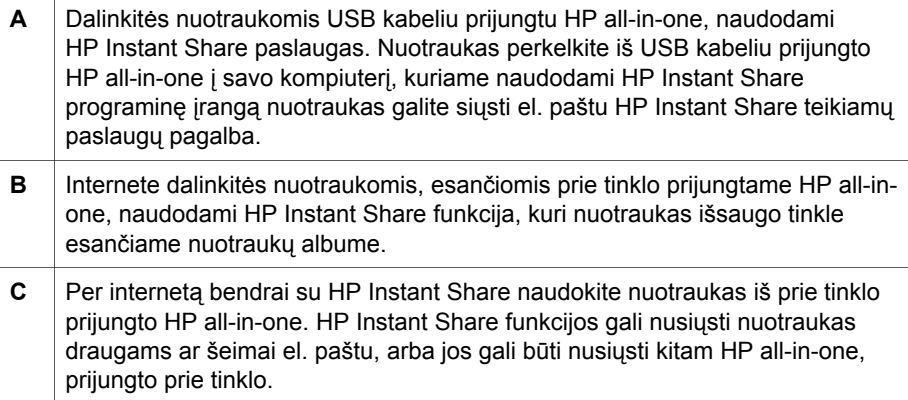

### **Nuotraukų spausdinimas**

Nuotraukas galite spausdinti naudodami kelias skirtingas pasirinktis. Daugiau informacijos ieškokite žemiau pateiktame skyriuje prie jūsų naudojamos operacinės sistemos.

#### **Nuotraukų spausdinimas kompiuteriu su Windows OS**

Žemiau pateiktame paveiksle parodyti keli nuotraukų spausdinimo asmeniniu kompiuteriu Windows operacine sistema būdai. Išsamesnė informacija yra po paveikslu esančiame sąraše.

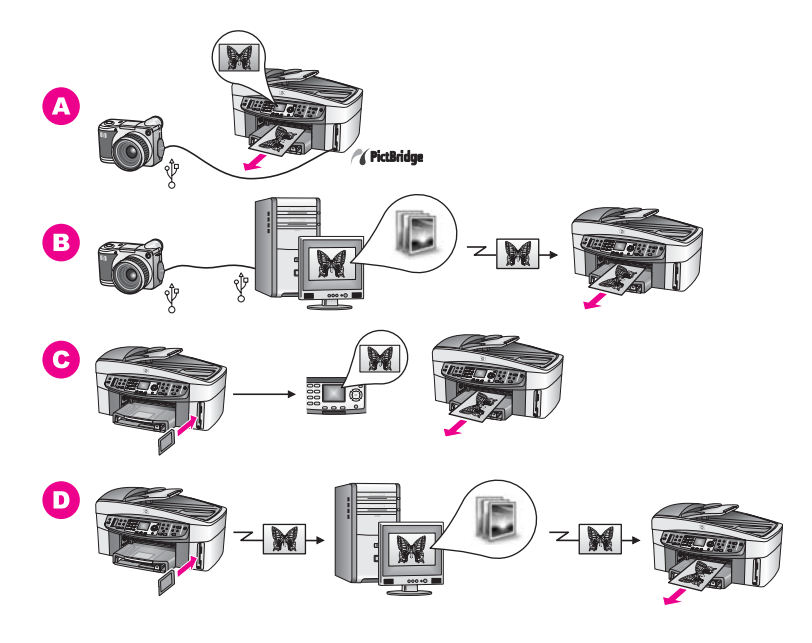

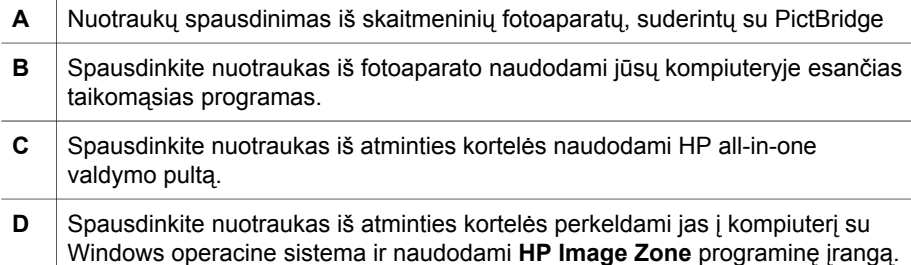

#### **Nuotraukų spausdinimas kompiuteriu Macintosh OS**

Žemiau pateiktame paveiksle parodyti keli nuotraukų spausdinimo asmeniniu kompiuteriu su Macintosh operacine sistema būdai. Išsamesnė informacija yra po paveikslu esančiame sąraše.

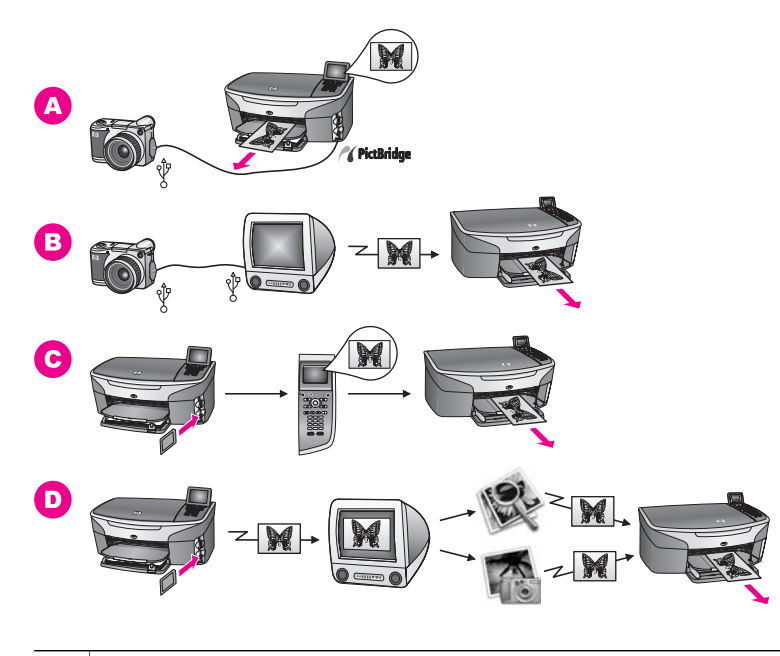

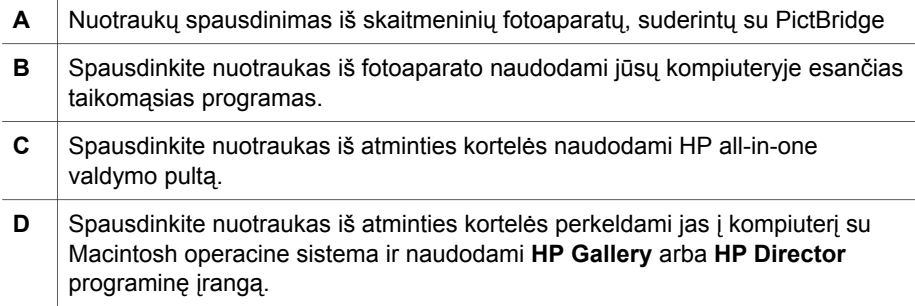

## <span id="page-34-0"></span>**5 Originalų ir popieriaus įdėjimas**

Šiame skyriuje pateikiamos instrukcijos apie originalų įdėjimą į automatinį duomenų tiektuvą ar ant stiklo kopijavimui, nuskaitymui ar faksogramos siuntimui; tinkamiausio popieriaus tipo pasirinkimą; popieriaus įdėjimą į tiekimo dėklą ir popieriaus stigčių išvengimą.

## **Originalų įdėjimas**

Originalą galite dėti į automatinio duomenių tiektuvą ar ant stiklo, norėdami kopijuotu, siųsti faksogramą ar nuskaityti. Į atomatinį dokumentų tiektuvą įdėti originalai bus automatiškai įtraukiami į HP all-in-one.

#### **Originalo įdėjimas į automatinį dokumentų tiektuvą**

Galima kopijuoti, nuskaityti, ar siųsti faksogramas kelių puslapių laiškus, A4 ar oficialaus formato dokumentą (iki 50 puslapių), įdedant juos į dokumentų tiektuvą.

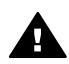

**Perspėjimas** Į automatinį dokumentų tiektuvą nedėkite nuotraukų, galite sugadinti nuotraukas.

**Pastaba** Kai kurios funkcijos, tokios kaip **Fit to Page (Talpinti puslapyje)** ir **Fill Entire Page (Užpildyti visą puslapį)** kopijavimo funkcijos, neveikia dokumentus įdėjus į automatinį dokumentų tiektuvą. Be to, jei norėdami spausdinti nuotraukas iš atminties kortelės, nuskaitote bandomąjį lapą, jį turite padėti ant stiklo. Daugiau informacijos ieškokite [Originalo pad](#page-35-0)ėjimas [ant stiklo.](#page-35-0)

#### **Originalo įdėjimas į automatinį dokumentų tiektuvą**

1 Įdėkite originalus į dokumentų tiektuvą kopijuojama puse aukštyn, kad dokumento viršutinė dalis būtų nukreipta į kairę.

Į automatinį dokumentų tiektuvą galima įdėti daugiausiai 50 popieriaus lapų.

**Patarimas** Daugiau informacijos apie originalų įdėjimą į automatinį dokumentų tiektuvą ieškokite ant dokumentų tiektuvo išgraviruotoje diagramoje.

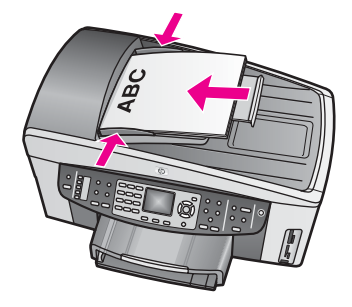

2 Stumkite popieriaus vadovus į vidų tol, kol jie sustos kairiajame ir dešiniajame popieriaus krašte.

#### <span id="page-35-0"></span>**Originalo padėjimas ant stiklo**

Jūs galite kopijuoti, nuskaityti ar siųsti faksu iki laiško, A4 ar oficialaus formato vieno lapo dokumentus, padėdami juos ant stiklo taip, kaip aprašoma instrukcijoje. Jei originale yra daugiau puslapių, juos dėkite į automatinį dokumentų tiektuvą. Daugiau informacijos ieškokite Originalo įdėjimas į automatinį [dokument](#page-34-0)ų tiektuvą.

Šių instrukcijų taip pat reikėtų laikytis, kai nuotraukoms spausdinti ant stiklo dedamas bandomasis lapas. Jei bandomajame lape yra keletas puslapių, ant stiklo dėkite po vieną lapą. Bandomojo lapo nedėkite į automatinį dokumentų tiektuvą.

**Pastaba** Dauguma šių specialiųjų funkcijų teisingai neveiks, jei stiklas ir dangčio apatinė dalis bus nešvarios. Daugiau informacijos ieškokite [Nuvalykite](#page-149-0) [HP all-in-one.](#page-149-0)

#### **Originalo padėjimas ant stiklo**

- 1 Iš automatinio dokumento tiektuvo išimkite visus originalus ir tada pakelkite HP all-in-one dangtį.
- 2 Padėkite originalą gerąja puse žemyn priekiniame dešiniajame stiklo kampe. Jei nuskaityti dedate bandomąjį lapą, įsitikinkite, kad bandomojo lapo viršus padėtas prie pat dešiniojo stiklo krašto.
	- **Patarimas** Papildoma pagalba įdedant dokumentą yra išilgai dešiniosios ir kairiosios stiklo pusės esančios žymės.

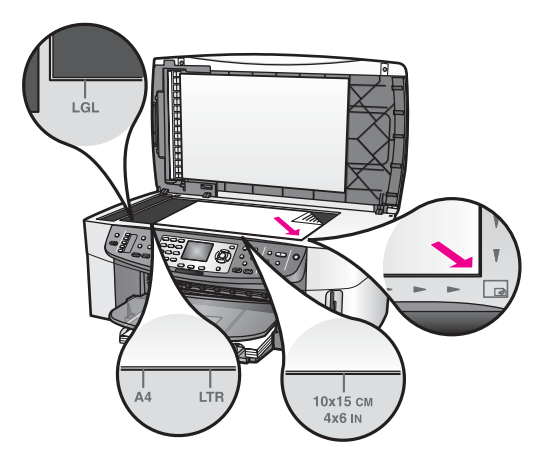

3 Uždarykite dangtį.

### **Popieriaus spausdinimui ir kopijavimui parinkimas**

Su HP all-in-one galite naudoti daugybę popieriaus rūšių ir dydžių. Peržiūrėkite pateiktas rekomendacijas geriausiai spausdinimo ir kopijavimo kokybei pasiekti. Jei pradedate naudoti kitos rūšies ar dydžio popierių, nepamirškite pakeisti atitinkamų nustatymų.
### **Rekomenduojamas popierius**

Geriausiai spausdinimo kokybei pasiekti HP rekomenduoja naudoti HP popierių, skirtą konkrečiam jūsų spausdinimui projektui. Jei jūs spausdinate nuotraukas, į popieriaus tiekimo dėklą įdėkite blizgų ar matinį fotopopierių. Jei spausdinate brošiūrą ar skaidrę, naudokite šiam tikslui skirtą popieriaus tipą.

Daugiau informacijos apie HP popierių ieškokite ekrane pateikiamame **HP Image Zone žinyne** ar aplankykite [www.hp.com/support.](http://www.hp.com/support)

### **Nerekomenduojamas popierius**

Jei naudosite per ploną, slidžios tekstūros ar lengvai tįstantį popierių, jis gali strigti. Naudojant per kietos struktūros arba sunkiai sugeriantį rašalą popierių, gali būti suteptas spausdintas vaizdas, išsilieję spalvos arba vaizdai nevisiškai užpildyti spalvomis.

#### **Mes nerekomenduojame spausdinti ant šio popieriaus:**

- Popieriaus su iškarpymais arba perforuoto popieriaus (nebent jis būtų specialiai pritaikytas naudojimui su HP rašaliniais spausdintuvais).
- Gilios tekstūros popieriaus, pavyzdžiui, lininio. Ant šio popieriaus gali būti spausdinama su pertrūkiais ir rašalas gali išsilieti.
- Ypač slidaus, blizgančio popieriaus, taip pat padengto popieriaus, nes skirtas specialiai jūsų HP all-in-one. Toks popierius gali užstrigti HP all-in-one arba atstumti rašalą.
- Kelių dalių formuliarų (pavyzdžiui, iš dviejų arba trijų dalių). Jie gali susiglamžyti arba įstrigti. Labiau tikėtina, jog rašalas suteps popierių.
- Vokų su atvartais arba langeliais.

#### **Mes nerekomenduojame kopijuoti ant šio popieriaus:**

- Kitokio formato popieriaus nei laiško, A4, 10 x 15 cm, 5 x 7 colių, Hagaki, L ar oficialaus. Priklausomai nuo šalies/regiono, kai kurių popieriaus rūšių galite negauti.
- Popieriaus su iškarpymais arba perforuoto popieriaus (nebent jis būtų specialiai pritaikytas naudojimui su HP rašaliniais spausdintuvais).
- Kitoks fotopopierius, nei HP Premium foto popierius ar HP Premium Plus foto popierius.
- Vokai.
- Lankstytas plakatinis popierius.
- Kitokios skaidruolės, nei HP Premium Inkjet Transparency Film (HP Premium Inkjet Skaidrė) arba HP Premium Plus Inkjet Transparency Film (HP Premium Plius Inkjet Skaidrė).
- Kelių dalių formuliarų ir etikečių.

### **Popieriaus įdėjimas**

Šiame skyriuje aprašomos procedūros, kaip dėti skirtingo dydžio ar tipo kopijavimui, spausdinimui ar fakso siuntimui skirtą popierių į HP all-in-one.

**Patarimas** Norėdami išvengti popieriaus įtrūkimų, susiraukšlėjimų ir vingiuotų ar sulankstytų kraštų, laikykite popierių vertikaliai sandariuose dėkluose. Jei popierius laikomas netinkamai, jis gali susilankstyti dėl didelių

temperatūros svyravimų ar drėgmės, todėl gali trikdyti sklandų HP all-inone darbą.

### **Viso dydžio popieriaus įdėjimas**

Į pagrindinį HP all-in-one įrenginio popieriaus dėklą galima dėti daugelio tipų laiškų, A4 formato popierių.

**Patarimas** Jei Jūs turite įdiegtą laisvai pasirenkamą

HP 250 Sheet Plain Paper Tray (HP 250 lapų paprasto popieriaus dėklas), Jūs galite įdėti atitinkamai 250 paprastų vokų arba A4 formato popieriaus į apatinį dėklą.

#### **Viso dydžio popieriaus įdėjimas į pagrindinį įvesties dėklą**

1 Nuimkite išvesties dėklą ir paslinkite popieriaus pločio ir ilgio slankiklius į jų kraštines pozicijas.

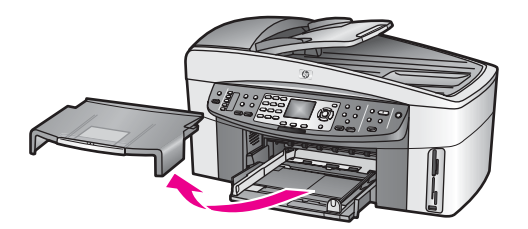

- 2 Padėkite popieriaus pluoštą ant lygaus paviršiaus, sulyginkite kraštus ir patikrinkite, ar:
	- Įsitikinkite, kad popieriuje nėra įtrūkimų, raukšlių ar ant jo nėra dulkių, ar nesusiraukšlėję ir nesusilankstę kraštai.
	- Įsitikinkite, kad visas popieriaus pluoštas yra to paties tipo ir dydžio.
- 3 Įdėkite popieriaus pluoštą į įvesties dėklą spausdinamąja puse žemyn. Tada stumtelkite visą pluoštą. Pastumkite visą pluoštą į priekį tol, kol jis sustos.
	- **Patarimas** Jei naudojate popieriaus lapą su tituliniu puslapiu, pirmiausia įdėkite viršutinę jo dalį spausdinamąja puse žemyn. Daugiau pagalbos apie pilno dydžio popieriaus ir popieriaus su antraštėmis įdėjimą, rasite diagramoje, išgraviruotoje ant įvesties dėklo pagrindo.

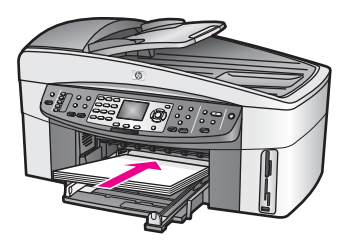

4 Paslinkite popieriaus pločio ir ilgio slankiklius į vidų tol, kol jie sustos atsirėmę į popieriaus pluošto kraštą.

Neperkraukite įvesties dėklo. Įsitikinkite, kad popieriaus pluoštas telpa įvesties dėkle ir neviršija popieriaus pločio slankiklio viršaus.

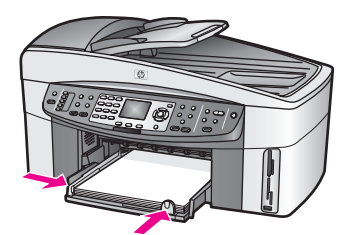

5 Padėkite į vietą išvesties dėklą.

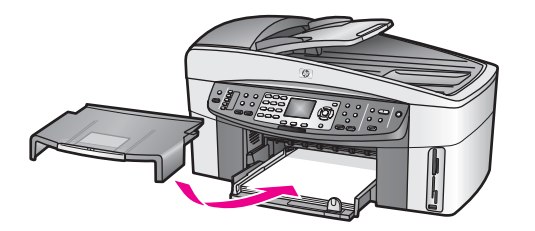

6 Visai ištraukite išvesties dėklo išplėtimą, kad būtų galima surinkti visus baigtus kopijavimo, spausdinimo ar fakso aparato darbus.

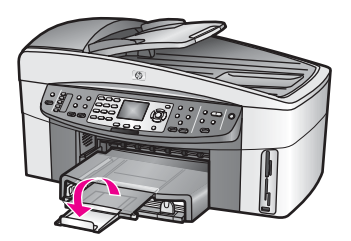

### **Viso dydžio paprasto popieriaus dėjimas į papildomą dėklą**

→ HP 250 Sheet Plain Paper Tray (HP 250 lapy paprasto popieriaus dėklas) yra kaip priedas šiam gaminiui. Informacijos, kaip įdėti popierių į šį priedą, ieškokite kartu su priedu, esančiu instrukcijoje.

### **Įdėkite 10 x 15 cm (4 x 6 colių) fotopopierių**

Galite įdėti 10 x 15 cm fotopopierių į HP all-in-one įvesties dėklą arba į papildomą dėklą įrenginio kitoje pusėje. (Japonijoje šis priedas vadinamas Hagaki Tray with Auto Two-sided Print Accessory (Hagaki Dėklas su Automatiniu Dvipusio Spau . Kitur jis vadinamas

HP Auto Two-sided Print Accessory with Small Paper Tray (HP Automatinio Spausdinimo Prieda

.

Jei norite, kad būtų spausdinama kokybiškai, naudokite 10 x 15 cm fotopopierių ir parinkite popieriaus rūšį ir dydį konkrečiam spausdinimui ar kopijavimui. Išsamesnės informacijos ieškokite ekrane pateikiamame **HP Image Zone žinyne**.

**Patarimas** Norėdami išvengti popieriaus įtrūkimų, susiraukšlėjimų ir vingiuotų ar sulankstytų kraštų, laikykite popierių vertikaliai sandariuose dėkluose. Jei popierius laikomas netinkamai, jis gali susilankstyti dėl didelių temperatūros svyravimų ar drėgmės, todėl gali trikdyti sklandų HP all-inone darbą.

#### **10 x 15 cm fotopopieriaus įdėjimas į pagrindinį įvesties dėklą**

- 1 Nuimkite išvesties dėklą.
- 2 Išimkite iš įvesties dėklo ten esantį popierių.
- 3 Įdėkite fotopopieriaus lapų pluoštą į įvesties dėklo dešinę pusę trumpuoju kraštu į priekį blizgančia puse žemyn. Pastumkite popieriaus pluoštą į priekį, kol jis sustos. Jei jūsų naudojamas fotopopierius yra perforuotas, įdėkite popierių taip, kad skylutės būtų arčiau jūsų.
- 4 Paslinkite popieriaus pločio ir ilgio slankiklius į vidų tol, kol jie sustos atsirėmę į popieriaus pluošto kraštą. Neperkraukite įvesties dėklo. Įsitikinkite, kad fotopopieriaus pluoštas telpa įvesties dėkle ir neviršija popieriaus pločio slankiklio viršaus.

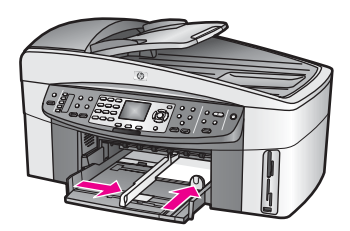

5 Padėkite į vietą išvesties dėklą.

#### **10 x 15 cm fotopopieriaus įdėjimas į papildomą įvesties dėklą**

 $\rightarrow$  Šiam gaminiui galite įsigyti

HP Auto Two-sided Print Accessory with Small Paper Tray (HP Automatinio Spausdinimo Prie ir

Hagaki Tray with Auto Two-sided Print Accessory (Hagaki Dėklas su Automatiniu Dvipusio Sp Informacijos, kaip įdėti popierių į šiuos priedus, ieškokite kartu su jais platinamose instrukcijose.

### **Atvirukų ar Hagaki atvirukų įdėjimas**

Atvirutės arba Hagaki atvirutės gali būti įdėtos į pagrindinį HP all-in-one, dėklą arba į papildomą dėklą įrenginio kitoje pusėje. (Japonijoje šis priedas vadinamas Hagaki Tray with Auto Two-sided Print Accessory (Hagaki Dėklas su Automatiniu Dvipusio Spaus . Kitur jis vadinamas

HP Auto Two-sided Print Accessory with Small Paper Tray (HP Automatinio Spausdinimo Priedas

.

Prieš spausdindami ar kopijuodami, nustatykite popieriaus tipą ir dydį, jei norite pasiekti gerų rezultatų. Išsamesnės informacijos ieškokite ekrane pateikiamame **HP Image Zone žinyne**.

#### **Įdėti atvirutes ar Hagaki atvirutes į pagrindinį įvesties dėklą**

- 1 Nuimkite išvesties dėklą.
- 2 Išimkite iš įvesties dėklo ten esantį popierių.
- 3 Įdėkite kortelių pluoštą į įvesties dėklo dešinę pusę trumpuoju kraštu į priekį, spausdinimo puse žemyn. Stumkite kortelių pluoštą į priekį, kol jis sustos.
- 4 Paslinkite popieriaus pločio ir ilgio nustatiklius į vidų tol, kol jie sustos atsirėmę į atviručių pluošto kraštą.

Neperkraukite įvesties dėklo. Įsitikinkite, kad atvirukų pluoštas telpa įvesties dėkle ir neviršija popieriaus pločio slankiklio viršaus.

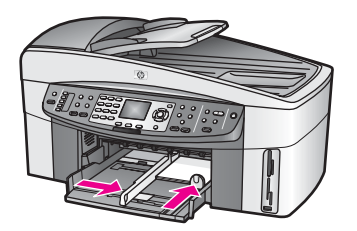

5 Padėkite į vietą išvesties dėklą.

#### **Įdėti atvirutes ar Hagaki atvirutes į papildomą įvesties dėklą**

 $\rightarrow$  Šiam gaminiui galite įsigyti

HP Auto Two-sided Print Accessory with Small Paper Tray (HP Automatinio Spausdinimo P ir

Hagaki Tray with Auto Two-sided Print Accessory (Hagaki Dėklas su Automatiniu Dvipusio S Informacijos, kaip įdėti popierių į šiuos priedus, ieškokite kartu su jais platinamose instrukcijose.

### **Vokų įdėjimas**

Į savo HP all-in-one popieriaus tiekimo dėklą galite įdėti vieną ar daugiau vokų. Nenaudokite vokų su sąsagėlėmis ar langais, pagamintų iš blizgaus popieriaus ar puoštų reljefiniais ornamentais.

**Pastaba** Specifinių paaiškinimų, kaip sutvarkyti ant vokų spausdinamą tekstą, ieškokite savo teksto redagavimo programinės įrangos žinynuose. Geriausiems rezultatams pasiekti rašydami adresą ant vokų, naudokite etiketes.

#### **Įdėti vokus**

- 1 Nuimkite išvesties dėklą.
- 2 Išimkite iš įvesties dėklo ten esantį popierių.
- 3 Įdėkite vieną ar kelis vokus į įvesties dėklo dešinę pusę vokų atlapais į viršų ir į kairę. Slinkite vokų pluoštą į priekį, kol jis sustos.

**Patarimas** Kaip įdėti vokus, remkitės diagrama, išgraviruota ant įvesties dėklo pagrindo.

4 Paslinkite popieriaus ilgio ir pločio slankiklius į vidų tol, kol jie sustos atsirėmę į vokų pluošto kraštą.

Neperkraukite įvesties dėklo. Įsitikinkite, kad vokų pluoštas telpa įvesties dėkle ir neviršija popieriaus pločio slankiklio viršaus.

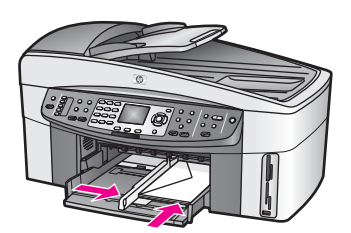

5 Padėkite į vietą išvesties dėklą.

### **Kitų popirieriaus rūšių įdėjimas**

Apačioje esanti lentelė nurodo, kaip įdėti konkrečias popieriaus rūšis. Geriausiems rezultatams pasiekti patartina pritaikyti popieriaus nustatymus kaskart, kai pakeičiamas popieriaus tipas ar dydis. Daugiau informacijos apie popieriaus nustatymų keitimą ieškokite ekrane pateikiamame **HP Image Zone žinyne**.

**Pastaba** Ne visus popieriaus dydžius ir rūšis galima naudoti su visomis HP all-in-one funkcijomis. Kai kurių dydžių ir rūšių popierius gali būti naudojamas tik tada, kai spausdinimo darbą paleidžiate pasinaudodami programos pateikiamame dialogo lange **Print (Spausdinti)**. Jie netinka kopijuoti, siųsti faksogramą ar spausdinti nuotraukas iš atminties kortelės arba skaitmeninio fotoaparato. Popierius, tinkamas tik spausdinimui naudojant taikomąsias kompiuterio programas, aprašytas žemiau esančioje lentelėje.

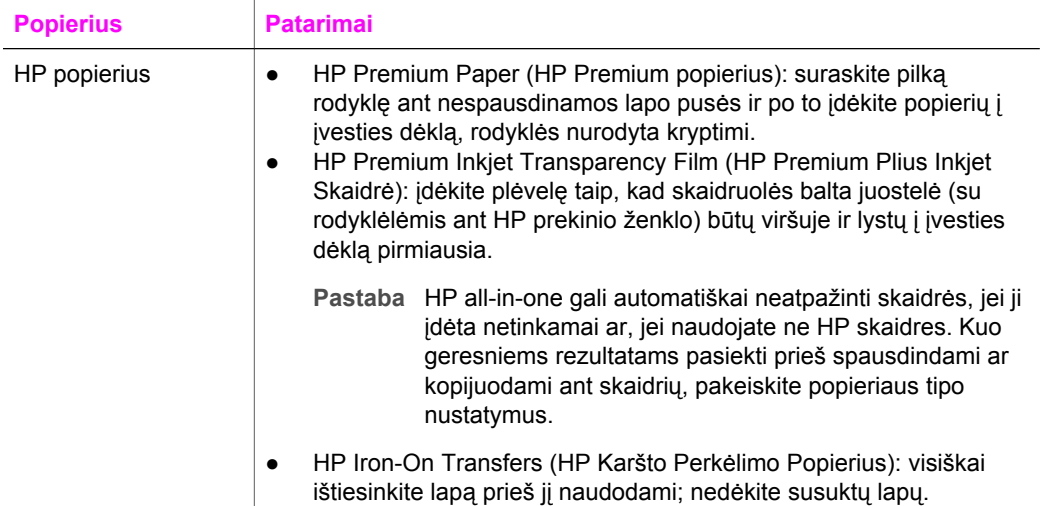

Skyrius 5

l.

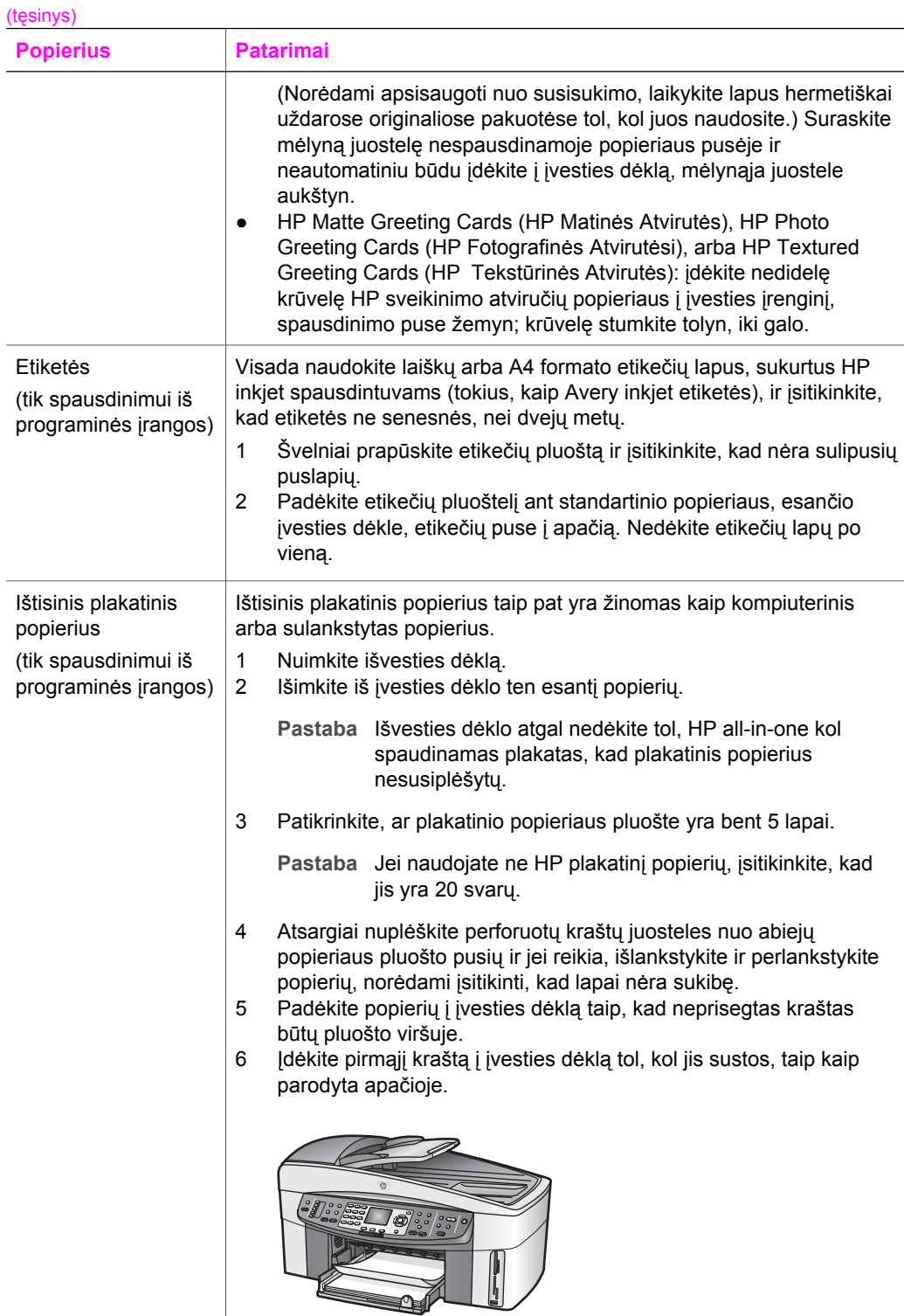

### **Popieriaus strikčių išvengimas**

Norėdami, kad popierius nestrigtų, laikykitės šių nurodymų:

- Norėdami išvengti popieriaus susiraukšlėjimų, laikykite popierių horizontaliai, sandariuose dėkluose.
- Dažnai išimkite išspausdintus popieriaus lapus iš išvesties dėklo.
- Užtikrinkite, kad į įvesties dėklą įdėtas popierius guli lygiai ir kad jo kraštai nėra sulenkti ar suplėšyti.
- Nemaišykite skirtingų popieriaus rūšių ir dydžių įvesties dėkle; visas popieriaus pluoštas įvesties dėkle turi būti to paties dydžio ir rūšies.
- Labai glaustai prie popieriaus prislinkite popieriaus slankiklius įvesties dėkle. Įsitikinkite, kad popieriaus slankikliai nelanksto popieriaus, esančio įvesties dėkle.
- Negrūskite popieriaus įvesties dėkle per toli.
- Naudokite HP all-in-one rekomenduojamą popieriaus rūšį. Daugiau informacijos ieškokite [Popieriaus spausdinimui ir kopijavimui parinkimas.](#page-35-0)
- Originalų nepalikite ant stiklo. Jei originalus dedate į automatinį dokumentų tiektuvą, kai ant stiklo jau yra kitas originalas, originalai automatiniame dokumentų tiektuve gali užstrigti.

Daugiau informacijos apie įstrigusio popieriaus pašalinimą ieškokite Trikčių[, susijusi](#page-188-0)ų [su popieriumi, diagnostika](#page-188-0).

## **6 Atminties kortelės arba PictBridge kameros naudojimas**

Įrenginys HP all-in-one gali susisiekti su dauguma atminties kortelių, naudojamų skaitmeninių kamerų, taigi galite spausdinti, saugoti, naudoti ir skirstyti savo skaitmenines nuotraukas. Galite įdėti atminties kortelę į HP all-in-one arba sujungti su savo kamera tiesiogiai leisdami HP all-in-one skaityti atminties kortelės turinį, kortelei esant kameroje.

Šiame skyriuje pateikiama informacija apie atminties kortelių ar PictBridge kameros naudojimą su HP all-in-one. Perskaitykite šį skyrių, jei norite sužinoti daugiau apie nuotraukų perkėlimą į kompiuterį, nuotraukų spausdinimo pasirinkčių nustatymą, nuotraukų spausdinimą, nuotraukų peržiūrėjimą ir dalinimąsi nuotraukomis su šeima bei draugais.

### **Atminties kortelės įdėjimo plyšiai ir kameros jungtis**

Jeigu jūsų skaitmeninė kamera naudoja atminties kortelę nuotraukoms saugoti, atminties kortelę galite įdėti į HP all-in-one norėdami spausdinti ar saugoti nuotraukas.

Jūs galite išspausdinti bandomąjį lapą, kuris gali būti kelių lapų ilgio, kuriuose rodomos atminties kortelėje esančių nuotraukų miniatiūros, ir spausdinti nuotraukas iš atminties kortelės, net jei HP all-in-one nėra sujungtas su kompiuteriu. Taip pat galite sujungti skaitmeninę kamerą, kuri palaiko PictBridge, su HP all-in-one naudodami kameros prievadą ir spausdinti tiesiogiai iš kameros.

Jūsų HP all-in-one gali nuskaityti tokias atminties korteles: CompactFlash (I, II), Memory Sticks, MultiMediaCard (MMC), Secure Digital, SmartMedia, ir xD-Picture kortelę.

**Pastaba** Jūs galite nuskaityti dokumentą ir nusiųsti nuskaitytą vaizdą į įdėtą atminties kortelę. Daugiau informacijos ieškokite [Nuskaityt](#page-79-0)ų vaizdų siuntimas į [atminties kortel](#page-79-0)ę.

HP all-in-one turi keturis iliustracijoje pavaizduotus atminties kortelių plyšius ir korteles, tinkančias šiems plyšiams.

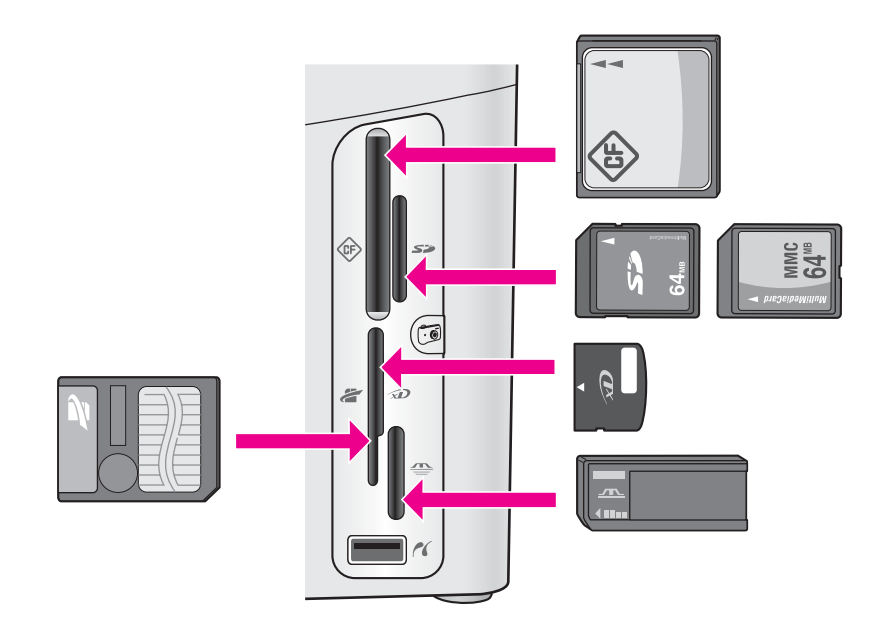

Plyšiai yra sukonfigūruoti taip:

- Viršutinis kairysis plyšys: CompactFlash (I, II)
- Viršutinis dešinysis plyšys: Secure Digital, MultiMediaCard (MMC)
- Apatinis kairysis plyšys: SmartMedia, xD-Picture Card (įstatoma į viršutinį dešinįjį plyšį)
- Apatinis dešinysis plyšys: Memory Stick, Magic Gate Memory Stick, Memory Stick Duo (su vartotojui pritaikytu keitikliu), Memory Stick Pro
- Kameros jungtis (po atminties kortelės plyšiu): suderinama su bet kokia skaitmenine kamera, kuri turi USB ryšį ir palaiko technologiją PictBridge
- **Pastaba** Kameros jungtis palaiko tik tuos USB ryšį turinčius skaitmeninius fotoaparatus, kurie palaiko PictBridge. Ji nepalaiko kitų tipų USB įrenginių. Jei sujungsite USB įrenginį, kuris nėra suderintas su skaitmenine kamera, su kameros jungtimi, spalvotos grafikos ekrane pasirodys klaidos pranešimas. Jei turite senesnę HP skaitmeninę kamerą, pabandykite naudoti USB kabelį, kurį gavote kartu su kamera. Sujunkite jį su USB jungtimi, esančia HP all-in-one galinėje dalyje, o ne su kameros jungtimi, esančia netoli atminties kortelių plyšių.
- **Patarimas** Pagal numatytąją reikšmę Windows XP sutvarkys 8 MB ar mažesnę atminties kortelę ir 64 MB arba didesnę, jei kortelė yra FAT32 formato. Skaitmeninės kameros ir kiti įrenginiai, naudojantys FAT (FAT16 or FAT12) formatą, negali veikti su FAT32 formato kortelėmis. Arba suformatuokite savo atminties kortelę savo kameroje, arba pasirinkite FAT formato atminties kortelės sutvarkymą Windows XP sistemoje.

### **Atminties kortelės saugumo tinkle kontrolė**

Jei HP all-in-one dirba tinkle, jis leidžia tinklo kompiuteriams pasiekti atminties kortelės turinį. Kai naudojamas bevielis tinklo ryšys, neturintis įjungto bevielio

šifravimo, bet kas, esantis jūsų bevielio ryšio zonoje ir žinantis jūsų tinklo vardą ir HP all-in-one tinklo identifikacijos numerį, gali pasiekti jūsų atminties kortelės turinį, kol ji įdėta į HP all-in-one.

Atminties kortelių saugumą galima padidinti sukuriant WEP (Wired Equivalent Privacy – kabelinio ryšio saugumo atitikmens) raktą arba WPA/PSK (Wi-Fi Protected Access/ Pre-Shared Key – Wi–Fi apsaugotos prieigos/bendro naudojimo raktą) ) bevieliniame tinkle arba HP all-in-one nustatant taip, kad jis niekada nesidalintų įdėta atminties kortele su kitais tinklo kompiuteriais, prijungias bevieliu ryšiu ar ne. Tai reiškia, kad kiti jūsų tinklo kompiuteriai taip pat negalės pasiekti atminties kortelėje esančių failų.

Daugiau informacijos apie šifravimo naudojimą bevieliame tinkle ieškokite Tinklo vadove.

- **Pastaba** HP all-in-one įrenginys niekada nesidalina skaitmeninėje kameroje esančios atminties kortelės turiniu, kai kamera sujungta su HP all-in-one naudojantis kameros prievadu..
- 1 Paspauskite **Nustatymas**.
- 2 Spauskite **8**, po to spauskite **3**. Atveriamas **Network menu (Tinklo meniu)** ir pasirenkama komanda **Advanced Setup (Papildomas nustatymas)**.
- 3 Spauskite **3** norėdami pasirinkti **Memory Card Security (Atminties kortelės saugumas)**.
- 4 Paspauskite numerį šalia pageidaujamo apsaugos pasirinkimo:
	- **1. Share Files (Failų paskirsta)**
	- **2. Do Not Share Files (Nevykdyti failų paskirstos)**

### **Skaitmeninių vaizdų perkėlimas į kompiuterį**

Nufotografavę su skaitmenine kamera, nuotraukas galite iškart išspausdinti arba išsaugoti kompiuteryje. Norėdami išsaugoti jas kompiuteryje, turite išimti atminties kortelę iš kameros ir įdėti ją į atitinkamą atminties kortelės plyšį HP all-in-one.

**Pastaba** Su HP all-in-one vienu metu galite naudoti tik vieną atminties kortelę.

1 Įdėkite atminties kortelę į atitinkamą atminties kortelės plyšį HP all-in-one. Kai atminties kortelė įdėta teisingai, būsenos lemputė, esanti šalia atminties kortelės plyšio, pradeda mirksėti. **Reading photos...(Nuotraukos skaitomos)** pasirodo spalvotame grafiniame ekrane. Būsenos lemputė šalia atminties kortelės plyšio susisiekimo su kortele metu mirksi žaliai. Jei blogai įdėjote atminties kortelę, būsenos lemputė, esanti šalia atminties kortelės plyšio, mirksi geltonai ir spalvotame grafiniame ekrane pasirodo klaidos pranešimas **Card is in backwards (Kortelė įdėta atvirkščiai)** arba **Card is not fully inserted (Kortelė įkišta ne iki galo)**.

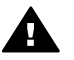

**Perspėjimas** Niekada nemėginkite išimti atminties kortelės bandymo su ja susisiekti metu. Taip galite sugadinti failus ar kortelę. Saugiai kortelę galite išimti tik tada, kai būklės lemputė šalia atminties kortelės plyšių nemirksi.

2 Jei atminties kortelėje yra nuotraukų failų, jie niekada nebus persiųsti anksčiau nei dialogo langas jūsų kompiuteryje paklaus, ar norite išsaugoti nuotraukas savo kompiuteryje.

Jei HP all-in-one nepajugtas į tinklą, nuotraukos srityje spauskite **Meniu**, kad pasirodytų **Photo Menu (Nuotraukų meniu)**, spauskite**3**, kad pasirinktumėte **Transfer to computer (Perkelti į kompiuterį)** ir tada rodomame sąraše pasirinkite savo kompiuterį. Grįžkite prie savo kompiuterio ir sekite ekrane atsiradusiais raginimais.

3 Spustelėkite pasirinktį norėdami išsaugoti.

Jis kompiuteryje išsaugo visas naujas nuotraukas iš jūsų atminties kortelės. **Windows sistemai**: kaip numatyta, failai saugomi mėnesio ir metų aplankuose pagal tai, kada buvo nufotografuotos nuotraukos. Aplankai sukuriami **C: \Documents and Settings\username\My Documents\My Pictures (C: \Dokumentai ir nustatymai\vartotojo vardas\Mano dokumentai\Mano nuotraukos)** aplanke Windows XP and Windows 2000. **Macintosh vartotojams**: kaip numatyta, failai saugomi kompiuteryje **Hard Drive: Documents:HP All-in-One Data:Photos (Kietasis diskas:Dokumentai:HP Allin-One duomenys:Nuotraukos)** aplanke (OS 9) arba **Hard Drive:Users:User Name:Pictures:HP Photos (Kietasis diskas:Dokumentai:HP All-in-One duomenys:Nuotraukos)** aplanke (OS X).

**Patarimas** Taip pat galite naudotis valdymo pultu, jei norite persiųsti atminties kortelės failus į prijungtą kompiuterį Nuotraukos srityje spauskite **Meniu** ir tada spauskite **3**, kad pasirinktumėte **Transfer to computer (Perkelti į kompiuterį)**. Sekite komandas savo kompiuteryje. Be to, atminties kortelė atrodo kaip jūsų kompiuteryje esantis diskas. Jūs galite perkelti nuotraukas iš atminties kortelės tiesiai į darbalaukį.

Kai HP all-in-one pabaigia nuskaityti atminties kortelę, šalia atminties kortelės plyšių esanti būsenos lemputė pradeda degti nemirksėdama. Pirmoji atminties kortelėje esanti nuotrauka rodoma spalvotos grafikos ekrane. Norėdami naršyti nuotraukas atminties kortelėje, paspauskite < arba  $\blacktriangleright$ , kad galėtumėte judėti į priekį arba atgal po vieną nuotrauką. Paspauskite ir laikykite < arba norėdami greitai naršyti nuotraukas į priekį ar atgal.

### **Nuotraukų spausdinimas iš bandomojo lapo**

Bandomasis lapas yra paprastas ir patogus kompiuterio nereikalaujantis būdas nuotraukas atrinkti ir spausdinti tiesiai iš jūsų atminties kortelės. Atrankinis lapas, kuris gali būti keleto puslapių ilgio, parodo atminties korlelėje laikomų nuotraukų miniatiūras. Failo pavadinimas, indekso numeris ir data matoma po kiekviena miniatiūra. Bandomieji lapai yra greitas būdas sukurti jūsų skaitmeninių nuotraukų spausdintinį katalogą. Norėdami spausdinti nuotraukas naudodami bandomąjį lapą, jūs turite išspausdinti bandomąjį lapą, sukomplektuoti jį ir nuskaityti.

Spausdinimas iš bandomojo lapo yra atliekamas trimis etapais: spausdinamas bandomasis lapas, tada jis sukomplektuojamas ir nuskaitomas. Šiame skyriuje pateikiama išsami informacija apie visus tris etapus.

**Patarimas** Jūs galite pagerinti nuotraukų, spausdinamų naudojantis HP all-in-one, kokybę nusipirkdami nuotraukų ar pilkų nuotraukų spausdinimo kasetę. Turėdami įdiegtas trispalvę spausdinimo kasetę ir nuotraukų spausdinimo kasetę, jūs turėsite šešių spalvų sistemą, pagerinančią spalvotų nuotraukų kokybę. Turėdami įdiegtas trispalvę spausdinimo kasetę ir pilkų nuotraukų spasudinimo kasetę, turite pilną pilkų tonų skalę, kas

užtikrina aukštą nespalvotų nuotraukų kokybę. Išsamesnės informacijos, kaip įsigyti nuotraukų spausdinimo kasetę, ieškokite skyriuje [Fotografin](#page-157-0)ės kokybė[s spaudinimo kaset](#page-157-0)ės naudojimas. Išsamesnės informacijos apie pilką fotografinės kokybės spausdinimo kasetę ieškokite [Pilkosios](#page-157-0) fotografinės kokybė[s spausdinimo kaset](#page-157-0)ės naudojimas.

#### **Bandomojo lapo spausdinimas**

Pirmasis žingsnis naudojant bandomąjį lapą yra jo spausdinimas iš HP all-in-one.

- 1 Įdėkite atminties kortelę į atitinkamą atminties kortelės plyšį HP all-in-one.
- 2 Nuotraukos srityje paspauskite **Bandomasis lapas**, tada paspauskite **1**. Atidaromas **Proof Sheet Menu (Bandomojo lapo meniu)**, parenkama **Print Proof Sheet (Spausdinti bandomąjį lapą)**.

**Pastaba** Atsižvelgiant į tai, kiek nuotraukų yra atminties kortelėje, laikas, per kurį atspausdinamas bandomasis lapas, gali labai skirtis.

- 3 Jei kortelėje yra daugiau nei 20 nuotraukų, atidaromas **Select Photos Menu (Žymėti nuotraukas meniu)**. Paspauskite numerį šalia komandos, kurią norite pasirinkti:
	- **1. All (Visas)**
	- **2. Last 20 (20 paskutiniųjų)**
	- **3. Custom Range (Vartotojo nurodytosios)**
	- **Pastaba** Naudokite bandomojo lapo indeksų numerius pasirinkdami nuotraukas, patenkančias į pasirenkamų reikšmių lauką. Šis numeris gali skirtis nuo skaitmeninės kameros nuotraukai priskirto numerio. Jei jūs pridedate ar trinate nuotraukas iš atminties kortelės, perspausdinkite ir bandomąjį lapą, kad matytumėte tikslius indeksų numerius.
- 4 Jei jūs pasirenkate **Custom Range (Vartotojo nurodytosios)**, įveskite indekso numerį pirmai ir paskutinei nuotraukoms, kurias norite spausdinti.

**Pastaba** Jūs galite ištrinti indeksų numerius paspausdami .

#### **Bandomojo lapo užpildymas**

Kai atspausdinate bandomąjį lapą, galite pasirinkti nuotraukas, kurias norėsite spausdinti.

**Pastaba** Jūs galite naudoti nuotraukų spausdinimo kasetę siekdami aukščiausios kokybės. Turėdami įdiegtas trispalvę spausdinimo kasetę ir nuotraukų spausdinimo kasetę, jūs turėsite šešių spalvų sistemą. Daugiau informacijos ieškokite Fotografinės kokybė[s spaudinimo kaset](#page-157-0)ės naudojimas.

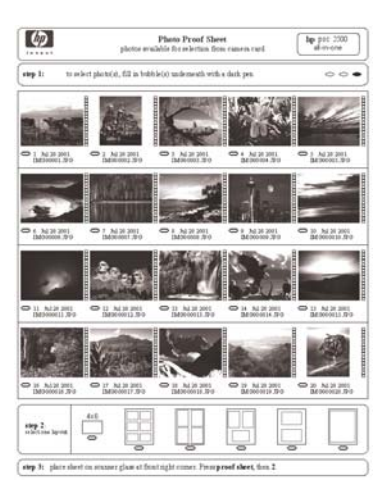

- 1 Pasirinkite nuotraukas spausdinti: naudodamiesi tamsiu parkeriu ar pieštuku užpildykite apskritimus, esančius bandomajame lape po miniatiūromis.
- 2 Pasirinkite vieną išdėstymo stilių užpildydami apskritimus, esančius bandomajame lape (2 žingsnis).

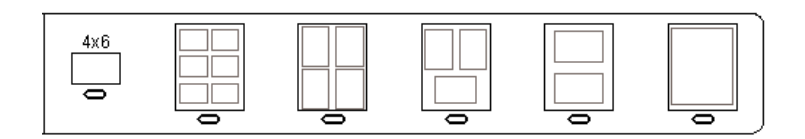

- **Pastaba** Jei jums reikia daugiau kontrolės, susijusios su spausdinimo pasirinktimis, negu suteikia bandomasis lapas, galite spausdinti nuotraukas tiesiai iš valdymo pulto. Daugiau informacijos ieškokite Nuotraukų [spausdinimas tiesiogiai iš atminties kortel](#page-54-0)ės.
- 3 Padėkite bandomąjį lapą reikiama puse žemyn stiklo priekiniame dešiniajame kampe. Įsitikinkite, kad bandomojo lapo pusės liečia dešinįjį ir priekinį įrenginio kraštus. Uždarykite dangtį.

<span id="page-50-0"></span>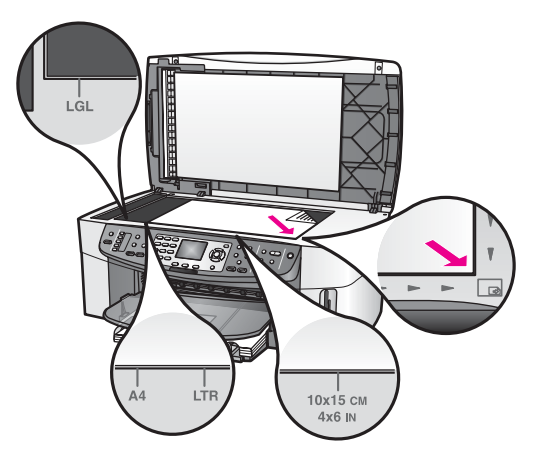

### **Bandomojo lapo nuskaitymas**

Paskutinis žingsnis naudojant bandomąjį lapą yra jūsų užpildyto ir ant stiklo padėto lapo nuskaitymas.

- **Patarimas** Įsitikinkite, kad HP all-in-one stiklas yra visiškai švarus, nes priešingu atveju bandomasis lapas gali būti netinkamai nuskaitytas. Daugiau informacijos ieškokite [Stiklo valymas](#page-149-0).
- 1 Įsitikinkite, kad į tiekimo dėklą įdėjote fotopopieriaus. Įsitikinkite, kad nuskaitant bandomąjį lapą plyšyje įdėta ta pati atminties kortelė, kaip ir spausdinant bandomąjį lapą.
- 2 Nuotraukos srityje paspauskite **Bandomasis lapas**, tada paspauskite **2**.

Atidaromas **Proof Sheet Menu (Bandomojo lapo meniu)**, parenkama **Scan Proof Sheet (Nuskaityti bandomąjį lapą)** .

Įrenginys HP all-in-one nuskaito bandomąjį lapą ir spausdina jūsų pasirinktas nuotraukas.

### **Nuotraukų spausdinimo pasirinkčių nustatymas**

Iš valdymo pulto galite kontroliuoti, kaip HP all-in-one spausdina nuotraukas, taip pat ir popieriaus tipą bei dydį, išdėstymą ir kitus parametrus.

Šiame skyriuje rasite informacijos šiomis temomis: nuotraukų spausdinimo pasirinkčių nustatymas, spausdinimo pasirinkčių keitimas ir naujų nuotraukų spausdinimo numatytųjų pasirinkčių nustatymas.

Jūs galite naudoti ir nustatyti spausdinimo pasirinktis iš **Photo Menu (Nuotraukos Meniu)**, kurį galite atidaryti naudodami valdymo pultą.

**Patarimas** Nuotraukų spausdinimo pasirinktims nustatyti dar galite naudoti **HP Image Zone** programinę įrangą. Išsamesnės informacijos rasite **HP Image Zone žinyne**.

#### **Naudokite spausdinimo pasirinkčių meniu nuotraukoms nustatyti**

**Print Options (Spausdinimo pasirinkčių)** meniu suteikia jums galimybę naudoti daugybę nustatymų, kurie lemia skaitmeninės nuotraukos spausdinimo kokybę ir

leidžia pasirinkti kopijų skaičių, popieriaus tipą ir t.t. Numatytieji parametrai ir dydžiai skiriasi atsižvelgiant į šalį/regioną.

- 1 Įdėkite atminties kortelę į atitinkamą HP all-in-one plyšį.
- 2 Nuotraukos srityje paspauskite **Meniu**. Atidaromas **Photo Menu (Nuotraukos meniu)**.
- 3 Paspauskite **1**, kad atidarytumėte **Print Options (Spausdinimo pasirinkčių)** meniu, tada paspauskite nustatymo, kurį norite keisti, numerį.

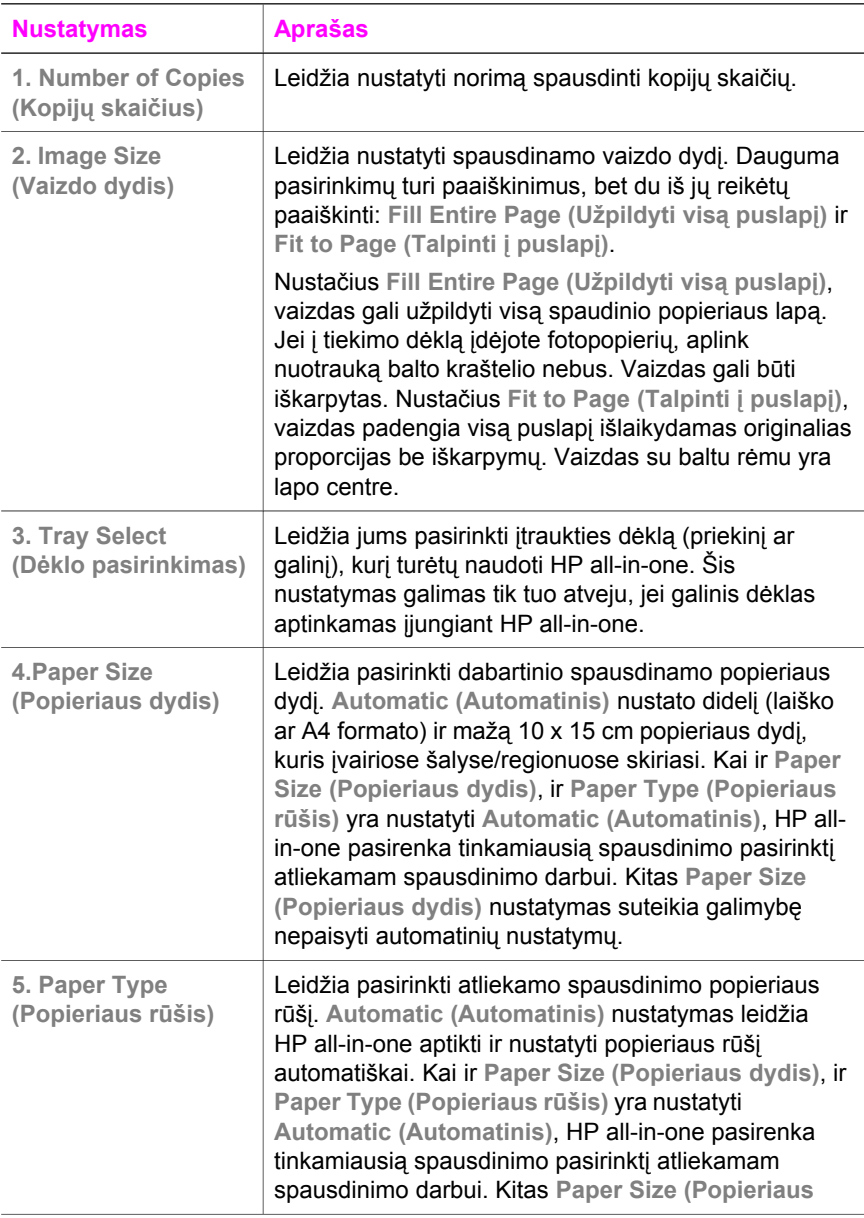

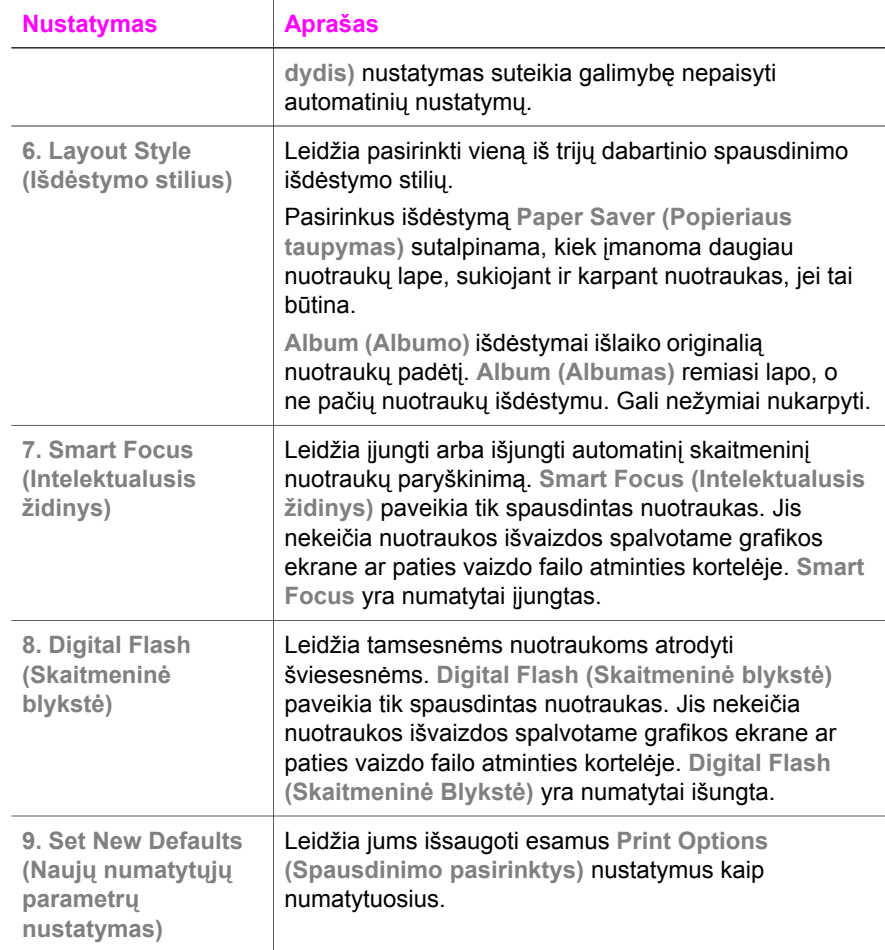

### **Spausdinimo pasirinkčių pakeitimas**

Jūs keičiate kiekvieną meniu **Print Options (Spausdinimo pasirinktys)** nustatymą tokiu pat būdu.

1 Nuotraukos srityje paspauskite **Meniu**, **1**, tada paspauskite skaičių, esantį prie norimos keisti pasirinkties. Jūs galite naršyti po meniu **Print Options** (Spausdinimo pasirinktys) spaudydami ▼ valdymo pulte, kad galėtumėte peržiūrėti visas pasirinktis.

Pažymėta pasirinktis yra išryškinama ir jos numatytoji reikšmė (jei tokia yra) parodoma meniu apačioje, spalvotos grafikos ekrano apačioje.

2 Pakeiskite nustatymą ir paspauskite **OK (Gerai)**.

**Pastaba** Nuotraukos srityje paspauskite **Meniu** vėl, kad išeitumėte iš **Print Options (Spausdinimo pasirinkčių)** meniu ir grįžtumėte į nuotraukų ekraną.

Informacijos apie tai, kaip nustatyti numatytąsias nuotraukų spausdinimo pasirinktis, ieškokite Naujų [nuotraukos spausdinimo pasirink](#page-53-0)čių nustatymas.

### <span id="page-53-0"></span>**Naujų nuotraukos spausdinimo pasirinkčių nustatymas**

Nuotraukos spausdinimo pasirinkčių numatytąsias reikšmes galite pakeisti naudodami valdymo pultą.

- 1 Nuotraukos srityje paspauskite **Meniu**, tada paspauskite **1**. Atsiranda **Print Options (Spausdinimo pasirinkčių)** meniu.
- 2 Pakeiskite pasirinktis, iei reikia. **Print Options (Spausdinimo pasirinkčių)** meniu dar kartą pasirodo ekrane, kai patvirtinate iš naujo nustatytas pasirinktis.
- 3 Paspauskite **9**, kai rodomos **Print Options (Spausdinimo pasirintys)** ir tada **OK (Gerai)**, kai būsite paraginti nustatyti naujus numatytuosius parametrus.

Visi dabartiniai nustatymai tampa naujomis numatytosiomis reikšmėmis.

### **Redagavimo funkcijų naudojimas**

Įrenginys HP all-in-one siūlo keletą pagrindinių redagavimo valdiklių, kuriuos galima pritaikyti spalvotos grafikos ekrane rodomam vaizdui. Prie šių valdiklių priskiriamas šviesumo nustatymas, specialūs spalvų efektai ir kt.

Šiame skyriuje rasite informacijos šiomis temomis: vaizdų HP all-in-one įrenginyje redgavimas, ir funkcijų **Didinimas** arba **Pasukti** naudojimas.

#### **Nuotraukos redagavimas iš valdymo pulto**

Žiūrimai nuotraukai galite pritaikyti šį redagavimo valdymą. Redagavimas taikomas tik spausdinant ir peržiūrint; pačioje nuotraukoje jis neišsaugomas.

- 1 Nuotraukos srityje paspauskite **Meniu**, tada paspauskite **2**. Atsiranda **Edit (Redaguoti)** meniu langas.
- 2 Pasirinkite redagavimo funkciją paspausdami atitinkamą skaičių.

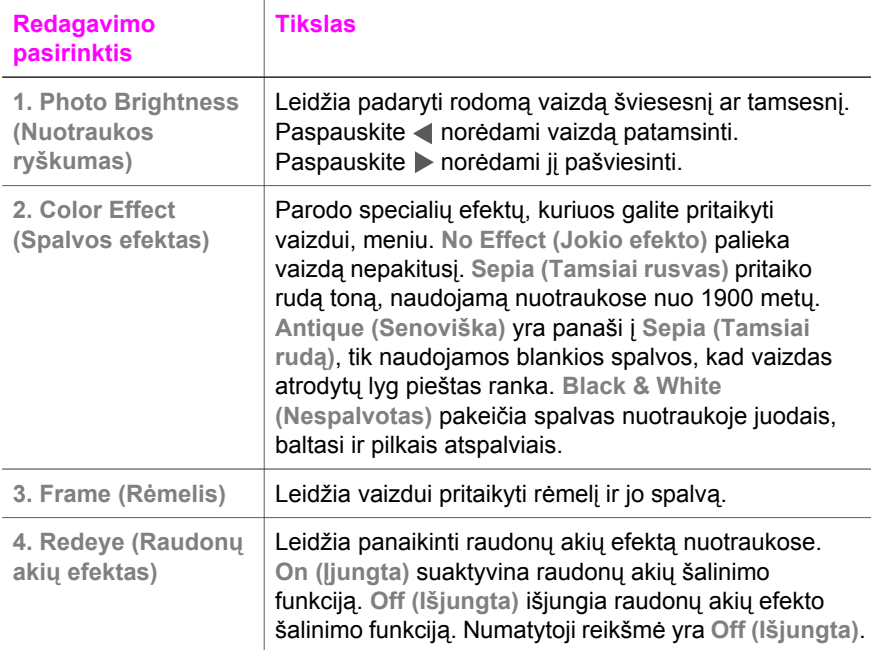

#### <span id="page-54-0"></span>**Didinimo ar Pasukimo funkcijų naudojimas**

Galite padidinti ar sumažinti nuotraukos vaizdą, jį pasukti prieš spausdindami. Padidinimo ir pasukimo nustatymai yra taikomi tik einamajam spausdinimui. Nustatymai nuotraukose neišsaugomi.

#### **Kaip naudoti didinimo ypatybę**

- 1 Rodo nuotrauką spalvotos grafikos ekrane.
- 2 Spauskite **Didinti –** norėdami didinti arba **Didinti +** norėdami sumažinti žiūrimą nuotrauką. Naudokite rodyklių mygtukus vaikščioti po nuotraukos plotą ir žiūrėti apytikslę spausdinamos nuotraukos vietą.
- 3 Jei norite spausdinti nuotraukas, paspauskite **Spausdinti nuotraukas**.
- 4 Spauskite **Atšaukti**, kad išeitumėte iš Didinimo funkcijos ir grąžintumėte nuotrauką į jos pradinę būklę.

#### **Funkcijos Pasukti naudojimas**

- 1 Rodo nuotrauką spalvotos grafikos ekrane.
- 2 Spauskite **Pasukti,** norėdami pasukti nuotrauką 90 laipsnių kampu pagal laikrodžio rodyklę.
- 3 Jei norite spausdinti nuotraukas, paspauskite **Spausdinti nuotraukas**.
- 4 Spauskite **Pasukti,** kol nuotrauka sugrįžta į savo pradinę būklę.

### **Nuotraukų spausdinimas tiesiogiai iš atminties kortelės**

Į savo HP all-in-one galite įdėti atminties kortelę ir naudotis valdymo pultu nuotraukoms spausdinti. Daugiau informacijos, kaip spausdinti nuotraukas naudojant HP all-in-one iš PictBridge suderintos kameros, ieškokite Nuotraukų [spausdinimas iš](#page-56-0) skaitmeninė[s kameros, suderintos su PictBridge.](#page-56-0)

Šiame skyriuje rasite informacijos šiomis temomis: atskirų nuotraukų spausdinimas, nuotraukų be rėmelių kūrimas ir nuotraukų parinkimo atšaukimas.

**Pastaba** Kai spausdinate nuotraukas, turite pasirinkti tinkamas popieriaus tipo ir nuotraukos savybes. Daugiau informacijos ieškokite [Nuotrauk](#page-50-0)ų [spausdinimo pasirink](#page-50-0)čių nustatymas. Jūs galite naudoti nuotraukų spausdinimo kasetę aukščiausiai spausdinimo kokybei pasiekti. Daugiau informacijos ieškokite Fotografinės kokybė[s spaudinimo kaset](#page-157-0)ės naudojimas.

Jūs galite padaryti daugiau, jei naudosite **HP Image Zone** programinę įrangą. Ši programinė įranga leidžia jums naudoti nuotraukas lipdukams, plakatams ir kt. Išsamesnės informacijos ieškokite ekrane pateikiamame **HP Image Zone žinyne**.

#### **Atskirų nuotraukų spausdinimas**

Galite spausdinti nuotraukas tiesiai iš valdymo pulto nenaudodami bandomojo lapo.

- 1 Įdėkite atminties kortelę į atitinkamą atminties kortelės plyšį HP all-in-one. Užsidega šalia atminties kortelės plyšių esanti būsenos lemputė.
- 2 Parodykite nuotrauką spalvotos grafikos ekrane ir paspauskite **OK (Gerai)**, kad pasirintumėte spausdinti. Pasirinkta nuotrauka turi būti pažymėta. Naudokite arba • naršyti nuotraukose į priekį ir atgal po vieną nuotrauką. Paspauskite ir palaikykite < arba  $\blacktriangleright$ , jei norite greitai keisti rodomas nuotraukas.
- **Pastaba** Jūs galite pasirinkti norimas spausdinti nuotraukas ir įvesdami jų indeksų numerius. Paspauskite klavišą (**#**), kad nurodytumėte intervalą: 21-30. Įvedę nuotraukų indeksų numerius paspauskite **OK (Gerai)**. Jei nežinote nuotraukos indekso numerio, prieš pasirinkdami atskiras nuotraukas spausdinti atspausdinkite bandomaji lapą.
- 3 Nuotraukos srityje spauskite **Meniu**, kad pasirodytų **Photo Menu (Nuotraukos meniu)** ir tada keiskite nuotraukos spausdinimo pasirinktis, kaip pageidaujate. Spausdinimo pasirinkčių nustatymai gryžta į savo nustatytas reikšmes baigus spausdinti.
- 4 Nuotraukos srityje paspauskite **Spausdinti nuotraukas**, jei norite spausdinti pasirinktas nuotraukas.

#### **Neturinčių rėmelių spausdinių kūrimas**

Išskirtinė jūsų HP all-in-one savybė, kad jis gali pervesti atminties kortelėje esančias nuotraukas į rėmelių neturinčius spaudinius.

- 1 Įdėkite atminties kortelę į atitinkamą atminties kortelės plyšį HP all-in-one. Užsidega šalia atminties kortelės plyšių esanti būsenos lemputė.
- 2 Parodykite nuotrauką spalvotos grafikos ekrane ir paspauskite **OK (Gerai)**, kad pasirintumėte spausdinti. Pasirinkta nuotrauka turi būti pažymėta. Naudokite arba naršyti nuotraukose į priekį ir atgal po vieną nuotrauką. Paspauskite ir palaikykite < arba  $\blacktriangleright$  iei norite greitai keisti rodomas nuotraukas.

**Pastaba** Jūs galite pasirinkti norimas spausdinti nuotraukas ir įvesdami jų indeksų numerius. Paspauskite klavišą (**#**), kad nurodytumėte intervalą: 21-30. Paspauskite **OK (Gerai)** įvedę nuotraukų indeksų numerius.

3 Įdėkite 4 x 6 colių fotopopierių spausdinamuoju paviršiumi žemyn dešiniajame tolimajame įvesties dėklo kampe ir nustatykite slankiklius.

**Patarimas** Jei jūsų naudojamas fotopopierius yra perforuotas, įdėkite popierių taip, kad skylutės būtų arčiau jūsų.

4 Nuotraukos srityje paspauskite **Spausdinti nuotraukas**, jei pasirinktas nuotraukas norite spausdinti be rėmelių.

#### **Nuotraukos pasirinkimo atsisakymas**

Jūs galite pašalinti nuotraukų žymėjimą iš valdymo pulto.

- $\rightarrow$  Atlikite viena iš šių veiksmų:
	- paspauskite **OK (Gerai)** norėdami panaikinti šiuo metu rodomų nuotraukų žymėjimą.
	- Paspauskite **Atšaukti**, kad panaikintumėte **all (visų)** nuotraukų žymėjimą ir grįžtumėte į laukimo būsenos ekraną.

### <span id="page-56-0"></span>**Nuotraukų spausdinimas iš skaitmeninės kameros, suderintos su PictBridge**

Įrenginys HP all-in-one suderintas su PictBridge standartu, kuris leidžia jums prijungti bet kuria su PictBridge suderintą kamerą su kameros prievadu ir spausdinti JPEG nuotraukas, laikomas kameros atminties kortelėje.

- 1 Patikrinkite, ar HP all-in-one įjungtas ir ar pabaigtas inicijavimo procesas.
- 2 Sujunkite savo skaitmeninę kamerą su kameros prievadu, esančiu jūsų HP all-inone priekyje, naudodamiesi USB kabeliu, pateiktu su jūsų kamera.
- 3 ljunkite kamerą ir įsitikinkite, kad ji dirba PictBridge režimu.
- **Pastaba** Kai kamera yra tinkamai prijungta, šviečia būsenos lemputė prie atminties kortelės plyšio. Spausdinant iš kameros, būsenos lemputė mirksi žaliai.

Jei kamera nėra suderinta su PictBridge arba neveikia PictBridge režimu, būsenos lemputė mirksi geltonai ir kompiuterio ekrane pasirodo klaidos pranešimas (jei įdiegta HP all-in-one programinė įranga). Atjunkite kamerą, išspreskite kameros problemą ir vėl sujunkite. Daugiau informacijos apie PictBridge kameros jungties triktis ieškokite ekrane rodomame **Troubleshooting (Trikčių diagnostikos) žinyne**, kurį gavote kartu su **HP Image Zone** programine įranga.

Teisingai sujungę savo kamerą su HP all-in-one, galite spausdinti nuotraukas. Įsitikinkite, kad įdėto į HP all-in-one popieriaus dydis atitinka jūsų kameros nustatymą. Jei kameroje paliktas numatytasis popieriaus dydžio nustatymas, HP all-in-one naudoja į popieriaus dėklą įdėtą popierių. Naudokitės savo kameros vartotojo vadovu, jei ieškote detalesnės informacijos apie spausdinimą iš kameros.

**Patarimas** Net jei jūsų kamera yra toks HP modelis, kuris nepalaiko PictBridge, jūs vis tiek galite spausdinti tiesiai į HP all-in-one. Sujunkite kamerą su USB jungtimi, esančia HP all-in-one galinėje dalyje, o ne su kameros jungtimi. Šis dirba tik su HP skaitmeninėmis kameromis.

### **Esamos nuotraukos spausdinimas**

Galite naudotis **Spausdinti nuotraukas** mygtuku, kai norite spausdinti spalvotame grafikos ekrane rodomą nuotrauką.

- 1 Idėkite atminties kortelę į atitinkamą atminties kortelės plyšį HP all-in-one.
- 2 Suraskite nuotrauką, kurią norite spausdinti.
- 3 Nuotraukos srityje paspauskite **Print Photos (Spausdinti nuotraukas)**, jei norite spausdinti nuotraukas su esamais nustatymais.

### **DPOF failo spausdinimas**

Digital Print Order Format (DPOF, skaitmeninis spausdinimo tvarkos formatas)yra standartizuotas failas, kurį gali sukurti kai kurios skaitmeninės kameros. Kameros atrinktos nuotraukos yra nuotraukos, kurias spausdinti atrinkote naudodamiesi savo kamera. Kai jūs parenkate nuotraukas naudodamiesi kamera, kamera sukuria DPOF failą, kuris nurodo spausdinti parinktas nuotraukas. Jūsų HP all-in-one gali skaityti DPOF failą iš atminties kortelės, taigi jums nereikia jų dar kartą žymėti, jei norite nuotraukas spausdinti.

**Pastaba** Ne visos skaitmeninės kameros leidžia jums pažymėti spausdintinas nuotraukas. Perskaitykite savo skaitmeninės kameros dokumentaciją norėdami sužinoti, ar ji palaiko DPOF. Jūsų HP all-in-one suderintas su DPOF 1.1 failų formatu.

Kai jūs spausdinate kamera atrinktas nuotraukas, HP all-in-one spausdinimo pasirinktys netaikomos; DPOF faile esantys nuotraukos išdėstymo ir kopijų skaičiaus nustatymai nepaiso jūsų HP all-in-one nustatymų.

DPOF failas laikomas jūsų skaitmeninės kameros atminties kortelėje ir pateikia tokią informaciją:

- Kurią nuotrauką spausdinti
- Kiekvienos spausdinamos nuotraukos kopijų skaičius
- Nuotraukai pritaikytas pasukimas
- Nuotraukai pritaikytas iškarpymas
- Indeksu spausdinimas (pasirinktos nuotraukos miniatiūros)

#### **Spausdinti kamera parinktas nuotraukas**

- 1 Įdėkite atminties kortelę į atitinkamą atminties kortelės plyšį HP all-in-one. Jei joje yra DPOF pažymėtos nuotraukos, spalvotame grafiniame ekrane atsiranda pranešimas **Print DPOF Photos (Spausdinti DPOF nuotraukas)**.
- 2 Atlikite vieną iš šių veiksmų:
	- Paspauskite **1** norėdami spausdinti visas DPOF pažymėtas nuotraukas atminties kortelėje.
	- Paspauskite **2** norėdami išvengti DPOF spausdinimo.

### **Nuotraukų demonstravimo funkcijos naudojimas**

Jūs galite naudoti **Slide Show (Nuotraukų demonstravimas)** pasirinktį, esančią **Photo Menu (Nuotraukos meniu)**, norėdami peržiūrėti visas atminties kortelėje esančias nuotraukas kaip nuotraukų demonstraciją.

Šiame skyriuje rasite informacijos šiomis temomis: nuotraukų peržiūrėjimas ir spausdinimas naudojant nuotraukų demonstraciją ir nuotraukų demonstracijos greičio keitimas.

#### **Nuotraukų demonstracijos peržiūra ar spausdinimas**

Jūs galite peržiūrėti ar spausdinti nuotraukas, rodomas nuotraukų demonstracijoje, naudodamiesi HP all-in-one.

#### **Peržiūrėti nuotraukų demonstraciją**

- 1 Idėkite atminties kortelę į atitinkamą atminties kortelės plyšį HP all-in-one. Užsidega šalia atminties kortelės plyšių esanti būsenos lemputė.
- 2 Nuotraukos srityje paspauskite **Meniu**, jei norite, kad būtų rodomas **Photo Menu (Nuotraukų meniu)**.
- 3 Paspauskite **4** norėdami pradėti nuotraukų demonstravimą.
- 4 Paspauskite **Atšaukti** norėdami nutraukti nuotraukų demonstravimą.

#### **Kaip spausdinti demonstruojamą nuotrauką**

1 Kai nuotrauka, kurią norite spausdinti, pasirodo spalvotame grafiniame ekrane, paspauskite **Atšaukti**, kad sustabdytumėte peržiūrą.

2 Nuotraukos srityje paspauskite **Spausdinti nuotraukas**, jei norite spausdinti nuotraukas su esamais nustatymais.

### **Nuotraukų paskirsta naudojant HP Instant Share**

HP all-in-one ir jo programinė įranga padeda dalintis nuotraukomis su draugais ir šeima naudojant technologiją, vadinamą HP Instant Share. HP Instant Share galite naudoti:

- Nuotraukoms siųsti draugams ar giminėms naudojantis el. paštu.
- Sukurti internetinius albumus
- Užsisakyti spausdintas nuotraukas Internetu.

**Pastaba** Ne visose šalyse/regionuose galima internete užsisakyti spausdintas nuotraukas.

**Pastaba** Jei HP Instant Share naudojate tinkle, HP Instant Share negalėsite naudoti įrenginyje, prijungtame USB kabeliu.

#### **Nuotraukų dalinimasis iš atminties kortelės su draugais ir giminaičiais (USB ryšys)**

HP all-in-one leidžia dalintis nuotraukomis iš karto įdėjus atminties kortelę. Tiesiog įdėkite atminties kortelę į atitinkamą kortelės plyšį, pasirinkite vieną ar daugiau nuotraukų ir valdymo pulte paspauskite **Nuotrauka**.

**Pastaba** Jei anksčiau HP Instant Share naudojote tinkle, HP Instant Share negalėsite naudoti įrenginyje, prijungtame USB kabeliu.

- 1 Įsitikinkite, kad atminties kortelę įdėjote į atitinkamą atminties kortelės angą HP all-in-one.
- 2 Pasirinkite vieną arba kelias nuotraukas.
- 3 Paspauskite **Nuotrauka** HP all-in-one valdymo pulte. **Photo Menu (Nuotraukų meniu)** pasirodys spalvotos grafikos ekrane.
- 4 Paspauskite **5** , norėdami pasirinkti **HP Instant Share**.

Kompiuteriuose su Windows operacine sistema atsidaro **HP Image Zone** programinė įranga. Atsiras **HP Instant Share** skiltis. Pasirinkimo dėkle pasirodo nuotraukų miniatiūros. Išsamesnė informacija apie **HP Image Zone** pateikta ekrane pateikiamame **HP Image Zone** naudojimo žinyne. Macintosh vartotojams atsidarys kompiuteryje **HP Instant Share** kliento programa. **HP Instant Share** lange atsiras jūsų nuotraukų miniatiūros.

**Pastaba** Jei naudojate Macintosh OS ankstesnę versiją nei X v10.1.5 (įskaitant OS 9), nuotraukos yra išsaugomos Macintosh **HP Gallery**. Paspauskite **E-mail (El. paštas)**. Remdamiesi pranešimais kompiuterio ekrane, siųskite nuotraukas kaip el. pašto priedą.

Norėdami dalintis nuskaityta medžiaga naudodami HP Instant Share, vadovaukitės ekrane pateikiamomis instrukcijomis.

### **Nuotraukų dalinimasis iš atminties kortelės su draugais ir giminaičiais (tinkle)**

HP all-in-one leidžia dalintis nuotraukomis iš karto įdėjus atminties kortelę. Tiesiog įdėkite atminties kortelę į atitinkamą kortelės plyšį, pasirinkite vieną ar daugiau nuotraukų ir valdymo pulte paspauskite **Nuotrauka**.

Prieš dalinantis atminties kortelėje esančiomis nuotraukomis į tinklą įjungto HP all-inone pagalba, pirmiausia įrenginyje turi būti nustatytas HP Instant Share. Daugiau informacijos apie HP Instant Share nustatymą įrenginyje ieškokite [Kaip prad](#page-128-0)ėti.

- 1 Įsitikinkite, kad atminties kortelę įdėjote į atitinkamą atminties kortelės angą HP all-in-one.
- 2 Pasirinkite vieną arba kelias nuotraukas.
- 3 Valdymo pulte spauskite **Nuotrauka**. **Photo Menu (Nuotraukų meniu)** pasirodys spalvotos grafikos ekrane.
- 4 Paspauskite **5** , norėdami pasirinkti **HP Instant Share**. Atsiranda **Share Menu (Paskirstos meniu)** langas.
- 5 Naudokite ▲ ir ▼ rodykles, norėdami pažymėti siuntimo vieta jūsu nuotraukoms siusti.
- 6 Paspauskite **OK (Gerai)**, norėdami pasirinkti vietą ir siųskite nuotraukas.

### **Naudokite HP Image Zone**

Galite naudoti **HP Image Zone** vaizdų failams peržiūrėti ir redaguoti. Jūs taip pat galite spausdinti vaizdus, siųsti juos el. paštu ar faksu šeimai ir draugams, įdėti į iterneto svetainę arba naudoti juos linksmuose ir kūrybiniuose projektuose. HP programinė įranga leidžia jums daryti tai ir dar daugiau. Išnagrinėkite programinę įrangą, norėdami pasinaudoti visais jūsų HP all-in-one privalumais.

**Sistemoje Windows:**Jei norite atidaryti **HP Image Zone** kitą kartą, atidarykite **HP Director** ir paspauskite **HP Image Zone** piktogramą.

**Macintosh vartotojams**: Jei norite atidaryti **HP Image Zone** komponentą **HP Gallery** vėliau, atidarykite **HP Director** ir spauskite **HP Gallery** (OS 9) arba **HP Director** stove bei pasirinkite **HP Gallery** iš **Manage and Share (Valdymas ir Paskirsta) HP Director** meniu dalies (OS X).

# <span id="page-60-0"></span>**7 Kopijavimo savybių naudojimas**

Įrenginys HP all-in-one jums leidžia daryti aukštos kokybės spalvotas ir nespalvotas kopijas ant įvairiausių rūšių popieriaus ir skaidrių. Jūs galite padidinti ar sumažinti originalo dydį, talpindami į puslapį, pakeisti kopijos tamsumą ir spalvos intensyvumą, naudoti tam tikras ypatybes, kad pasiektumėte aukščiausią nuotraukų kopijų kokybę, įskaitant 10 x 15 cm kopijas be rėmelių.

Šiame skyriuje pateiktos instrukcijos, kaip padidinti kopijavimo greitį, pagerinti kopijų kokybę, nustatyti spausdinamų kopijų skaičių, ir nurodymai, kaip pasirinkti labiausiai darbui tinkamą popieriaus rūšį ir dydį, spausdinti plakatus ir lygintuvu prilipdomus lipdukus.

**Patarimas** Jei norite, kad standartinių kopijavimo projektų kokybė būtų geriausia, pasirinkite popieriaus dydį **Letter (Laiškas)** arba **A4**, popieriaus rūšį **Plain Paper (Paprastas popierius)**ir kopijavimo kokybę **Fast (Spartus)**.

> Daugiau informacijos apie popieriaus dydžio nustatymą ieškokite Kopijavimo popieriaus dydžio nustatymas.

> Daugiau informacijos apie popieriaus rūšies nustatymą ieškokite Popieriaus rū[šies nustatymas](#page-61-0).

Informacijos apie kopijos kokybės nustatymą ieškokite [Kopijavimo](#page-63-0) [spartos ir kokyb](#page-63-0)ės padidinimas.

Galite sužinoti, kaip atlikti nuotraukų kopijavimo projektus, pvz., kopijuoti nuotraukas be rėmelių, padidinti ir sumažinti nuotraukų kopijas, kad jos atitiktų jūsų nustatymus, sudėti keletą nuotraukų kopijų viename puslapyje ir gerinti išblukusių nuotraukų kopijas.

[10 x 15 cm \(4 x 6 coli](#page-67-0)ų) nuotraukų kopijavimas be rėmelio.

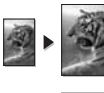

[10 x 15 cm \(4 x 6 colio\) nuotraukos kopijavimas ant viso lapo](#page-68-0).

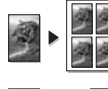

Kelių [vienos nuotraukos kopij](#page-69-0)ų darymas ant vieno lapo.

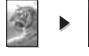

Sviesių sričių [kopijoje pagerinimas.](#page-73-0)

### **Kopijavimo popieriaus dydžio nustatymas**

Savo HP all-in-one galite pasirinkti popieriaus dydį. Jūsų pasirinkto popieriaus dydis turi atitikti su tuo, kuris įdėtas į tiekimo dėklą. Numatytas popieriaus dydis yra **Automatic (Automatinis)**, todėl HP all-in-one nustato tiekimo dėkle esančio popieriaus dydį.

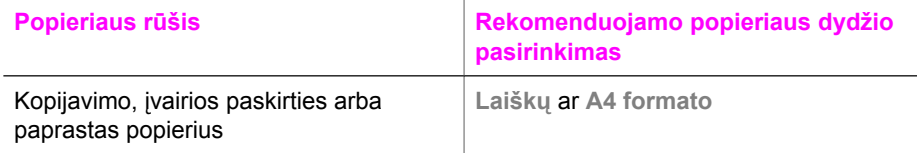

<span id="page-61-0"></span>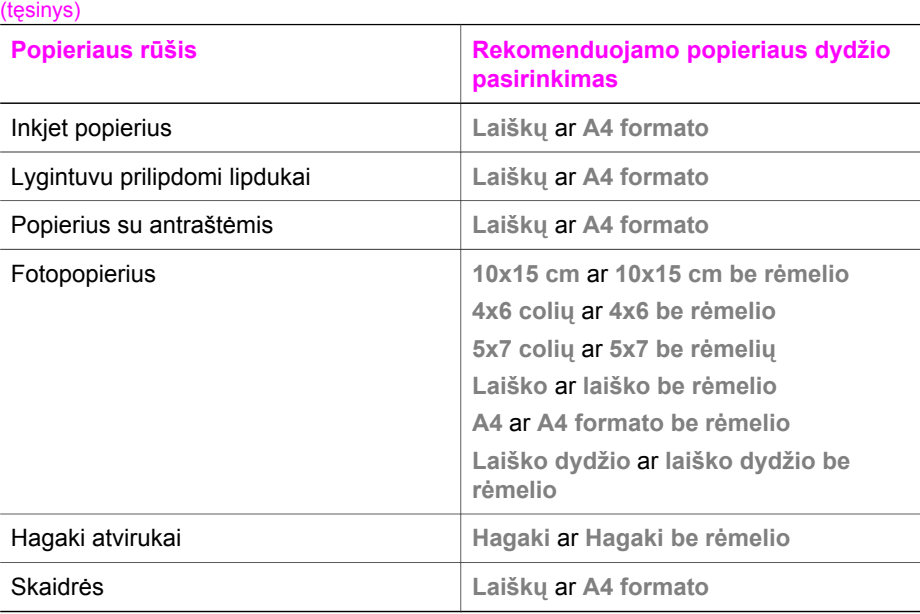

#### **Popieriaus dydžio nustatymas iš valdymo pulto**

- 1 Kopijavimo srityje paspauskite **Meniu**, tada paspauskite **2**. Atsiradus **Copy Menu (Kopijavimo meniu)** pasirinkite **Paper Size (Popieriaus dydis)**.
- 2 Norėdami pažymėti atitinkamą popieriaus dydį spauskite ▼.
- 3 Paspauskite **OK (Gerai)**, kad nustatytumėte ekrane rodomą popieriaus dydį.

### **Popieriaus rūšies nustatymas**

Savo HP all-in-one galite pasirinkti popieriaus rūšį. Numatyta kopijavimo popieriaus rūšis yra **Automatic (Automatinis)**, todėl HP all-in-one nustato tiekimo dėkle esančio popieriaus rūšį.

Jei kopijavimui naudojate specialų popierių ar jei naudodami **Automatic (Automatinį)** nustatymą gaunate blogos kokybės spaudinį, galite popieriaus rūšį įvesti rankiniu būdu **Copy Menu (Kopijavimo meniu)**.

- 1 Kopijavimo srityje paspauskite **Menu (Meniu)**, tada paspauskite **3**. Taip parodomas **Copy Menu (Kopijavimo meniu)** ir parenkama **Paper Type (Popieriaus rūšis)**.
- 2 Norėdami pažymėti popieriaus rūšį, paspauskite **▼** ir **OK (Gerai)**.

Į tiekimo dėklą įdėję popieriaus, žemiau pateiktoje lentelėje žiūrėkite, kokią rūšį pasirinkti.

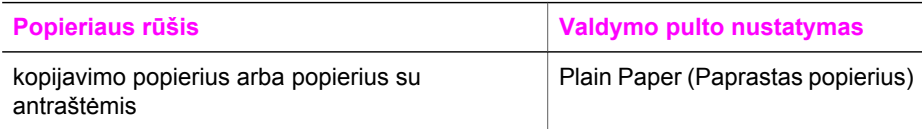

#### Skyrius 7

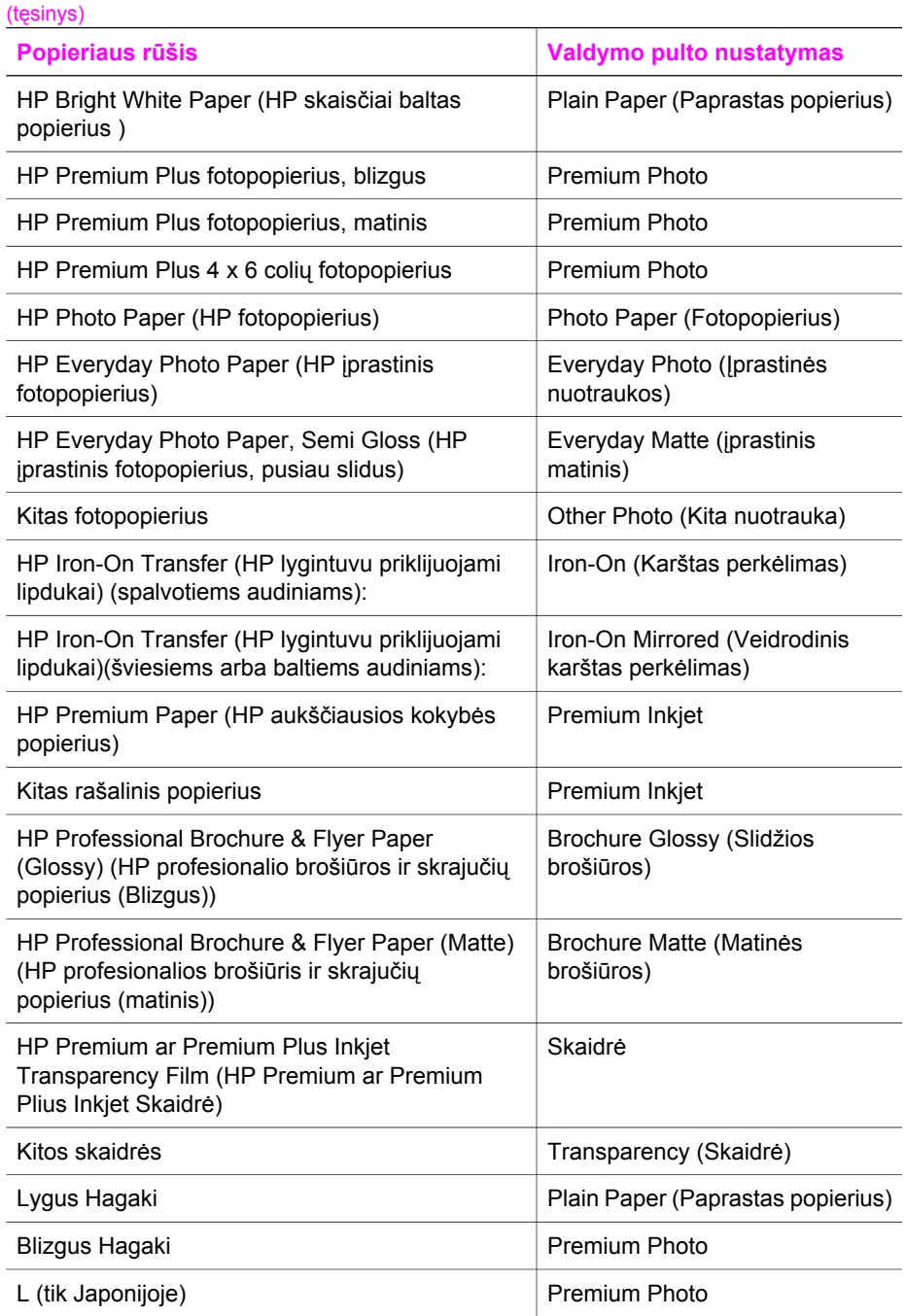

### <span id="page-63-0"></span>**Kopijavimo spartos ir kokybės padidinimas**

Įrenginys HP all-in-one suteikia tris pasirinktis, kurios lemia greitį ir kokybę.

- **Best (Geriausias)** nustatymas užtikrina geriausią kokybę visoms popieriaus rūšims ir pašalina juostų (dryžių) efektą, kuris retkarčiais pasireiškia vientisose srityse. Pasirinkus **Best (Geriausias)**, kopijuojama lėčiau, nei nustačius kitokią kokybę.
- **Normal (Normalus)** užtikrina gerą kokybę ir ji yra rekomenduojama daugumai kopijavimo užduočių atlikti. Pasirinkus **Normal (Normali)**, kopijuojama greičiau nei pasirinkus **Best (Geriausia)**.
- **Fast (Sparčiai)** kopijuojama sparčiau nei su **Normal (Normalus)**. Teksto kokybė yra prilyginama **Normal (Normaliam)** nustatymui, bet paveikslėlis gali būti žemesnės kokybės. Nustatymui **Fast (Sparčiai)** reikalinga mažiau rašalo, o tai prailgina jūsų spausdinimo kasečių tarnavimo laiką.

#### **Kopijavimo kokybės pakeitimas valdymo pulte**

- 1 Įsitikinkite, kad tiekimo dėkle yra pakankamai popieriaus lapų.
- 2 Padėkite originalą kopijuojama puse priekiniame kairiajame stiklo kampe arba įdėkite jį kopijuojama puse aukštyn į automatinio dokumentų tiektuvo dėklą. Jei naudojatės dokumentų tiektuvu, padėkite puslapius dokumento viršutiniu kraštu į priekį.
- 3 Kopijavimo srityje spauskite **Kokybė**. Parodomas **Copy Quality (Kopijų kokybės)** meniu.
- 4 Paspauskite ▼, norėdami pažymėti kokybės nustatymą, ir paspauskite **OK (Gerai)**.
- 5 Paspauskite **Kopijuoti nespalvotai** arba **Kopijuoti spalvotai**.

### **Tiekimo dėklo kopijavimui parinkimas**

Jei esate įmontavę vieną iš tinkamų popieriaus dėklų priedų, galite nurodyti, kurį dėklą naudoti kopijavimui.

- Į pagrindinį popieriaus dėklą galite dėti visų palaikomų rūšių ir dydžių popierių, pvz., fotopopierių ar skaidres (**Upper Tray (Viršutinis dėklas)**).
- Į pasirinktinį 250 lapų talpos paprasto popieriaus dėklą galite įdėti iki 250 paprasto balto standartinio popieriaus lapų (**Lower Tray (Apatinis dėklas)**).
- Į pasirinktinį HP automatinį dvipusio spausdinimo priedą su mažu popieriaus dėklu galite dėti mažų matmenų popierių, tokį kaip fotopopierius ar Hagaki atvirukai (**Rear Tray (Galinis dėklas)**).

Pavyzdžiui, jei jūs kopijuojate daug nuotraukų, galite į pagrindinį popieriaus dėklą įdėti fotopopierių ir į papildomą apatinį dėklą įdėti laiškų ar A4 formato popierių. Į papildomą galinį dėklą galite dėti 10 x 15 cm fotopopierių ir į pagrindinį tiekimo dėklą dėti standartinio dydžio popierių. Naudodami papildomus tiekimo dėklus sutaupote laiko, nes jums nereikia išimti ir vėl įdėti popieriaus kiekvieną kartą darant kopijas ant skirtingų rūšių ar dydžio popieriaus.

**Pastaba** Informacijos, kaip įdėti popierių į šį priedą, ieškokite kartu su priedu, esančiu instrukcijoje.

#### **Tiekimo dėkl parinkimas valdymo pulte**

- 1 Popierių įdėkite į tą dėklą, iš kurio norite kopijuoti.
- 2 Paspauskite **Dėklo parinkimas** ir tada paspauskite **1**.

Taip parodomas **Select Function (Funkcijos parinkimo)** meniu ir parenkamas **Copy (Kopijuoti)**.

- 3 Norėdami parinkti dėklą spauskite **v** ir tada paspauskite **OK (Gerai)**. Taip parenkamas tiekimo dėklas ir parodomas **Copy Menu (Kopijavimo meniu)**.
- 4 Padarykite visus reikalingus nustatymų pakeitimus lange **Copy Menu (Kopijavimo meniu)**.
- 5 Paspauskite **Kopijuoti nespalvotai** arba **Kopijuoti spalvotai**.

### **Numatytųjų kopijavimo nustatymų keitimas**

Kai pakeičiate kopijavimo nustatymus iš valdymo pulto, nustatymai galioja tik esamam spausdinimui. Jei norite pritaikyti nustatymus visoms būsimoms kopijavimo užduotims, galite juos išsaugoti kaip numatytuosius.

Kai pakeičiate kopijavimo nustatymus iš valdymo pulto ar **HP Director**, nustatymai taikomi tik tuo metu atliekamam kopivamiui. Jei norite pritaikyti nustatymus visoms būsimoms kopijavimo užduotims, galite juos išsaugoti kaip numatytuosius.

- 1 Padarykite visus reikalingus nustatymų pakeitimus lange **Copy Menu (Kopijavimo meniu)**.
- 2 **Copy Menu (Kopijavimo meniu)** paspauskite , kad pažymėtumėte **Set New Defaults (Nustatyti naujus numatytuosius parametrus)**.
- 3 Paspauskite **OK (Gerai)**, kad pasirinktumėte **Set New Defaults (Nustatyti naujus numatytuosius parametrus)**, esančius **Copy Menu (Kopijavimo meniu)**.
- 4 Paspauskite **OK (Gerai)**, norėdami priimti nustatymus į naujus numatytus nustatymus.

Čia nurodyti nustatymai išsaugomi tik pačiame HP all-in-one. Nustatymai nederinami su programine įranga. Naudodami HP Image Zone programinę įrangą, kurią gaunate kartu su HP all-in-one, dažniausiai naudojamus nustatymus galite išsaugoti. Išsamesnės informacijos ieškokite ekrane pateikiamame **HP Image Zone žinyne**.

### **Kelių originalo kopijų darymas**

Norimą kopijų skaičių nustatykite naudodami **Number of Copies (Kopijų skaičius)** pasirinktį iš **Copy Menu (Kopijavimo meniu)**.

- 1 Įsitikinkite, kad tiekimo dėkle yra pakankamai popieriaus lapų.
- 2 Padėkite originalą kopijuojama puse priekiniame kairiajame stiklo kampe arba įdėkite jį kopijuojama puse aukštyn į automatinio dokumentų tiektuvo dėklą. Jei naudojatės dokumentų tiektuvu, padėkite puslapius dokumento viršutiniu kraštu į priekį.
- 3 Kopijavimo srityje paspauskite **Kopijų skaičius**. Parodomas **Number of Copies (Kopijų skaičiaus)** langas.
- 4 Paspauskite ar panaudokite klavišus kopijų skaičiui įvesti iki maksimalaus leistino skaičiaus ir paspauskite **OK (Gerai)**. (Maksimalus kopijų skaičius priklauso nuo konkretaus modelio.)

**Patarimas** Jei kurį nors iš rodyklių mygtukų laikysite nuspaustą, kopijų skaičius keisis kas 5 vienetus, kad lengviau būtų nustatyti didelį kopijų skaičių.

5 Paspauskite **Kopijuoti nespalvotai** arba **Kopijuoti spalvotai**.

Šiame pavyzdyje parodytam kaip HP all-in-one daro šešias 10 x 15 cm nuotraukos kopijas.

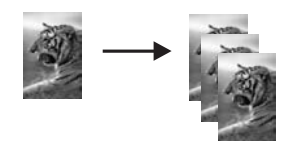

### **Dviejų nespalvotų dokumentų puslapių kopijavimas**

Galite naudoti HP all-in-one, kai norite kopijuoti vieno ar kelių lapų spalvotą arba nespalvotą dokumentą. Šiame pavyzdyje HP all-in-one yra naudojamas kopijuoti nespalvotam dviejų puslapių dokumentui.

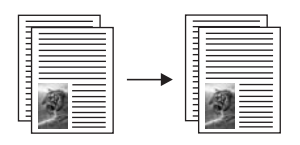

**Kaip kopijuoti dviejų lapų dokumentą iš valdymo pulto**

- 1 Įsitikinkite, kad tiekimo dėkle yra pakankamai popieriaus lapų.
- 2 Į dokumentų tiektuvą įdėkite laiško ar A4 formato originalus. Puslapius padėkite taip, kad dokumento viršutinė dalis patektų į spausdintuvo vidų pirma.
- 3 Paspauskite **Kopijuoti**, jei dar nesuaktyvinta.
- 4 Paspauskite **Kopijuoti nespalvotai**.
- 5 Iš dokumentų tiektuvo išimkite pirmą lapą ir įdėkite antrą lapą.
- 6 Paspauskite **Kopijuoti nespalvotai**.

## **Dvipusių kopijų darymas**

Galite daryti vienpusių ar dvipusių laiško ar A4 formato originalų dvipuses kopijas.

- **Pastaba** Dvipuses kopijas galite daryti tik jei HP all-in-one turi HP automatinio dvipusio spausdinimo priedą. HP automatinio dvipusio spausdinimo priedas gaunamas kartu su kai kuriais modeliais arba jį galima įsigyti atskirai.
- 1 Įsitikinkite, kad tiekimo dėkle yra pakankamai popieriaus lapų.
- 2 Į dokumentų tiektuvą įdėkite laiško ar A4 formato originalus. Puslapius padėkite taip, kad dokumento viršutinė dalis patektų į spausdintuvo vidų pirma.

**Pastaba** Jūs negalite daryti oficialaus laiškų formato originalų dvipusių kopijų.

- 3 Paspauskite **Dvipusis** ir tada spauskite **1**. Taip parodomas **Select Function (Funkcijos parinkimo)** meniu ir parenkamas **Copy (Kopijuoti)**.
- 4 Pasirinkite vieną pasrinktį paspausdami v, kad pažymėtume norimą nustatymą ir tada paspauskite **OK (Gerai)**.
	- **1-sided original, 1-sided copy (vienpusis originalas, vienpusė kopija)** Ši pasirinktis leidžia daryti vienpusio originalo vienpusę kopiją.
	- **1-sided original, 2-sided copy (vienpusis originalas, dvipusė kopija)** Ši pasirinktis leidžia daryti dviejų vienpusių originalų dvipusę kopiją.
	- **2-sided original, 1-sided copy (dvipusis originalas, vienpusė kopija)** Ši pasirinktis leidžia daryti dvipusio originalo vienpuses kopijas.
	- **2-sided original, 2-sided copy (dvipusis originalas, dvipusė kopija)**

Ši pasirinktis leidžia daryti dvipusio originalo dvipusę kopiją.

5 Paspauskite **Kopijuoti nespalvotai** arba **Kopijuoti spalvotai**.

**Pastaba** Popieriaus iš dėklo neimkite, kol nebaigtos daryti abi kopijos pusės.

### <span id="page-67-0"></span>**Kopijų rūšiavimas**

Funkciją **Collate (Rūšiuoti)** galite naudoti norėdami padaryti kopijų rinkinius tokia tvarka, kokia buvo nuskaityti iš dokumentų tiektuvo. Norėdami naudoti rūšiavimo funkciją, turite daryti daugiau nei vieną originalo kopiją.

**Pastaba** Rūšiavimo funkciją yra tik kai kuriuose modeliuose.

#### **Kopijų rūšiavimas iš valdymo pulto**

- 1 Įsitikinkite, kad tiekimo dėkle yra pakankamai popieriaus lapų.
- 2 Įdėkite originalus į dokumentų tiektuvą kopijuojama puse aukštyn, kad dokumento viršutinė dalis būtų nukreipta į kairę.

**Patarimas** Dideli rūšiavimo darbai gali viršyti HP all-in-one atmintį. Didelius rūšiavimo darbus padalinkite į mažesnius. Kopijuokite mažiau lapų, o pasui juos sugrupuokite.

- 3 Kopijavimo srityje spauskite **Rūšiuoti**. Parodomas **Collate Menu (Rūšiavimo meniu)**.
- 4 Paspauskite **1**, tada paspauskite **OK (Gerai)**. Taip parenkamas **On (Įjungtas)** ir uždaromas **Collate Menu (Rūšiavimo meniu)**.
- 5 Paspauskite **Kopijuoti nespalvotai** arba **Kopijuoti spalvotai**.

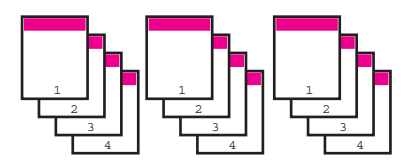

### **Dviejų originalų kopijavimas ant vieno lapo**

Ant vieno lapo, naudodami funkciją **2 on 1 (du viename)**, galite spausdinti du skirtingus originalus. Nukopijuoti vaizdai atsiras gulsti lape vienas šalia kito.

#### **Dviejų originalų kopijavimas ant vieno lapo naudojant valdymo pultą**

- 1 Įsitikinkite, kad tiekimo dėkle yra pakankamai popieriaus lapų.
- 2 Į dokumentų tiektuvą įdėkite laiško ar A4 formato originalus. Puslapius padėkite taip, kad dokumento viršutinė dalis patektų į spausdintuvo vidų pirma.
- 3 Kopijavimo srityje paspauskite **Mažinti/Didinti**, tada paspauskite **8**. Taip parodomas **Reduce/Enlarge (Mažinimo/Didinimo)** meniu ir parenkamas **2 on 1 (du viename)**.
- 4 Paspauskite **Kopijuoti nespalvotai** arba **Kopijuoti spalvotai**.

### **10 x 15 cm (4 x 6 colių) nuotraukų kopijavimas be rėmelio**

Norėdami geriausios kokybės, kai kopijuojate nuotrauką, į tiekimo dėklą įdėkite fotopopierių ir pakeiskite kopijavimo nustatymus atitinkamai popieriaus rūšiai ir nuotraukos patobulinimus. Jūs galite naudoti nuotraukų spausdinimo kasetę aukščiausiai spausdinimo kokybei pasiekti. Turėdami įdiegtas trispalvę spausdinimo <span id="page-68-0"></span>kasetę ir nuotraukų spausdinimo kasetę, jūs turėsite šešių spalvų sistemą. Daugiau informacijos rasite Fotografinės kokybė[s spaudinimo kaset](#page-157-0)ės naudojimas.

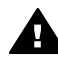

**Perspėjimas** Norėdami spausdinti nuotrauką be rėmelių, turite įdėti fotopopieriaus (ar kito specialios paskirties popieriaus). Jei HP all-in-one nustatys, kad tiekimo dėkle yra paprastas popierius, nuotrauka be rėmelių nebus spausdinama. Jūsų nuotrauka bus spausdinama su rėmeliais.

1 Į tiekimo dėklą įdėkite 10 x 15 cm fotopopierių.

**Pastaba** Jei HP all-in-one yra daugiau nei vienas tiekimo dėklas, jums gali reikėti nurodyti tinkamą dėklą. Daugiau informacijos rasite [Tiekimo](#page-63-0) dė[klo kopijavimui parinkimas.](#page-63-0)

2 Padėkite ant stiklo originalią nuotrauką vaizdu žemyn jo artimajame dešiniajame kampe.

Nustatykite nuotrauką ant stiklo taip, kad ilgasis nuotraukos kraštas būtų išilgai priekinio stiklo krašto.

3 Paspauskite **Kopijuoti spalvotai**.

HP all-in-one padarys 10 x 15 cm originalios nuotraukos kopiją be rėmelių, kaip parodyta žemiau.

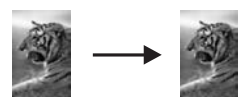

**Patarimas** Jei galutinis vaizdas turi rėmelius, parinkite popieriaus dydį **5x7 Borderless (Be rėmelių)** arba **4x6 Borderless (Be rėmelių)**, popieriaus rūšį - **Photo Paper (Fotopopierius)**, **Photo (Nuotraukos)** pagerinimą ir pabandykite dar kartą.

> Daugiau informacijos apie popieriaus dydžio nustatymą ieškokite [Kopijavimo popieriaus dydžio nustatymas.](#page-60-0)

> Daugiau informacijos apie popieriaus rūšies nustatymą ieškokite Popieriaus rū[šies nustatymas](#page-61-0).

Daugiau informacijos apie **Photo (Nuotraukos)** pagerinimą ieškokite Šviesių sričių [kopijoje pagerinimas.](#page-73-0)

### **10 x 15 cm (4 x 6 colio) nuotraukos kopijavimas ant viso lapo**

Jūs galite naudoti **Fill Entire Page (Užpildyti visą puslapį)** nustatymą automatiškam originalo padidinimui ar sumažinimui, kad būtų užpildyta visa popieriaus, įdėto į tiekimo, spausdinimo sritis. Šiame pavyzdyje **Fill Entire Page (Užpildyti visą lapą)** naudojamas 10 x 15 cm nuotrauko padidinimui, kad būtų padaryta didelė kopija be rėmelių. Kai kopijuojate nuotrauką ir norite aukščiausios kokybės, galite naudoti nuotraukų spausdinimo kasetę. Turėdami įdiegtas trispalvę spausdinimo kasetę ir nuotraukų spausdinimo kasetę, jūs turėsite šešių spalvų sistemą. Daugiau informacijos rasite Fotografinės kokybė[s spaudinimo kaset](#page-157-0)ės naudojimas.

<span id="page-69-0"></span>**Pastaba** Norint sukurti spaudinį be paraščių nekeičiant originalo proporcijų, HP all-inone galima apkarpyti kai kurias nuotraukas ties paraštėmis. Dažniausiai karpymas nėra pastebimas.

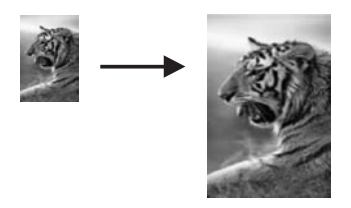

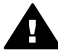

**Perspėjimas** Norėdami spausdinti nuotrauką be rėmelių, turite įdėti fotopopieriaus (ar kito specialios paskirties popieriaus). Jei HP all-in-one nustatys, kad tiekimo dėkle yra paprastas popierius, nuotrauka be rėmelių nebus spausdinama. Jūsų nuotrauka bus spausdinama su rėmeliais.

**Pastaba** Ši funkcija teisingai neveiks, jei stiklas ir dangčio apatinė dalis bus nešvarios. Daugiau informacijos ieškokite [Nuvalykite HP all-in-one.](#page-149-0)

- 1 Įdėkite laiško ar A4 formato fotopopierių į įvesties dėklą. Jei HP all-in-one yra daugiau nei vienas tiekimo dėklas, jums gali reikėti nurodyti tinkamą dėklą. Daugiau informacijos rasite Tiekimo dė[klo kopijavimui parinkimas](#page-63-0).
- 2 Padėkite ant stiklo originalią nuotrauką vaizdu žemyn jo artimajame dešiniajame kampe.

Nustatykite nuotrauką ant stiklo taip, kad ilgasis nuotraukos kraštas būtų išilgai priekinio stiklo krašto.

- 3 Kopijavimo srityje paspauskite **Mažinti/Didinti**, tada paspauskite **4**. Atsiranda **Reduce/Enlarge (Mažinti/Didinti)** meniu, kuriame pasirenkamas **Fill Entire Page (Užpildyti visą puslapį)**.
- 4 Paspauskite **Kopijuoti spalvotai**.
	- **Patarimas** Jei galutinis vaizdas turi rėmelius, parinkite popieriaus dydį **5x7 Borderless (Be rėmelių)** arba **4x6 Borderless (Be rėmelių)**, popieriaus rūšį - **Photo Paper (Fotopopierius)**, **Photo (Nuotraukos)** pagerinimą ir pabandykite dar kartą.

Daugiau informacijos apie popieriaus dydžio nustatymą ieškokite [Kopijavimo popieriaus dydžio nustatymas.](#page-60-0)

Daugiau informacijos apie popieriaus rūšies nustatymą ieškokite Popieriaus rū[šies nustatymas.](#page-61-0)

Daugiau informacijos apie **Photo (Nuotraukos)** pagerinimą ieškokite Šviesių sričių [kopijoje pagerinimas](#page-73-0).

### **Kelių vienos nuotraukos kopijų darymas ant vieno lapo**

Jūs galite spausdinti keletą kopijų viename puslapyje pasirinkę vaizdo dydį **Reduce/ Enlarge (Mažinti/Didinti)** pasirinktyje **Copy Menu (Kopijavimo meniu)**.

Po to, kai pasirinkote vieną iš galimų dydžių, galite būti paklausti, ar norite spausdinti kelias nuotraukos kopijas, tam kad užpildytumėte į tiekimo dėklą įdėto popieriaus lapą.

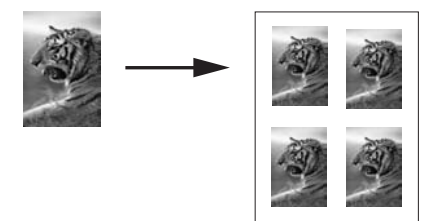

#### **Kelių nuotraukos kopijų darymas ant vieno lapo**

- 1 Įsitikinkite, kad tiekimo dėkle yra pakankamai popieriaus lapų.
- 2 Padėkite ant stiklo originalią nuotrauką vaizdu žemyn jo artimajame dešiniajame kampe.

Nustatykite nuotrauką ant stiklo taip, kad ilgasis nuotraukos kraštas būtų išilgai priekinio stiklo krašto.

- 3 Kopijavimo srityje paspauskite **Mažinti/Didinti**, tada paspauskite **5**. Parodomas meniu **Reduce/Enlarge (Mažitni/Didinti)** ir pasirenkamas **Image Sizes (Vaizdo dydžiai)**.
- 4 Paspauskite norėdami pažymėti norimą nuotraukos dydį, ir paspauskite **OK (Gerai)**.

Priklausomai nuo to, kokį dydį pasirinkote, gali atsirasti komanda **Many on Page? (Kopijų skaičius puslapyje)**, su kuria galite nustatyti spausdinti keletą kopijų puslapyje, arba tik vieną kopiją.

Kai kurie didesni dydžiai neragina pasirinkti vaizdų skaičiaus. Tokiu atveju tik vienas vaizdas yra kopijuojamas ant lapo.

- 5 Jei atsiranda **Many on Page?(Kopijų skaičius puslapyje)** komanda, pasirinkite **Yes (Taip)** arba **No (Ne)** ir paspauskite **OK (Gerai)**.
- 6 Paspauskite **Kopijuoti nespalvotai** arba **Kopijuoti spalvotai**.

### **Originalo dydžio keitimas, kad tilptų ant laiško ar A4 formato popieriaus**

Jei originalo vaizdas ar tekstas užpildo visą puslapį be paraščių, naudokite **Fit to Page (Talpinti į lapą)** arba **Full Page 91% (Visas puslapis 91%)** funkciją, kad sumažintumėte originalą ir apsisaugotumėte nuo nepageidaujamo tekso ar vaizdų karpymo lapo kraštuose.

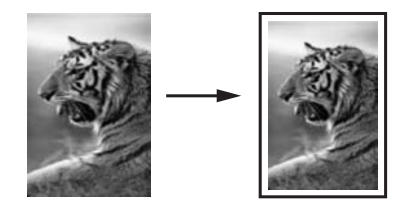

- **Patarimas** Jūs taip pat galite padidinti mažą nuotrauką taip, kad tilptų viso lapo spausdinimo sritvie. Jei norima, kad tai būtų padaryta nepakeičiant originalių proporcijų arba neapkarpant pakraščių, HP all-in-one gali palikti nevienodo dydžio baltas sritis aplinkui popieriaus kraštus.
- 1 Įsitikinkite, kad tiekimo dėkle yra pakankamai popieriaus lapų.
- 2 Padėkite originalą kopijuojama puse priekiniame kairiajame stiklo kampe arba įdėkite jį kopijuojama puse aukštyn į automatinio dokumentų tiektuvo dėklą. Į dokumentų tiekimo dėklą dokumentus sudėkite tokia tvarka, kad lapo viršutinė dalis į jį patektų pirma.
- 3 Kopijavimo srityje spauskite **Mažinti/Didinti**. Pasirodo meniu **Reduce/Enlarge (Mažinti/Didinti)**.
- 4 Pasirinkite vieną iš šių veiksmų:
	- Jei originalą įdėjote į dokumentų tiekimo dėklą, spauskite **2**. Pasirenkamas **Full Page 91% (Visas puslapis 91%)**.
	- Jei norite naudoti Fit to Page (Talpinti į puslapį), spauskite **3**. Pasirenkamas **Fit to Page (Talpinti į puslapį)**.
- 5 Paspauskite **Kopijuoti nespalvotai** arba **Kopijuoti spalvotai**.

### **Originalo dydžio keitimas naudojant pasirinktinius nustatymus**

Dokumento kopijos sumažinimui ar padidinimui galite naudoti savo pasirinktinius nustatymus.

- 1 Įsitikinkite, kad tiekimo dėkle yra pakankamai popieriaus lapų.
- 2 Padėkite originalą kopijuojama puse priekiniame kairiajame stiklo kampe arba įdėkite jį kopijuojama puse aukštyn į automatinio dokumentų tiektuvo dėklą. Į dokumentų tiekimo dėklą dokumentus sudėkite tokia tvarka, kad lapo viršutinė dalis į jį patektų pirma.
- 3 Kopijavimo srityje paspauskite **Mažinti/Didinti**, tada paspauskite **5**. Pasirodo meniu **Reduce/Enlarge (Mažinti/Didinti)** ir pasirenkamas **Custom 100% (Pasirinktinis 100%)**.
- 4 Paspauskite arba , arba klavietūra įveskite kopijos didinimo ar mažinimo procentą ir tada paspauskite **OK (Gerai)**. (Minimalus ir maksimalus kopijos dydžio keitimo procentas priklauso nuo modelio.)
- 5 Paspauskite **Kopijuoti nespalvotai** arba **Kopijuoti spalvotai**.

### **Oficialaus dydžio lapo kopijavimas ant laiško formato popieriaus**

Jūs galite naudoti**Legal > Ltr 72% (oficialus – laiškas 74%)** nustatymą, kad oficialus dydžio dokumentą sumažintumėte taip, kad tilptų ant laiško formato popieriaus.

**Pastaba** Procentas pavyzdyje, **Legal > Ltr 72% (oficialus – laiškas 74%)**, gali neatitikti valdymo pulto ekrane rodomo procento.

- 1 Įsitikinkite, kad tiekimo dėkle yra pakankamai popieriaus lapų.
- 2 Įdėkite originalus į dokumentų tiektuvą kopijuojama puse aukštyn, kad dokumento viršutinė dalis būtų nukreipta į kairę.
Į dokumentų tiekimo dėklą dokumentus sudėkite tokia tvarka, kad lapo viršutinė dalis į jį patektų pirma.

- 3 Kopijavimo srityje paspauskite **Mažinti/Didinti**, tada paspauskite **6**. Pasirodo meniu **Reduce/Enlarge (Mažinti/Didinti)** ir pasirenkamas **Legal > Ltr 72% (oficialus – laiškas 72%)**.
- 4 Paspauskite **Kopijuoti nespalvotai** arba **Kopijuoti spalvotai**.

HP all-in-one sumažina ir pritaiko originalo dydį laiško formato popieriaus spausdinimo sričiai.

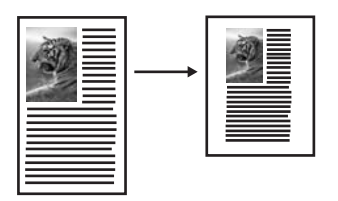

# **Blankaus originalo kopijavimas**

Jūs galite naudoti **Lighter/Darker (Šviesiau/Tamsiau)** pasirinktį kopijos šviesumui ir tamsumui reguliuoti. Taip pat galite pritaikyti spalvų sodrumą, norėdami spalvas savo kopijoje padaryti gyvesnes arba aštresnes.

- 1 Įsitikinkite, kad tiekimo dėkle yra pakankamai popieriaus lapų.
- 2 Padėkite originalą kopijuojama puse priekiniame kairiajame stiklo kampe arba įdėkite jį kopijuojama puse aukštyn į automatinio dokumentų tiektuvo dėklą. Jei naudojatės dokumentų tiektuvu, padėkite puslapius dokumento viršutiniu kraštu į priekį.
- 3 Kopijavimo meniu paspauskite **Meniu**. Atsiranda **Copy Menu (Kopijavimo meniu)**.
- 4 Spauskite , kad pažymėtumėte **Lighter/Darker (Šviesinti/Tamsinti)** ir tada paspauskite **OK (Gerai)**. Parodomas **Lighter/Darker (Šviesinti/Tamsinti)** langas. Spalvotame ekrane
- atsiranda diapazono **Lighter/Darker (Šviesiinti/Tamsinti)** ribos. 5 Paspauskite ir patamsinkite kopiją, tada spauskite **OK (Gerai)**.

Pastaba Taip pat galite spausti **(a.** kad pašviesintumėte kopiją.

6 Spauskite , kad pažymėtumėte **Color Intensity (Spalvų ryškumas)** ir tada paspauskite **OK (Gerai)**.

Reikšmių gama kaip skalė pasirodo spalvotos grafikos ekrane.

7 Paspauskite ▶, kad paryškintumėte vaizdą, ir tada spauskite **OK (Gerai)**.

**Pastaba** Taip pat galite spausti , kad vaizdas būtų blankesnis.

8 Paspauskite **Kopijuoti nespalvotai** arba **Kopijuoti spalvotai**.

# **Keletą kartų faksu siųsto dokumento kopijavimas**

Jūs galite naudoti **Enhancements (Patobulinimai)** ypatybę automatiškai nustatyti tekstinio dokumento kokybę ir paryškinti teksto paraštes ar nuotraukos kokybę patamsinant šviesias spalvas, kurios kitu atveju atrodytų baltai.

Numatytoji pasirinktis yra **Mixed (Sumaišytas)** patobulinimas. Naudokite **Mixed (Sumaišytas)** patobulinimą, jei norite paryškinti originalų paraštes.

### **Neryškaus dokumento kopijavimas**

- 1 Įsitikinkite, kad tiekimo dėkle yra pakankamai popieriaus lapų.
- 2 Padėkite originalą kopijuojama puse priekiniame kairiajame stiklo kampe arba įdėkite jį kopijuojama puse aukštyn į automatinio dokumentų tiektuvo dėklą. Jei naudojatės dokumentų tiektuvu, padėkite puslapius dokumento viršutiniu kraštu į priekį.
- 3 Kopijavimo meniu paspauskite **Meniu**. Atsiranda **Copy Menu (Kopijavimo meniu)**.
- 4 Paspauskite norėdami pažymėti **Enhancements (Pagerinimai)**, po to spauskite**OK (Gerai)**. Parodomas **Enhancements (Pagerinimų)** meniu.
- 5 Paspauskite ▼ ir paryškinkite Text (Tekstas) patobulinimo nustatymą, ir tada spauskite **OK (Gerai)**.
- 6 Paspauskite **Kopijuoti nespalvotai** arba **Kopijuoti spalvotai**.

**Patarimas** Jei pasireiškia vienas iš toliau išvardytų dalykų, išjunkite **Text (Tekstas)** patobulinimą, pasirinkdami **Photo (Nuotrauka)** arba **None (Išjungta)**:

- Aplink tekstą kopijose matomi padriki spalvoti taškai
- Didelis juodas šriftas atrodo dantytas (nelygūs kraštai)
- Mažuose spalvotuose elementuose arba linijose yra juodų dalių
- Šviesiose ir vidutinio tamsumo pilkose srityse matomi ruožai arba baltos juostos

# **Šviesių sričių kopijoje pagerinimas**

Galite naudoti **Photo (Nuotrauka)** šviesių spalvų patobulinimus, kurios kitu atveju atrodytų baltai. Taip pat galite naudoti **Photo (Nuotrauka)** patobulinimus norėdami pašalinti ar sumažinti žemiau esančius nepageidaujamus trūkumus kopijuodami su **Text (Tekstas)** patobulinimu.

- Aplink tekstą kopijose matomi padriki spalvoti taškai
- Didelis juodas šriftas atrodo dantytas (nelygūs kraštai)
- Mažuose spalvotuose elementuose arba linijose yra juodų dalių
- Šviesiose ir vidutinio tamsumo pilkose srityse matomi ruožai arba baltos juostos

### **Perlaikytos nuotrakos kopijavimas**

- 1 Įsitikinkite, kad tiekimo dėkle yra pakankamai popieriaus lapų.
- 2 Padėkite ant stiklo originalią nuotrauką vaizdu žemyn jo artimajame dešiniajame kampe.

Nustatykite nuotrauką ant stiklo taip, kad ilgasis nuotraukos kraštas būtų išilgai priekinio stiklo krašto.

3 Kopijavimo meniu paspauskite **Meniu**.

Atsiranda **Copy Menu (Kopijavimo meniu)**.

4 Paspauskite norėdami pažymėti **Enhancements (Pagerinimai)**, po to spauskite**OK (Gerai)**.

Parodomas **Enhancements (Pagerinimų)** meniu.

- 5 Paspauskite , norėdami pažymėti **Photo (Nuotrauka)** patobulinimo nustatymą, po to paspauskite **OK (Gerai)**.
- 6 Paspauskite **Kopijuoti spalvotai**.

**Enhancement (Pagerinimo)** nustatymus galima lengvai nustatyti nuotraukoms ir kitiems dokumentams, kuriuose kopijuojate naudodami **HP Image Zone** programinę įrangą, gautą kartu su HP all-in-one. Vieną kartą paspaudę pelės mygtuką galite nustatyti nuotraukos kopijavimą su **Photo (Nuotraukos)** pagerinimu, tekstinio dokumento kopijavimą su **Text (Teksto)** pagerinimu arba dokumento su nuotrauka ir tekstu kopijavimą su **Photo (Nuotraukos)** ir **Text (Teksto)** pagerinimu kartu. Išsamesnės informacijos ieškokite ekrane pateikiamame **HP Image Zone žinyne**.

# **Kopijos perkėlimas padidinant paraštes**

Galite naudoti **Margin Shift 100% (Paraštės perkėlimas 100%)**, kad perkeltumėte kopiją kairiau ar dešiniau padidindami paraštę įrišimui.

- 1 Įsitikinkite, kad tiekimo dėkle yra pakankamai popieriaus lapų.
- 2 Padėkite originalą kopijuojama puse priekiniame kairiajame stiklo kampe arba įdėkite jį kopijuojama puse aukštyn į automatinio dokumentų tiektuvo dėklą. Į dokumentų tiekimo dėklą dokumentus sudėkite tokia tvarka, kad lapo viršutinė dalis į jį patektų pirma.
- 3 Kopijavimo srityje paspauskite **Mažinti/Didinti**, tada paspauskite **9**. Pasirodo meniu **Reduce/Enlarge (Mažinti/Didinti)** ir pasirenkamas **Margin Shift 100% (Paraštės perkėlimas 100%)**.
- 4 Jei norite perkelti paraštę į kairę arba dešinę pusę, spustelėkite arba .
- 5 Paspauskite **Kopijuoti nespalvotai** arba **Kopijuoti spalvotai**.

# **Plakato darymas**

Galite naudoti **Poster (Plakatas)** ypatybę sukurti padidintą originalo kopiją dalimis ir sudėti į plakatą.

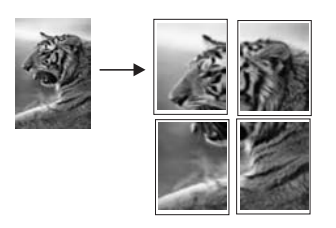

- 1 Įsitikinkite, kad tiekimo dėkle yra pakankamai popieriaus lapų.
- 2 Uždėkite originalą ant stiklo dešinėje pusėje. Jeigu kopijuojate nuotrauką, padėkite ant ją stiklo taip, kad ilgasis nuotraukos kraštas būtų išilgai artimajam stiklo kraštui.
- 3 Spauskite **Mažinti/Didinti** ir tada paspauskite **0**.

Kopijavimo savybių naudojimas **Kopijavimo savybių naudojimas** Parodomas meniu **Reduce/Enlarge (Mažinti/Didinti)** ir pasirenkamas **Poster (Plakatas)**.

- 4 Paspauskite ▼, norėdami pažymėti puslapio ploti, ir paspauskite **OK**. Pagal numatytąją reikšmę plakato dydis yra dviejų lapų pločio.
- 5 Paspauskite **Kopijuoti nespalvotai** arba **Kopijuoti spalvotai**.

Kai nustatote plakato plotį, HP all-in-one, išlaikydamas originalo proporcijas, automatiškai pritaiko ilgį.

**Patarimas** Jei originalas negali būti padidintas iki pasirinkto dydžio plakato, kadangi viršija maksimalų dydžio procentą, pasirodo klaidos pranešimas, kuris prašo pasirinkti mažesnį plotį. Pasirinkite mažesnį plakato dydį ir kopijuokite iš naujo.

Naudodami **HP Image Zone** programinę įrangą, gautą kartu su HP all-in-one, galite kūrybiškiau apdoroti nuotraukas. Išsamesnės informacijos ieškokite ekrane pateikiamame **HP Image Zone žinyne**.

# **Spalvotų lygintuvu priklijuojamų lipdukų paruošimas**

Ant lipduko galite kopijuoti bet kokį paveikslėlį ar tekstą ir tada lygintuvu klijuoti jį ant marškinėlių, pagalvės užvalkalų, kilimėlių ar kitokio audeklo.

- **Patarimas** Pirmiausia pabandykite pritaikyti lygintuvu priklijuojamą lipduką seniems drabužiams.
- 1 Idėkite karšto perkėlimo popieriaus į tiekimo dėklą.
- 2 Uždėkite originalą ant stiklo dešinėje pusėje. Jeigu kopijuojate nuotrauką, padėkite ant ją stiklo taip, kad ilgasis nuotraukos kraštas būtų išilgai artimajam stiklo kraštui.
- 3 Kopijavimo srityje paspauskite **Meniu**, tada paspauskite **3**. Taip parodomas **Copy Menu (Kopijavimo meniu)** ir parenkama **Paper Type (Popieriaus rūšis)**.
- 4 Paspauskite , norėdami pažymėti **Iron-On (Karštas perkėlimas)** arba **Iron-On Mirrored (Veidrodinis karštas perkėlimas)** ir paspauskite **OK (Gerai)**.
	- **Pastaba** Pasirinkite**Iron-On (Karštas perkėlimas)** popieriaus rūšį tamsiam audiniui, o **Iron-On Mirrored (Veidrodinis karštas perkėlimas)** baltam ar kitos šviesios spalvos audiniui.
- 5 Paspauskite **Kopijuoti nespalvotai** arba **Kopijuoti spalvotai**.
	- **Pastaba** Kai naudojate **Iron-On Mirrored (Veidrodinis karštas perkėlimas)** popieriaus rūšį, HP all-in-one automatiškai kopijuoja veidrodinį originalo vaizdą, kad jis tinkamai atrodytų ant marškinėlių.

# **Kopijavimo nutraukimas**

➔ Norėdami baigti kopijavimą, valdymo pulte paspauskite **Atšaukti**.

# **8 Nuskaitymo funkcijų naudojimas**

Nuskaitymas yra procesas, perkeliantis tekstą ir paveikslėlius į elektroninį formatą jūsų kompiuteryje. Jūs galite nuskaityti beveik viską: nuotraukas, žurnalų straipsnius, tekstinius dokumentus, netgi 3D objektus - tik nesubraižykite savo HP all-in-one stiklo. Nuskaitytus į atminties kortelę vaizdus galima nešioti kur tik reikia.

Savo HP all-in-one nuskaitymo funkcijas galite naudoti taip:

- Nešvaistykite laiko perrašinėdami, jei galite nuskaityti tekstą iš straipsnio į teksto redagavimo programą ir cituoti jį savo darbe.
- Spausdinkite verslo korteles ir brošiūras, nuskaitę logotipus ir naudodami juos leidybos programoje.
- Nuskaitytus mėgstamus spaudinius įterpkite į el. pašto žinutes ir siųskite draugams ir giminaičiams.
- Kurkite savo namų ar biuro inventoriaus fotografinį aprašą arba archyvuokite turimas nuotraukas elektroniniame albume
- **Pastaba** Teksto nuskaitymo funkcija (taip pat žinomas kaip optinis simbolių atpažinimas arba OCR) leidžia jums perkelti žurnalų straipsnių, knygų ir kitos spausdintos medžiagos turinį į savo pamėgtą teksto redagavimo programą (ir kitas programas) kaip galimą redaguoti tekstą. Mokymasis teisingai naudotis OCR yra labai svarbus, jei norite pasiekti geriausių rezultatų. Nesitikėkite, kad pirmąjį kartą naudojantis OCR programine įranga, nuskaitytas tekstas bus visiškai tvarkingas. Naudojimasis OCR programine įranga yra menas, užimantis laiko ir praktikos, norint įvaldyti. Daugiau informacijos apie dokumentų skaitymą, ypač dokumentų, turinčių ir teksto, ir grafikos, ieškokite kartu su jūsų OCR programine įranga platinamoje dokumentacijoje.

Norint naudoti nuskaitymo funkcijas, jūsų HP all-in-one ir kompiuteris turi būti sujungti ir ijungti. Irenginio HP all-in-one programinė įranga turi būti įdiegta ir paleista kompiuteryje prieš nuskaitymą. Norėdami patikrinti, ar programinė įranga HP all-inone Windows sistemą naudojančiame kompiuteryje veikia, galite pasižiūrėti HP all-inone piktogramą sisteminiame skydelyje ekrano apačioje, netoli laikrodžio. Macintosh sistemoje HP all-in-one programinė įranga veikia visada.

**Pastaba** HP Windows sistemos dėklo piktogramos uždarymas gali turėti įtakos HP all-in-one nuskaitymo funkcionalumгш – gali atsirasti klaidos pranešimas **No Connection (Neprisijungęs)**. Jei taip atsitiko, atkurti funkcionalumą galite iš naujo paleisdami kompiuterį arba **HP Image Zone** programinę įrangą.

Išsamesnės informacijos, kaip skenuoti iš kompiuterio, kaip sureguliuoti, pakeisti dydį, pasukti, karpyti ir pagerinti nuskenuotus vaizdus, rasite ekrane pateikiamame **HP Image Zone Help (HP Image Zone Žinyne)**, kuris yra programinėje įrangoje. Šiame skyriuje pateikiama informacija apie nuskaitymą į programą, į HP Instant Share, ir į atminties kortelę. Jame taip pat pateikiama informacija apie nuskaitymą iš **HP Director** ir vaizdo peržiūros reguliavimą.

# **Nuskaitymas į programą**

Galite nuskaityti originalus, padėtus ant stiklo, tiesiai iš valdymo pulto.

**Pastaba** Šiame skyriuje pavaizduoti meniu turiniai gali skirtis priklausomai nuo jūsų kompiuterio operacinės sistemos ir į kurias programas nustatyta siųsti **HP Image Zone**.

### **Originalo nuskaitymas (USB ryšys)**

Sekite šiuos veiksmus, jei jūsų HP all-in-one yra tiesiogiai sujungtas su kompiuteriu USB kabeliu.

- 1 Uždėkite originalą gerąja puse į apačią ant stiklo, dešiniojoje pusėje.
- 2 Nuskaitymo srityje paspauskite **Nuskaityti į**.

Atsidaro meniu **Scan To (Nuskaityti į)**, kuriame nurodytos siuntimo vietos ir programos. Numatytoji paskirties vieta yra ta, kurią paskutinį kartą naudojote šiame meniu. Jūs galite pažymėti, kurios programos ir kokios siuntimo vietos turi atsirasti **Scan To (Nuskaityti į)** meniu, naudodamiesi savo kompiuterio **HP Image Zone**.

3 Norėdami pasirinkti programą, į kurią siunčiate nuskaitytą vaizdą, paspauskite jos numerį valdymo pulte arba naudodamiesi rodyklėmis pažymėkite jas ir paspauskite **OK (Gerai)** arba **Nuskaityti**.

**HP Scan (HP nuskaitymas)** lange atsiras nuskaitomo vaizdo peržiūra, kur vaizdą galite redaguoti.

Išsamesnės informacijos apie vaizdo redagavimą rasite ekrane pateikiamame **HP Image Zone Help (HP Image Zone Žinyne)** , kuris yra programinėje įrangoje.

4 Atlikite bet kokius peržiūrimo vaizdo redagavimus **HP Scan (HP Nuskaitymas)** lange. Kai baigsite, paspauskite **Accept (Patvirtinti)**.

Įrenginys HP all-in-one nusiunčia nuskaitytą vaizdą į pasirinktą programą. Pavyzdžiui, jei jūs pasirenkate **HP Image Zone**, jis automatiškai atidaro ir parodo vaizdą.

### **Originalo nuskaitymas (tinkle)**

Sekite šią procedūrą, jei jūsų HP all-in-one yra sujungtas su vienu ar keliais kompiuteriais tinkle.

- 1 Uždėkite originalą gerąja puse į apačią ant stiklo, dešiniojoje pusėje.
- 2 Nuskaitymo srityje paspauskite **Nuskaityti į**. Atsiveria **Scan To (Nuskaitymo į)**, kuris nurodo įvairias pasirinktis.
- 3 Paspauskite **1**, norėdami pasirinkti **Select Computer (Pasirinkti Kompiuterį)** arba panaudokite rodykles jį pažymėti ir spauskite **OK (Gerai)**. Atsiranda **Select Computer (Pasirinkti kompiuterį)** meniu, kuriame nurodyti kompiuteriai, įjungti į HP all-in-one.

**Pastaba** Į **Select Computer(Pasirinkti kompiuterį)** meniu gali būti įtraukti ir kompiuteriai su USB ryšiu.

4 Norėdami pasirinkti numatytą kompiuterį, spauskite **OK (Gerai)**. Norėdami pasirinkti kitą kompiuterį, paspauskite jo numerį valdymo pulte arba naudokite rodykles, pažymėkite pasirinktą kompiuterį ir paspaukite **OK (Gerai)**. Norėdami nusiųsti nuskaitytą į kompiuterio programą, meniu lange pasirinkite kompiuterį. Atsidaro meniu **Scan To (Nuskaityti į)**, kuriame nurodytos siuntimo vietos ir programos. Numatytoji paskirties vieta yra ta, kurią paskutinį kartą naudojote

šiame meniu. Nurodyti siuntimo vietas, kurios turi atsirasti **Scan To (Nuskaityti į)**, galite naudodami jūsų kompiuteryje esančiu **HP Image Zone**. Išsamesnės informacijos rasite ekrane pateikiamame **HP Image Zone žinyne**, kurį gavote kartu su programine įranga.

- 5 Norėdami pasirinkti programą, į kurią siunčiate nuskaitytą vaizdą, paspauskite jos numerį valdymo pulte arba naudodamiesi rodyklėmis pažymėkite jas ir paspauskite **OK (Gerai)** arba **Nuskaityti**. Jei pasirinksite **HP Image Zone**, **HP Scan (HP nuskaitymo)** lange atsidarys vaizdas peržiūrai, kurį jūs galitėsite redaguoti.
- 6 Atlikite reikiamą vaizdo redagavimą **HP Scan (HP nuskaitymo)** lange. Kuomet baigiate, paspauskite **Accept (Patvirtinti)**.

Įrenginys HP all-in-one nusiunčia nuskaitytą vaizdą į pasirinktą programą. Pavyzdžiui, jei jūs pasirenkate **HP Image Zone**, jis automatiškai atidaro ir parodo vaizdą.

# **Nuskaityto vaizdo siuntimas į HP Instant Share**

HP Instant Share leidžia naudojantis el. pašto žinutėmis, internetiniais nuotraukų albumais ir geros kokybės spaudiniais dalintis nuotraukomis su draugais ir šeima.

**Pastaba** Ne visose šalyse/regionuose galima internete užsisakyti spausdintas nuotraukas.

Daugiau informacijos apie HP Instant Share nustatymą ir naudojimą ieškokite **HP Image Zone žinyne**.

**Pastaba** Jei HP Instant Share naudojate tinkle, HP Instant Share negalėsite naudoti įrenginyje, prijungtame USB kabeliu.

### **Dalinkitės nuskaitytais vaizdais su draugais ir giminaičiais (USB prijungtas įrenginys)**

Nuskaitytu vaizdu galite dalintis paspausdami **Nuskaityti į**, esantį valdymo pulte. Jei norite naudoti **Nuskaityti į** mugtuką, ant stiklo nuskaitomu vaizdu žemyn padėkite paveikslėlį ir pradėkite nuskaityti.

**Pastaba** Jei anksčiau HP Instant Share naudojote tinkle, HP Instant Share negalėsite naudoti įrenginyje, prijungtame USB kabeliu.

- 1 Padėkite originalą kopijuojama puse priekiniame dešiniajame stiklo kampe arba (jei naudojate dokumentų tiekimo dėklą) įdėkite į dokumentų tiekimo dėklą.
- 2 Nuskaitymo srityje paspauskite **Nuskaityti į**. **Scan To (Nuskaityti į)** meniu pasirodys spalvotos grafikos ekrane.
- 3 Naudodami ▲ ir ▼ rodykles pažymėsite HP Instant Share.
- 4 Spauskite **OK (Geari)** norėdami pasirinkti siuntimo vietą ir nuskaityti vaizdą.

Paveikslėlis bus nuskaitytas ir įkeltas į kompiuterį. Kompiuteriuose su Windows operacine sistema atsidaro **HP Image Zone** programinė įranga. Pasirodo **HP Instant Share** skiltis. Pasirinkimo dėkle pasirodo nuskaitytų paveikslėlių miniatiūros. Informacijos apie **HP Image Zone** naudojimą rasite ekrane pateikiamame **HP Image Zone žinyne**, kurį gavote kartu su programine įranga.

Kompiuteriuose su Macintosh operacine sistema atsidaro **HP Instant Share** programinė įranga. **HP Instant Share** lange pasirodo nuskaitytų paveikslėlių miniatiūros.

**Pastaba** Jei naudojate Macintosh OS ankstesnę versiją nei X v10.1.5 (įskaitant OS 9), nuskaityti vaizdai yra išsaugomi Macintosh **HP Gallery**. Paspauskite **E-mail (El. paštas)**. Siųskite vaizdą kaip priedą prie elektroninio pranešimo sekdami nurodymus jūsų kompiuterio ekrane.

Norėdami dalintis nuskaityta medžiaga naudodami HP Instant Share, vadovaukitės ekrane pateikiamomis instrukcijomis.

### **Dalinkitės nuskaitytais vaizdais su draugais ir giminaičiais (tinke)**

Nuskaitytu vaizdu galite dalintis paspausdami **Nuskaityti į**, esantį valdymo pulte. Jei norite naudoti **Nuskaityti į** mugtuką, ant stiklo nuskaitomu vaizdu žemyn padėkite paveikslėlį ir pradėkite nuskaityti.

Prieš dalindamiesi nuskaitytais vaizdais, naudodami prie tinklo prijungtą HP all-in-one, jums pirmiausia į kompiuterį reikia įdiegti **HP Image Zone**. Daugiau informacijos apie **HP Image Zone** įdiegimą ieškokite Sąrankos vadove, kurį gavote kartu su HP all-inone.

- 1 Padėkite originalą kopijuojama puse priekiniame dešiniajame stiklo kampe arba (jei naudojate dokumentų tiekimo dėklą) įdėkite į dokumentų tiekimo dėklą.
- 2 Nuskaitymo srityje paspauskite **Nuskaityti į**. **Scan To (Nuskaityti į)** meniu pasirodys spalvotos grafikos ekrane.
- 3 Naudodami **A** ir **▼** rodykles pažymėsite HP Instant Share. Atsiranda **Share Menu (Paskirstos meniu)** langas.
- 4 Naudokite ▲ ir ▼ rodykles, norėdami pažymėti siuntimo vietą, į kurią norite siųsti vaizdą.
- 5 Spauskite **OK (Geari)** norėdami pasirinkti siuntimo vietą ir nuskaityti vaizdą. Vaizdas yra nuskaitomas ir siunčiamas į pasirinktą vietą.

# **Nuskaitytų vaizdų siuntimas į atminties kortelę**

Nuskaitytą vaizdą galite siųsti kaip JPEG vaizdą į atminties kortelę, esančią HP all-inone atminties kortelės plyšyje. Tokiu būdu iš nuskaityto vaizdo jūs galite sukurti spaudinius be paraščių ir albumo puslapius. Tai taip pat leidžia pasiekti nuskaitytą vaizdą kituose įrenginiuose, kurie turi atminties korteles.

### **Nuskatityto vaizdo siuntimas į HP all-in-one įdėtą atminties kortelę (sujungtą USB ryšiu)**

Nuskaitytą vaizdą galite JPEG formatu siųsti į atminties kortelę. Šiame skyriuje aprašyta eiga, kai jūsų HP all-in-one USB kabeliu yra tiesiogiai sujungtas su kompiuteriu. Įsitikinkite, kad atminties kortelė įdėta į HP all-in-one.

- 1 Uždėkite originalą gerąja puse į apačią ant stiklo, dešiniojoje pusėje.
- 2 Nuskaitymo srityje paspauskite **Nuskaityti į**.

Atsidaro **Scan To (Nuskaityti į)** meniu, kuriame išvardintos galimos pasirinktys bei siuntimo vietos. Numatytoji paskirties vieta yra ta, kurią paskutinį kartą naudojote šiame meniu.

3 Paspauskite norėdami pažymėti **Memory Card (Atminties kortelė)**, po to spauskite**OK (Gerai)**.

Įrenginys HP all-in-one nuskaito vaizdą ir išsaugo JPEG formatu atminties kortelėje.

### **Nuskatityto vaizdo siuntimas į HP all-in-one įdėtą atminties kortelę (tinkle)**

Nuskaitytą vaizdą galite JPEG formatu siųsti į atminties kortelę. Šiame skyriuje aprašyta eiga, kai jūsų HP all-in-one yra įjungtas į tinklą.

- **Pastaba** Į atminties kortelę nuskaitytą vaizdą galite siųsti tik tuo atveju, jei atminties kortelė yra pasiekiama per tinklą. Daugiau informacijos rasite [Atminties](#page-45-0) kortelė[s saugumo tinkle kontrol](#page-45-0)ė.
- 1 Uždėkite originalą gerąja puse į apačią ant stiklo, dešiniojoje pusėje.
- 2 Nuskaitymo srityje paspauskite **Nuskaityti į**. Atsidaro **Scan To (Nuskaityti į)** meniu, kuriame išvardintos galimos pasirinktys bei siuntimo vietos.
- 3 Paspauskite **3**, norėdami pasirinkti **Memory Card (Atminties kortelė)** arba rodyklėmis ją pažymėkite ir spauskite **OK (Gerai)**.

Įrenginys HP all-in-one nuskaito vaizdą ir išsaugo JPEG formatu atminties kortelėje.

# **Nuskaitymo sustabdymas**

➔ Norėdami baigti nuskaitymą, valdymo pulte paspauskite **Atšaukti**.

# **9 Spausdinimas iš kompiuterio**

HP all-in-one gali būti naudojamas su bet kokia programine įranga, kuri leidžia spausdinti. Spausdinimo instrukcijos skiriasi atitinkamai nuo to, ar naudojate Windows ar Macintosh operacinę sistemą. Įsitikinkite, kad vadovaujatės tomis instrukcijomis, kurios šiame skyriuje nurodytos jūsų naudojamai operacinei sistemai.

Be to, šiame skyriuje išvardintomis spausdinimo galimybėmis, galite spausdinti be rėmelių, informacinius biuletenius ir plakatus, spausdinti paveikslėlius tiesiai iš atminties kortelės ar skaitmeninės kameros, palaikančios PictBridge; spausdinti iš Bluetooth palaikančio įrenginio, tokio kaip telefonas su fotoaparatu ar asmenis skaitmeninis pagalbininkas (PDA); **HP Image Zone** spausdinimo projektuose naudoti nuskaitytus vaizdus.

- Daugiau informacijos, kaip spausdinti iš atminties kortelės arba skaitmeninės kameros, ieškokite Atminties kortelė[s arba PictBridge kameros naudojimas.](#page-44-0)
- Daugiau informacijos apie HP all-in-one nustatymą spausdinimui iš Bluetooth įrenginio, ieškokite [Informacija apie jungim](#page-22-0)ą.
- Išsamesnės informacijos apie specialių spausdinimo dartbų ar vaizdų spausdinimą su **HP Image Zone**, ieškokite ekrane pateikiamame **HP Image Zone žinyne**.

# **Spausdinimas iš taikomosios programos**

Daugelį spausdinimo nustatymų automatiškai tvarko taikomoji programa, iš kurios spausdinate, arba HP ColorSmart technologija. Jums reikia rankiniu būdu pakeisti nustatymus tik tada, kai keičiate spausdinimo kokybę, spausdinate ant specialaus popieriaus ar permatomos plėvelės ar naudojate ypatingas funkcijas.

### **Kaip spausdinti iš programos, kuria sukūrėte dokumentus (Windows vartotojams)**

- 1 Įsitikinkite, kad tiekimo dėkle yra pakankamai popieriaus lapų.
- 2 Programos **File (Failas)** meniu, spustelėkite **Print (Spausdinti)**.
- 3 Parinkite HP all-in-one spausdintuvą.
- 4 Jei reikia pakeisti nustatymus, spustelėkite mygtuką, kuris atsiranda **Properties (Ypatybės)** dialogo lange. Atsižvelgiant į jūsų programos, šis mygtukas gali būti pavadintas **Properties (Ypatybės)**, **Options (Pasirinktys)**, **Printer Setup (Spausdintuvo nustatymai)**
- ar **Printer (Spausdintuvas)**. 5 Spausdinimo darbams naudokite atitinkamas pasirinktis - **Paper/Quality (Popierius/Kokybė)**, **Finishing (Apdailinimas)**, **Effects (Efektai)**, **Basics (Pagrindiniai parametrai)** ir **Color (Spalva)** skiltis.

**Patarimas** Paprasta spausdinti ir pasirinkus numatytuosius nustatymus pagal spaudinio tipą. Skiltyje **Printing Shortcuts (Spausdinimo nuorodos)** spustelėkite spausdinimo užduotį **What do you want to do? (Ką norite daryti?)** sąraše. Šios spausdinimo rūšies numatytieji nustatymai nustatyti ir apibendrinti **Printing Shortcuts (Spausdinimo nuorodos)** skiltyje. Jei reikia, galite pakoreguoti

nustatymus čia arba kitose skiltyse **Properties (Ypatybės)** dialogo lange.

- 6 Spustelėkite **OK (Gerai)**, kad uždarytumėte **Properties (Ypatybės)** dialogo langą.
- 7 Spauskite **Print (Spausdinti)** ar **OK (Gerai)** .

**Kaip spausdinti iš programos, kuria sukūrėte dokumentus (Macintosh vartotojams)**

- 1 Įsitikinkite, kad tiekimo dėkle yra pakankamai popieriaus lapų.
- 2 Prieš pradėdami spausdinti pasirinkite HP all-in-one, esantį **Chooser (Išrinkimo priemonė )** (OS 9), **Print Center (Spausdinimo centras)** (OS 10.2 ar ankstesnė) arba **Printer Setup Utility (Spausdintuvo sąrankos pagalbinės priemonės)** (OS 10.3 ar vėlesnė).
- 3 Programos **File (Failas)** meniu pasirinkite **Page Setup (Puslapio nustatymas)**. Atsiradęs **Page Setup (Puslapio nustatymas)** dialogo langas leidžia nustatyti popieriaus dydį, padėtį ir mastelį.
- 4 Nustatykite puslapio atributus:
	- Pasirinkite popieriaus dydį.
	- Pasirinkite lapo padėtį.
	- Procentais nurodykite mastelį.
	- **Pastaba** OS 9 sistemoje **Page Setup (Puslapio Nustatymas)** dialogo lange yra pasirinktys, padedančios spausdinti veidrodinę vaizdo versiją ir nustatyti puslapio paraštes spausdinant ant abiejų lapo pusių.
- 5 Spauskite **OK (Gerai)**.
- 6 Iš programos **File (Failas)** meniu pasirinkite **Print (Spausdinti)**. Atsidarys **Print (Spausdinti)** dialogo langas. Jei naudojate OS 9 sistemą, atsidarys **General (Bendrieji)** skydelis. Jei naudojate OS X sistemą, atsidarys skydelis **Copies & Pages (Kopijos ir puslapiai)**.
- 7 Pakeiskite spausdinimo nustatymus kontekstinuose languose, kaip jums reikalinga.
- 8 Spustelėkite **Print (Spausdinti)**, kad būtų pradėtas spausdinimas.

# **Spausdinimo nustatymų pakeitimas**

HP all-in-one galite nustatyti spausdinimo pasirinktis kiekvienai spausdinimo užduočiai.

### **Windows vartotojams**

Keisdami spausdinimo pasirinktis nuspręskite, ar norite pakeisti tik atliekamo darbo, ar padaryti jas numatytosiomis ir pritaikyti visiems būsimiems darbams. Kaip nustatysite spausdinimo pasirinktis priklauso nuo to, ar norite jas taikyti visiems būsimiems darbams ar tik atliekamam darbui.

### **Visų būtinų darbų spausdinimo pasirinkčių nustatymas**

- 1 Skiltyje **HP Director** paspauskite **Settings (Nustatymai)**, pažymėkite **Print Settings (Spausdinimo nustatymai)** ir paspauskite **Printer Settings (Spausdintuvo nustatymai)**.
- 2 Nustatykite spausdinimo pasirinktis ir paspauskite **OK (Gerai)**.

#### **Atliekamo darbo spausdinimo pasirinkčių nustatymas**

- 1 Programos **File (Failas)** meniu, spustelėkite **Print (Spausdinti)**.
- 2 **Isitikininkite, kad HP all-in-one yra nustatytasis spausdintuvas.**
- 3 Spustelėkite mygtuką, kuris atidaro **Properties (Ypatybės)** dialogo langą. Atsižvelgiant į jūsų programos, šis mygtukas gali būti pavadintas **Properties (Ypatybės)**, **Options (Pasirinktys)**, **Printer Setup (Spausdintuvo nustatymai)** ar **Printer (Spausdintuvas)**.
- 4 Nustatykite spausdinimo pasirinktis ir paspauskite **OK (Gerai)**.
- 5 Norėdami spausdinti, paspauskite **Print (Spausdinti)** arba **OK (Gerai)**, esantį **Print (Spausdinti)** dialogo lange.

### **Macintosh vartotojams**

Norėdami pakeisti spausdinimo darbo nustatymus, naudokite dialogo langus **Page Setup (Puslapio nustatymas)** ir **Print (Spausdinti)**. Kurį dialogo langą naudoti, priklauso nuo to, kokius nustatymus norite keisti.

#### **Popieriaus dydžio, padėties ir mastelio keitimas**

- 1 Prieš pradėdami spausdinti pasirinkite HP all-in-one, esantį **Chooser (Išrinkimo priemonė )** (OS 9), **Print Center (Spausdinimo centras)** (OS 10.2 ar ankstesnė) arba **Printer Setup Utility (Spausdintuvo sąrankos pagalbinės priemonės)** (OS 10.3 ar vėlesnė).
- 2 Programos **File (Failas)** meniu pasirinkite **Page Setup (Puslapio nustatymas)**.
- 3 Nustatykite popieriaus dydžio, padėties ir mastelio pasirinktis ir paspauskite **OK (Gerai)**.

### **Kitų spausdinimo pasirinkčių keitimas**

- 1 Prieš pradėdami spausdinti pasirinkite HP all-in-one, esantį **Chooser (Išrinkimo priemonė )** (OS 9), **Print Center (Spausdinimo centras)** (OS 10.2 ar ankstesnė) arba **Printer Setup Utility (Spausdintuvo sąrankos pagalbinės priemonės)** (OS 10.3 ar vėlesnė).
- 2 Iš programos **File (Failas)** meniu pasirinkite **Print (Spausdinti)**.
- 3 Nustatykite spausdinimo pasirinktis ir paspauskite **Print (Spausdinti)**.

### **Spausdinimo sustabdymas**

Nors galite stabdytis spausdinimą iš HP all-in-one arba kompiuterop, rekomenduojame sustabdyti HP all-in-one įrenginyje.

### **Kaip sustabdyti spausdinimą iš HP all-in-one**

➔ Valdymo pulte paspauskite **Atšauti**. Spalvotos grafikos ekrane pasirodys langas **Print Cancelled (Spausdinimas atšauktas)**. Jei toks pranešimas neatsiranda, dar kartą spustelėkite **Atšaukti**.

# <span id="page-84-0"></span>**10 Fax setup (fakso nustatymas)**

Įvykdę visus Sąrankos vadovo nurodymus, fakso nustatymą baikite, vadovaudamiesi šiame skyriuje pateiktomis instrukcijomis. Sąrankos vadovą laikykite vėlesniam naudojimui.

Šiame skyriuje sužinosite kaip nustatyti HP all-in-one taip, kad perdavimas faksu būtų sėkmingas ir tada, kai kiti įrenginiai ar paslaugos prijungti prie tos pačios kaip ir HP allin-one telefono linijos.

Prieš pradėdami nustatyti HP all-in-one, nurodykite, kokie įrenginiai ar paslaugos prijungti prie tos pačios telefono linijos. Pirmame šios lentelės stulpelyje pasirinkite savo biure naudojamos įrangos ir paslaugų derinį. Tuomet antrame stulpelyje suraskite atitinkamą nustatymą . Toliau šiame skyriuje pateikiami išsamūs nurodymai, kaip elgtis kiekvienu atveju.

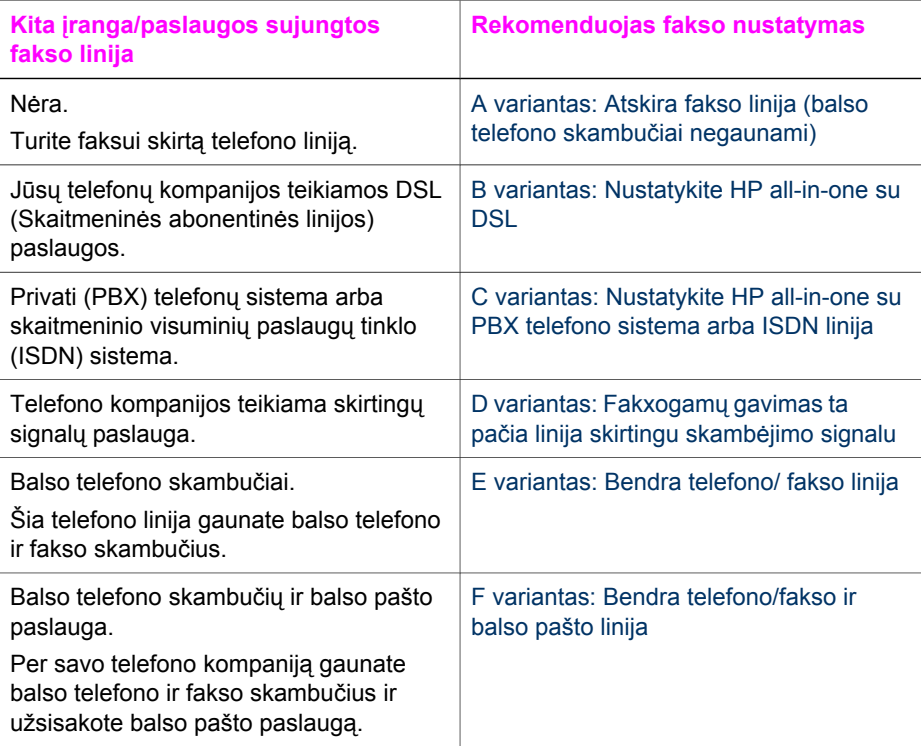

# **A variantas: Atskira fakso linija (balso telefono skambučiai negaunami)**

Jeigu turite atskirą telefono liniją, kuria negaunate balso telefono skambučių, ir prie jos neprijungtas joks įrenginys, HP all-in-one prijunkite taip, kaip paaiškinta šiame skyriuje.

<span id="page-85-0"></span>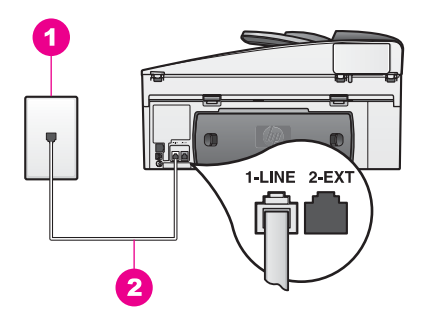

### **HP all-in-one vaizdas iš galo**

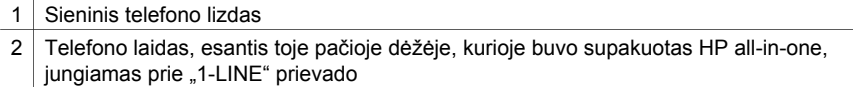

### **HP all-in-one nustatymsa su atskira linija**

1 Naudodami laidą, kuris buvo įdėtas į HP all-in-one dėžę, vieną jo galą junkite į sieninį telefono lizdą, o kitą – į kitoje HP all-in-one pusėje esantį prievadą us užrašu "1-LINE".

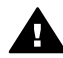

**Įspėjimas** Jeigu HP all-in-one su sieniniu telefono lizdu jungiate naudodami ne įsigytąjį laidą, perduodant faksogramas, gali kilto nesklandumų. Šis specialus laidas skiriasi nuo namuose ar biure turimų laidų. Jeigu įsigytas telefono laidas yra per trumpas, informacijos apie tai, kaip jį pailginti ieškokite [Kartu su HP all-in-one gautas telefono kabelis yra](#page-184-0) [per trumpas](#page-184-0).

- 2 HP all-in-one nustatykite taip, kad į skambučius asilieptų automatiškai. Spauskite mygtuką **Auto Answer** (automatinis atsiliepimas) tol, kol lemputė išsijungia.
- 3 (Pasirinktienai) Pakeiskite nustatymą **Rings to Answer** (PO kiek skambučių atsiliepti) vienam ar dviems skambučiams. Informacijos apie nustatymo pakeitimą žr. Skambučių skaič[iaus nustatymas prieš](#page-100-0) [atsiliepiant.](#page-100-0)
- 4 Paleiskite fakso tikrinimą. Daugiau informacijos ieškokite [Patikrinkite fakso s](#page-91-0)ąranką.

Suskambus telefonui, HP all-in-one automatiškai atsilieps po tokio skambučių skaičiaus, kurį nustatėte **Rings to Answer** (Po kiek skambučių atsiliepti) nustatyme. Tada siunčiančiam fakso aparatui bus perduoti faksogramos gavimą reiškiantys signalai ir gaunama faksograma.

# **B variantas: Nustatykite HP all-in-one su DSL**

Jeigu naudojatės jūsų telefono kompanijos teikiama DSL paslauga, DSL filtrą tarp sieninio telefono lizdo ir HP all-in-one prijungsite, vadovaudamiesi šiame skyriuje pateiktais nurodymais. DSL filtras pašalina signalą, kuris trukdo patikimam HP all-inone ir telefono linijos ryšiui. (Jūsų šalyje/regione DSL gali būti vadinamas ADSL.)

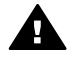

**Įspėjimas** Jeigu turėdami DSL liniją, neprijungiate DSL filtro, negalėsite HP all-in-one siųstei ar gauti faksogramų.

<span id="page-86-0"></span>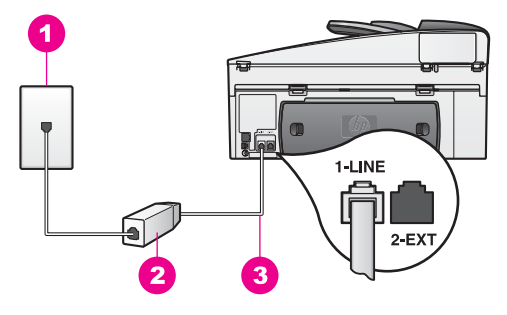

### **HP all-in-one vaizdas iš galo**

- 1 Sieninis telefono lizdas
- 2 DSL filtras ir laidas gautas iš DSL tiekėjo
- 3 Telefono laidas, esantis toje pačioje dėžėje, kurioje buvo supakuotas HP all-in-one, jungiamas prie "1-LINE" prievado

### **HP all-in-one ir DSL nustatymsa**

- 1 Iš DSL tiekėjo įsigykite DSL filtrą.
- 2 Naudodami laidą, kuris buvo įdėtas į HP all-in-one dėžę, vieną jo galą junkite į atvirą DSL filtro prievadą, o kitą – į kitoje HP all-in-one pusėje esantį prievadą us užrašu "1-LINE".

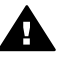

**Įspėjimas** Jeigu HP all-in-one su sieniniu telefono lizdu jungiate naudodami ne įsigytąjį laidą, perduodant faksogramas, gali kilto nesklandumų. Šis specialus laidas skiriasi nuo namuose ar biure turimų laidų.

- 3 DSL filtro laidą junkite į sieninį telefono lizdą.
- 4 Paleiskite fakso tikrinimą. Daugiau informacijos ieškokite [Patikrinkite fakso s](#page-91-0)ąranką.

# **C variantas: Nustatykite HP all-in-one su PBX telefono sistema arba ISDN linija**

Jeigu naudojate PBX telefono sistemą arba ISDN keitiklį/terminalo adapterį, įsitikinkite, kad at;liekate šiuos veiksmus:

- Jeigu naudojate PBX arba ISDN keitiklį/terminalo adapterį, HP all-in-one junkite prie telefono ar fakso aparatui skirto prievado. Taip pat įsitikinkite, kad terminalo adapterio nustatytas įjungimo tipas naudojamas jūsų šalyje/regione.
	- **Pastaba** kai kurios ISDN sistemos leidžia konfigūruoti prievadus pagal specifinę telefoninę įrangą. Vieną prievadą galite priskirti, pavyzdžiui, telefonui ir 3 grupės faksui, o kitą – įvairioms reikmėms. Jeigu prisijungus prie ISDN keitiklio fakso/telefono prievado kyla problemų, pabandykite prijunkti prie įvairioms reikmėms skirto prievado; virš jo gali būti užrašas "multi-combi" ar pan.
- Jeigu naudojatės PBX telefono sistema, laukimo signalą nustatykite "off" ("ijjungta").

<span id="page-87-0"></span>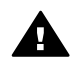

**Įspėjimas** Daugelio skaitmeninių PBX sistemų gamykloje nustatytas laukimo signalas yra "on" ("jjungta").. Laukimo signalas trukdo faksogramų perdavimui, todėl HP all-in-one negalėsite siųsti ir gauti faksogramų.. Informacijos apie tai, kaip išjungti laukimo signalą ieškokite dokumentacijoje, kurią įsigijote kartu su PBX telefono sistema.

- Jeigu naudojate PBX telefono sistemą, prieš rinkdami fakso numerį, surinkite išėjimo linijos numerį.
- Įsitikinkite, kad HP all-in-one su sieniniu telefono lizdu jungiate naudodami įsigytąjį laidą, perduodant faksogramas, gali kilto nesklandumų. Šis specialus laidas skiriasi nuo namuose ar biure turimų laidų. Jeigu įsigytas telefono laidas yra per trumpas, informacijos apie tai, kaip jį pailginti ieškokite [Kartu su HP all-in](#page-184-0)[one gautas telefono kabelis yra per trumpas](#page-184-0).

# **D variantas: Fakxogamų gavimas ta pačia linija skirtingu skambėjimo signalu**

Jeigu užsisakėte išskirtinio sakmbėjimo paslaugą (per savo telefono kompaniją), kuri vienai linijai suteikia kelis skirtingai skambančius numerius, savo HP all-in-one junkite taip, kaip nurodyta šiame skyriuje.

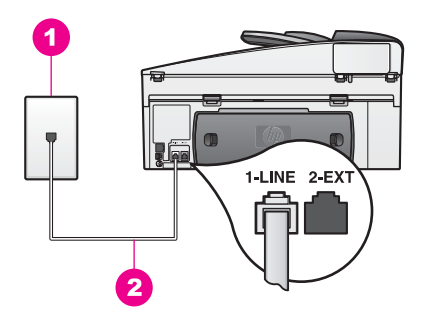

### **HP all-in-one vaizdas iš galo**

- 1 Sieninis telefono lizdas
- 2 Telefono laidas, esantis toje pačioje dėžėje, kurioje buvo supakuotas HP all-in-one, jungiamas prie "1-LINE" prievado

### **HP all-in-one nustatymas su skirtingo skambėjimo paslauga**

1 Naudodami laidą, kuris buvo įdėtas į HP all-in-one dėžę, vieną jo galą junkite į sieninį telefono lizdą, o kitą – į kitoje HP all-in-one pusėje esantį prievadą us užrašu "1-LINE".

- <span id="page-88-0"></span>**Įspėjimas** Jeigu HP all-in-one su sieniniu telefono lizdu jungiate naudodami ne įsigytąjį laidą, perduodant faksogramas, gali kilto nesklandumų. Šis specialus laidas skiriasi nuo namuose ar biure turimų laidų. Jeigu įsigytas telefono laidas yra per trumpas, informacijos apie tai, kaip jį pailginti ieškokite [Kartu su HP all-in-one gautas telefono kabelis yra](#page-184-0) [per trumpas](#page-184-0).
- 2 HP all-in-one nustatykite taip, kad į skambučius asilieptų automatiškai. Spauskite mygtuką **Auto Answer** (automatinis atsiliepimas) tol, kol lemputė išsijungia.
- 3 Pakeiskite **Answer Ring Pattern** (Skambučio šablonas) nustatymą pagal tokį šabloną, kokį jūsų fakso numeriui suteikė telefono kompanija, pavyzdžiui, dvigubą arba trigubą skambutį.

Informacijos apie nustatymo pakeitimą žr. [Pakeisti atsiliepimo skambu](#page-112-0)čio šabloną [\(skirtingi skambu](#page-112-0)čiai).

- **Pastaba** Gamykloje nustatyta, kad jūsų HP all-in-one atsilieps į visų rūšių skambučius. Jeigu nustatėte ne telefono kompanijos suteiktą skambučio rūšį, HP all-in-one gali atsilieptie tiek į balso telefono, tiek į fakso skambučius arba gali vsai neatsiliepti.
- 4 (Pasirinktienai) Pakeiskite nustatymą **Rings to Answer** (PO kiek skambučių atsiliepti) vienam ar dviems skambučiams. Informacijos apie nustatymo pakeitimą žr. Skambučių skaič[iaus nustatymas prieš](#page-100-0) [atsiliepiant.](#page-100-0)
- 5 Paleiskite fakso tikrinimą. Daugiau informacijos ieškokite [Patikrinkite fakso s](#page-91-0)ąranką.

HP all-in-one automatiškai atsilieps į pasirinktos rūšies (nustatytos **Answer Ring Pattern** (Skambučio šablonas)) skambučius po po tiek skambučių, kiek nurodyta (nustatyta **Rings to Answer** (Po kiek skambučių atsiliepti)). Tada siunčiančiam fakso aparatui bus perduoti faksogramos gavimą reiškiantys signalai ir gaunama faksograma.

# **E variantas: Bendra telefono/ fakso linija**

Jeigu tuo pačiu numeriu gaunate telefono ir fakso skambučius ir neturite kito įrenginio (pvz., balso pašto), prijungto prie šios linijos, HP all-in-one prijunkite taip, kaip paaiškinta šiame skyriuje.

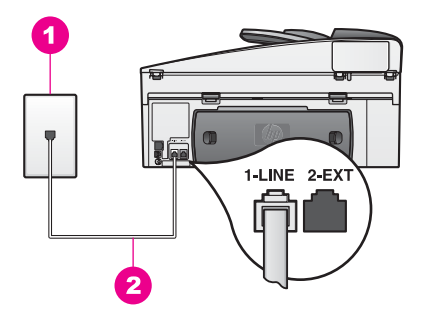

### **HP all-in-one vaizdas iš galo**

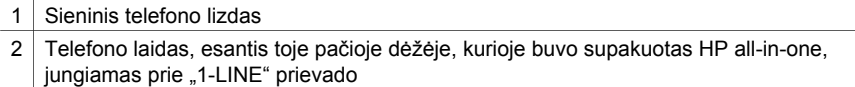

#### **HP all-in-one nustatymsa su bendra telefono/fakso linija**

1 Naudodami laidą, kuris buvo įdėtas į HP all-in-one dėžę, vieną jo galą junkite į sieninį telefono lizdą, o kitą – į kitoje HP all-in-one pusėje esantį prievadą us užrašu "1-LINE".

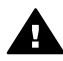

**Įspėjimas** Jeigu HP all-in-one su sieniniu telefono lizdu jungiate naudodami ne įsigytąjį laidą, perduodant faksogramas, gali kilto nesklandumų. Šis specialus laidas skiriasi nuo namuose ar biure turimų laidų. Jeigu įsigytas telefono laidas yra per trumpas, informacijos apie tai, kaip jį pailginti ieškokite [Kartu su HP all-in-one gautas telefono kabelis yra](#page-184-0) [per trumpas](#page-184-0).

- 2 Dabar turite nuspręsti, kaip jūsų HP all-in-one atsilieps į skambučius automatiškai ar ne:
	- Jei esate nustatę HP all-in-one automatinio atsakymo funkciją, tuomet jis atsakys į visus skambučius ir priims faksogramas. Tokiu atveju HP all-in-one neskirs fakso ir telefono skambučių; jeigu manysite, kad skambutis telefono, turėsite atsiliepti anksčiau, nei tai padarys HP all-in-one. Jeigu norite, kad į fakso skambučius būtų atsiliepiama automatiškai, spauskite mygtuką **Auto Answer** (automatinis atsiliepimas) tol, kol lemputė išsijungia.
	- Jei nustatėte HP all-in-one atsakyti į fakso signalą, jūs turėsite atsakyti skambinančiajam, nes kitaip negalėsite priimti faksogramų HP all-in-one.

Jeigu norite, kad į fakso skambučius būtų atsiliepiama neautomatiškai, spauskite mygtuką **Auto Answer** (automatinis atsiliepimas) tol, kol lemputė įsijungia.

3 Paleiskite fakso tikrinimą. Daugiau informacijos ieškokite [Patikrinkite fakso s](#page-91-0)ąranką.

Jeigu pakelsite telfono ragelį anksčiu, nei HP all-in-one atsilieps į skambutį ir išgirsite, kad fakso aparatas skleidžia faksogramos galvimo signalus, faksogramos priėmimą turėsite nurodyti rankiniu būdu. Daugiau informacijos ieškokite [Faksogram](#page-101-0)ų priė[mimas rankiniu b](#page-101-0)ūdu.

# <span id="page-90-0"></span>**F variantas: Bendra telefono/fakso ir balso pašto linija**

Jei tuo pašiu numeriu gaunate ir telefono ir fakso skambučius ir iš telefono kompanijos esate užsisakę balso pašto paslaugą, HP all-in-one prijunkite taip, kaip nurodyta šiame skyriuje.

**Pastaba** Jeigu balso pašto paslauga teikiama ir faksogramos gaunamos ta pčia telefono linija, automatiškai faksogramų priimti negalėsite. Faksogramas priimti turėsite rankiniu būdu; vadinasi, turite būti prie fakso aparato, kai gaunama faksograma. Jeigu faksogramas norite priimti automatiškai, iš savo telefono kompanijos užsisakykite skirtingų skambučiū paslaugą arba įsigykite atskirą telefono liniją faksogramoms gauti.

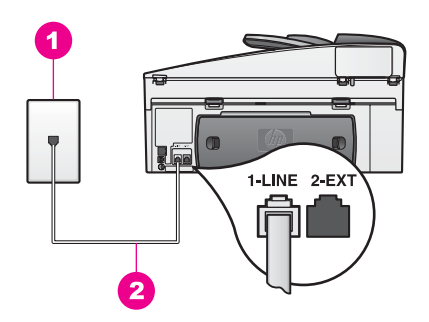

### **HP all-in-one vaizdas iš galo**

- 1 | Sieninis telefono lizdas
- 2 Telefono laidas, esantis toje pačioje dėžėje, kurioje buvo supakuotas HP all-in-one, jungiamas prie "1-LINE" prievado

### **HP all-in-one ir balso pašto nustatymas**

1 Naudodami laidą, kuris buvo įdėtas į HP all-in-one dėžę, vieną jo galą junkite į sieninį telefono lizdą, o kitą – į kitoje HP all-in-one pusėje esantį prievadą us užrašu "1-LINE".

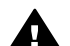

**Įspėjimas** Jeigu HP all-in-one su sieniniu telefono lizdu jungiate naudodami ne įsigytąjį laidą, perduodant faksogramas, gali kilto nesklandumų. Šis specialus laidas skiriasi nuo namuose ar biure turimų laidų. Jeigu įsigytas telefono laidas yra per trumpas, informacijos apie tai, kaip jį pailginti ieškokite [Kartu su HP all-in-one gautas telefono kabelis yra](#page-184-0) [per trumpas](#page-184-0).

- 2 HP all-in-one nustatykite taip, kad į skambučius asilieptų neautomatiškai. Spauskite mygtuką **Auto Answer** (automatinis atsiliepimas) tol, kol lemputė išsijungia.
- 3 Paleiskite fakso tikrinimą. Daugiau informacijos ieškokite [Patikrinkite fakso s](#page-91-0)ąranką.

Turite patys atsakyti į priimamos faksogramos signalus, arba HP all-in-one faksogramų priimti negalės. Informacijos apie rankiniu būdu priimamas faksogramas ieškokite Faksogramų priė[mimas rankiniu b](#page-101-0)ūdu.

# <span id="page-91-0"></span>**Patikrinkite fakso sąranką**

Tikrindami fakso sąranką, išsiaiškinsite HP all-in-one būklę ir įsitikinsite, kad jis nustatytas taip, kad faksogramos būtų priimamos sklandžiai. Tikrinkite po to, kai HP all-in-one nustatėte faksogramų priėmimui ir siuntimui. Tikrinant atliekami šie veiksmai:

- Tikrinama fakso techninė įranga
- Tikrinama, ar telefono laidas įjungtas į teisingą prievadą
- Tikrinamas skambinimo tonas
- Tikrinama aktyvioji telefono linija
- Tikrinama telefoninio ryšio būklė

HP all-in-one spausdina tikrinimo rezultatų ataskaitą. Jeigu patikrinti nepavyko, iš naujo nustatykite, kad būtų spausdinama ataskaita apie tai, kaip pašalinti problemą ir tikrinti iš naujo.

### **Fakso sąrankos tikrinimas iš valdymo skydelio**

- 1 HP all-in-one paruoškite faksogramų priėmimui ir siuntimui, vadovaudamiesi šiame skyriuje pateiktomis nustatymo instrukcijomis.
- 2 Prieš pradėdami tikrinimą, įsitikinkite, kad įdėjote spausdinimo kasetes ir popierių. Dar apie tai žr. sk. [Kaip pakeisti spausdinimo kasetes](#page-153-0) ir [Viso dydžio popieriaus](#page-37-0) įdė[jimas](#page-37-0).
- 3 Paspauskite **Nustatymas**.
- 4 Paspauskite **6**, tada paspauskite **5**. Tada atsiranda meniu **Tools** (Įrankiai) ir pasirenkama **Run Fax Test** (Paleisti fakso testavimą). Spalvotos grafikos ekrane HP all-in-one parodo tikrinimo būseną ir spausdina

ataskaitą.

- 5 Peržiūrėti ataskaitą.
	- Jeigu tikrinimo metu nerandama nesklandumų, o priimant ir siunčiant faksogramas vis dar kyla problemų, patikrinkite ataskaitoje išvardintus fakso nustatymus ir įsitikinkite, kad jie teisingi. Dėl neteisingai nustatyto fakso gali kilti problemų priimant ir siunčiant faksogramas.
	- Jeigu tikrinant randama klaidų, peržiūrėkite ataskaitą ir paieškokite informacijos apie tai, kaip jas ištaisyti.
- 6 Kai iš HP all-in-one išimsite fakso ataskaitą, paspuskite **OK** (Gerai).

Jei reikia, pašalinkite rastas problemas ir patikrinkite iš naujo. Daugiau informacijos apie tai, kaip pašalinti tikrinimo metu rastas problemas ieškokite [Fakso patikrinimas nepavyko.](#page-177-0)

# <span id="page-92-0"></span>**11 Kaip naudotis fakso funkcijomis**

Naudodamiesi HP all-in-one galite siųsti ir priimti spalvotas ir nespalvotas faksogramas. Galite nustatyti sparčiojo rinkimo numerių sąrašą, kad greitai ir lengvai galėtumėte išsiųsti faksogramas dažniausiai renkamais numeriais. Iš valdymo pulto galite nustatyti fakso pasirinkties numerį, pvz., skyrą.

Jūs turite išnagrinėti **HP Director**, kuris yra pridėtas prie **HP Image Zone** programos, kad galėtumėte pasinaudoti visomis galimybėmis. Naudodamiesi **HP Director**, galite siųsti faksogramą iš savo kompiuterio, įskaitant kompiuteriu sukurtą titulinį lapą, ir greitai nustatyti spartųjį rinkimą. Išsamesnės informacijos ieškokite ekrane pateikiamame **HP Image Zone žinyne**.

Informacijos, kaip pasiekti **HP Director** ir ekrane pateikiamą žinyną, ieškokite Naudokite HP Image Zone, kad galėtumė[te padaryti daugiau su HP all-in-one.](#page-13-0)

### **Nustatykite HP all-in-one faksogramoms priimti**

Priklausomai nuo to, kaip esate nustatę HP all-in-one, faksogramas gausite automatiškai arba neautomatiškai. Jei esate nustatę HP all-in-one automatinio atsakymo funkciją, tuomet jis atsakys į visus skambučius ir priims faksogramas. Jei nustatėte HP all-in-one atsakyti į fakso signalą, jūs turėsite atsakyti skambinančiajam, nes kitaip negalėsite priimti faksogramosHP all-in-one. Daugiau informacijos apie rankiniu būdu priimamas faksogramas ieškokite Faksogramų priė[mimas rankiniu b](#page-101-0)ūdu.

Tam tikrose situacijose jums gali prireikti priimti faksogramas rankiniu būdu. Pavyzdžiui, jei HP all-in-one ir telefono aparatui naudojate vieną liniją ir nėra skirtingų skambučių ar autoatsakiklio, jums reikės nustatyti HP all-in-one, kad faksogramos būtų gaunamos rankiniu būdu. Jei užsisakysite balso pašto paslaugą, taip pat turėsite priimti faksogramas rankiniu būdu. Taip yra todėl, kad HP all-in-one negali atskirti fakso ir telefono signalų.

**Pastaba** Daugiau informacijos apie HP all-in-one ir jūsų biuro įrangos nustatymą, ieškokite [Fax setup \(fakso nustatymas\).](#page-84-0)

### **Pasirinkite rekomenduojamą atsakymų režimą nustatymui**

Žiūrėkite žemiau esančią lentelę, kurioje nurodytas rekomenduojamas HP all-in-one atsakymo režimas, priklausantis nuo namų ar biuro nustatymų. Pirmame lentelės stulpelyje pasirinkite savo biure naudojamos įrangos ir paslaugų rūšį. Tuomet suraskite rekomenduojamą atsakymo režimą antrame stulpelyje. Trečiajame stulpelyje aprašyta, kaip HP all-in-one atsakys įeinančius skambučius.

Nustatę rekomenduojamą atsakymo režimą namie ar biure, daugiau informacijos ieškokite [Atsiliepimo režimo nustatymas](#page-94-0).

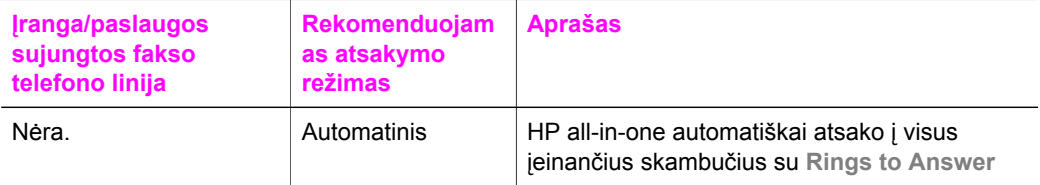

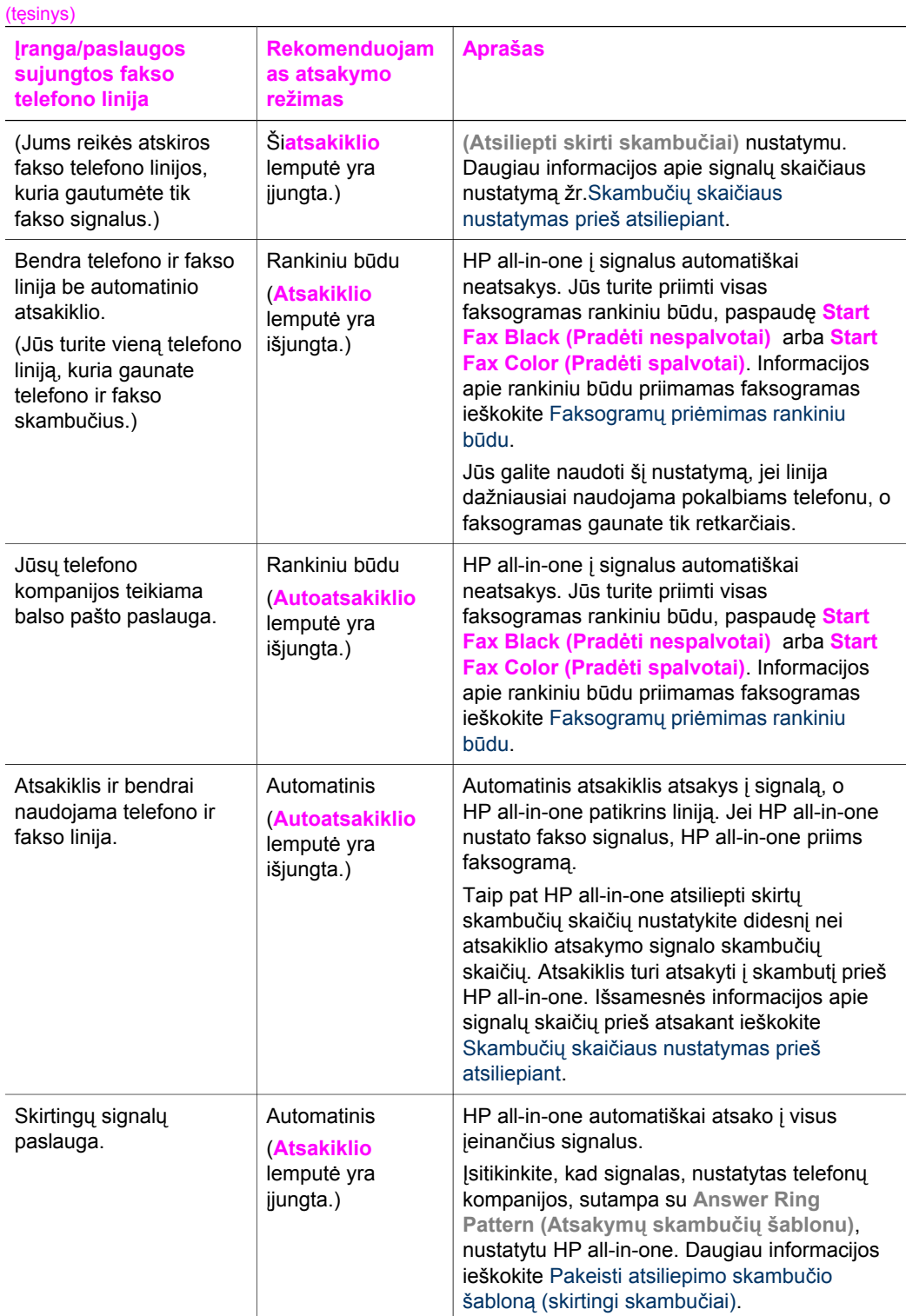

### <span id="page-94-0"></span>**Atsiliepimo režimo nustatymas**

Atsakymo režimas nustato, ar HP all-in-one atsako į įeinančius signalus, ar ne. Jei nustatėte HP all-in-one automatinio atsakymo funkciją, (**Atsakiklio** lemputė yra įjungta), jis atsako į visus įeinančius signalus ir priima faksogramas. Jei nustatėte HP all-in-one rankiniu būdu atsakyti į fakso signalus (**Autoatsakiklio** lemputė yra įjungta), turite patys atsakyti į priimamos faksogramos signalus, arba HP all-in-one faksogramų priimti negalės. Daugiau informacijos apie rankiniu būdu priimamas faksogramas žr. Faksogramų priė[mimas rankiniu b](#page-101-0)ūdu.

Jei nežinote, kurį atsakymo režimą naudoti, žr. [Pasirinkite rekomenduojam](#page-92-0)ą atsakymų režimą [nustatymui](#page-92-0).

➔ Paspausdami mygtuką **Atsakiklis**, nustatykite atsakymo režimą.

Kai **Autoatsakiklio** lemputė yra įjungta, HP all-in-one automatiškai atsako į visus signalus. Kai lemputė yra išjungta, HP all-in-one neatsako į signalus.

# **Siųsti faksogramą**

Jūs galite siųsti faksogramą daugeliu būdų. Naudodami valdymo pultą, galite siųsti spalvotas ir nespalvotas faksogramas turimu HP all-in-one. Taip pat galite rankiniu būdu siųsti faksogramas iš prijungto telefono. Tai leidžia jums kalbėti su adresatu prieš išsiunčiant faksogramą.

Jūs netgi galite nustatyti HP all-in-one, kad būtų siunčiami dvipusiai originalai.

Jei dažnai siunčiate faksogramas tuo pačiu numeriu, galite nustatyti greitąjį rinkimą ir greitai siųsti faksogramas, naudodami mygtuką **Spartusis rinkimas** arba vieno paspaudimo greitojo rinkimo mygtuką. Peržiūrėkite šį skyrių, jei reikalinga išsamesnė informacija apie visus faksogramų siuntimo būdus.

### **Paprastos faksogramos siuntimas**

Jūs galite siųsti paprastą vieno arba keleto puslapių faksogramą naudodami valdymo pultą.

- **Pastaba** Jei jums reikia ataskaitų apie tai, kad jūsų faksogramos išsiųstos sėkmingai, nustatykite ataskaitų siuntimą **prieš** siųsdami faksogramas. Daugiau informacijos ieškokite [Faksogramos nusiuntimo patvirtinimo](#page-95-0) į[jungimas](#page-95-0).
- **Patarimas** Taip pat galite siųsti faksogramą naudodami rinkimų valdymą. Tai leidžia kontroliuoti rinkimo greitį. Ši ypatybė naudinga, jei norite pasinaudoti skambinimo kortele, atsiskaityti už telefoninius pokalbius ir jums reikia atsakyti į tonų įspėjimus tuomet, kai renkate numerį. Daugiau informacijos ieškokite [Faksogramos siuntimas naudojant rinkimo valdym](#page-99-0)ą.
- 1 Įdėkite originalus į dokumentų tiektuvą kopijuojama puse aukštyn, kad dokumento viršutinė dalis būtų nukreipta į kairę. Jeigu siunčiate vieno puslapio faksogramą, galite ją padėti ant stiklo.

**Pastaba** Jei siunčiate daugelio puslapių faksogramą, privalote įdėti originalą į automatinį dokumentų tiektuvą.

2 lveskite fakso numerį klaviatūra.

<span id="page-95-0"></span>**Patarimas** Fakso numeryje norėdami įvesti pauzę, paspauskite **Redial/Pause** (Perrinkti/Pauzė).

- 3 Paspauskite **Start Fax, Black** (Pradėti siųsti nespalvotą faksogramą).
- 4 Jei originalas yra padėtas ant stiklo, spauskite **1**, kad pasirinktumėte **Fax original from scanner glass (Faksu siunčiami dokumentai , esantys ant skanerio stiklo)**.
- **Patarimas** Taip pat galite siųsti spalvotą faksogramą, pvz, nuotrauką iš HP all-inone. Tereikia paspausti **Start Fax Color (Pradėti siųsti spalvotą faksogramą)** vietoj **Start Fax Black (Pradėti siųsti nespalvotą faksogramą)**.

Ar žinote, kad galite siųsti faksogramą iš savo kompiuterio naudodami **HP Director**, kuris yra **HP Image Zone** programoje? Su faksograma galite išsiųsti ir kompiuteriu sukurtą titulinį puslapį. Tai paprasta. Išsamesnės informacijos rasite ekrane pateikiamame žinyne **HP Image Zone Help (HP Image Zone Žinynas)**, esančiame **HP Image Zone** programoje.

### **Faksogramos nusiuntimo patvirtinimo įjungimas**

Jei jums reikia išspausdinto patvirtinimo, kad jūsų faksogramos išsiųstos sėkmingai, sekdami šiomis instrukcijomis, įjunkite **prieš** siųsdami bet kokias faksogramas.

Numatytasis faksogramos patvirtinimo nustatymas yra **Every Error (Visos klaidos)**. Tai reiškia, kad jūsų HP all-in-one spausdina ataskaitą tik tada, kai siunčiant ar priimant faksogramą iškyla problema. Paranešimas, informuojantis, ar faksograma buvo išsiųsta sėkmingai, trumpam pasirodo spalvotame ekrane po kiekvienos operacijos. Išsamesnės informacijos apie spausdinamas ataskaitas ieškokite [Spausdinti ataskaitas](#page-105-0).

- 1 Paspauskite **Nustatymas**.
- 2 Paspauskite **2**, po to spauskite **1**. Taip pažymimas meniu **Print Report** (Spausdinimo ataskaita), tada pažymimas **Fax Report Setup** (Faksogramos ataskaitos nustatymas).
- 3 Paspauskite **5**, po to paspauskite **OK** (Gerai).

Taip pažymimas **Send Only** (Tik siųsti). Kaskart siunčiant faksogramą, HP all-in-one išspausdins ataskaitąi, ar jūsų faksograma buvo išsiųsta sėkmingai, ar ne.

**Pastaba** Jei pasirinksite **Send Only** (Tik siųsti), negausite išspausdintų ataskaitų, jei bus klaidų tuo momentu, kai HP all-in-one priims faksogramas. Išspausdinkite **Faksogramų žurnalą**, kad galėtumėte peržiūrėti priėmimo klaidas. Daugiau informacijos apie **Faksogramų žurnalo** spausdinimą ieškokite Ataskaitų [generavimas rankiniu b](#page-105-0)ūdu.

### **Dvipusių originalų siuntimas**

Jei turite įdiegę HP abipusio spausdinimo priedą, galite siųsti dvipusius originalus. Informacijos, kaip įdėti popierių į šį priedą, ieškokite priedo instrukcijoje.

Ši funkcija palaiko tik nespalvotų faksogramų siuntimą. Spalvotų faksogramų taip siųsti negalima.

- **Patarimas** Taip pat gautas faksogramas galite spausdinti ant abiejų lapo pusių. Daugiau informacijos ieškokite [Nustatykite HP all-in-one, kad spausdint](#page-100-0)u [vienpuses arba dvipuses faksogramas.](#page-100-0)
- 1 Įdėkite originalus į dokumentų tiektuvą kopijuojama puse aukštyn, kad dokumento viršutinė dalis būtų nukreipta į kairę.

**Pastaba** Originalai turi būti įdėti į dokumentų tiektuvą; dvipusių originalų siuntimas nėra palaikomas siunčiant faksogramas nuo stiklo.

- 2 lveskite fakso numeri klaviatūra.
- 3 Faksogramos srityje paspauskite **Meniu**, tada paspauskite **3**. Atsiradus **Fax Menu (Fakso meniu)**, pasirinkite **Two-Sided Send - Black Only (Siųsti dvipusį - tik nespalvotą)**.
- 4 Pasirinkite vieną iš šių pasirinkčių:
	- Jei norite išsiųsti vienpusį originalą, paspauskite **1**, kad pasirinktumėte **1 pusį originalą**.
	- Jei norite išsiųsti dvipusį originalą su tituliniu puslapiu, paspauskite **2**, kad pasirinktumėte **2-pusį originalą su tituliniu puslapiu**. Toks nustatymas skanuoja ir siunčia tik vieną titulinio lapo pusę ir abi puses

likusių lapų. Tai apsaugo nuo tuščio lapo atsitiktinio išsiuntimo, kai įtraukiate titulinį puslapį.

– Jei norite išsiųsti dvipusį originalą ir neturite titulinio lapo, paspauskite **3**, kad pasirinktumėte **2-pusį originalą**.

Šis nustatymas skanuoja ir siunčia visų lapų abi puses. Naudokite šį nustatymą, jei visuose originaluose tekstas yra abiejose pusėse.

- **Pastaba** Jei pasirinksite **2** arba **3**, įsitikinkite, ar nepašalinote originalų iš išvedimo srities prieš nuskanuojant abi puses. HP all-in-one skanuoja originalo vieną pusę, įdeda jį į išvesties sritį, ir vėl paima kitai pusei nuskanuoti. Kai abi lapo pusės nuskanuojamos, galite nuimti originalus.
- 5 Paspauskite **Start Fax Black (Pradėti siųsti nespalvotą faksogramą)**.
	- **Pastaba** Jūsų pasirinkta pasirinktis taikoma tik einamajai faksogramai. Jei norite, kad visos faksogramos, kurias siųsite, naudotų vienodą pasirinktį, pakeiskite numatytąją pasirinktį. Daugiau informacijos ieškokite [Nustatyri naujus numatytus nustatymus.](#page-110-0)

### **Faksogramos siuntimas iš telefono rankiniu būdu**

Prieš išsiųsdami faksogramą galite paskambinti telefonu ir pakalbėti su adresatu. Šis būdas vadinamas faksogramos siuntimu rankiniu būdu. Šis būdas yra patogus norint prieš siunčiant sužinoti, ar adresatas gali priimti faksogramą.

- 1 Įdėkite originalus į dokumentų tiektuvą kopijuojama puse aukštyn, kad dokumento viršutinė dalis būtų nukreipta į kairę.
- 2 Surinkite numerį naudodamiesi telefono, kuris yra prijungtas prie jūsų HP all-inone, klaviatūra.

- <span id="page-97-0"></span>**Pastaba** Numerį turite rinkti telefono klaviatūra. Nenaudokite klaviatūros HP allin-one valdymo pulte.
- 3 Atlikite vieną iš šių veiksmų:
	- Jei surinkę numerį girdite fakso signalus, paspauskite **Start Fax Black (Pradėti siųsti nespalvotą faksogramą)** arba **Start Fax Color (Pradėti siųsti spalvotą faksogramą)**, kad per tris sekundes išsiųstumėte faksogramą.
	- Jei gavėjas atsako telefonu, jūs galite pasakyti apie faksogramą. Kai tik esate pasiruošę siųsti faksogramą, paspauskite mygtuką **Start Fax Black (Pradėti siųsti nespalvotą faksogramą)** arba **Start Fax Color (Pradėti siųsti spalvotą faksogramą)**, esantį valdymo pulte.

### **Siųsti faksogramą pakartotinai renkant numerį**

Galite naudoti pakartotiną paskutinio numerio rinkimą valdymo pulte, bei siųsti faksogramą dar kartą.

- 1 Įdėkite originalus į dokumentų tiektuvą kopijuojama puse aukštyn, kad dokumento viršutinė dalis būtų nukreipta į kairę.
- 2 Paspauskite **Rinkti pakartotinai/Pauzė**. Paskutinis rinktas numeris atsiras spalvotame ekrane.
- 3 Spustelėkite **Pradėti siųsti nespalvotą faksogramą** arba **Pradėti siųsti spalvotą faksogramą**.

### **Faksogramos siuntimas, naudojant spartųjį rinkimą**

Jūs galite greitai išsiųsti faksogramą, paspaudę **Spartusis rinkimas** arba vieno paspaudimo greitojo rinkimo mygtuką valdymo pulte.

**Pastaba** Vieno paspaudimo greitojo rinkimo mygtukas atitinka pirmuosius penkis sparčiojo rinkimo numerius.

Sparčiojo rinkimo įrašų pasirinktis nepasirodys, jei jos pirmiausia nenustatysite. Daugiau informacijos ieškokite Sparč[iojo rinkimo nustatymas.](#page-106-0)

- 1 Įdėkite originalus į dokumentų tiektuvą kopijuojama puse aukštyn, kad dokumento viršutinė dalis būtų nukreipta į kairę.
- 2 Atlikite vieną iš šių veiksmų:
	- Spauskite **Spartusis rinkimas**, kol spalvoto ekrano viršutinėje eilutėje atsiras reikiamas sparčiojo rinkimo įrašas. Galite peržiūrėti sparčiojo rinkimo įrašus, spausdami v arba ▲. Kai jūsų norimas įrašas pažymėtas, spauskite **OK** (Gerai).
	- Paspauskite **Sspartusis rinkimas** ir įveskite sparčiojo rinkimo kodą klaviatūra valdymo pulte. Paspauskite **OK** (Gerai).
	- Paspauskite sparčiojo rinkimo mygtuką. Paspauskite **Gerai**.
- 3 Spustelėkite **Pradėti siųsti nespalvotą faksogramą** arba **Pradėti siųsti spalvotą faksogramą**.

#### **Faksogramos planavimas**

Galite suplanuoti nespalvotą faksogramą išsiųsti vėliau tą pačią dieną, pavyzdžiui, kai telefono linijos bus laisvos arba kai bus mažesnės ryšio kainos. Kai planuojama

faksograma, originalas turi būti įdėtas į dokumentų tiektuvą, bet ne ant stiklo. HP all-inone automatiškai išsiunčia faksogramą, kai ateina nurodytas laikas.

Jūs galite suplanuoti tik vienos faksogramos siuntimą tuo pačiu metu. Galite toliau siųsti faksogramas, kai yra suplanuotas faksogramos siuntimas.

1 Įdėkite originalus į dokumentų tiektuvą kopijuojama puse aukštyn, kad dokumento viršutinė dalis būtų nukreipta į kairę.

**Pastaba** Įdėkite originalus į dokumentų tiektuvą, bet ne ant stiklo. Ši funkcija nėra palaikoma, jei originalai padėti ant stiklo.

- 2 Faksogramos srityje paspauskite **Meniu**. Taip pasirenkamas **Fakso meniu**.
- 3 Spauskite **5** , norėdami pasirinkti **Siųsti faksogramą vėliau**.
- 4 Naudodamiesi skaitine klaviatūra, įveskite siuntimo laiką ir paspauskite **Gerai**.
- 5 Naudodamiesi klaviatūra įveskite fakso numerį, paspauskite sparčiojo rinkimo mygtuką, arba spauskite **Spartusis rinkimas** tol, kol pasirodys reikiamas sparčiojo rinkimo įrašas.
- 6 Paspauskite **Pradėti siųsti nespalvotą faksogramą**.

HP all-in-one išsiunčia faksogramą nustatytu laiku. **Siųsti faksogramą vėliau** atsiranda spalvotame ekrane kartu su nustatytu laiku .

### **Suplanuotos faksogramos pakeitimas arba atšaukimas**

Jūs galite pakeisti suplanuotos faksogramos numerį ir laiką arba visiškai ją atšaukti. Kai suplanuojate faksogramą, nustatytas laikas atsiranda spalvotame ekrane.

- 1 Faksogramos srityje paspauskite **Meniu**. Taip pasirenkamas **Fakso meniu**.
- 2 Spauskite **5** , norėdami pasirinkti **Siųsti faksogramą vėliau**. Jei faksograma jau buvo suplanuota, atsiranda meniu **Faksograma yra suplanuota**.
- 3 Atlikite vieną iš šių veiksmų:
	- Paspauskite **1** norėdami atšaukti suplanuotą faksogramą . Taip pasirenkama **Atšaukti suplanuotą faksogramą**. Jūsų suplanuota faksograma yra atšaukta.
	- Paspauskite **2**, kad galėtumėte pakeisti laiką ir numerį.
		- Taip pasirenkama **Set new time to send fax (Nustatyti naują laiką siųsti faksogramą)**.
- 4 Jei paspaudėte **2**, įveskite naują siuntimo laiką ir paspauskite **Gerai**.
- 5 Įveskite naują fakso numerį ir paspauskite **Pradėti siųsti nespalvotą faksogramą**.

### **Faksogramos siuntimas iš atminties**

Jūs galite nuskanuoti nespalvotą faksogramą į atmintį ir paskui ją siųsti iš atminties. Ši funkcija naudinga tuomet, kai fakso numeris, kuriuo bandote išsiųsti, yra užimtas arba laikinai nepasiekiamas. HP all-in-one skanuoja originalus į atmintį ir siunčia juos iškart, kai tik galima prisijungti prie priimančio fakso. Kai HP all-in-one nuskanuoja puslapius į atmintį, jūs iškart galite pašalinti originalus iš dokumentų tiektuvo.

1 Įdėkite originalus į dokumentų tiektuvą kopijuojama puse aukštyn, kad dokumento viršutinė dalis būtų nukreipta į kairę.

<span id="page-99-0"></span>**Pastaba** Įdėkite originalus į dokumentų tiektuvą, bet ne ant stiklo. Ši funkcija nėra palaikoma, jei originalai padėti ant stiklo.

- 2 Faksogramos srityje paspauskite **Meniu**. Taip pasirenkamas **Fakso meniu**.
- 3 Spauskite **4** , norėdami pasirinkti **Skanuoti ir siųsti faksu**.
- 4 Naudodamiesi klaviatūra įveskite fakso numerį, paspauskite sparčiojo rinkimo mygtuką, arba spauskite **Spartusis rinkimas** tol, kol pasirodys reikiamas sparčiojo rinkimo įrašas.
- 5 Paspauskite **Pradėti siųsti nespalvotą faksogramą**.

**Pastaba** Jei paspausite **Pradėti siųsti spalvotą faksogramą**, bus išsiųsta nespalvota faksograma, o spalvotame ekrane atsiras žinutė.

HP all-in-one skanuoja originalus į atmintį ir siunčia faksogramą, kai adresato faksas yra laisvas.

### **Faksogramos siuntimas naudojant rinkimo valdymą**

Naudojant rinkimo valdymą galima rinkti numerius iš valdymo pulto kaip paprastu telefonu. Ši ypatybė naudinga, jei norite pasinaudoti skambinimo kortele atsiskaityti už telefoninius pokalbius ir jums reikia atsakyti į tonų įspėjimus tuomet, kai renkate numerį. Tai taip pat leidžia rinkti numerį norimu greičiu, jei to reikia.

- 1 Įdėkite originalus į dokumentų tiektuvą kopijuojama puse aukštyn, kad dokumento viršutinė dalis būtų nukreipta į kairę. Jeigu siunčiate vieno puslapio faksogramą, galite ją padėti ant stiklo.
- 2 Spustelėkite **Pradėti siųsti nespalvotą faksogramą** arba **Pradėti siųsti spalvotą faksogramą**.
- 3 Jei originalas yra padėtas ant stiklo, spauskite **1**, kad pasirinktumėte **Faksu siunčiami dokumentai , esantys ant skanerio stiklo**.
- 4 Kai išgirstate rinkimo signalą, valdymo pulte klaviatūra įveskite numerį.
- 5 Vykdykite ekrane pateikiamus nurodymus.

Faksograma bus išsiųsta, kai atsilieps priimantysis fakso aparatas.

### **Priimti faksogramą**

HP all-in-one gali priimti faksogramas automatiniu arba rankiniu būdu, atsižvelgiant į jūsų nustatytą atsakymo režimą. Jei lemputė, esanti šalia **Atsakiklio** mygtuko, yra įjungta, HP all-in-one automatiškai atsako į įeinančius skambučius ir priima faksogramas. Jei lemputė yra išjungta, jūs turite priimti faksogramas rankiniu būdu. Daugiau informacijos apie atsakymo režimą ieškokite [Nustatykite HP all-in-one](#page-92-0) [faksogramoms priimti.](#page-92-0)

- **Patarimas** Jūs galite nustatyti HP all-in-one, kad spausdintų gaunamas faksogramas ant abiejų lapo pusių. Informacijos ieškokite [Nustatykite HP all-in-one,](#page-100-0) kad spausdintų [vienpuses arba dvipuses faksogramas.](#page-100-0)
- **Pastaba** Jei jūsų spausdintuve yra spalvoto rašalo kasetė, galite ją pakeisti juodo rašalo kasete faksogramoms gauti. Žr. [Darbas su spausdinimo kaset](#page-152-0)ėmis.

**Pastaba** Įsitikinkite, kad garsas yra įjungtas, nes priešingu atveju negirdėsite rinkimo tono. Informacijos ieškokite [Garso nustatymas.](#page-111-0)

### <span id="page-100-0"></span>**Skambučių skaičiaus nustatymas prieš atsiliepiant**

Galite nurodyti, kiek skambučių turi nuskambėti prieš tai, kol HP all-in-one atsakys automatiniu būdu.

**Pastaba** Šis nustatymas pritaikomas, jei HP all-in-one yra nustatytas priimti faksogramas automatiniu būdu.

Nustatymas **Skambučių skaičius prieš atsiliepiant** yra svarbus, jei jūsų atsakiklio telefono linija yra ta pati, kaip HP all-in-one. Atsakiklis turi atsakyti į skambutį prieš HP all-in-one. HP all-in-one atsakymo signalo skambučių skaičius turi būti didesnis už atsakiklio atsakymo signalo skambučių skaičių.

Pavyzdžiui, nustatykite savo atsakiklį, kad atsakytų po 4 signalų, o HP all-in-one nustatykite, kad atsakytų po maksimalaus skambučių skaičiaus, kurį palaiko įrenginys. (Maksimalus skambučių skaičius priklauso nuo šalies/regiono.) Taip nustačius, atsakiklis atsakys į signalą, o HP all-in-one patikrins liniją. Jei HP all-in-one nustato fakso signalus, HP all-in-one priims faksogramą. Jei signalas yra telefoninis, atsakiklis įrašys priimamą žinutę.

**Skambučių skaičiaus prieš atsiliepiant nustatymas naudojant valdymo pultą**

- 1 Paspauskite **Nustatymas**.
- 2 Spauskite **4**, po to spauskite **3**. Atsiranda meniu **Basic Fax Setup (Pagrindinis fakso nustatymas)**, o po to **Rings to Answer (Atsiliepti skirti skambučiai)**.
- 3 Įveskite atitinkamą skambučių skaičių klaviatūra.
- 4 Paspauskite **OK**, kad patvirtintumėte nustatymą.

### **Nustatykite HP all-in-one, kad spausdintų vienpuses arba dvipuses faksogramas**

Jei turite įdiegę HP abipusio spausdinimo priedą, galite spausdinti dvipuses faksogramas.

Informacijos, kaip įdėti popierių į šį priedą, ieškokite priedo instrukcijoje.

- **Patarimas** Taip pat galite siųsti dvipusius originalus, naudodami automatinį dokumentų tiektuvą. Daugiau informacijos ieškokite Dvipusių [original](#page-95-0)ų [siuntimas.](#page-95-0)
- 1 Isitikinkite, kad padėkle yra pakankamai popieriaus.
- 2 Paspausite **Dvipusis**, o po to paspauskite **3**. Atsiranda meniu **Select Function** (Pasirinkimo funkcija), o po to pasirenkamas **Fax Print** (Faksogramos spausdinimas).

**Patarimas** Jūs galite spausdinti dvipuses faksogramas, paspausdę **Nustatymas**, **4** ir po to **6**.

- 3 Pasirinkite vieną iš šių pasirinkčių:
	- Jei norite spausdinti ant vienos lapo pusės, paspauskite **1**, kad pasirinktumėte **1-Sided Output** (Vienpusis išvedimas).
	- Jei norite spausdinti ant abiejų lapo pusių, paspauskite **2**, kad pasirinktumėte **2-Sided Output** (Dvipusis išvedimas).
- <span id="page-101-0"></span>**Pastaba** Jei pasirinksite **2**, įsitikinkite, kad nepašalinote lapų iš išvesties dėklo prieš HP all-in-one baigiant spausdinti faksogramą. HP all-inone spausdina originalo vieną pusę, įdeda jį į išvesties dėklą ir vėl paima, kad galėtų išspausdinti kitą pusę. Kai abi lapų pusės išspausdinamos, galite pašalinti faksogramą.
- 4 Paspauskite **Gerai**.

HP all-in-one naudoja šį nustatymą visoms faksogramoms spausdinti.

### **Faksogramų priėmimas rankiniu būdu**

Jei nustatote HP all-in-one, kad priimtų faksogramas rankiniu būdu (**Atsakiklio** lemputė yra išjungta) arba atsiliepdami telefonu girdite fakso signalą, pasinaudokite šiame skyriuje esančia instrukcija, kad sužinotumėte, kaip priimti faksogramas.

- Tiesiogiai prijungę jį prie HP all-in-one ( "2-EXT" jungtimi)
- Ta pačia telefono linija, bet neprijungtę telefono prie HP all-in-one
- 1 Įsitikinkite, kad HP all-in-one yra įjungtas ir kad yra popieriaus tiekimo dėkle.
- 2 Pašalinkite visus originalus iš dokumentų tiektuvo.
- 3 Nustatykite **Rings to Answer** (Atsiliepti skirti skambučiai) tokį skaičių, kad galėtumėte atsakyti į įeinantį skambutį prieš atsakant HP all-in-one. Arba nustatykite HP all-in-one atsakyti į faksą rankiniu būdu. Išsamesnės informacijos apie signalų skaičių prieš atsakant ieškokite [Skambu](#page-100-0)čių skaič[iaus nustatymas prieš atsiliepiant.](#page-100-0) Apie HP all-in-one nustatymą atsakyti į fakso signalus rankiniu būdu žr. [Atsiliepimo režimo nustatymas](#page-94-0).
- 4 Atlikite vieną iš šių veiksmų:
	- Jei jūsų telefonas yra įjungtas į tą pačią liniją (tačiau neįjungtas į galinę HP all-in-one dalį) ir jūs girdite siunčiančio fakso aparato signalus, palaukite 5 - 10 sekundžių prieš paspaudžiant **1 2 3** savo telefone. Jei HP all-in-one nepriima faksogramos, palaukite dar kelias sekundes ir vėl paspauskite **1 2 3**.
		- **Pastaba** Kai HP all-in-one priima įeinantį skambutį, jis spalvotame ekrane parodo **Ringing** (Skambina). Jei atsiliepsite telefonu, po kelių sekundžių pasirodys **Phone-Off Hook** (Telefono ragelis pakeltas). Jūs turite palaukti šios žinutės prieš telefonu rinkdami**1 2 3**, kitaip negalėsite priimti faksogramos.
	- Jei šiuo metu Jūs kalbate su siuntėju telefonu, kuris naudoja telefoną, prijungtą prie HP all-in-one, pasakykite jam, kad pirmiausia paspaustų Start (Pradžia) mygtuką. Kai išgirstate siunčiančio fakso aparato signalus, paspauskite **Pradėti siųsti nespalvotą faksogramą** arba **Pradėti siųsti spalvotą faksogramą** mygtuką, esantį valdymo pulte.
		- **Pastaba** Jei paspausite **Pradėti siųsti spalvotą faksogramą**, o siuntėjas išsiuntė nespalvotą faksogramą, HP all-in-one išspausdins nespalvotą faksogramą.

### **Prašymas priimti faksogramą**

Prašymas priimti leidžia, kad jūsų HP all-in-one užklaustų kito fakso aparato išsiųsti faksogramą, kuri laukia eilės. Kai naudojate funkciją **Poll to Receive**(Prašymas priimti), HP all-in-one kreipiasi į nustatytą fakso aparatą ir prašo jo išsiųsti

faksogramą. Fakso aparatas turi būti nustatytas prašymui ir turėti paruoštą išsiųsti faksogramą.

- **Pastaba** HP all-in-one nepalaiko perduodamo kodo. Tai apsaugos funkcija, reikalaujanti, kad priimantis fakso aparatas (HP all-in-one) suteiktų perdavimo kodą įrenginiui, kurio prašo faksogramos. Įsitikinkite, kad įrenginiui, kurio prašote nėra nustatytas perdavimo kodas (arba pakeistas numatytasis perdavimo kodas), nes HP all-in-one negalės priimti faksogramos.
- 1 Faksogramos srityje paspauskite **Meniu**. Atsiranda **Fakso meniu**.
- 2 Spauskite **6** , norėdami pasirinkti **Poll to Receive** (Prašymas priimti).
- 3 Įveskite kito fakso aparato numerį.
- 4 Spustelėkite **Pradėti siųsti nespalvotą faksogramą** arba **Pradėti siųsti spalvotą faksogramą**.
	- **Pastaba** Jei paspausite **Pradėti siųsti spalvotą faksogramą**, o siuntėjas išsiuntė nespalvotą faksogramą, HP all-in-one išspausdins nespalvotą faksogramą.

## **Datos ir laiko nustatymas**

Naudodami valdymo pultą galite nustatyti datą ir laiką. Kai siunčiama faksograma, esama data ir laikas spausdinami greta faksogramos antraštės. Datos ir laiko formatas remiasi kalbos ir šalies/regiono nustatymais.

- **Pastaba** Jei jūsų HP all-in-one praranda srovę, jums reikės datą ir laiką nustatyti iš naujo.
- 1 Paspauskite **Nustatymas**.
- 2 Spauskite **4**, po to spauskite **1**. Taip atveriamas**Basic Fax Setup** (Pagrindiniai Fakso Nustatymai) meniu ir pasirenkamas **Date and Time** (Data ir Laikas).
- 3 Įveskite mėnesį, dieną ir metus, spausdami reikiamus skaičius klaviatūroje. Priklausomai nuo esamo šalies/regiono nustatymo, gali reikėti įvesti datą kitokia tvarka.

Brūkšninis žymeklis yra žemiau pirmo skaičiaus; jis automatiškai pasislenka link tolesnio skaičiaus, kai Jūs paspaudžiate klavišą. Raginimas įvesti laiką parodomas automatiškai, kai įvedate paskutinį datos skaitmenį.

- 4 **Iveskite valandas ir minutes.** Jei laikas rodomas 12 valandų formatu, **AM (Priešpiet) ar PM (Popiet)** atsiranda automatiškai įvedus paskutinį skaičių.
- 5 Jei reikalaujama, spauskite **1** , kad būtų AM arba **2** , kad būtų PM. Nauji datos ir laiko nustatymai pasirodo spalvotame ekrane.

### **Faksogramos antraštės nustatymas**

Faksogramos antraštės funkcija spausdina jūsų vardą ir fakso numerį kiekvienos siunčiamos faksogramos viršuje. Mes rekomenduojame naudoti faksogramos antraštės nustatymo vedlį **Fax Setup Wizard** (Windows vartotojams) arba **Nustatymo padėjėją** (Macintosh vartotojams) diegiant programą **HP Image Zone** .

<span id="page-103-0"></span>Jūs taip pat galite nustatyti arba pakeisti faksogramos antraštę naudodami valdymo pultą.

Faksogramos antraštės informacija teisiškai privaloma daugelyje šalių/regionų.

- 1 Paspauskite **Nustatymas**.
- 2 Spauskite **4**, po to spauskite **2**. Parodomas meniu **Basic Fax Setup (Pagrindinis fakso nustatymas)** ir tada pasirenkama **Fax Header (Faksogramos antraštė)**.
- 3 Įveskite savo vardą, pavardę ar įmonės pavadinimą. Išsamesnės informacijos apie teksto įvedimą valdymo pulte ieškokite Įveskite tekstą ir simbolius.
- 4 Kai įvesite savo vardą arba įmonės pavadinimą, pasirinkite **Done (Atlikta)** vaizdinėje klaviatūroje ir spauskite **OK** (Gerai).
- 5 Įveskite savo fakso numerį skaitine klaviatūra.
- 6 Paspauskite **Gerai**.

Jūs lengvai galite rasti informaciją, kaip įvesti faksogramos antraštę, naudodami **HP Director** , kurią gavote kartu su **HP Image Zone** programine įranga. Be to, sudarydami faksogramos antraštę, galite naudoti titulinio puslapio sudarymo informaciją, kai siųsite faksogramą iš kompiuterio ir pridėsite titulinį puslapį. Išsamesnės informacijos rasite ekrane pateikiamame žinyne **HP Image Zone Help (HP Image Zone žinynas)**, esančiame **HP Image Zone** programinėje įrangoje.

### **Įveskite tekstą ir simbolius**

Jūs galite įvesti tekstą ir simbolius naudodami valdymo pulto klaviatūrą, kuri pasirodo automatiškai spalvotame ekrane, kai atliekate faksogramos antraštės arba sparčiojo rinkimo nustatymus. Jūs taip pat galite įvesti tekstą ir simbolius valdymo pulte naudodami klaviatūrą.

Jūs taip pat galite įvesti simbolius naudojant klaviatūrą, kai renkate fakso ar telefono numerį. Kai HP all-in-one renka numerį, jis interpretuoja simbolius ir atitinkamai reaguoja. Pavyzdžiui, jei Jūs įvedėte brūkšnelį fakso numeryje, HP all-in-one padarys pauzę prieš renkant numerio likusią dalį. Ši pauzė yra naudinga, jei Jums reikia pasirinkti išeinančio ryšio liniją prieš renkant fakso numerį.

**Pastaba** Jei Jūs norite įvesti simbolį fakso numeryje, tokį kaip brūkšnelis, Jūs šį simbolį turite įvesti naudojant pagalbinę klaviatūrą.

### **Teksto įvedimas naudojant vaizdinę klaviatūrą**

Jūs galite įvesti tekstą arba simbolius naudodami vaizdinę klaviatūrą, kuri pasirodo automatiškai spalvotame ekrane, kai Jums reikia įvesti tekstą. Pavyzdžiui, vaizdinė klaviatūra pasirodo automatiškai spalvotame ekrane, kai atliekate faksogramos antraštės arba sparčiojo rinkimo nustatymus.

- **•** Kad pasirinkti raidę, skaičių arba simbolį vaizdinėje klaviatūroje, spauskite  $\langle , \rangle$ ,  $\blacktriangle$ , ir  $\nabla$  pažymėti tinkamą pasirinkimą.
- Tada, kai pažymite tinkamą raidę, skaičių arba simbolį, spauskite **OK** (gerai) pasirinkimui valdymo pulte.
	- Pasirinktas objektas atsiranda spalvotame ekrane.
- Kad įvesti mažąsias raides, pasirinkite mygtuką **abc** vaizdinėje klaviatūroje ir spauskite **OK** (Gerai).
- Kad įvesti didžiąsias raides, pasirinkite mygtuką **ABC** vaizdinėje klaviatūroje ir spauskite **OK** (Gerai).
- Kad įvesti skaičius ir simbolius, pasirinkite mygtuka **123** vaizdinėje klaviatūroje ir spauskite **OK** (Gerai).
- Ištrinti raidę, skaičių arba simbolį, pasirinkite **Clear** (Išvalyti) vaizdinėje klaviatūroje ir spauskite **OK** (Gerai).
- Padaryti tarpelį, spauskite vaizdinėje klaviatūroje ir spauskite **OK** (Gerai).

Pastaba Įsitikinkite, kad naudojatės > vaizdinėje klaviatūroje, kad padaryti tarpelį. Jūs negalite padaryti tarpelio naudodami rodyklių klavišus valdymo pulte.

● Kai baigsite įvesti tekstą, skaičius arba simbolius, pasirinkite **Done** (Padaryta) vaizdinėje klaviatūroje ir spauskite **OK** (Gerai).

### **Teksto įvedimas naudojant pagalbinę klaviatūrą valdymo pulte.**

Jūs taip pat galite naudoti pagalbinę valdymo pulto klaviatūrą teksto ir simbolių įvedimui. Jūsų pasirinkimas pasirodys vaizdinės klaviatūros spalvotame ekrane.

Paspauskite skaitinius klaviatūros mygtukus, atitinkančius pavadinimo raides. Pavyzdžiui, raidės a, b, ir c atitinka skaičių 2, kaip parodyta ant klavišo žemiau.

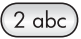

Paspauskite mygtuką keletą kartų, kad peržiūrėtumėte galimus simbolius.

**Pastaba** Priklausomai nuo kalbos ir šalies/regiono nustatymo, gali būti papildomų simbolių.

- Kai pasirodo laukiama raidė, palaukite kol žymeklis automatiškai pasislinks į dešinę arba spauskite ▶. Paspauskite numerį, kuris atitinka kitą vardo raidę. Paspauskite mygtuką keletą kartų, kol pamatysite reikiamą raidę. Pirmoji žodžio raidė automatiškai rašoma didžioji.
- Kad įterpti tarpelį, spauskite **Space (#)** (Tarpas).
- Norėdami įvesti pauzę paspauskite **Redial/Pause** (Perrinkti/Pauzė). Skaičių sekoje atsiranda brūkšnys.
- Įterpti simbolį tokį kaip @, spauskite klavišą **Symbols (\*)** (Simboliai) kelis kartus, kad peržiūrėtumėte visą galimų simbolių sąrašą, kuriame yra: žvaigždutė (**\***), brūkšnys (**-**), konjunkcijos ženklas (**&**), taškas (**.**), įžambus brūkšnys (**/**), lenktiniai skliaustai **( )**, apostrofas (**'**), lygybė (**=**), skaičiaus ženklas (**#**), eta (**@**), pabraukimo ženklas (**\_**), pliusas (**+**), šauktukas (**!**), kabliataškis (**;**), klaustukas (**?**), kablelis (**,**), dvitaškis (**:**), procento ženklas (**%**), ir apytikslės reikšmės ženklas (**~**).
- Jei padarėte klaidą, spauskite rodyklės klavišą **Clear** (išvalyti) pasirinkimui vaizdinėje klaviatūroje ir spauskite **OK** (Gerai). Jei dirbate ne su vaizdine klaviatūra, spauskite < valdymo pulte.
- Kai baigiate įvesti tekstą, skaičius arba simbolius, spauskite rodyklės mygtuką, kad pasirinktumėte **Done** (Atlikta) vaizdinėje klaviatūroje ir tada spauskite **OK** (Gerai).

# <span id="page-105-0"></span>**Spausdinti ataskaitas**

Galite nustatyti, kad kiekvienai siunčiamai ir priimamai faksogramai įrenginys HP all-inone automatiškai spausdintų ataskaitas apie klaidas ir apie patvirtinimus. Jei jums reikia, sistemines ataskaitas galite spausdinti ir neautomatiniu būdu; šiose ataskaitose yra naudingos sisteminės informacijos apie jūsų HP all-in-one.

Pagal numatytąjį nustatymą spausdintuvas HP all-in-one yra nustatytas spausdinti ataskaitą tais atvejais, kai siunčiant ar priimant faksogramą iškyla problemų. Patvirtinimo pranešimas, kuris nurodo ar faksograma buvo sėkmingai nusiųsta trumpai atsiranda spalvotame ekrane po kiekvienos transakcijos.

### **Automatiškai generuoti ataskaitas**

Jūs galite sukonfigūruoti savo HP all-in-one taip, kad automatiškai būtų spausdinamos klaidos ir patvirtinimo ataskaitos.

- **Pastaba** Jei Jums reikalingas spausdintas pranešimas kiekvieną kartą, kai išsiunčiama faksograma, laikykitės šių instrukcijų prieš siunčiant bet kurią faksogramą ir pasirinkite**Send Only** (Tik siųsti).
- 1 Paspauskite **Nustatymas**.
- 2 Paspauskite **1**, po to spauskite **4**. Taip pažymimas **Print Report** (Spausdinimo Ataskaita) meniu, tada pažymimas **Fax Report Setup** (Faksogramos Ataskaitos Nustatymas).
- 3 Spausdami v galite peržiūrėti šiuos ataskaitų tipus:
	- **1, Every Error** (Visos Klaidos): spausdinama, jei įvyko bet kokia klaida (numatytasis nustatymas).
	- **2. Send Error** (Siuntimo Klaida): spausdinama, jei įvyko perdavimo klaida.
	- **3. Receive Error**(Priėmimo klaida): spausdinama, jei įvyko priėmimo klaida.
	- **4. Every Fax** (Kiekviena Faksograma): patvirtinama kiekvieną kartą, kai siunčiama arba priimama faksograma.
	- **5. Send Only** (Tik siųsti): spausdinama kiekvieną kartą, kai faksograma yra siunčiama, ir nurodo ar faksograma buvo sėkmingai išsiųsta, ar ne.
	- **6. Off** (Išjungti): nespausdina jokių klaidos ar patvirtinimo pranešimų.
- 4 Po to, kai Jūsų norimas pranešimas pažymėtas, spauskite **OK** (Gerai).

### **Ataskaitų generavimas rankiniu būdu**

Jūs galite kurti atskaitas neautomatiniu būdu apie HP all-in-one, tokias kaip paskutinės siųstos faksogramos būsena, suprogramuoto sparčiojo rinkimo įrašų sąrašą arba savitikros pranešimą diagnostikos tikslais.

- 1 Spauskite **Setup** (Nustatymas) ir tada spauskite **2**. Taip pasirenkamas **Print Report** (Spausdinti Pranešimą) meniu.
- 2 Spausdami ▼ galite peržiūrėti šiuos ataskaitų tipus:
	- **1. Fax Report Setup** (Fakso Pranešimų Nustatymas): automatiškai spausdina faksogramų ataskaitas kaip paaiškinta Automatiškai generuoti ataskaitas.
	- **2. Last Transaction** (Paskutinė operacija): spausdinama informacija apie paskutinį fakso transakciją.
	- **3. Fax Log** (Fakso žurnalas): spausdina apie 30 paskutinių fakso operacijų žurnalą.
- <span id="page-106-0"></span>– **4. Speed Dial List** (Sparčiojo rinkimo sąrašas): spausdinamas užprogramuotų sparčiojo rinkimo numerių sąrašas.
- **5. Self-Test Report** (Pasitikrinimo ataskaita): spausdinama ataskaita, padėsianti išsiaiškinti spausdinimo ir lygiavimo problemas. Daugiau informacijos ieškokite [Patikrinimo ataskaitos spausdinimas.](#page-151-0)
- 3 Po to, kai Jūsų norimas pranešimas pažymėtas, spauskite **OK** (Gerai).

### **Sparčiojo rinkimo nustatymas**

Jūs galite sparčiojo rinkimo įrašus priskirti dažnai naudojamiems fakso numeriams. Norėdami išsiųsti faksogramas, jūs galite naudoti sparčiojo rinkimo numerių įrašų mygtukus, esančius valdymo pulte. Jūs galite paspausti **Speed Dial** (spartusis rinkimas), norėdami peržiūrėti ir pasirinkti iš sparčiojo rinkimo įrašų sąrašo.

Pirmieji penki sparčiojo rinkimo numeriai yra automatiškai išsaugomi valdymo pulto sparčiojo rinkimo numerio irašo mygtukuose.

Informacijos, kaip naudoti spartųjį rinkimą faksogramoms siųsti, žr. [Faksogramos](#page-97-0) [siuntimas, naudojant spart](#page-97-0)ųjį rinkimą.

Taip pat galite nustatyti grupės spatujį rinkimą. Taip saugomas jūsų laikas, faksogramą siunčiant grupei žmonių vienu kartu, o ne kiekvienam gavėjui individualiai.

Galite greitai ir lengvai nustatyti spartųjį rinkimą iš kompiuterio, naudodami **HP Director**, kuris yra **HP Image Zone** programoje. Išsamesnės informacijos rasite ekrane pateikiamame žinyne **HP Image Zone Help (HP Image Zone Žinynas)**, esančiame **HP Image Zone** programoje.

### **Sukurti sparčiojo rinkimo įrašus**

Numeriams, kuriais dažniausiai siunčiate faksogramas, galite sukurti sparčiojo rinkimo įrašus.

- 1 Paspauskite **Nustatymas**.
- 2 Spauskite **3**, po to spauskite **1**. Taip pasirinksite **Speed Dial Setup (Sparčiojo Rinkimo Nustatymas)** meniu ir po to pasirinksite **Individual Speed Dial (Individualus Spartusis Rinkimas)**. Spalvotame ekrane pasirodo pirmas nepriskirtas sparčiojo rinkimo įrašas.
- 3 Paspauskite **OK** (Gerai), kad pasirinktumėte rodomą sparčiojo rinkimo įrašą. Jūs taip pat galite paspausti  $\blacktriangledown$  arba A, kad pasirinktumėte kitą tuščią įrašą ir tada spauskite **OK** (Gerai).
- 4 Įveskite fakso numerį, kad priskirtumėte jį šiam įrašui, tuomet paspauskite **OK** (Gerai).

**Patarimas** Fakso numeryje norėdami įvesti pauzę, paspauskite **Redial/Pause** (Perrinkti/Pauzė).

Vaizdinė klaviatūra automatiškai pasirodo spalvotame ekrane.

- 5 Įveskite vardą. Kai baigsite įvesti vardą, pasirinkite **Done (Atlikta)** vaizdinėje klaviatūroje ir spauskite **OK** (Gerai). Daugiau informacijos apie teksto įvedimą naudojant vaizdinę klaviatūrą žiūrėkite Į[veskite tekst](#page-103-0)ą ir simbolius.
- 6 Spauskite **1** jei Jūs norite įvesti kitą numerį arba spauskite **Cancel (Atšaukti)** norėdami išeiti iš **Speed Dial Setup (Sparčiojo Rinkimo Nustatymas)** meniu.

### **Sukurti sparčiojo rinkimo įrašus ...........**

Jūs galite sukurti grupės sparčiojo rinkimo įrašą, susidedantį iš 48 individualių sparčiojo rinkimo įrašų. Tai leidžia siųsti nespalvotas faksogramas grupėms žmonių, naudojant vieną sparčiojo rinkimo įrašą.

**Pastaba** Jūs galite siųsti tik nespalvotas faksogramas, kai faksogramą siunčiate grupei. **Very Fine** (Labai gera) rezoliucija taip pat nėra palaikoma, naudojant šią funkciją.

Jūs galite priskirti grupei anksčiau įvestą individualų sparčiojo rinkimo numerį. Be to, tik individualūs sparčiojo rinkimo įrašai gali būti įtraukti; jūs galite priskirti vieną grupę kitai grupei.

- 1 Paspauskite **Nustatymas**.
- 2 Spauskite **3**, po to spauskite **2**. Taip pasirinksite **Speed Dial Setup (Sparčiojo Rinkimo Nustatymas)** meniu ir po to pasirinksite **Group Speed Dial (Grupės Spartusis Rinkimas)**. Spalvotame ekrane pasirodo pirmas nepriskirtas sparčiojo rinkimo įrašas.
- 3 Paspauskite **OK** (Gerai), kad pasirinktumėte rodomą sparčiojo rinkimo įrašą. Jūs taip pat galite paspausti v arba A, kad pasirinktumėte kitą tuščią įrašą ir tada spauskite **OK** (Gerai).
- 4 Spauskite varba , jei norite pasirinkti individualų sparčiojo rinkimo įrašą ir įtraukti į grupės spartųjį rinkimą.
- 5 Paspauskite **OK** (Gerai).
- 6 Kai įtrauksite visus įrašus, spauskite kol **Done Selecting** (Atliktas pasirinkimas) yra pasirinktas ir po to spauskite **OK** (Gerai). Vaizdinė klaviatūra automatiškai pasirodo spalvotame ekrane.
- 7 Įveskite grupės sparčiojo rinkimo vardą. Kai baigsite įvesti vardą, pasirinkite **Done (Atlikta)** vaizdinėje klaviatūroje ir spauskite **OK** (Gerai).

Daugiau informacijos apie teksto įvedimą naudojant vaizdinę klaviatūrą žiūrėkite Į[veskite tekst](#page-103-0)ą ir simbolius.

### **Sparčiojo rinkimo įrašų atnaujinimas**

Galite pakeisti atskirame sparčiojo rinkimo įraše nurodytą telefono numerį arba pavadinimą.

- **Pastaba** Jei individualus sparčiojo rinkimo įrašas yra sparčiojo rinkimo grupės dalis, tada sparčiojo rinkimo grupė parodys bet kokį pakeitimą, padarytą individualiame sparčiojo rinkimo įraše.
- 1 Paspauskite **Nustatymas**.
- 2 Spauskite **3**, po to spauskite **1**. Taip pasirinksite **Speed Dial Setup (Sparčiojo Rinkimo Nustatymas)** meniu ir po to pasirinksite **Individual Speed Dial (Individualus Spartusis Rinkimas)**.
- 3 Spauskite arba peržiūrėti sparčiojo rinkimo įrašus ir tada spauskite **OK** (Gerai), kad pasirinktumėte reikiamą įrašą.
- 4 Kai pasirodo tinkamas fakso numeris spauskite , kad jį ištrintumėte.
- 5 Įveskite naują fakso numerį.
- 6 Paspauskite **OK**, kad išsaugotumėte naują numerį. Vaizdinė klaviatūra automatiškai pasirodo spalvotame ekrane.
- 7 Vaizdinės klaviatūros naudojimas vardo keitimui.
Daugiau informacijos apie vaizdinės klaviatūros naudojimą ieškokite Į[veskite](#page-103-0) tekstą [ir simbolius.](#page-103-0)

- 8 Paspauskite **OK** (Gerai).
- 9 Spauskite **1** , kad atnaujinti kitą sparčiojo rinkimo įrašą arba spauskite **Cancel (Atšaukti)** norėdami išeiti iš meniu.

## **Ištrinti sparčiojo rinkimo įrašus**

Jūs galite ištrinti vieną arba grupę sparčiojo rinkimo įrašų. Jei ištrinsite individualų sparčiojo rinkimo įrašą, kuris yra įtrauktas į grupės spartųjį rinkimą, jis bus ištrintas ir iš grupės.

- 1 Paspauskite **Nustatymas**.
- 2 Paspauskite **3**, po to vėl paspauskite **3**. Tai atveria **Speed Dial Setup (Sparčiojo Rinkimo Nustatymo)** meniu, tada pasirinkite **Delete Speed Dial (Ištrinti Spartųjį Rinkimą)**.
- 3 Spauskite varba tol, kol pasirodys norimas sparčiojo rinkimo įrašas, tada spauskite **OK** (Gerai), kad jį ištrintumėte. Taip pat galite įvesti spartaus rinkimo kodą valdymo pulte naudodami klaviatūrą.
- 4 Spauskite **3**, kad ištrintumėte kitą sparčiojo rinkimo įrašą arba spauskite **Cancel (Atšaukti)**, jei norite išeiti.

# **Kaip pakeisti fakso skyrą ir šviesiau/tamsiau nustatymus**

Jūs galite keisit fakso skyrą **Resolution (Skyra)** ir **Lighter/Darker (Šviesiau/ Tamsiau)** nustatymus dokumentams, kuriuos Jūs siunčiate faksu.

## **Kaip pakeisti fakso skyrą**

**Resolution (Skyra)** nustatymai įtakoja perdavimo greitį ir nespalvotų faksuojamų dokumentų kokybę. HP all-in-one siunčia faksogramas naudodamas aukščiausią skyrą, kurią palaiko priimantis fakso įrenginys. Jūs galite pakeisti skyrą tik siunčiamoms nespalvotoms faksogramoms. Visos spalvotos faksogramos bus siunčiamos **Fine (Smulki)** skyra. Kiti galimi skyros nustatymai:

- **Fine (Smulki)**: pateikia aukštos kokybės tekstą, tinkamą daugumai faksuojamų dokumentų. Tai yra numatytas nustatymas.
- **Very Fine (Labai gera)**: pateikia geriausios kokybės faksogramą, kai faksu siunčiate dokumentus su smulkiomis detalėmis. Jei pasirinksite **Very Fine** (Labai gera), žinokite, kad faksogramos siuntimas tęsiasi ilgiau ir jūs galite siųsti tik nespalvotas faksogramas, naudotami šią skyrą. Jei siunčiate spalvotą faksogramą, ji bus išsiųsta, naudojant **Fine** (Puiki) skyrą.
- **Photo (Nuotrauka)**: pritaiko aukščiausią kokybę siunčiamoms nuotraukoms. Pasirinkdami **Photo (Nuotrauka)** nustatymą, turėkite omenyje, kad faksogramos siuntimas užtruks ilgiau. Siunčiant faksu nuotraukas, rekomenduojama pasirinkti **Photo (Nuotrauka)** nustatymą.
- **Standard (Standartinė)**: pritaiko greičiausią faksogramos perdavimą naudojant žemiausią kokybę.

Šis nustatymas sugrąžina į numatytąjį nustatymą, kai darbas užbaigiamas, nebent nustatėte pakeitimus, kaip numatytąjį nustatymą. Informacijos ieškokite [Nustatyri](#page-110-0) [naujus numatytus nustatymus](#page-110-0).

#### **Skyros keitimas naudojant valdymo pultą**

- 1 Įdėkite originalus į dokumentų tiektuvą kopijuojama puse aukštyn, kad dokumento viršutinė dalis būtų nukreipta į kairę.
- 2 Naudodamiesi klaviatūra įveskite fakso numerį, paspauskite sparčiojo rinkimo mygtuką, arba spauskite **Spartusis rinkimas** tol, kol pasirodys reikiamas sparčiojo rinkimo įrašas.
- 3 Faksogramos srityje paspauskite **Meniu**. Taip pasirenkamas **Fakso meniu**.
- 4 Spauskite **1**, norėdami pasirinkti **Resolution** (Skyra).
- 5 Paspauskite <sub>v</sub>, norėdami pažymėti skyros nustatymą, ir paspauskite OK (Gerai).
- 6 Paspauskite **Pradėti siųsti nespalvotą faksogramą**.

**Pastaba** Jei paspausite **Start Fax Color** (pradėti siųsti spalvotą faksogramą), faksograma bus siunčiama **Fine (Smulki)** skyra.

Jūsų faksograma yra išsiųsta su **Resolution** (Skyra) nustatymu, kurį jūs pasirinkote. Jei visas faksogramas norite siųsti su šiuo nustatymu, pakeiskite jį į numatytąjį nustatymą. Daugiau informacijos ieškokite [Nustatyri naujus numatytus](#page-110-0) [nustatymus](#page-110-0).

#### **Šviesiau/tamsiau nustatymo pakeitimas**

Jūs galite keisti faksogramos kontarstingumą šviesiau/tamsiau lyginant su originalu. Ši ypatybė yra naudinga tada, kai Jūs siunčiate dokumentą, kuris yra išblukęs, aplietas ar rašytas ranka. Reguliuodami kontrastą, galite nustatyti, kad faksograma būtų tamsesnė nei originalas.

Šis nustatymas sugrąžina į numatytąjį nustatymą, kai darbas užbaigiamas, nebent nustatėte pakeitimus, kaip numatytąjį nustatymą. Informacijos ieškokite [Nustatyri](#page-110-0) [naujus numatytus nustatymus](#page-110-0).

- 1 Įdėkite originalus į dokumentų tiektuvą kopijuojama puse aukštyn, kad dokumento viršutinė dalis būtų nukreipta į kairę.
- 2 Naudodamiesi klaviatūra įveskite fakso numerį, paspauskite sparčiojo rinkimo mygtuką, arba spauskite **Spartusis rinkimas** tol, kol pasirodys reikiamas sparčiojo rinkimo įrašas.
- 3 Faksogramos srityje paspauskite **Meniu**. Taip pasirenkamas **Fakso meniu**.
- 4 Paspauskite **2**, kad pasirinktumėte **Šviesiau/tamsiau**.
- 5 Spauskite pašviesinti faksogramą arba spaauskite ją patamsinti. Žymeklis pasislenka į kairę ar dešinę paspaudus rodyklę.
- 6 Spustelėkite **Pradėti siųsti nespalvotą faksogramą** arba **Pradėti siųsti spalvotą faksogramą**.

Jūsų faksograma yra išsiųsta su **Lighter/Darker** (Šviesiau/tamsiau) nustatymu, kurį pasirinkote. Jei visas faksogramas norite siųsti su šiuo nustatymu, pakeiskite jį į numatytąjį nustatymą. Daugiau informacijos ieškokite [Nustatyri naujus](#page-110-0) [numatytus nustatymus](#page-110-0).

#### <span id="page-110-0"></span>**Nustatyri naujus numatytus nustatymus**

Jūs galite keisti numatytą **Dvipusis** nustatymą (faksogramoms siųsti), **Resolution** (skyra), ir **Šviesiau/tamsiau** nustatymus per valdymo pultą.

- 1 Pakeoiskite į **Dvipusis** (faksogramoms siųsti), **Resolution** (Skyra), arba **Lighter/ Darker** (Šviesiau/tamsiau) nustatymus.
- 2 Jei Jūs dar nesate **Fax Menu (Fakso meniu)**, iš fakso srities, spauskite **Meniu**.
- 3 Spauskite **7**, kad pasirinktumėte **Set New Defaults** (Nustatyti naujus numatytus nustatymus)
- 4 Paspauskite **OK** (Gerai).

# **Fakso pasirinkčių nustatymas**

Yra daug fakso pasirinkčių, kurias jūs galite nustatyti, pavyzdžiui, kontroliuoti ar HP allin-one automatiškai perrinkti užimtus numerius, HP all-in-one garso pritaikymas, ir faksogramų peradresavimas kitiems numeriams. Pakeitus toliau išvardytus nustatymus, nauja reikšmė tampa numatytąja. Perskaitę šį skyrelį, sužinosite, kaip pakeisti fakso pasirinktis.

### **Tiekimo dėklo parinkimas faksogramoms spausdinti**

Jei turite vieną iš palaikomų popieriaus dėklų priedų, galite nurodyti, kurį dėklą naudoti faksogramų ir ataskaitų spausdinimui:

- Į pagrindinį popieriaus dėklą galite dėti visų palaikomų rūšių ir dydžių popierių, pvz., fotopopierių ar skaidres (**Upper Tray (Viršutinis dėklas)**).
- Į neprivalomą 250 lapų paprasto popieriaus dėklą galite įdėti iki 250 paprasto balto standartinio popieriaus lapų (**Lower Tray (Apatinis dėklas)**).

Pavyzdžiui, jei jūs kopijuojate daug nuotraukų, galite į pagrindinį popieriaus dėklą įdėti fotopopierių ir į papildomą apatinį dėklą įdėti laiškų ar A4 formato popierių. Naudodami papildomus tiekimo dėklus sutaupote laiko, nes jums nereikia išimti ir vėl įdėti popieriaus kiekvieną kartą, kai keičiate spausdinimo darbus.

Informacijos, kaip įdėti popierių į šį priedą, ieškokite kartu su priedu, esančiu instrukcijoje.

Numatytuoju nustatymu yra pasirinktas apatinis popieriaus dėklas. Jei norite pakeisti numatytąjį popieriaus dėklą, naudokite toliau nurodytą procedūrą.

#### **Tiekimo dėklo parinkimas valdymo pulte**

- 1 Paspauskite **Dėklo parinkimas** ir tada paspauskite **3**. Taip pažymimas **Select Function** (Pasirinkimo funkcija) meniu, o po to pasirenkamas **Fax Print** (Faksogramos Spausdinimas).
- 2 Atlikite vieną iš šių veiksmų:
	- Pagrindinio popieriaus dėklo naudojimui faksogramoms spausdinti, paspauskite **1**. This selects **Viršutinis dėklas**.
	- 250 lapų paprasto popieriaus dėklą naudojimui faksogramoms spausdinti, spauskite **2**.

Taip pasirenkamas **Apatinis dėklas**.

3 Paspauskite **OK** (Gerai).

HP all-in-one naudoja šį nustatymą visoms faksogramoms spausdinti.

Galite pasirinkti popieriaus dydį, ant kurio bus spausdinamos gautos faksogramos. Jūsų pasirinkto popieriaus dydis turi atitikti įdėto į tiekimo dėklą popieriaus dydį. Faksogramas galima spausdinti tik ant "letter", A4 arba "legal" formato popieriaus.

- **Pastaba** Jei į įvesties dėklą, kai priimta faksograma, įdėtas netinkamo dydžio popierius, faksas nespausdina ir spalvotame ekrane atsiranda klaidos pranešimas. Įdėkite "letter", A4 arba "legal" formato popieriaus ir tuomet paspauskite **OK** (Gerai), kad išspausdintumėte faksogramą.
- 1 Paspauskite **Nustatymas**.
- 2 Spauskite **4**, po to spauskite **5**. Atveriamas **Basic Fax Setup (Pagrindiniai Fakso Nustatymai)** meniu ir pasirenkamas **Fax Paper Size (Fakso Popieriaus Dydis)**.
- 3 Paspauskite ▼, norėdami paryškinti pasirinktį, ir paspauskite**OK** (Gerai).

## **Toninio arba pulsinio rinkimo nustatymas**

Jūs galite nustatyti toninį arba pulsinį rinkimo režimą HP all-in-one. Daugelis telefoninių sistemų dirba vienu ar kitu rinkimo režimu. Jei Jūsų sitema nereikalauja pulsinio rinkimo režimo, mes rekomenduojame naudoti toninį rinkimą. Jei Jūs naudojatės viešaja telefono sitema arba vietine stotele (PBX), Jūs turite pasirinkti **Pulse Dialing (Pulsinis rinkimas)**. Susisiekite su vietiniu ryšio tiekėju, jei tikrai nežinote kokį nustatymą pasirinkti.

- **Pastaba** Jei pasirinkote **Pulse Dialing (Pulsinis rinkimas)**, kai kurios telefoninės sistemos ypatybės bus negalimos. Tai taip pat gali pailginti rinkima skambinant telefonu ar faksu.
- 1 Paspauskite **Nustatymas**.
- 2 Spauskite **4**, po to spauskite **7**. Taip atveriamas **Basic Fax Setup (Pagrindiniai Fakso Nustatymai)** meniu ir pasirinkite **Tone or Pulse Dialing (Toninis ar Pulsinis Rinkimas)**.
- 3 Paspauskite ▼, norėdami paryškinti pasirinktį, ir paspauskite**OK** (Gerai).

#### **Garso nustatymas**

Įrenginyje HP all-in-one yra trys skambučio ir mikrofono garsumo reguliavimo lygiai. Skambėjimo garsumas yra telefono skambučių garsumas. Garsiakalbio garsumo lygis apima rinkimo toną, fakso toną ir klavišų paspaudimo pyptelėjimą. Numatytas nustatymas yra **Soft (Tylus)**.

- 1 Paspauskite **Nustatymas**.
- 2 Spauskite **4**, po to spauskite **8**. Taip atveriamas **Basic Fax Setup (Pagrindiniai Fakso Nustatymai)** meniu ir pasirenkate **Ring and Beep Volume (Skambučio ir Pyptelėjimo Garsumas)**.
- 3 Jei norite pasirinkti vieną iš šių pasirinkčių, paspauskite : **Soft (Tylus)**, **Loud (Garsus)**, arba **Off (Išjungti)**.

**Pastaba** Jei pasirinkote **Off (Išjungti)**, negirdėsite rinkimo tono, fakso tonų ar įeinančio skambučio tonų.

4 Paspauskite **OK** (Gerai).

#### **Peradresuoti faksogramas kitiems numeriams**

Galite nustatyti HP all-in-one, kad faksogramas peradresuotų kitiems fakso numeriams. Jei priimama spalvota faksograma, peradresuojama nespalvota faksograma.

**Pastaba** Kai HP all-in-one peradresuoja faksogramas, priimamos faksogramos nebus spausdinamos, nebent iškiltų problema. HP all-in-one negali peradresuoti faksogramų norimam fakso aparatui (pavyzdžiui, jei jis nėra įjungtas), HP all-in-one atspausdins faksogramą ir klaidos pranešimą.

Mes rekomenduojame patikrinti, ar numeris, kuriam peradresuojate faksogramą, veikia. Nusiųskite testinę faksogramą, kad įsitikintumėte jog fakso aparatas gali priimti peradresuojamą faksogramą.

- 1 Paspauskite **Nustatymas**.
- 2 Spauskite **4**, po to spauskite **9**. Parodomas **Basic Fax Setup (Pagrindinis fakso nustatymo)** meniu ir tada pasirenkamas **Fax Header (Faksogramos antraštė)**.
- 3 Atsiradus paraginimui, įveskite fakso, kuris priims peradresuojamą faksogramą, numerį.
- 4 Paspauskite **OK** (Gerai).

Spalvotame ekrane atsiranda pranešimas **Faksogramos peradresavimas įjungtas**.

#### **Faksogramos peradresavimo koregavimas arba at6aukimas**

Jūs galite pakeisti numerį, kuriam peradresuojate faksogramas arba galite atšaukti faksogramų peradresavimo nustatymą.

- 1 Paspauskite **Nustatymas**.
- 2 Spauskite **4**, po to spauskite **9**. Parodomas **Basic Fax Setup (Pagrindinis fakso nustatymo)** meniu ir tada pasirenkamas **Fax Header (Faksogramos antraštė)**.
- 3 Atlikite vieną iš šių veiksmų:
	- Papauskite **1**, kad galėtumėte redaguoti fakso numerį. Pakeiskite fakso numerį ir po to spauskite **OK** (Gerai).
	- Spauskite **2**, kad atšauktumėte faksogramos peradresavimą ir po to spauskite **OK** (Gerai).

#### **Pakeisti atsiliepimo skambučio šabloną (skirtingi skambučiai)**

Daugelis telefono bendrovių teikia skirtingų skambučių paslaugą, kuri suteikia galimybę vienoje telefono linijoje turėti kelis telefono numerius. Kai Jūs užsisakote tokią paslaugą, kiekvienas numeris turės skirtingą skambučio tipą. Pavyzdžiui, Jūs galite turėti viengubą, dvigubą ar trigubą skambutį skirtingiems numeriams. Jūs galite nustatyti HP all-in-one atsiliepimą įeinantiems skambučiams, kurie turi specifinį skambučio tipą.

Jei prijungsite HP all-in-one prie linijos su savitu skambėjimu, paprašykite Jūsų telefono bendrovės priskirti vieną skambėjimo tipą balso telefonijos skambučiui, o kitą skambučio tipą fakso skambučiui. Fakso numeriui rekomenduojame užsisakyti dvigubus arba trigubus skambučius. Kai HP all-in-one nustatys priskirtą skambučio tipą, jis atsilieps ir priims faksogramą.

Pavyzdžiui, gal jūsų telefonų įmonė dvigubus signalus priskyrė fakso numeriui, o vieno signalo skambučius - telefoniniams pokalbiams. Šiame nustatyme **Answer Ring Pattern** (Atsiliepimo signalo šablonas) nustatykite HP all-in-one į **Double Rings** (Dvigubus signalus). Jūs taip pat galite nustatyti **Rings to Answer** (po kiek skambučių atsiliepti) nustatymą į **3**. Kai ateina dvigubi signalai, HP all-in-one atsako po trijų skambučių ir priima faksogramą.

Jei šia paslauga nesinaudojate, palikite numatytąjį skambučių šabloną, t.y., **All Rings (Visi Skambučiai)**.

#### **Skambučių šablono keitimas naudojant valdymo pultą**

- 1 Patikrinkite, ar jūsų HP all-in-one nustatytas automatiškai atsiliepti į fakso signalus. Informacijos ieškokite [Atsiliepimo režimo nustatymas](#page-94-0).
- 2 Paspauskite **Nustatymas**.
- 3 Spauskite **5**, po to spauskite **1**. Taip atveriamas **Advanced Fax Setup (Detalus Fakso Nustatymas)** meniu ir pasirinkite **Answer Ring Pattern (Skambučių Šablonas)**.
- 4 Paspauskite ▼, norėdami paryškinti pasirinktį, ir paspauskite**OK** (Gerai). Kada telefono skambučių šablonas priskirtas fakso linijai, HP all-in-one atsako į skambutį ir priima faksogramą.

#### **Užimtas neatsakytas numeris perrenkamas automatiškai**

Galite nustatyti, kad HP all-in-one iš naujo rinktų užimtą numerį ar tą, kuriuo nebuvo atsakyta. Numatytasis **Busy Redial (Perskambinimas, jei užimta)** nustatymas yra **Redial (Perskambinti)** . Numatytasis **No Answer Redial (Perskambinimas, kai neatsiliepia)** , nustatymas yra **No Redial (Neperskambinti)** .

- 1 Paspauskite **Nustatymas**.
- 2 Atlikite vieną iš šių veiksmų:
	- Pakeisti **Busy Redial (Perskambinimas, jei užimta)** nustatymus spauskite **5**, po to spauskite **2**.

Tai atveria **Advanced Fax Setup (Detalus Fakso Nustatymas)** meniu ir pasirenkate **Busy Redial (Perskambinimas neatsiliepus)**.

– Pakeisti **No Answer Redial (Perskambinimas neatsiliepus)** nustatymus spauskite **5**, po to **3**.

Tai atveria **Advanced Fax Setup (Detalus Fakso Nustatymas)** meniu ir tada pasirenkate **No Answer Redial (Perskambinimas neatsiliepus)**.

- 3 Jei norite pasirinkti atitinkamai **Redial** (rinkti pakartotinai) arba **No Redial** (nerinkti pakartotinai), paspauskite  $\blacktriangledown$ .
- 4 Paspauskite **OK** (Gerai).

#### **Automatinis gaunamų faksogramų sumažinimo nustatymas**

Šis nustatymas nurodo, kaip įrenginys HP all-in-one elgiasi, jei priima ilgesnę, nei numatytojo popieriaus dydžio faksogramą. Kai šis nustatymas įjungtas (numatytas), priimamos faksogramos vaizdas sumažinamas taip, kad tilptų viename puslapyje, jei tai yra įmanoma. Kai ši savybė išjungta, informacija, kuri netelpa pirmame puslapyje spausdinama sekančiame. **Automatic Reduction (Automatinis Mažinimas)** naudingas tuomet, kai priimate leistino dydžio faksogramą, o įvesties dėkle įdėtas laiško formato popierius.

1 Paspauskite **Nustatymas**.

- 2 Paspauskite , po to spauskite **4**. Tai atveria **Advanced Fax Setup (Detalus Fakso Nustatymas)** meniu ir pasirinkite **Automatic Reduction (Automatinis Mažinimas)**.
- 3 Paspauskite norėdami pasirinkti **Off** (Išjungta) arba **On** (Įjungta).
- 4 Paspauskite **OK** (Gerai).

### **Nustatyti faksogramų priėmimą į atmintį**

HP all-in-one saugo visas priimtas faksogramas atmintyje. Jei yra klaidos būsena, kuris apsaugo HP all-in-one nuo faksogramų spausdinimo, **Backup Fax Reception** (Faksogramų priėmimas į atmintį) leidžia tęsti faksogramos spausdinimą. Jei klaidos būsenoje yra įjungtas**Backup Fax Reception** (Faksogramų priėmimas į atmintį), faksogramos yra padedamos į atmintį.

Pavyzdžiui, jei HP all-in-one pasibaigęs popierius ir yra įjungtas **Backup Fax Reception** (Faksogramų priėmimas į atmintį), visos gaunamos faksogramos yra saugomos atmintyje. Kai įdėsite daugiau popieriaus, galite tęsti faksogramų spausdinimą. Jei išjungsite šią sąvybę, HP all-in-one nepriims faksogramų, kol klaidos būsena nebus išspręsta.

Normaliomis sąlygomis (nesvarbu ar **Backup Fax Reception** (Faksogramų priėmimas į atmintį) yra **Įjungtas** ar **Išjungtas**), HP all-in-one kaupia visas faksogramas atmintyje. Kai atmintis išnaudojama, HP all-in-one gaunamas naujas faksogramas išsaugo, ištrinant seniausias. Jei norite ištrinti visas faksogramas, esančias atmintyje, išjunkite HP all-in-one spausdami **On** (Įjungti) mygtuką.

**Pastaba** Jei **Backup Fax Reception** (Faksogramų priėmimas į atmintį) yra **On** (ljungtas) ir įvyko klaida, HP all-in-one kaupia gaunamas faksogramas, kaip "nespausdintas". Visos neatspausdintos faksogramos išliks atmintyje tol, kol bus atspausdintos arba ištrintos. Kai atmintis užpildoma neatspausdintomis faksogramomis, HP all-in-one nebepriims fakso skambuęių tol, kol bus atspausdintos turimos faksogramos. Informacijos apie faksogramų spausdinimą ir trynimą iš atminties ieškokite [Dar kart](#page-116-0)ą [atspausdinti arba ištrinti faksogramas iš atminties](#page-116-0).

Numatytasis **Backup Fax Reception** (Faksogramų priėmimas į atmintį) nustatymas yra **On** (Įjungtas).

**Kaip nustatyti faksogramų priėmimą į atmintį naudojant valdymo pultą**

- 1 Paspauskite **Nustatymas**.
- 2 Paspauskite **5**, po to vėl paspauskite **5**. Tai atveria **Advanced Fax Setup (Detalus Fakso Nustatymas)** meniu ir pasirinkite **Backup Fax Reception(Faksogramų Priėmimas į Atmintį)**.
- 3 Paspauskite norėdami pasirinkti **On** (Įjungta) arba **Off** (Išjungta).
- 4 Paspauskite **OK** (Gerai).

## **Klaidos taisymo režimo naudojimas**

**Error Correction Mode (ECM) (Klaidų Taisymo Režimas)** pašalina duomenis, kurie buvo prarasti dėl blogos telefono linijos nustatant klaidas, kurios atsirado perdavimo metu ir automatiškai prašo pakartotino kalidingos dalies perdavimo. Mokestis už telefono ryšį nesikeis, o galbūt net bus mažesnis, jei telefono ryšys geras. Jei ryšio kokybė bloga, su ECM padidėja faksogramos siuntimo trukmė, taigi ir mokestis už telefono ryšį, tačiau duomenų perdavimas žymiai patikimesnis. Numatytas nustatymas <span id="page-115-0"></span>įjungtas. Išjunkite ECM, jei žymiai išauga telefono mokesčiai ir jūs gausite prastenę kokybę mainais į išaugusius mokesčius.

Šios taisyklės taikomos ECM:

- Jei išjungsite ECM, tai bus pritaikyta tik faksogramai, kurią siunčiate. Tai neitakoja priimamų faksogramų.
- Jei išjungiate ECM, nustatykite **Fax Speed** (Fakso greitis) į **Medium** (Vidutinis). Jei **Fax Speed** (Fakso greitis) yra nustatytas **Fast** (Greitas), faksograma bus automatiškai išsiųsta su įjungtu ECM. Daugiau informacijos, kaip pakeisti **Fax Speed (Fakso Spartumas)** rasite Fakso spartumo nustatymas.
- Jei siunčiate spalvotą faksogramą, ji bus išsiųsta su įjungtu ECM, nepaisant nustatytos pasirinkties.

#### **ECM nustatymų keitimas naudojant valdymo pultą**

- 1 Paspauskite **Nustatymas**.
- 2 Spauskite **5**, po to spauskite **6**. Taip atveriamas **Advanced Fax Setup (Detalus Fakso Nustatymas)** meniu ir pasirenkamas **Error Correction Mode (Klaidų Taisymo Režimas)**.
- 3 Paspauskite norėdami pasirinkti **Off** (Išjungta) arba **On** (Įjungta).
- 4 Paspauskite **OK** (Gerai).

#### **Fakso spartumo nustatymas**

Jūs galite nustatyti fakso perdavimo gretį tarp HP all-in-one ir kitų fakso aparatų, kai siunčiamos arba priimamos faksogramos. Numatytoji fakso sparta yra **Fast (Spartus)**.

Lėtesnio fakso perdavimo greitis turi būti nustatomas, jei jūs naudojate:

- Interneto telefonijos paslaugą
- PBX sistema
- Fax over Internet Protocol (FoIP faksogramų internetu protokolas)
- Skaitmeninį visuminių paslaugų tinklą (ISDN)

Jeigu iškyla problemų siunčiant ir priimant faksogramas, Jūs galite pabandyti nustatyti **Fax Speed (Fakso greitis)** į **Medium (Vidutinis)** ar **Slow (Lėtas)**. Sekančioje lentelėje pateikti galimi fakso greičio nustatymai.

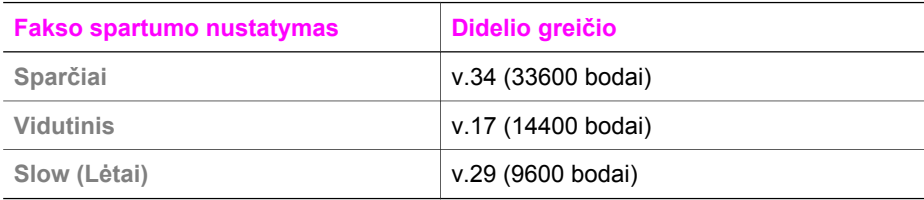

#### **Fakso greičio nustatymas naudojant valdymo pultą**

- 1 Paspauskite **Nustatymas**.
- 2 Spauskite **5**, po to spauskite **7**. Taip atveriamas **Advanced Fax Setup (Detalus Fakso Nustatymas)** meniu ir pasirinkate **Fax Speed (Fakso greitis)**.
- 3 Paspauskite ▼, norėdami pasirinkti pasirinkti, ir paspauskite**OK** (Gerai).

# <span id="page-116-0"></span>**Dar kartą atspausdinti arba ištrinti faksogramas iš atminties**

Jūs galite pakartotinai spausdinti arba ištrinti faksogarmas, saugomas atmintyje. Jums gali prireikti pakartotinai spausdinti atmintyje esančias faksogramas, jei HP all-in-one baigėsi popierius priimant faksogramą. Jei HP all-in-one atmintis tampa pilna, gali prireikti ją išvalyti, kad būtų galima toliau priiminėti faksogramas.

**Pastaba** HP all-in-one kaupia priimamas faksogramas atmintyje, net kai faksogramos yra atspausdintos. Tai leidžia atspausdinti faksogramas dar kartą, jei reikia. Kai atmintis išnaudojama, HP all-in-one gaunamas naujas faksogramas išsaugo, ištrinant seniausias.

**Pakartotinis faksogramų spausdinimas naudojant valdymo pultą**

- 1 Įsitikinkite, kad tiekimo dėkle yra pakankamai popieriaus lapų.
- 2 Paspauskite **Nustatymas**.
- 3 Paspauskite **6**, po to spauskite **4**. Atveriamas **Tools (Įrankiai)** meniu ir po to pasirinkite **Reprint Faxes in Memory (Atmintyje Esančių Faksogramų Spausdinimas)**. Faksogramos yra spausdinamos atvirkštine tvarka, nei jos buvo gautos.
- 4 Jei Jums nereikalinga spausdinama faksograma, spauskite **Cancel (Atšaukti)**.

HP all-in-one pradeda spausdinti kitą atmintyje esančią faksogramą.

**Pastaba** Turėsite paspausti **Cancel (Atšaukti)** kiekvienai atmintyje saugomai faksogramai, kad ji nebūtų spausdinama.

#### **Trinti visas faksogramas esančias atmintyje naudojant valdymo pultą**

➔ Jei norite ištrinti visas faksogramas, esančias atmintyje, išjunkite HP all-in-one spausdami **On** (Įjungti) mygtuką.

Visos faksogramos saugotos atmintyje bus ištrintos, po to kai Jūs išjungsite srovę HP all-in-one.

# **Faksogramos internetu**

Jūs galite užsisakyti telefonines paslaugas žemesnėmis kainomis, kad galėtumėte siųsti ir priimti faksogramas su HP all-in-one, naudojant Internetą. Šis metodas yra vadinamas Fax over Internet Protocol (FoIP – faksogramų internetu protokolas). Jei naudojatės FoIP paslaugomis (kurias tiekia telefono įmonė):

- Surinkite specialų kodą kartu su telefono numeriu, arba
- Turėdami IP konvertavimo langą, kuris prijungia prie Interneto ir tiekiamas per telefoninį prievadą fakso ryšiui.
- **Pastaba** Jūs galite tik siųsti ir priimti faksogramas, prijungę telefono laido galą prie prie telefono prievado, pažymėto "1-LINE" HP all-in-one, tačiau ne prie Ethernet prievado. Tai reiškia, kad jūsų interneto ryšys turi būti pajungtas per konvertavimo langą (kuris palaiko telefono lizdą fakso ryšiui) arba jūsų telefonų įmonės.

Kai kurios Interneto fakso paslaugos neveikia tinkamai, kai HP all-in-one siunčia ir priima faksogramas dideliu greičiu (33600bps). Jei susiduriate su problemomis siųsdami ir priimdami faksogramas, naudodami internetinę fakso paslaugą, naudokite lėtą fakso spartą. Jūs tai galite padaryti pakeisdami **Fax Speed** (Fakso sparta) nustatymus iš **High** (Aukštas) (numatytasis nustatymas) į **Medium** (Vidutinis). Informacijos apie nustatymo pakeitimą žr. [Fakso spartumo nustatymas](#page-115-0).

Taip pat turėtumėte pasiteirauti telefono įmonės, kad įsitikintumėte, kad fakso internetu paslauga yra palaikoma.

# **Sustabdyti fakso siuntimą**

Jūs bet kuriuo metu galite atšaukti siunčiamą ar priimamą faksogramą.

#### **Faksavimo stabdymas naudojant valdymo pultą**

➔ Spauskite **Cancel (Atšaukti)** valdymo pulte, norėdami sustabdyti faksogramos siuntimą ar priėmimą. Sulaukite **Fax Cancelled (Faksograma atšaukta)** pranešimo spalvotame ekrane. Jei pranešimas nepasirodė, spauskite **Cancel (Atšaukti)** dar kartą.

HP all-in-one spausdins visus puslapius, kurie yra pradėti spausdinti ir tik po to atšauks likusią faksogramos dalį. Tai gali šiek tiek užtrukti.

#### **Atšaukti numerį, kuriuo skambinate**

➔ Spauskite **Cancel (Atšaukti)** norėdami atšaukti numerį, kuriuo skambinate.

# **12 Naudokite funkciją HP Instant Share (USB)**

Naudodami HP Instant Share paslaugą galite labai paprastai pasidalinti nuotraukomis su šeimos nariais ar draugais. Nuskaitykite nuotrauką arba į atitinkamą HP all-in-one angą įdėkite atminties kortelę, pasirinkite nuotraukas, kurias norite pasidalinti su kitais, nurodykite nuotraukų vietą ir siųskite jas. Nuotraukas netgi galite įdėti į internetinius nuotraukų albumus arba nusiųsti internetinėms nuotraukų apipavidalinimo tarnyboms. Paslaugos skirtingose šalyse/regionuose gali skirtis.

Naudodami **HP Instant Share E-mail (HP Instant Share el. paštą)** šeima ir draugai galės peržiūrėti nuotraukas – nereikės atsiųsti didelės apminties duomenų arba atidaryti per didelių nuotraukų. Šeima ir draugai gaus el. pašto žinutes su nuotraukų miniatiūromis ir nuoroda į saugų internetinį puslapį, kuriame jie galės paprastai peržiūrėti, dalintis, spausdinti ir saugoti nuotraukas.

**Pastaba** Jeigu jūsų HP all-in-one yra prijungtas prie tinklo ir nustatytas pagal HP Instant Share, naudokite informaciją, esančią [Naudokite HP Instant](#page-126-0) [Share \(tinkle\).](#page-126-0) Šiame skyriuje pateikiama informacija taikoma tik įrenginiui, kuris yra prijungtas prie kompiuterio naudojant USB kabelį, ir anksčiau nebuvo prijungtas prie tinklo ar nustatytas pagal HP Instant Share.

Jei HP all-in-one turi USB jungtį, tai, naudodami įrenginį ir kompiuteryje esančią programinę įrangą, galite dalintis nuotraukomis su draugais ir artimaisiais. Jei naudojate Windows operacinę sistemą, naudokite **HP Image Zone** programinę įrangą; jei naudojate Macintosh operacinę sistemą, naudokite **HP Instant Share** kliento taikomąją programinę įrangą.

**Pastaba** USB prijungtas įrenginys yra HP All-in-One (Viskas viename) įrenginys, USB kabeliu prijungtas prie kompiuterio ir priklausantis nuo kompiuterio prijungimo prie interneto.

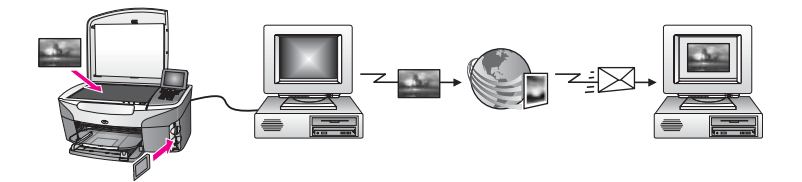

Paveikslėliams siųsti iš HP all-in-one į bet kurią vietą naudokite HP Instant Share. Siuntimo vieta gali būti, pvz., el. pašto adresas, internetinis nuotraukų albumas arba internetinė nuotraukų apipavidalinimo tarnyba. Paslaugos skirtingose šalyse/ regionuose gali skirtis.

**Pastaba** Jūs taip pat galite siųsti vaizdus į draugų ar giminnaičių HP All-in-One ar nuotraukų spausdintuvą, prijungtą prie tarptautinio tinklo. Norint siųsti nuotraukas į įrenginį, būtina turėti HP paso vartotojo ID ir slaptažodį.

Priimantįjį įrenginį būtina nustatyti ir užregistruoti naudojant HP Instant Share. Taip pat reikės sužinoti gavėjo vardą, skirtą priimančiajam įrenginiui. Išsamesnės informacijos ieškokite Siųskite paveikslėlius naudodami funkciją HP all-in-one 5 žingsnyje.

# <span id="page-119-0"></span>**Kaip pradėti**

Jums reikės HP Instant Share, jei norite naudoti kartu su HP all-in-one:

- HP all-in-one, prie kompiuterio prijungto USB kabeliu
- Interneto prieigos kompiuteryje, prie kurio prijungtas HP all-in-one
- Jūsų operacinė sistema turi būti:
	- Windows: **HP Image Zone** programinė įranga, įdiegta kompiuteryje
	- Macintosh aplinka: **HP Image Zone** programinės įranga, įdiegta jūsų kompiuteryje kartu su **HP Instant Share** kliento programineįranga

Vieną kartą nustatę HP all-in-one ir įdiegę **HP Image Zone** programinę įrangą, galėsite naudodami HP Instant Share pradėti dalintis nuotraukomis. Daugiau informacijos, kaip nustatyti HP all-in-one, žr. nustatymų vadove, kurį gavote kartu su įrenginiu.

# **Siųskite paveikslėlius naudodami funkciją HP all-in-one**

Paveikslėliai gali būti nuotraukos arba nuskaityti dokumentai. Naudodami HP all-inone ir HP Instant Share galite dalintis nuotraukomis su draugais ir giminaičiais. Pasirinkite nuotraukas iš atminties kortelės arba nuskaitykite paveikslėlius, paspauskite **HP Instant Share**, esantį HP all-in-one valdymo pulte, ir siųskite paveikslėlius į pasirinktą vietą. Išsamesnės informacijos ieškokite žemiau pateiktose instrukcijose.

## **Nuotraukas siųskite iš atminties kortelės naudodami**

Naudokite savo HP all-in-one, jei norite bendrai naudoti nuotraukas iš karto įdėjus atminties kortelę arba vėliau. Norint siųsti nuotraukas tuoj pat, įdėkite atminties kortelę į plyšį, pasirinkite vieną ar daugiau nuotraukų ir vadymo pulte paspauskite **HP Instant Share**.

Jei jau įdėjote atminties kortelę ir nusprendėte nuotraukas siųsti vėliau, grįžę į savo HP all-in-one pamatysite, kad veikia tuščiosios eigos režimas. Tik paspauskite **HP Instant Share** ir norėdami pasirinkti ir bendrai naudoti nuotraukas, vykdykite pateikiamus nurodymus.

**Pastaba** Išsamesnės informacijos apie atminties kortelės naudojimą ieškokite Atminties kortelė[s arba PictBridge kameros naudojimas.](#page-44-0)

#### **Kaip siųsti nuotraukas tik įdėjus savo atminties kortelę**

- 1 Įsitikinkite, kad atminties kortelę įdėjote į atitinkamą atminties kortelės angą HP all-in-one.
- 2 Pasirinkite vieną arba kelias nuotraukas. Išsamesnės informacijos apie nuotraukų pasirinkimą ieškokite skyriuje [Atminties](#page-44-0) kortelė[s arba PictBridge kameros naudojimas](#page-44-0).

**Pastaba** HP Instant Share paslaugose gali nebūti filmų failų palaikymo.

- 3 Paspauskite **HP Instant Share** savo HP all-in-one valdymo pulte. Kompiuteriuose su Windows operacine sistema atsidaro **HP Image Zone** programinė įranga. Atsiras **HP Instant Share** skiltis. Pasirinkimo dėkle pasirodo nuotraukų miniatiūros. Išsamesnė informacija apie **HP Image Zone** pateikta ekrane pateikiamame **HP Image Zone** naudojimo žinyne. Macintosh vartotojams atsidarys kompiuteryje **HP Instant Share** kliento programa. **HP Instant Share** lange atsiras jūsų nuotraukų miniatiūros.
	- **Pastaba** Jei naudojate Macintosh OS ankstesnę versiją nei X v10.1.5 (įskaitant OS 9 v9.1.5), nuotraukos yra išsaugomos Macintosh **HP Gallery**. Paspauskite **E-mail (El. paštas)**. Remdamiesi pranešimais kompiuterio ekrane, siųskite nuotraukas kaip el. pašto priedą.
- 4 Atlikite savo operacinei sistemai taikytinus veiksmus:

#### **Jei naudojate kompiuterį su Windows operacine sistema:**

- a **Control (Valdymo)** arba skirtuku **HP Instant Share** pažymėtoje **Work (Darbo)** srityje spustelėkite paslaugų, kuriomis naudojantis norite siųsti nuotraukas, nuorodą ar piktogramą.
	- **Pastaba** Paspaudę **See All Services (žr. visas paslaugas)**, galėsite rinktis iš visų jūsų šalyje/regione įmanomų paslaugų, pvz.: **HP Instant Share E-mail (HP Instant Share el. paštas)** ir **Create Online Albums (Kurti internetinius albumus)**. Vadovaukitės instrukcijomis ekrane.

Darbo srityje pasirodys **Go Online (žr. internete)** ekranas.

b Paspauskite **Next (Kitas)** ir vadovaukitės instrukcijomis ekrane.

#### **Jei naudojate kompiuterį, kuriame įdiegta Macintosh operacinė sistema:**

a Jsitikinkite, kad nuotraukos, kurias norite paskirstyti, yra **HP Instant Share** lange.

Jei norite pašalinti nuotraukas, paspauskite mygtuką **-** arba mygtuką **+**, jei norite įdėti nuotraukas.

- b Paspauskite **Continue (Tęsti)** ir vadovaukitės instrukcijomis ekrane.
- c Iš HP Instant Share paslaugų sąrašo išsirinkite paslaugą, kurią norite naudoti siųsdami nuotraukas.
- d Vadovaukitės instrukcijomis ekrane.
- 5 Pasirinkę **HP Instant Share E-mail (El. pašto)** paslaugą galite:
	- Siųsti el. pašto žinutes su nuotraukų, kurias internete galima peržiūrėti, spausdinti ir išsaugoti, miniatiūromis.
	- Atidarykite ir sutvarkykite el. pašto adresų knygelę. Paspauskite **Address Book (Adresų knygelė)**, užsiregistruokite naudodami HP Instant Share ir susikurkite HP Passport saskaita.
	- Nusiųskite el. pašto žinutę keletu adresų. Paspauskite kelių adresų nuorodą.
	- Paveikslėlių rinkinį nusiųskite į prie tinklo prijungtą draugo arba giminaičio įrenginį. Lauke **E-mail address (El. pašto adresas)** įveskite gavėjo įrenginio vardą su galūne @send.hp.com. Jūsų paprašys patvirtinti HP Instant Share pagal savo HP Passport **vartotojo ID** ir **slaptažodį**.

**Pastaba** Jei anksčiau nenustatėte HP Instant Share, paspauskite **I need an HP Passport account (Man reikia HP Passport sąskaitos)**,

esantį **Sign in with HP Passport (Patvirtinkite su HP Passport)** ekrane. Įveskite HP Passport vartotojo ID ir slaptažodį.

**Pastaba** Taip pat galite naudoti mygtuką **Menu** (Meniu), esantį valdymo pulto **Photo** (Nuotraukos) srityje, jei norite siųsti paveikslėlius atminties kortelėje. Daugiau informacijos ieškokite Atminties kortelė[s arba PictBridge kameros](#page-44-0) [naudojimas.](#page-44-0)

#### **Kaip įdėti atminties kortelę ir nuotraukas siųsti vėliau**

- 1 Idėkite atminties kortelę į atitinkamą atminties kortelės plyšį HP all-in-one. Po kiek laiko, HP all-in-one įsijungs budėjimo režimas. ŠisHP all-in-one veikia budėjimo režimu, kai spalvotosios grafikos ekrane pasirodo budėjimo režimo ekranas.
- 2 Paspauskite **HP Instant Share** savo HP all-in-one valdymo pulte. Spalvotame grafiniame displėjuje atsiranda meniu **Send from Where? (Iš kur siųsti?)** .
- 3 Paspauskite **1** ir pasirinkite **Memory card** (atminties kortelė). Spalvotosios grafiko ekrane atsiranda pirmoji nutrauka.
- 4 Eilės tvarka atlikite žingsnius (pradedant nuo 2), nurodytus Kaip sių[sti nuotraukas](#page-119-0) tik įdė[jus savo atminties kortel](#page-119-0)ę.

#### **Siųsti nuskaitytas**

Nuskaitytu vaizdu galite dalintis valdymo pulte paspausdami **HP Instant Share**. Jei norite naudoti mygtuką **HP Instant Share**, padėkite paveikslėlius ant stiklo, pasirinkite skanerį kaip priemonę vaizdui išsiųsti, pasirinkite paskirties vietą ir pradėkite skanavimą.

**Pastaba** Išsamesnės informacijos apie nuotraukų nuskaitymą ieškokite skyriuje [Nuskaitymo funkcij](#page-76-0)ų naudojimas.

#### **Kaip siųsti nuskaitytus paveikslėlius iš HP all-in-one**

- 1 Uždėkite originalą ant stiklo dešinėje pusėje.
- 2 Paspauskite **HP Instant Share** savo HP all-in-one valdymo pulte. Spalvotame grafiniame displėjuje atsiranda meniu **Send from Where? (Iš kur siųsti?)** .
- 3 Paspauskite **2** , kad pasirinktumėte **Scanner (Skaneris)** . Paveikslėlis bus nuskaitytas ir įkeltas į kompiuterį. Kompiuteriuose su Windows operacine sistema atsidaro **HP Image Zone** programinė įranga. Atsiras **HP Instant Share** skiltis. Pasirinkimo dėkle pasirodo nuskaitytų paveikslėlių miniatiūros. Išsamesnė informacija apie **HP Image Zone** pateikta ekrane pateikiamame **HP Image Zone** naudojimo žinyne. Macintosh vartotojams atsidarys kompiuteryje **HP Instant Share** kliento programa. **HP Instant Share** lange atsiranda nuskanuotų paveikslėlių miniatiūros.
	- **Pastaba** Jei naudojate Macintosh OS ankstesnę versiją nei X v10.1.5 (įskaitant OS 9 v9.1.5), nuotraukos yra išsaugomos Macintosh **HP Gallery**. Paspauskite **E-mail (El. paštas)**. Pagal ekrane rodomus pranešimus, paveikslėlius siųskite kaip el. pašto priedus.
- 4 Atlikite savo operacinei sistemai taikytinus veiksmus:

#### **Jei naudojate kompiuterį su Windows operacine sistema:**

- a **Control (Valdymo)** arba skirtuku **HP Instant Share** pažymėtoje **Work (Darbo)** srityje spustelėkite paslaugų, kuriomis naudojantis norite siųsti nuskanuotus paveikslėlius, nuorodą ar piktogramą.
	- **Pastaba** Paspaudę **See All Services (žr. visas paslaugas)**, galėsite rinktis iš visų jūsų šalyje/regione įmanomų paslaugų, pvz.: **HP Instant Share E-mail (HP Instant Share el. paštas)** ir **Create Online Albums (Kurti internetinius albumus)**. Vadovaukitės instrukcijomis ekrane.
	- Darbo srityje pasirodys **Go Online (žr. internete)** ekranas.
- b Paspauskite **Next (Kitas)** ir vadovaukitės instrukcijomis ekrane.

#### **Jei naudojate kompiuterį, kuriame įdiegta Macintosh operacinė sistema:**

- a Patikrinkite, ar norimas vaizdas rodomas**HP Instant Share** lange. Jei norite pašalinti nuotraukas, paspauskite mygtuką **-** arba mygtuką **+**, jei norite įdėti nuotraukas.
- b Paspauskite **Continue (Tęsti)** ir vadovaukitės instrukcijomis ekrane.
- c Iš HP Instant Share paslaugų sąrašo išsirinkite paslaugą, kurią norite naudoti siųsdami nuskaitytus paveikslėlius.
- d Vadovaukitės instrukcijomis ekrane.
- 5 Pasirinkę **HP Instant Share E-mail (El. pašto)** paslaugą galite:
	- Siųsti el. pašto žinutes su nuotraukų, kurias internete galima peržiūrėti, spausdinti ir išsaugoti, miniatiūromis.
	- Atidarykite ir sutvarkykite el. pašto adresų knygelę. Paspauskite **Address Book (Adresų knygelė)**, užsiregistruokite naudodami HP Instant Share ir susikurkite HP Passport sąskaitą.
	- Nusiųskite el. pašto žinutę keletu adresų. Paspauskite kelių adresų nuorodą.
	- Paveikslėlių rinkinį nusiųskite į prie tinklo prijungtą draugo arba giminaičio įrenginį. Lauke **E-mail address (El. pašto adresas)** įveskite gavėjo įrenginio vardą su galūne @send.hp.com. Jūsų paprašys patvirtinti HP Instant Share pagal savo HP Passport **vartotojo ID** ir **slaptažodį**.
		- **Pastaba** Jei anksčiau nenustatėte HP Instant Share, paspauskite **I need an HP Passport account (Man reikia HP Passport sąskaitos)**, esantį **Sign in with HP Passport (Patvirtinkite su HP Passport)** ekrane. Įveskite HP Passport vartotojo ID ir slaptažodį.
- **Pastaba** Norėdami siųsti nuskanuotą paveikslėlį, taip pat galite naudoti mygtuką **Scan To** (Skanuoti į). Daugiau informacijos ieškokite [Nuskaitymo funkcij](#page-76-0)ų [naudojimas](#page-76-0).

# **Paveikslėlius siųskite naudodami kompiuteryje esančias**

Be to, naudodami HP all-in-one paveikslėliams siųsti per HP Instant Share, paveikslėliams siųsti galite naudoti **HP Image Zone** programinę įrangą, įdiegtą kompiuteryje. **HP Image Zone** programinė įranga leidžia pasirinkti ir pridėti vieną ar kelis paveikslėlius ir tada įjungus HP Instant Share pasirinkti paslaugą (pvz.,

**HP Instant Share E-mail (El. paštą)**) ir siųsti paveikslėlius. Galite dalintis nuotraukomis taip:

- HP Instant Share E-mail (El. paštu) (siųsti el. pašto adresais)
- HP Instant Share E-mail (El. paštu) (siųsti į įrenginį)
- Internetiniais albumais
- Nuotraukų apipavidalinimu internete (paslaugos šalyse/regionuose skiriasi)

#### **Siųskite paveikslėlius naudodami HP Image Zone programinę įrangą (Windows)**

Jei norite dalintis paveikslėliais su draugais ir giminaičiais, naudokite **HP Image Zone** programinę įrangą. Atidarykite **HP Image Zone**, pasirinkite paveikslėlius, kuriais norite dalintis, ir siųskite juos naudodamiesi **HP Instant Share E-mail (El. pašto)** paslauga.

**Pastaba** Išsamesnės informacijos apie **HP Image Zone** programinės įrangos naudojimą ieškokite **HP Image Zone Help žinyne**.

#### **HP Image Zone programinės įrangos naudojimas**

- 1 Du kartus paspauskite **HP Image Zone** piktogramą, esančią jūsų darbalaukyje. Kompiuteryje atsidaro **HP Image Zone** langas. Lange pasirodo **My Images (Mano vaizdų)** skiltis.
- 2 Pasirinkite vieną arba kelis paveikslėlius iš aplankų, kuriuose jie yra saugomi. Išsamesnės informacijos ieškokite ekrane pateikiamame **HP Image Zone žinyne**.

**Pastaba HP Image Zone** įrankiais galite koreguoti paveikslėlius. Išsamesnės informacijos ieškokite ekrane pateikiamame **HP Image Zone žinyne**.

- 3 Paspauskite **HP Instant Share** skiltį. **HP Instant Share** skiltis pasirodys **HP Image Zone** lange.
- 4 Iš **Control (Valdymo)** arba **Work (Darbo)** srities, esančios **HP Instant Share** skiltyje, pasirinkite paslaugos, kuria naudojantis norite siųsti nuskaitytus paveikslėlius, piktogramą.
	- **Pastaba** Paspaudę **See All Services (žr. visas paslaugas)**, galėsite rinktis iš visų jūsų šalyje/regione įmanomų paslaugų, pvz.: **HP Instant Share Email (El. paštas)** ir **Create Online Albums (Kurti internetinius albumus)**. Vadovaukitės instrukcijomis ekrane.

**Go Online (žr. internete)** ekranas pasirodys **Work (Darbo)** skiltyje, esančioje **HP Instant Share** skiltyje.

- 5 Paspauskite **Next (Kitas)** ir vadovaukitės instrukcijomis ekrane.
- 6 Pasirinkę **HP Instant Share E-mail (El. pašto)** paslaugą galite:
	- Siųsti el. pašto žinutes su nuotraukų, kurias internete galima peržiūrėti, spausdinti ir išsaugoti, miniatiūromis.
	- Atidarykite ir sutvarkykite el. pašto adresų knygelę. Paspauskite **Address Book (Adresų knygelę)**, užsiregistruokite HP Instant Share ir susikurkite HP Passport sąskaitą.
	- Nusiųskite el. pašto žinutę keletu adresų. Paspauskite kelių adresų nuorodą.
	- Paveikslėlių rinkinį nusiųskite į prie tinklo prijungtą draugo arba giminaičio įrenginį. Lauke **E-mail address (El. pašto adresas)** įveskite gavėjo įrenginio vardą su galūne @send.hp.com. Jūsų paprašys patvirtinti HP Instant Share pagal savo HP Passport **vartotojo ID** ir **slaptažodį**.

**Pastaba** Jei HP Instant Share nustatėte anksčiau, paspauskite **I need an HP Passport account (Man reikia HP Passport sąskaitos)**, esantį **Sign in with HP Passport (Prisiregistruokite naudodami HP Passport)** ekrane. Įveskite HP Passport vartotojo ID ir slaptažodį.

## **Siųskite paveikslėlius naudodami HP Instant Share kliento programinę įrangą (Macintosh OS X v10.1.5 ar vėlesnę versiją)**

**Pastaba** Macintosh OS X v10.2.1 ir v10.2.2 **nėra** palaikomos.

Jei norite dalintis paveikslėliais su draugais ir giminaičiais, naudokite HP Instant Share kliento taikomąją programinę įrangą. Atidarykite HP Instant Share langą, pasirinkite paveikslėlius, kuriais norite dalintis, ir siųskite juos naudodamiesi **HP Instant Share Email (El. pašto)** paslauga.

**Pastaba** Išsamesnės informacijos apie **HP Instant Share** kliento taikomosios programinės įrangos naudojimą ieškokite **HP Image Zone žinyne**.

#### **HP Instant Share kliento taikomosios programinės įrangos naudojimas**

- 1 Pasirinkite stove esančią **HP Image Zone** piktogramą. Darbalaukyje atsidaro **HP Image Zone** langas.
- 2 **HP Image Zone** lange paspauskite jo viršuje esantį **Services (Paslaugų)** mygtuką.
	- **HP Image Zone** apačioje pasirodo taikomųjų programų sąrašas.
- 3 Iš taikomųjų programų sąrašo pasirinkite **HP Instant Share**. Kompiuteryje atsidaro **HP Instant Share** klientų taikomosios programinės įrangos langas.
- 4 Jei norite pridėti paveikslėlį, paspauskite mygtuką **+** arba mygtuką **-**, jei norite jį pašalinti.

**Pastaba** Išsamesnės informacijos apie **HP Instant Share** kliento taikomosios programinės įrangos naudojimą ieškokite **HP Image Zone žinyne**.

- 5 Įsitikinkite, kad paveikslėliai, kuriais norite pasidalinti, yra **HP Instant Share** lange.
- 6 Paspauskite **Continue (Tęsti)** ir vadovaukitės instrukcijomis ekrane.
- 7 Iš HP Instant Share paslaugų sąrašo išsirinkite paslaugą, kurią norite naudoti siųsdami nuskaitytus paveikslėlius.
- 8 Vadovaukitės instrukcijomis ekrane.
- 9 Pasirinkę **HP Instant Share E-mail (El. pašto)** paslaugą galite:
	- Siųsti el. pašto žinutes su nuotraukų, kurias internete galima peržiūrėti, spausdinti ir išsaugoti, miniatiūromis.
	- Atidarykite ir sutvarkykite el. pašto adresų knygelę. Paspauskite **Address Book (Adresų knygelę)**, užsiregistruokite HP Instant Share ir susikurkite HP Passport sąskaitą.
	- Nusiųskite el. pašto žinutę keletu adresų. Paspauskite kelių adresų nuorodą.
	- Paveikslėlių rinkinį nusiųskite į prie tinklo prijungtą draugo arba giminaičio įrenginį. Lauke **E-mail address (El. pašto adresas)** įveskite gavėjo įrenginio vardą su galūne @send.hp.com. Jūsų paprašys patvirtinti HP Instant Share pagal savo HP Passport **vartotojo ID** ir **slaptažodį**.

**Pastaba** Jei HP Instant Share nustatėte anksčiau, paspauskite **I need an HP Passport account (Man reikia HP Passport sąskaitos)**, esantį **Sign in with HP Passport (Prisiregistruokite naudodami HP Passport)** ekrane. Įveskite HP Passport vartotojo ID ir slaptažodį.

### **Siųskite paveikslėlius naudodami HP Director (Macintosh OS, ankstesnę nei X v10.1.5 versiją)**

**Pastaba** Macintosh OS 9 v9.1.5 ir vėlesnė bei v9.2.6 ir vėlesnė **yra** palaikomos. Macintosh OS X v10.0 ir v10.0.4 **nėra** palaikomos.

Dalinkitės paveikslėliais su visais, kurie turi el. paštą. Atidarykite **HP Director** ir **HP Gallery**. Tuomet, naudodami el. pašto programą, kompiuteryje sukurkite naują el. pašto žinutę.

**Pastaba** Išsamesnės informacijos ieškokite HP Imaging Galerijoje, ekrane pateikiamame žinyne **HP Photo and Imaging Help**.

#### **Naudokite el. pato pasirinktis su HP Director**

- 1 **HP Director** meniu rodymas:
	- OS X aplinkoje pasirinkite stove esančią **HP Director** piktogramą.
	- OS 9 aplinkoje du kartus paspauskite **HP Director** nuorodą, esančią jūsų darbalaukyje.
- 2 Atidarykite **HP Photo and Imaging (Hp nuotraukų ir vaizdų) galeriją**:
	- OS X aplinkoje pasirinkite **HP Gallery**, esančią **HP Director** meniu skyriuje **Manage and Share (Valdymas ir paskirsta)**.
	- OS 9 aplinkoje paspauskite **HP Gallery**.
- 3 Pasirinkite vieną arba kelis paveikslėlius, kuriais norite dalintis. Išsamesnės informacijos ieškokite ekrane pateikiamame žinyne **HP Photo and Imaging Help**.
- 4 Paspauskite **E-mail (El. paštas)**.

Macintosh sistemoje atsidarys el. pašto programa. Paskirstykite vaizdus el. pašto priede naudojantis šiomis kompiuterio ekrane pasirodančiomis komandomis.

# <span id="page-126-0"></span>**13 Naudokite HP Instant Share (tinkle)**

Su HP Instant Share pagalba galite labai paprastai pasidalinti nuotraukomis su šeimos nariais ar draugais. Nuskaitykite nuotrauką arba į atitinkamą HP all-in-one angą įdėkite atminties kortelę, pasirinkite nuotraukas, kurias norite pasidalinti su kitais, nurodykite nuotraukų vietą ir siųskite jas. Nuotraukas netgi galite įdėti į internetinius nuotraukų albumus arba nusiųsti internetinėms nuotraukų apipavidalinimo tarnyboms. Paslaugos skirtingose šalyse/regionuose gali skirtis.

Jei HP all-in-one prijungtas prie tinklo ir turi tiesioginę interneto prieigą (t.y. interneto jungtis nepriklauso nuo jūsų kompiuterio), turite visas galimybes naudotis HP Instant Share funkcijomis, kurias teikia jūsų įrenginys. Naudojanti šiomis funkcijomis galėsite siųsti ir priimti paveikslėlius lygiai taip pat, kaip nuotolinį spausdinimą į jūsų HP all-inone. Žemiau pateikiamas kiekvienos funkcijos aprašymas.

**Pastaba** Paveikslėliai gali būti nuotraukos ar nuskenuotas tekstas. Jais galite pasidalinti su draugais ar giminaičiais naudodami HP all-in-one ir HP Instant Share funkcijas.

# **HP Instant Share Send**

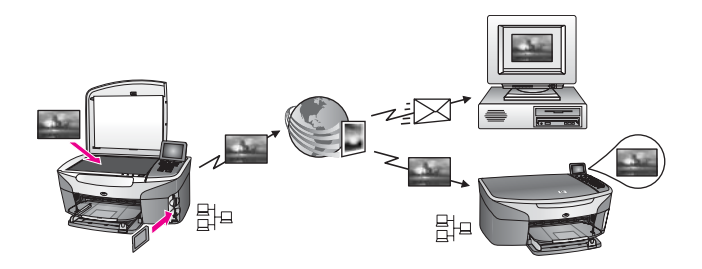

HP Instant Share siuntimas suteikia galimybę siųsti vaizdus iš HP all-in-one į jūsų pasirinktą paskyrimo vietą, naudojant HP Instant Share paslaugas. (Taip pat galite siųsti paveikslėlius naudodami **HP Image Zone** programinę įrangą, įdiegtą jūsų kompiuteryje.) Paskyrimo vieta galite nustatyti elektroninio pašto adresą, draudo ar giminaičio įrenginį pajungtą prie tinklo, internetinį fotoalbumą arba internetinę nuotraukų gamybos tarnybą. Paslaugos skirtingose šalyse/regionuose gali skirtis. Daugiau informacijos ieškokite Siųskite paveikslė[lius tiesiai iš HP all-in-one](#page-131-0) [naudodami funkcij](#page-131-0)ą.

**Pastaba** Prijungtas prie tinklo HP All-in-One įrenginys, kuris teikia HP Instant Share ir priėjimą prie interneto, naudojant namų tinklą ar kitokią konfigūracija, kuriai prisijungimui kompiuteris nebūtinas. Jei įrenginys yra prijungtas prie tinklo ir prijungtas prie kompiuterio naudojant USB jungtį; tinklo jungtis turi pirmumą.

 $\check{Z}$ enklas skirtas prisijungti prie tinklo yra  $\Xi$ -

### <span id="page-127-0"></span>**HP Instant Share priėmimas**

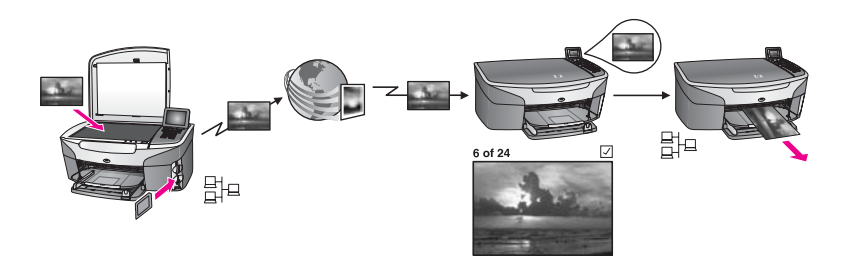

Naudodami HP Instant Share priėmimo funkciją galite priimti paveikslėlius iš visų jūsų draugų ar giminaičių, kurie turi prieigą prie HP Instant Share paslaugos ir jiems priskirtą HP Passport vartotojo ID bei slaptažodį.

#### **Priimkite paveikslėlius iš visų siuntėjų ar nustatytos jų grupės**

Jūs galite priimti iš bet siuntėjo, turinčio HP Passport sąskaitą (Atviras būdas) ar iš nustatytos jų grupės (Privatus būdas).

Jei pasirinksite būdą paveikslėlius priimti iš bet kurio siuntėjo, tik nurodykite savo HP all-in-one vardą, skirtą siuntėjams, iš kurių norite gauti paveikslėlius. Reikia priskirti vardą įrenginiui, kai nustatinėjate HP all-in-one darbui su HP Instant Share. Įrenginio vardą galima įvesti tiek didžiosiomis, tiek mažosiomis raidėmis. Atvitas būdas (priimti iš bet kurio siuntėjo) yra numatytasis siuntimo metodas. Daugiau informacijos apie siuntimą atviru režimu, ieškokitePriė[mimas iš siunt](#page-136-0)ėjo [\(Atviras b](#page-136-0)ūdas).

Taip pat galite užblokuoti tam tikų asmenų siuntimą į jūsų HP all-in-one naudodami HP Instant Share prieigų sąrašą. Išsamesnės informacijos apie prieigų sąrašo naudojimą naudojimą ieškokite HP Instant Share paslaugos ekraniniame žinyne.

● Jei norite gauti paveikslėlius iš nustatytos siuntėjų grupės, įtraukite kiekvieną siuntėją, iš kurio norite gauti paveikslėlius, į HP Instant Share prieigų sąrašą; tada priskirkite kiekvienam siuntėjui prieigos teises. Išsamesnės informacijos apie prieigos teisių priskyrimą ieškokite HP Instant Share paslaugos ekraniniame žinyne.

#### **Peržiūrėkite arba išspausdinkite priimtus paveikslėlius automatiškai**

Naudodami HP Instant Share paslaugą galite pasirinkti peržiūrėti paveikslėlių rinkinį, prieš jį spausdindami, arba nustatyti rinkinius išspausdinti automatiškai į jūsų HP all-inone. Automatinio spausdinimo teisės yra priskiriamos kiekvienam nariui naudojant siuntėjo pagrindinius duomenis iš HP Instant Share prieigų sąrašo.

Paveikslėlių rinkinius į jūsų įrenginį galės spausdinti tik tie siuntėjai, kuriems jūs automatinio spausdinimo teises. Visi kiti rinkiniai galės būti gaunami tik peržiūros režime.

**Pastaba** Daugiau informacijos apie HP Instant Share priėmimą ieškokite skyriuje Vaizdų priė[mimas](#page-136-0).

# <span id="page-128-0"></span>**HP nuotolinis spausdinimas**

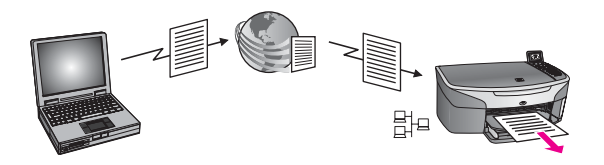

HP nuotolinis spausdinimas leidžia jums spausdinti naudojant Windows aplikaciją įrenginiu, prijungtu prie tinklo kitoje vietoje. Pavyzdžiui, jūs galite naudoti HP nuotolinio spausdintuvo tvarkyklę spausdinti iš jūsų nešiojamo kompiuterio esant kavinėje į jūsų HP all-in-one namuose. Taip pat galite spausdinti dirbdami namie naudodami virtualų privatų tinklą (VPN). Daugiau informacijos ieškokite [Nuotolinis dokument](#page-142-0)ų [spausdinimas](#page-142-0).

Be to, draugas ar giminaitis, kuris neturi į tinklą įjungto įrenginio, gali persikleti nuotolinio spausdintuvo tvarkyklę į savo kompiuterį ir spausdinti naudojant jūsų HP allin-one (po to, kai jūs suteiksite jam savo įrenginio vardą). Daugiau informacijos ieškokite [Nuotolinis dokument](#page-142-0)ų spausdinimas.

# **Kaip pradėti**

Jeigu norite naudoti HP Instant Share su jūsų HP all-in-one, jums reikės:

- Funkcinis lokalusis tinklas (LAN)
- HP all-in-one prijungtas prie LAN
- Tiesioginis prisijungimas prie Interneto per Interneto paslaugų tiekėją (ISP)
- HP Passport vartotojo ID ir slaptažodis
- HP Instant Share nustatymas jūsų įrenginyje

Galite nustatyti HP Instant Share ir įsigyti HP Passport vartotojo ID ir slaptažodį:

- Iš **HP Image Zone** programinės įrangos, įdiegtos jūsų kompiuteryje
- Jūsų HP all-in-one valdymo pulte paspaudę HP Instant Share
- Kai pasirinktis yra pasiūloma programinės įrangos diegimo proceso pabaigoje (tik Macintosh aplinkoje)

Daugiau informacijos ieškokite **HP Instant Share Setup Wizard (HP Instant Share nustatymų vedlio)** ekraniniame žinyne.

**Pastaba** Patikrinkite, ar pasirinkote **Typical (Tipišką)** įdiegimo būdą diegiant savo HP all-in-one programinę įrangą. HP Instant Share **nefunkcionuos** su prietaisu su minimaliu instaliavimu.

Jeigu HP Passport vartotojo ID ir slaptažodis jau buvo priskirtas ir sukurtas unikalus jūsų HP all-in-one vardas bei užregistruotas jūsųs įrenginys, galite pasirinkti įtraukti siuntėjus į prieigų sąrašą ir sukurti paskirtis. Jei pasirinksite prieigos sąrašą ir sukurti paskirtis vėliau, vykdykite instrukcijas žemiau nurodytose temose.

**Pastaba** Kai įvesite duomenis į HP Instant Share ir įregistruosite HP all-in-one, būsite automatiškai įtrauktas į jūsų įrenginio prieigų sąrašą ir jums bus suteiktos spausdinimo teisės. Daugiau informacijos apie tai, kaip tapti HP Instant Share narių ir įregistruoti savo įrenginį ieškokite Kaip pradėti.

#### <span id="page-129-0"></span>**Sukurkite paskirties vietas**

Sukurkite paskirties vietas, pagal kurias jūs (siuntėjas) norite siųsti paveikslėlius. Siuntimo vieta gali būti, pvz., elektroninio pašto adresas, draugo ar giminaičio įrenginys, įjungtas į tinklą, internetinis foto albumas ar internetinė foto nuotraukų ryškinimo paslauga. Paslaugos skirtingose šalyse/regionuose gali skirtis.

#### **Sukurti skanavimo paskirties vietas**

- 1 Spauskite **HP Instant Share** valdymo pulte, kuris yra HP all-in-one. Spalvotame grafiniame ekrane atsiranda **HP Instant Share** meniu.
- 2 Spauskite **3**, norėdami pasirinkti **Add New Defaults** (Pridėti naują siuntimo vietą) Atsiranda **Select Computer (Pasirinkti kompiuterį)** meniu ir prie tinklo prijungtų kompiuterių sąrašas.
- 3 Iš sąrašo pasirinkite kompiuterį.
	- **Pastaba HP Image Zone** programinė įranga turi būti įdiegta pasirinktame kompiuteryje, kuris galėtų pasiekti HP Instant Share paslaugą.

Jūsų kompiuterio lange atsiranda HP Instant Share paslauga.

- 4 Įveskite HP Instant Share savo HP Passport **userid (vartotojo identifikacijos kodą)** ir **password (slaptažodį)** . Pasirodo HP Instant Share manager (tvarkyklė).
	- **Pastaba** Nebūsite paraginti dėl savo HP Passport **userid (vartotojo identifikacijos kodo)** ir **password (slaptažodžio)**, jei nustatėte, kad HP Instant Share paslauga juos prisimintų.
- 5 Pasirinkite **Share (Keitimosi)** skiltį ir vykdykite ekrane nurodytas instrukcijas norėdami sukurti naują siuntimo vietą.

Išsamesnės informacijos ieškokite ekrano žinyne.

Jei norite siųsti paveikslėlių rinkinį į prie tinklo prijungtą draugo arba giminaičio įrenginį, pasirinkite **HP Instant Share E-mail (HP Instant Share el. paštas)** Lauke **E-mail address (El. pašto adresas)** įveskite įrenginio vardą su galūne @send.hp.com. (šį adresą galima naudoti tik su HP Instant Share.)

**Pastaba** Kaip siųsti paveikslėlius į įrenginį: 1) ir siuntėjui ir gavėjui turi būti priskirtas HP Passport vartotojo identifikacijos kodas ir slaptažodis; 2) įrenginys, į kurį siunčiamas paveikslėlis, turi būti įregistruotas naudojant HP Instant Share; 3) paveikslėlis turi būti siunčiamas **HP Instant Share E-mail (El. paštu)** arba naudojant HP nuotolinį spausdinimą.

> Prieš nustatydami įrenginio paskirties vietą **HP Instant Share E-mail (El. pašte)** ar įtraukdami spausdintuvą naudoti HP nuotolinio spausdinimo funkciją, paklauskite gavėjo įrenginio, įjungto į tinklą, vardo. Įrenginio vardą sukuria asmuo, kai įsiregistruoja naudodamas HP Instant Share ir įregistruoja savo įrenginį. Daugiau informacijos ieškokite [Kaip prad](#page-128-0)ėti.

6 Kai baigiate kurti paskirties vietą, grįžkite į HP all-in-one ir išsiųskite savo paveikslėlius.

**Pastaba** Nors paskirties vietos yra kuriamos naudojant HP Instant Share paslaugą, jas galima pasiekti per HP all-in-one.

Daugiau informacijos ieškokite Siųskite paveikslė[lius tiesiai iš HP all-in-one](#page-131-0) [naudodami funkcij](#page-131-0)ą.

# <span id="page-130-0"></span>**Naudokite HP Instant Share prieigų sąrašą**

Prieigų sąrašas yra naudojamas tuomet, kai jūsų HP all-in-one yra nustatytas paveikslėlius priimti atviru arba privačiu režimu.

- Jei naudojate atvirą būdą, galite priimti paveikslėlių rinkinius iš visų siuntėjų, kurie turi HP Passport sąskaitą ir žino vardą, kurį skyrėte savo įrenginiui. Pasirinkę atvirąjį būdą jūs leisite siuntėjui siųsti paveikslėlius į jūsų įrenginį. Naudokite prieigos sąrašą automatinio spausdinimo teisių suteikimui. Priegos sąrašą galite taip pat naudoti norėdami blokuoti siuntėjus iš kurių **ne**norite gauti paveikslėlių.
- Pasirinkę privatųjį būdą jūs gausite paveikslėlius tik iš tų siuntėjų, kuriuos nurodysite prieigos sąraše. Kiekvienas individas prieigos sąraše turi turėti HP Passport vartotojo ID ir slaptažodį.

Įtraukdami siuntėją į sąrašą jūs galite suteikti vieną iš šių prieigos teisių:

- Leisti: leidžia paveikslėlius gautus iš siuntėjo peržiūrėti prieš spausdinimą.
- Automatiškai spausdinti: paveikslėliai gauti iš siuntėjo spausdinami autoamtiškai.
- Blokuoti: garantuoja, kad jūs negausite nepageidaujamų paveikslėlių iš siuntėjo.

## **Kaip naudoti priegos sąrašą**

- 1 Spauskite **HP Instant Share** valdymo pulte, kuris yra HP all-in-one. Spalvotame grafiniame ekrane atsiranda **HP Instant Share** meniu.
- 2 Paspauskite **3**, po to spauskite **5**.

Taip atveriamas **Instant Share Options (Instant Share pasirinktys)** meniu ir parenkamas **Manage Account (tvarkyti sąskaitą)** meniu punktas. Atsiranda **Select Computer (Pasirinkti kompiuterį)** meniu ir prie tinklo prijungtų kompiuterių sąrašas.

3 Iš sąrašo pasirinkite kompiuterį.

**Pastaba HP Image Zone** programinė įranga turi būti įdiegta pasirinktame kompiuteryje, kuris galėtų pasiekti HP Instant Share paslaugą.

Jūsų kompiuterio lange atsiranda HP Instant Share paslauga.

- 4 Kai bus pasiūlyta, įveskite HP Instant Share savo HP Passport **userid** (vartotojo vardą) ir **password** (slaptažodį). Pasirodo HP Instant Share manager (tvarkyklė).
	- **Pastaba** Nebūsite paraginti dėl savo HP Passport **userid (vartotojo identifikacijos kodo)** ir **password (slaptažodžio)**, jei nustatėte, kad HP Instant Share paslauga juos prisimintų.
- 5 Vadovaukitės ekrane pateikiamomis instrukcijomis įtraukdami ir pašalindami siuntėjus iš priegos sąrašo, bei keisdami jų preigos teises. Išsamesnės informacijos ieškokite ekrano žinyne.
- **Pastaba** Jūs turėsite sužinoti kiekvieno siuntėjo, kurį įtrauksite į priegos sąrašą, HP Passport vartotojo ID. Vartotojo ID yra būtinas norint įtraukti siuntėją į sąrašą. Priegos sąraše apie įtrauktą į šį sąrašą siuntėją matysite toliau

išvardintą informaciją: suteiktos prieigos teisės, vardas, pavardė ir HP Passport vartotojo ID.

# <span id="page-131-0"></span>**Siųskite paveikslėlius tiesiai iš HP all-in-one naudodami funkciją**

Paveikslėliai gali būti nuotraukos arba nuskaityti dokumentai. Jais galite pasidalinti su draugais ar giminaičiais naudodami HP all-in-one ir HP Instant Share funkcijas. Pasirinkite nuotraukas iš atminties kortelės arba nuskaitykite paveikslėlius, paspauskite **HP Instant Share**, esantį HP all-in-one valdymo pulte, ir siųskite paveikslėlius į pasirinktą vietą. Išsamesnės informacijos ieškokite žemiau pateiktose instrukcijose.

**Pastaba** Jei siunčiate į įrenginį, prijungtą prie tinklo, priimantis įrengintys turi būti registuotas HP Instant Share.

### **Nuotraukų siuntimas iš atminties kortelės**

HP all-in-one taip pat suteikia galimybę siųsti nuotraukas iškart tik įdėjus atminties kortelę arba galima įdėti atminties kortelę ir nuotraukas siųsti vėliau. Norint siųsti nuotraukas tuoj pat, įdėkite atminties kortelę į plyšį, pasirinkite vieną ar daugiau nuotraukų ir vadymo pulte paspauskite **HP Instant Share**.

Jei jau įdėjote atminties kortelę ir nusprendėte nuotraukas siųsti vėliau, grįžę į savo HP all-in-one pamatysite, kad veikia budėjimo režimas. Tik paspauskite **HP Instant Share** ir norėdami pasirinkti ir bendrai naudoti nuotraukas, vykdykite pateikiamus nurodymus.

**Pastaba** Išsamesnės informacijos apie atminties kortelės naudojimą ieškokite Atminties kortelė[s arba PictBridge kameros naudojimas.](#page-44-0)

#### **Kaip siųsti nuotrauką į prie tinklo prijungtą įrenginį draugui ar giminaičiui**

1 Paprašykite draugo ar giminaičio (gavėjo) įrenginio, prijungto prie tinklo, vardo.

**Pastaba** Įrenginiui vardas yra suteikiamas vardas kai jūs nustatote HP Instant Share paskyrą ir užregistruojate HP all-in-one. Įrenginio vardą galima įvesti tiek didžiosiomis, tiek mažosiomis raidėmis.

- 2 Įsitikinkite, ar gavėjas priima atviru režimu, ar įtraukė Jūsų HP Passport vartotojo ID į priimančio įrenginio prieigos sąrašą. Dar apie tai žr. sk. Priė[mimas iš siunt](#page-136-0)ėjo (Atviras būdas) ir [Naudokite HP Instant](#page-130-0) [Share prieig](#page-130-0)ų sąrašą.
- 3 Sukurkite siuntimo vietą naudodami įrenginio vardą, kurį gavote iš žmogaus kuriam norite siųsti.
	- Daugiau informacijos ieškokite [Sukurkite paskirties vietas](#page-129-0).
- 4 Paspauskite **HP Instant Share** , jei norite siųsti nuotraukas. Išsamesnės informacijos žr. toliau pateiktuose nurodymuose.

#### **Kaip siųsti nuotraukas tik įdėjus savo atminties kortelę**

- 1 Įsitikinkite, kad atminties kortelę įdėjote į atitinkamą atminties kortelei skirtą angą HP all-in-one.
- 2 Pasirinkite vieną arba kelias nuotraukas.

**Pastaba** HP Instant Share paslaugose gali nebūti filmų failų palaikymo.

- 3 HP all-in-one valdymo pulte paspauskite **HP Instant Share**. Spalvotame ekrane atsiranda langas **Share Menu (Paskirstos meniu)** . **Share Menu (Paskirstos meniu)** lange atsiranda paskirties vietos kurios buvo sukurtos naudojant HP Instant Share paslaugą.. Daugiau informacijos ieškokite [Sukurkite paskirties vietas](#page-129-0).
- 4 Naudokite ▲ ir ▼ rodykles, norėdami pažymėti siuntimo vietą jūsų nuotraukoms siųsti.
- 5 Paspauskite **OK** , norėdami pasirinkti siuntimo vietą ir siųskite nuotraukas.
- **Pastaba** Taip pat galite naudoti mygtuką **Menu (Meniu)**, esantį valdymo pulto **Photo (Nuotrauka)** srityje, jei norite siųsti paveikslėlius iš atminties kortelės. Daugiau informacijos ieškokite Atminties kortelė[s arba PictBridge kameros](#page-44-0) [naudojimas](#page-44-0).

### **Kaip siusti nuotraukas praėju siek tiek laiko nuo atminties kortelės įdėjimo**

- 1 Įdėkite atminties kortelę į atitinkamą HP all-in-one atminties kortelei skirtą angą. Po kiek laiko, HP all-in-one įsijungs budėjimo režimas. HP all-in-one veikia budėjimo režimu, kai spalvotosios grafikos ekrane pasirodo budėjimo režimo ekranas.
- 2 Kai esate pasiruošęs siųsti nuotraukas, spustelkite **HP Instant Share** jūsų HP allin-one valdymo pulte.

Spalvotame grafiniame ekrane atsiranda **HP Instant Share** meniu.

- 3 Press Spauskite **1**, norėdami pasirinkti **Send (siųsti)**. Lange atsiranda meniu **Send from Where? (iš kur siųsti?)**.
- 4 Paspauskite **1** norėdami pasirinkti **Memory card (atminties kortelė)**. Spalvotosios grafiko ekrane atsiranda pirmoji nutrauka.
- 5 Pasirinkite vieną arba kelias nuotraukas. Išsamesnės informacijos apie nuotraukų pasirinkimą ieškokite skyriuje [Atminties](#page-44-0) kortelė[s arba PictBridge kameros naudojimas](#page-44-0).
- 6 Paspauskite **Menu (meniu)** mygtuką, esantį valdymo pulto **Photo (nuotrauka)** srityje.

Atsiranda **Share Menu (Paskirstos meniu)** langas.

**Share Menu (Paskirstos meniu)** lange atsiranda paskirties vietos kurios buvo sukurtos naudojant HP Instant Share paslaugą.. Daugiau informacijos ieškokite [Sukurkite paskirties vietas](#page-129-0).

- 7 Naudokite ▲ ir ▼ rodykles, norėdami pažymėti siuntimo vietą jūsų nuotraukoms siųsti.
- 8 Paspauskite **OK** , norėdami pasirinkti siuntimo vietą ir siųskite nuotraukas.

# **Nuotraukų siuntimas iš paskirties failo**

Jei jūsų HP skaitmeninis fotoaparatas palaiko HP Instant Share funkciją, tai jūs galite savo atminties kortelėje iš anksto priskirti nuotraukas paskirties vietoms. Priskirtos nuotraukos yra laikomos paskirties vietos faile. Kai jūs ištrauksite atminties kortelę iš savo skaitmeninio fotoaparato ir įdėsite į atitinkamą HP all-in-one atminties kortelei skirtą angą, HP all-in-one perskaitys atminties kortelę ir išsiųs nuotraukas į jų paskirties vietas.

#### **Kaip siųsti nuotraukas į paskirties vietas priskirtas jūsų HP skaitmeniniu fotoaparatu**

1 Įsitikinkite, kad atminties kortelę įdėjote į atitinkamą atminties kortelei skirtą angą HP all-in-one.

Daugiau informacijos ieškokite Atminties kortelė[s arba PictBridge kameros](#page-44-0) [naudojimas](#page-44-0).

Spalvotos grafikos ekrane atsiranda **Destinations Found (Rastos paskirties vietos)** dialogo langas.

2 Paspauskite **1**, jei norite pasirinkti **Yes, send photos to HP Instant Share destinations** (Taip, siųsti nuotraukas į paskirties vietas).

Nuotraukos bus išsiųstos į joms priskirtas paskirties vietas.

**Pastaba** Jei siųsite nuotraukas į labai daug paskirčių vietų, tai gali ilgai nemažai laiko ir gali viršyti paskirčių vietų kiekį, į kurias jūsų HP all-in-one gali išsiųsti vieno perdavimo metu. Įdėjus atminties kortelę iš naujo bus išsiųstos likusios nuotraukos į jų paskirties vietas.

### **Nuskaitytų nuotraukų siuntimas**

Nuskaitytu vaizdu pasidalinti su kitais galite valdymo pulte paspausdami **HP Instant Share**. Jei norite naudoti mygtuką **HP Instant Share**, padėkite paveikslėlius ant stiklo, pasirinkite skanerį kaip priemonę vaizdui išsiųsti, pasirinkite paskirties vietą ir pradėkite skanavimą.

**Pastaba** Išsamesnės informacijos apie nuotraukų nuskaitymą ieškokite skyriuje [Nuskaitymo funkcij](#page-76-0)ų naudojimas.

**Kaip siųsti skanuotą vaizdą į jūsų draugo ar giminaičio įrenginį, prijungtą prie tinklo**

1 Paklauskite draugo ar giminaičio (gavėjo) kokį vardą jis priskyrė prijungtam prie tinklo įrenginiui.

**Pastaba** Įrenginiui vardas yra suteikiamas, kai jūs nustatote HP Instant Share paskyrą ir užregistruojate HP all-in-one. Įrenginio vardą galima įvesti tiek didžiosiomis, tiek mažosiomis raidėmis.

- 2 Įsitikinkite, ar gavėjas priima atviru režimu, ar įtraukė Jūsų HP Passport vartotojo ID į priimančio įrenginio prieigos sąrašą. Daugiau apie tai žr. Priė[mimas iš siunt](#page-136-0)ėjo (Atviras būdas) ir [Naudokite HP Instant](#page-130-0) [Share prieig](#page-130-0)ų sąrašą.
- 3 Sukurkite siuntimo vietą naudodami įrenginio vardą, kurį gavote iš savo draugo ar giminaičio.

Daugiau informacijos ieškokite [Sukurkite paskirties vietas](#page-129-0).

4 Paspauskite **HP Instant Share** , jei norite siųsti nuotraukas.

Išsamesnės informacijos žr. toliau pateiktuose nurodymuose.

#### **Kaip siųsti nuskaitytus paveikslėlius iš HP all-in-one**

- 1 Uždėkite originalą ant stiklo dešinėje pusėje.
- 2 Valdymo pulte spauskite **HP Instant Share**. Spalvotos grafikos ekrane atsiranda **HP Instant Share** meniu.
- 3 Spauskite **1** , norėdami pasirinkti **Send** (siųsti). Lange atsiranda meniu **Send from Where? (iš kur siųsti?)**.
- 4 Paspauskite **2** , kad pasirinktumėte **Scanner (Skaneris)** . Atsiranda **Share Menu (Paskirstos meniu)** langas. **Share Menu (Paskirstos meniu)** lange rodomos paskirties vietos kurios buvo sukurtos naudojant HP Instant Share paslaugą.. Daugiau informacijos ieškokite [Sukurkite paskirties vietas](#page-129-0).
- 5 Naudokite ▲ ir ▼ rodykles, norėdami pažymėti siuntimo vietą, į kurią norite siųsti vaizdą.
- 6 Spauskite **OK** , norėdami pasirinkti vietą ir pradėti nuskaitymą.
	- **Pastaba** Jei automatiniame dokumentų tiektuve pasirodo originalas, vadinasi buvo nuskaitytas vienas arba keli puslapiai. Jei automatiniame dokumentų tiektuve originalus dokumentas nepasirodo, vadinasi buvo nuskaitytas tik vienas puslapis nuo skaitytuvo padėklo.

Vaizdas yra nuskaitomas ir siunčiamas į pasirinktą vietą.

- **Pastaba** Jei iš automatinio dokumentų tiektuvobus nuskaitomas daugiau nei vienas puslapis, nuskaityti vaizdai bus siunčiami dalimis. Jei nuskaityti vaizdai bus siunčiami dalimis, gavėjas gaus keleta rinkinių arba el. laiškų su nuskatytais vaizdais.
- **Pastaba** Norėdami siųsti nuskaitytą paveikslėlį, taip pat galite naudoti **Scan To (Skanuoti į)** mygtuką. Daugiau informacijos ieškokite [Nuskaitymo funkcij](#page-76-0)ų [naudojimas](#page-76-0).

## **Vaizdų siuntimo atšaukimas**

Vaizdų siutimas bet kuriuo metu gali būti atšauktas valdymo pulte paspaudus **Cancel** (atšaukti). Atšaukimo efektas priklauso nuo to, ar vaizdų rinkinys buvo įkeltas į HP Instant Share serverį.

- Jei rinkinys buvo visiškai įkeltas į HP Instant Share serverį, jis bus išsiųstas adresatui.
- Jei rinkinys yra tuo momentu keliamas į HP Instant Share serverį, jis nebus išsiųstas adresatui.

# **Vaizdų siuntimas kompiuterio pagalba**

Be to, naudojant HP all-in-one siųsti vaizdus su HP Instant Share, jūs galite naudoti **HP Image Zone** programinę įrangą, įdiegtą jūsų kompiuteryje. **HP Image Zone** programinė įranga leidžia pasirinkti ir redaguoti vieną ar daugiau vaizdų ir prisijungti prie HP Instant Share jei reikia išsiųsti paveikslėlius ar pasirinkti paslaugą (pvz., **HP Instant Share E-mail** (HP Instant Share elektroninis paštas). Galite dalintis nuotraukomis šiais būdais:

- HP Instant Share elektroninis paštas (siųsti elektroninio pašto adresatui)
- HP Instant Share elektroninis paštas (siųsti į įrenginį)
- Naudojantis internetiniais albumais
- Apipavidalindami nuotraukas internete (paslaugos šalyse/regionuose skiriasi)

**Pastaba** Jūs negalite priimti vaizdų rinkinių naudodami **HP Image Zone** programinę įrangą.

Jei norite pasidalinti turimais vaizdais su kitais naudojant HP Instant Share elektroninis paštas (siųsti į įrenginį) vadovaukitės tolesniais nurodymais:

Paklauskite gavėjo kokį vardą jis priskyrė prijungtam prie tinklo įrenginiui.

**Pastaba** Įrenginiui vardas yra suteikiamas, kai jūs nustatote HP Instant Share paskyrą ir užregistruojate HP all-in-one. Daugiau informacijos ieškokite [Kaip prad](#page-128-0)ėti.

- Įsitikinkite, ar gavėjas priima atviru režimu, ar įtraukė Jūsų HP Passport vartotojo ID į priimančio įrenginio prieigos sąrašą. Daugiau apie tai žr. Priė[mimas iš siunt](#page-136-0)ėjo (Atviras būdas) ir [Naudokite HP Instant](#page-130-0) [Share prieig](#page-130-0)ų sąrašą.
- Atlikite kiekvienai opercinei sistemai specifines instrukcijas.

#### **Kaip siųsti vaizdus iš HP Image Zone (Windows vartotojams)**

- 1 Du kartus paspauskite **HP Image Zone** piktogramą, esančią jūsų darbalaukyje. Kompiuteryje atsidaro **HP Image Zone** langas. Lange pasirodo **My Images (Mano vaizdų)** skiltis.
- 2 Pasirinkite vieną arba kelis paveikslėlius iš aplankų, kuriuose jie yra saugomi. Išsamesnės informacijos ieškokite ekrane pateikiamame **HP Image Zone žinyne**.

**Pastaba HP Image Zone** įrankiais galite koreguoti paveikslėlius. Išsamesnės informacijos ieškokite ekrane pateikiamame **HP Image Zone žinyne**.

- 3 Paspauskite **HP Instant Share** skiltį. **HP Instant Share** skiltis atsiranda **HP Image Zone** lange.
- 4 **Control (valdymas)** srityje spauskite **See All Services (peržiūrėti visas paslaugas)**.

**Go Online** langas atsiranda **Work (darbas)** srityje **HP Instant Share** skiltyje.

- 5 Paspauskite **Toliau**.
- 6 Iš paslaugų sąrašo išsirinkite kokiu būdu norite siųsti nuotraukas.
- 7 Vadovaukitės instrukcijomis ekrane.

Išsamesnės informacijos ieškokite ekrano žinyne. Jei norite siųsti paveikslėlių rinkinį į prie tinklo prijungtą draugo arba giminaičio įrenginį, pasirinkite **HP Instant Share E-mail (HP Instant Share el. paštas) Email address (El. pašto adresas)** laukelyje įveskite gavėjo įrenginio vardą su galūne @send.hp.com. HP Instant Share paprašys jūsų įvesti savo HP Passport **vartotojo ID** ir **slaptažodį**.

**Pastaba** Jei anksčiau nenustatėte HP Instant Share, paspauskite **I need an HP Passport account (Man reikia HP Passport sąskaitos)**, esantį **Sign in with HP Passport (Registruotis su HP Passport)** ekrane. Įveskite HP Passport vartotojo ID ir slaptažodį. **Region and Terms of Use (Regionas ir vartojimo sąlygos)** lange, pasirinkite šalį/regioną, ir sutikite su **Terms of Use (Vartojimo sąlygos)**.

**Kaip paskirstyti vaizdus iš HP Image Zone (Macintosh OS X v10,2 ir vėlesnės versijos vartotojams)**

**Pastaba** Macintosh OS X v10.2.1 ir v10.2.2 versijos yra nepalaikomos.

1 Pasirinkite stove esančią **HP Image Zone** piktogramą.

Darbalaukyje atsidaro **HP Image Zone** langas.

<span id="page-136-0"></span>2 **HP Image Zone** lange paspauskite jo viršuje esantį **Services (Paslaugų)** mygtuką.

**HP Image Zone** apačioje pasirodo taikomųjų programų sąrašas.

- 3 Iš sąrašo pasrinikite **HP Instant Share** . Jūsų kompiuteryje atsidarys **HP Instant Share** kliento programinė įranga.
- 4 Įtraukite vaizdus, kuriuos norite paskirstyti į **HP Instant Share** langą. Daugiau informacijos rasite žinyne **HP Image Zone Help**, HP Instant Share dalyje.
- 5 Kuomet pasirinkote visus vaizdus, spauskite **Continue** (Tęsti).
- 6 Vadovaukitės instrukcijomis ekrane.
- 7 Iš paslaugų sąrašo išsirinkite kokiu būdu norite siųsti nuotraukas.
- 8 Vadovaukitės instrukcijomis ekrane.

Išsamesnės informacijos ieškokite ekrano žinyne.

Jei norite siųsti paveikslėlių rinkinį į prie tinklo prijungtą draugo arba giminaičio įrenginį, pasirinkite **HP Instant Share E-mail (HP Instant Share el. paštas) Email address (El. pašto adresas)** laukelyje įveskite gavėjo įrenginio vardą su galūne @send.hp.com. HP Instant Share paprašys jūsų įvesti savo HP Passport **vartotojo ID** ir **slaptažodį**.

**Pastaba** Jei anksčiau nenustatėte HP Instant Share, paspauskite **I need an HP Passport account (Man reikia HP Passport sąskaitos)**, esantį **Sign in with HP Passport (Registruotis su HP Passport)** ekrane. Įveskite HP Passport vartotojo ID ir slaptažodį. **Region and Terms of Use (Regionas ir vartojimo sąlygos)** lange, pasirinkite šalį/regioną, ir sutikite su **Terms of Use (Vartojimo sąlygos)**.

# **Vaizdų priėmimas**

Vaizdai gali būti siunčiami iš vieno įrenginio, prijungto prie tinklo, į kitą. Jūs galite priimti vaizdų rinkinius iš bet kurio siuntėjo, turinčio HP Passport sąskaitą (Atviras būdas) ar iš nustatytos jų grupės (Privatus būdas). Numatytas būdas - atviras. Daugiau informacijos ieškokite [HP Instant Share pri](#page-127-0)ėmimas.

**Pastaba** Vaizdų rinkinys yra grupė vaizdų išsiųsta į paskirties vietą, kuri šiuo atveju yra jūsų įrenginys.

# **Priėmimas iš siuntėjo (Atviras būdas)**

Numatyta, kad jūsų HP all-in-one išankstinis nustatymas yra priimti atviru režimu. Draugas ar giminaitis, turintis galiojančią HP Passport sąskaitą, žinantis jūsų įrenginio vardą, gali jums siųsti vaizdų rinkinį. Vaizdų rinkinys **ne**bus automatiškai atspausdinta, nebent jūs HP Instant Share prieigos sąraše suteiksite automatinio spausdinimo teisę siuntėjui. Daugiau informacijos ieškokite [Naudokite HP Instant Share prieig](#page-130-0)ų sąrašą.

**Pastaba** Nors jūsų HP all-in-one bus nustatyta priimti iš visų siuntėjų, jūs vis tiek gali blokuoti priėmimą iš atskirų siuntėjų. Norėdami tai padaryti tiesiog užblokuokite juos priegos sąrašo pagalba. Daugiau informacijos ieškokite [Naudokite HP Instant Share prieig](#page-130-0)ų sąrašą.

> Jūs taip pat galite blokuoti vaizdų į jūsų įrenginį siuntimą, redaguodami HP Instant Share spausdinimo užduočių sąrašą.

#### **Kaip priimti vaizdus iš bet kokio siuntėjo**

- 1 Spauskite **HP Instant Share** kuris yra HP all-in-one valdymo pulte. Spalvotos grafikos ekrane atsiranda **HP Instant Share** meniu.
- 2 Spauskite **3** , norėdami pasirinkti **HP Instant Share Options (Instant Share pasirinktys)** .

Atsiranda pasirinkčių meniu **Instant Share Options** .

- 3 Spauskite **1** m, norėdami pasirinkti **Receive Options** (priėmimo pasirinktys). Atsiranda meniu **Receive Options (Priėmimo pasirinktys)** .
- 4 Spauskite **2** , norėdami pasirinkti **Open, receive from any sender** (atidaryti, priimti iš bet kurio siuntėjo).

Išankstiniuose nustatymuose numatyta, kad Jūsų HP all-in-one nustatymuose būtų vaizdų peržiūra prieš spausdinimą. Kaip automatiškai spausdinti vaizdus, žr. [Kaip automatiškai spausdinti vaizdus](#page-138-0).

#### **Vaizdų priėmimas iš apibrėžtos siuntėjų grupės (Privatus būdas)**

Kuomet nustatote HP all-in-one priimti privačiu režimu, vaizdų rinkiniai yra priimami iš apibrėžtos leistinų siuntėjų grupės, kurioje kiekvienas turi HP Passport sąskaitą. Tai galima padaryti įtraukiant kiekvieną siuntėją į prieigos sąrašą. Įtraukdami siuntėją į prieigos sąrašą suteikite jam priegos teises. Daugiau informacijos ieškokite [Naudokite](#page-130-0) [HP Instant Share prieig](#page-130-0)ų sąrašą.

**Pastaba** Privačiu režimu jūs galėsite priimti vaizdų rinkinius tik iš siuntėjų kurie turi HP Passport sąskaitą ir kuriems jūs suteikėte automatinio spausdinimo teisę arba suteikėte leisti statusą.

Privačiu režimu gauti vaizdai gali būti spausdinami tik rankiniu būdu, nebent siuntėjui prieigos sąraše buvo suteikta automatinio spausdinimo teisė. Daugiau informacijos ieškokite Gautų vaizdų [spausdinimas](#page-138-0).

#### **Kaip gauti vaizdus iš apibrėžtos leistinų siuntėjų grupės**

1 Įtraukite visus siuntėjus į HP Instant Share prieigos sąrašą ir suteikite prieigos teises.

Daugiau informacijos ieškokite [Naudokite HP Instant Share prieig](#page-130-0)ų sąrašą.

2 Po to, kai sudarysite sąrašą, spauskite **HP Instant Share** Jūsų HP all-in-one valdymo pulte.

Spalvotos grafikos ekrane atsiranda **HP Instant Share** meniu.

- 3 Paspauskite **3**, po to spauskite **1**. Atsiveria **Instant Share Options** (Instant Share pasirinktys) meniu, po to atveriama **Receive Options** (priėmimo pasirinktys) skiltis. Atsiranda meniu **Receive Options (Priėmimo pasirinktys)** .
- 4 Paspauskite **1** , norėdami pasirinkti **Private, receive from allowed senders (Privačiai, priimti iš leistinų siuntėjų sąrašo)** .
- 5 Nustatykite HP all-in-one, kad leistų peržiūrėti rinkinio vaizdus prieš spausdinimą arba automatiškai spausdinti kiekvieną gautą vaizdą.

Daugiau informacijos ieškokite Gautų vaizdų [spausdinimas.](#page-138-0)

# <span id="page-138-0"></span>**Gautų vaizdų spausdinimas**

HP Instant Share priima į jūsų įrenginį atsiųstus vaizdų rinkinius ir parodo (pgl. rinkinį) kokios teisės yra suteiktos siuntėjui. Jūsų HP all-in-one patikrina HP Instant Share ar nėra gauta naujų vaizdų dviem būdais:

- Jei jūsų HP all-in-one yra prijungtas prie tinklo ir nustatytas su HP Instant Share, jis automatiškai patikrins HP Instant Share ar nėra naujų viazdų rinkinių tam tikru iš anksto nustatytu intervalu (pvz., kas 20 min.). Šis procesas vadinamas automatiniu tikrinimu. Ši funkcija yra nustatyta pagal numatytają reikšmę. Jei jūsų HP all-in-one aptiko, jog HP Instant Share buvo gautas naujas vaizdų rinkinys, spalvotosios grafikos ekrane pasirodo piktograma informuojanti jog buvo gautas vienas arba daugiau vaizdų rinkinių. Jei gautas rinkinys yra iš leistinų siuntėjų sąrašo su automatinio spausdinimo teise, jis bus automatiškai atspausdintas. Jei gautas rinkinys yra iš leistinų siuntėjų sąrašo, kurie **ne**turi automatinio spausdinimo teisės, tada informacija apie rinkinį yra pateikiama **Received (gautieji)** HP all-in-one rinkinių sąraše.
- Jei automatinio tikrinimo funkcija neįjungta arba jūs norite patikrinti ar negavote naujo rinkinio tarp automatinio tikrinimo intervalų, paspauskite **HP Instant Share** ir pasirinkite **Receive (priimti)** skiltį **HP Instant Share** meniu. Pasirinkus **Receive (priimti)** jūsų HP all-in-one patikrina ar nėra naujų vaizdų rinkinių ir parsiunčia informaciją į jūsų įrenginio **Received (gautieji)** rinkinių sąrašą.

Jei gautas rinkinys yra iš leistinų siuntėjų sąrašo su automatinio spausdinimo teise, jums bus pasiūlyta arba **Print Now (Spausdinti dabar)** arba**Print Later (Spausdinti vėliau)**. Jei jūs pasirinksite **Print Now (Spausdinti dabar)**, rinkinio vaizdai bus atspausdinti. Jei jūs pasirinksite **Print Later (Spausdinti vėliau)**, informaciją apie rinkinį bus parodyta **Received (gautieji)** rinkinių sąraše.

Tolesniuose skyriuose bus aprašyta kaip spausdinti priimtus vaizdus, nustatyti spaudinio dydį ir panašias spausdinimo pasirinktis, bei kaip atšaukti spausdinimo užduotis.

# **Automatinis priimtų vaizdų spausdinimas**

HP all-in-one automatiškai atspaudins vaizdų rinkinį, jei rinkinys yra gautas iš automatinio spausdinimo teisę ir leisti statusą turinčio siunėjo ir jūsų irenginyje yra nustatyta automatinio tikrinimo funkcija.

#### **Kaip automatiškai spausdinti vaizdus**

1 Įtraukite siuntėją į HP Instant Share prieigos sąrašą ir suteikite automatinio spausdinimo teisę.

Daugiau informacijos ieškokite [Naudokite HP Instant Share prieig](#page-130-0)ų sąrašą.

- 2 Spauskite **HP Instant Share**, kuris yra HP all-in-one valdymo skyde. Spalvotos grafikos ekrane atsiranda **HP Instant Share** meniu.
- 3 Paspauskite **3**, po to spauskite **2**. Taip bus atverstas **Instant Share Options (Instant Share pasirinktys)** meniu ir parinkta **Auto Checking (Automatinis patikrinimas)** meniu skiltis. Atsiranda **Auto Checking (Automatinis patikrinimas)** meniu.
- 4 Paspauskite **1** , norėdami pasirinkti **On (Įjungta)** .

Su įjungta **Auto Checking (Automatinis patikrinimas)** funkcija, Jūsų HP all-inone periodiškai prašys HP Instant Share serverio patikrinti, ar gavote vaizdų

rinkinį. Jei aptinkamas rinkinys ir jis yra iš leistino siuntėjo, kuris turi leidimą automatiškai spausdinti, jis parsiunčianas į Jūsų įrenginį ir atspausdinamas. **Pastaba** Norėdami užklausti HP Instant Share serverio rankiniu būdu, spauskite

**HP Instant Share**, po to **2** ir pasirinkite **Receive (Gauti)** iš **HP Instant Share** meniu. Jūsų HP all-in-one užklausia HP Instant Share serverio. Jei randamas vienas ar daugiau rinkinių spausdinti automatiškai, spalvotame ekrane atsiranda **Print Job Ready (Spausdinimo darbas paruoštas)**. Jei paspausite **1** , norėdami pasirinkti **Print Now (spausdinti dabar)**, rinkinys bus atspausdintas ir įtrauktas į **Received (gautieji)** rinkinių sąrašą. Jei paspausite **2** , norėdami pasirinkti **Print Later (Spausdinti vėliau)** , rinkinys bus tik įtrauktas į **Received (Gautieji)** rinkinių sąrašą.

#### **Neautomatinis priimtų vaizdų spausdinimas**

Vaizdų rinkinys gautas iš siuntėjo kuriam leidžiama siųsti į jūsų įrenginį, bet kuris neturi automatinio spausdinimo teisės, yra laikomas HP Instant Share serveryje tol, kol nenuspręsite ką jūsų HP all-in-one turi daryti su šiuo rinkiniu. Jūs galite peržiūrėti vaizdus rinkinyje prieš spausdinant arba atspausdinti visą rinkinį jo neperžiūrėjus.

#### **Kaip prieš spausdinant peržiūrėti vaizdus**

- 1 Spauskite **HP Instant Share**, kuris yra HP all-in-one valdymo skyde. Spalvotos grafikos ekrane atsiranda **HP Instant Share** meniu.
- 2 Spauskite **2** , norėdami pasirinkti **Receive (Gauti)** . HP all-in-one užklausia HP Instant Share serverio, ar Jūs gavote vaizdų rinkinį. Jei randamas rinkinys, jis yra įkeliamas į Jūsų įrenginį. Spalvotame ekrane atsiranda **Received (Gautieji)** rinkinių sąrašas.
- 3 Pasirinkdami rinkinį peržiūrėjimui, naudokite ir v rodykles.
- 4 Paspauskite **OK (Gerai)**.
- 5 Pasirinkite vieną ar daugiau vaizdų iš rinkinio.
- 6 Paspauskite **Start Copy Color (Pradėti kopijuoti spalvotai)**, **Start Copy Black (Pradėti kopijuoti nespalvotai)**, **Photo Menu (Nuotraukos meniu)**, arba **Print Photo (Spausdinti nuotrauką)**.
	- Jei paspausite **Start Copy Color (Pradėti kopijuoti spalvotai)**, pasirintieji vaizdai bus spausdinami pagal numatytuosius nustatymus (t.y. bus atspausdinta vienas 10 x 15 cm dydžio spaudinys).
	- Jei paspausite **Start Copy Black (Pradėti kopijuoti nespalvotai)**, pasirintieji vaizdai bus spausdinami pagal numatytuosius nustatymus (t.y. bus atspausdinta vienas 10 x 15 cm dydžio spaudinys).
	- Jei paspausite **Photo Menu (Nuotraukos meniu)** , jūs galėsite pasirinkti spausdinimo nustatymus (pvz.: kopijų skaičių, vaizdo dydį, popieriaus dydį ir popieriaus tipą). Po to, kai pasirinksite norimas funkcijas, paspauskite **Print Photo (Spausdinti nuotrauką)**.
	- Jei paspausite **Print Photo (Spausdinti nuotrauką)**, pasirinkti vaizdai bus atspausdinti pagal **Print Options (Spausdinimo pasirinktys)** nustatymus.

#### **Kaip spausdinti vaizdų rinkinį jo neperžiūrėjus**

1 Paspauskite **HP Instant Share**, kuris yra HP all-in-one valdymo skyde.

**Pastaba** Daugiau informacijos apie spausdinimo pasirinktis žr. [Nuotrauk](#page-50-0)ų [spausdinimo pasirink](#page-50-0)čių nustatymas.

Spalvotos grafikos ekrane atsiranda **HP Instant Share** meniu.

- <span id="page-140-0"></span>2 Spauskite **2** , norėdami pasirinkti **Receive (Gauti)** . HP all-in-one užklausia HP Instant Share serverio, ar Jūs gavote vaizdų rinkinį. Jei randamas rinkinys, jis yra įkeliamas į Jūsų įrenginį. Atsiranda **Received (Gautieji)** rinkinių sąrašas.
- 3 Pasirinkdami rinkinį spausdinimui naudokite ▲ ir ▼ rodykles.
- 4 Paspauskite **Start Copy Color (Pradėti kopijuoti spalvotai)** arba **Start Copy Black (Pradėti kopijuoti nespalvotai)** arba **Print Photo (Spausdinti nuotrauką)**.

Vaizdai yra atspausdinami pagal juose esančią spausdinimo informaciją. Jei nėra spausdintinos informacijos nėra, vaizdai yra atspausdinami pagal nuotolinio spausdinimo pasirinktis, nustatytas **Instant Share Options** meniu.

# **Spausdinimo pasirinkčių nustatymas**

Vaizdai nuskaityti su HP All-in-One yra persiunčiami į priimantį įrenginį kartu su spausdinimo dydžio instrukcijomis. Panašiai, vaizdai ir dokumentai, persiunčiami HP nuotolinio spausdintuvo tvarkyklės, yra gaunami su apibrėžtais spausdinimo dydžio parametrais. Kuomet dokumentas ar vaizdų rinkinys yra gaunamas su apibrėžtais spausdinimo dydžio parametrais, jie yra spausdinami pagal tokias taisykles:

- Jei rinkinys ar dokumentas yra nustatytas spausdinti automatiškai, HP all-in-one naudoja kartu su rinkiniu gautose instrukcijose nurodytą spausdinimo dydį.
- Jei rinkinys ar dokumentas yra peržiūrėtas prieš spausdinimą, HP all-in-one naudoja spausdinimo pasirinktis nustatytas **Print Options (Spausdinimo pasirinktys)** meniu skiltyje (arba pagal numatytuosius nustatymus arba pagal tai ką pasirenka pats vartotojas).
- Jei rinkinys ar dokumentas yra spausdinamas be peržiūrėjimo, HP all-in-one naudoja kartu su rinkiniu gautose instrukcijose nurodytą spausdinimo dydį.

Vaizdai išsiųsti iš fotoaparato ar atminties kortelės yra persiunčiami į priimantį įrenginį **without (be)** spausdinimo informacijos. Kuomet dokumentas ar vaizdų rinkinys yra priimamas **without (be)** spausdinimo informacijos, jie yra spausdinami pagal tokias taisykles:

- Jei vaizdas ar rinkinys yra spausdinami automatiškai, HP all-in-one naudoja nuotolinio spausdinimo pasirinktis, nustatytas **Instant Share Options (Instant Share pasirinktys)** meniu skiltyje.
- Jei rinkinys ar vaizdas yra peržiūrimas prieš spausdinimą, HP all-in-one spausdina pagal pasirinktis nustatytas **Print Options (Spausdinimo pasirinktys)** meniu skiltyje (arba pagal numatytuosius nustatymus arba pagal tai ką pasirenka pats vartotojas).
- Jei vaizdas ar rinkinys yra spausdinamas be peržiūrėjimo, HP all-in-one naudoja nuotolinio spausdinimo pasirinktis, nustatytas **Instant Share Options (Instant Share pasirinktys)** meniu skiltyje.

Kiekviena iš šių taisyklių yra paaiškintos žemiau esančios užduotyse.

#### **Kaip nustatyti nuotolines spausdinimo pasirinktis automatiniam rinkinių spausdinimui**

- 1 Paspauskite **HP Instant Share**, kuris yra HP all-in-one valdymo skyde. Spalvotos grafikos ekrane atsiranda **HP Instant Share** meniu.
- 2 Spauskite **3**, po to spauskite **6**.

Taip parodomas **Instant Share Options (Instant Share pasirinktys)** meniu ir atveriama **Remote Print Size (nuotolinio spausdinimo dydžio nustatymas)** skiltis.

Atsiranda **Image Size (Vaizdo dydis)** meniu.

3 Naudokite ▲ ir ▼ rodykles pasrinkdami reikiamą vaizdo dydį. Numatytas nustatymas yra **Fit to Page (Talpinti į puslapį)** .

Daugiau informacijos ieškokite Nuotraukų [spausdinimo pasirink](#page-50-0)čių nustatymas.

#### **Kaip nustatyti pasirinktis prieš spausdinimą peržiūrimam rinkiniui**

- 1 Paspauskite **HP Instant Share**, kuris yra HP all-in-one valdymo skyde. Spalvotos grafikos ekrane atsiranda **HP Instant Share** meniu.
- 2 Spauskite **2** , norėdami pasirinkti **Receive (Gauti)** . HP all-in-one užklausia HP Instant Share serverio, ar Jūs gavote vaizdų rinkinį. Jei randamas rinkinys, jis yra įkeliamas į Jūsų įrenginį. Spalvotame ekrane atsiranda **Received (Gautieji)** rinkinių sąrašas.
- 3 Pasirinkdami rinkinį peržiūrėjimui, naudokite ir v rodykles.
- 4 Paspauskite **OK (Gerai)**.
- 5 Pasirinkite vieną ar daugiau vaizdų iš rinkinio.
- 6 Paspauskite **Menu (meniu)** mygtuką, esantį valdymo pulto **Photo (nuotrauka)** srityje.

Atsiranda **Print Options (Spausdinimo pasirinktys)** meniu.

7 Pasirinkite parametrą kurį jūs norite keisti (pvz.: kopijų skaičius, vaizdo dydis, popieriaus dydis ir popieriaus tipas), ir tada nustatykite pasirinkto parametro vertę.

**Pastaba** Daugiau informacijos apie spausdinimo pasirinktis žr. [Nuotrauk](#page-50-0)ų [spausdinimo pasirink](#page-50-0)čių nustatymas.

8 Paspauskite **Kopijuoti nespalvotai** arba **Kopijuoti spalvotai**.

#### **Kaip nustatyti nuotolinio spausdinimo pasirinktis rinkiniui spausdinamam be peržiūrėjimo**

 $\rightarrow$  Follow the instructions in [Kaip nustatyti nuotolines spausdinimo pasirinktis](#page-140-0) [automatiniam rinkini](#page-140-0)ų spausdinimui.

## **Spausdinimo užduočių atšaukimas**

Jūsų HP all-in-one leidžia atšaukti bet kokį veiksmą bet kuriuo metu. Paprasčiausiai paspauskite **Cancel (Atšaukti)** ir sustabdysite gavimą, peržiūrą ar spausdinimą.

- Jei **HP Instant Share** meniu pasirinksite **Receive (Gauti)** ir paspausite **Cancel (Atšaukti)** , Jūsų įrenginys sustabdys tikrinimą, ar HP Instant Share gavo naują rinkinį. Jūs atsidursite **HP Instant Share** meniu.
- Jei peržiūrint vaizdų rinkinį paspausite **Cancel (Atšaukti)** , bet kokie pažymėti vaizdai nebebus pažymėti. Jūs atsidursite **Received (Gautieji)** rinkinių sąraše.
- Jei spausdindami vaizdų rinkinį jūs paspausite **Cancel (Atšaukti)**, spausdinimo užduotis bus nutraukta. Tuo metu spausdinamas vaizdas ir likę vaizdai, nebus atspausdinti. Jūsų HP all-in-one pereis į budėjimo režimą.
- **Pastaba** Atšaukus spausdinimą, vaizdai nebus automatiškai išspausdinami pakartotinai.

# <span id="page-142-0"></span>**Gautų vaizdų pašalinimas**

**Received (Gautieji)** rinkinių sąraše rinkiniai yra pateikiami, kad vėliausiai gauti rinkiniai matomi pirmieji. Po 30 dienų, rinkiniai yra ištrinami. (Nurodytas dienų skaičius gali būti keičiamas. Naujausios informacijos ieškokite HP Instant Share Paslaugų suteikimo sąlygose.)

Jei gaunate daug rinkinių, jums būtų patogiau, jei rodomų rinkinių skaičių būtų galima sumažinti. Jūsų HP all-in-one pateikia būdą kaip pašalinti rinkinius iš **Received (Gautieji)** rinkinių sąrašo.

## **Kaip ištrinti vaizdų rinkinius**

- 1 Paspauskite **HP Instant Share**, kuris yra HP all-in-one valdymo skyde. Spalvotos grafikos ekrane atsiranda **HP Instant Share** meniu.
- 2 Paspauskite **3**, norėdami pasirinkti **HP Instant Share Options (Instant Share pasirinktys)**.

Ekrane atsiranda meniu **Instant Share Options (Instant Share pasirinktys)** .

- 3 Spauskite **3** , norėdami pasirinkti **Remove Collections (Pašalinti rinkinius).** Atsiranda **Remove Collections (Pašalinti rinkinius)** sąrašas.
- 4 Rinkinių, kuriuos norite pašalinti, pažymėijimui naudokite ir v rodykles.
- 5 Paspauskite **OK** , norėdami pažymėti rinkinius, kuriuos norite pašalinti. Jūs galite nuimti žymėjimą paspaudę **OK** antrą kartą.
- 6 Pasirinkite visus rinkinius, kuriuos norite pašalinti.
- 7 Kai tai padarysite, pažymėkite **Done Selecting (Pasirinkimas baigtas)** žymeklį ir paspauskite **OK**.

Pažymėti rinkiniai yra ištrinami iš sąrašo **Received (Gautieji)** .

# **Nuotolinis dokumentų spausdinimas**

HP nuotolinio spausdintuvo tvarkyklė leidžia spausdiniti iš Windows operacinės sistemos aplinkos su prie tinklo prijungtais spausdintuvais. Pavyzdžiui, jūs galite spausdinti iš nešiojamo kompiuterio (ar kito PC) į Jūsų HP all-in-one, susisiekti su Jūsų kompiuteriu darbe per VPN (Virtualų privatų tinklą) ir spausdinti savo įrenginiu, arba siųsti spausdinimo darbą iš bet kurio įrenginio, prijungto prie tinklo į Jūsų HP Allin-One. Kiekvienas įrenginys, siunčiantis spausdinimo darbą, turi turėti HP nuotolinio spausdintuvo tvarkyklę.

HP nuotolinio spausdintuvo tvarklyklė yra įdiegta kompiuteryje (ar nešiojamame kompiuteryje), kuriame Jūsų įdiegėte įrenginio programą. Jei norite įdiegti HP nuotolinio spausdintuvo tvarkyklę kitame nešiojamae kompiuteryje, įdiekite įrenginio programą ar atsisiųskite tvarkyklę iš HP interneto svetainės.

**Pastaba** Jei siųsite HP nuotolinio spausdintuvo tvarkyklę iš HP interneto svetainės, įsitikinkite, kad naudojate plačiajuostį interneto ryšį. Nesinaudokite telefoniniu interneto ryšiu. Naudojantis plačiajuosčiu interneto ryšiu tvarkyklės suntimas užtruks apytiksliai nuo 3 iki 5 min.

#### **Kaip naudoti HP nuotolinio spausdintuvo tvarkyklę**

- 1 Windows programoje pasirinkite **File (Failas)** ir tada **Print (Spausdinti)**. Kompiuterio ekrane pasirodys **Print (Spausdinti)** langas.
- 2 Pasirinkite spausdintuvą, vardu **HP remote printers (HP nuotoliniai spausdintuvai)**.
- 3 Paspauskite spausdintuvo **Properties (Ypatybės)** ir nustatykite spausdinimo pasirinktis.
- 4 Paspauskite **OK** ir spausdinimas bus pradėtas. Jūsų kompiuterio lange atsiranda HP Instant Share **Welcome (Sveiki atvykę)** . **Welcome (Sveiki atvykę)** langas bus rodomas, jei anksčiau nebuvote pasirinkę **Do not show this screen again (Šio lango sekantį kart neberodyti)**.
- 5 Vadovaukitės instrukcijomis ekrane.
- 6 Atsiradus paraginimui, įveskite HP Passport **userid (vartotojo identifikacijos kodas)** ir **password (slaptažodis)**, po to spragktelkite **Next (Kitas)**.
	- **Patarimas** Jei anksčiau neatlikote nustatymo atsiminti vartotojo identifikacijos kodo ir slaptažodžio, jums reikes įvesti tik HP Passport slaptažodį ir vartotojo identifikacijos kodą.
	- **Pastaba** Jei anksčiau nenustatėte HP Instant Share, paspauskite **I need an HP Passport account (Man reikia HP Passport sąskaitos)**, esantį **Sign in with HP Passport (Registruotis su HP Passport)** ekrane. Įveskite HP Passport vartotojo ID ir slaptažodį. **Region and Terms of Use (Regionas ir vartojimo sąlygos)** lange, pasirinkite šalį/regioną, ir sutikite su **Terms of Use (Vartojimo sąlygos)**.

Atsiranda **Select a Remote Printer (Pasirinkite nuotolinį spausdintuvą)** langas.

- 7 Jei jūs norite spausdinti su jūsų HP all-in-one, pasirinkite savo spausdintuvą iš spausdintuvų sąrašo.
	- **Pastaba** Spausdintuvai išvardinami naudojant unikalų vardą, kuris jiems priskiriamas registruojantis ir nustatant darbui su HP Instant Share. Sąraše bus matomi visi spausdintuvai, kurių priegos teises jūs turite.

Jei spausdinate su jums priklausančiu prijungtu prie tinklo įrenginiu, pasirinkite spausdintuvo pavadinimą iš spausdintuvų sąrašo. Jei šiuo įrenginiu spausdinate pirmą kartą, spustelkite **Add Printer (Pridėti spausdintuvą)** , kad įtrauktumėte spausdintuvą į sąrašą. Daugiau informacijos apie siuntimą į įrenginį žr. užduoties punktus Nr. 1 ir 2 Kaip siųsti nuotrauką į [prie tinklo prijungt](#page-131-0)ą įrenginį draugui ar [giminai](#page-131-0)čiui.

8 Vadovaukitės instrukcijomis ekrane.

# **HP Instant Share pasirinkčių nustatymas**

HP all-in-one jums leidžia:

- Pasirinkti ar vaizdų rinkinius priimti Atviru ar Privačiu režimu.
- Įjungti arba išjungti automatinį tikrinimą.
- Pašalinti nepageidaujamus vaizdų rinkinius iš **Received (Gautieji)** rinkinių sąrašo
- Itraukti arba pašalinti siuntėjus iš priegos sąrašo, bei suteikti jiems prieigos teises
- Pažiūrėti unikalų vardą, kurį jūs suteikėte savo įrenginiui
- Atstatyti jūsų HP Instant Share įrenginio nustatymus į gamyklinius nustatymus

#### **Kaip nustatyti HP Instant Share pasirinktis**

1 Paspauskite **HP Instant Share**, kuris yra HP all-in-one valdymo skyde.

**Pastaba** Daugiau informacijos apie nuotolinius spausdinimo darbus, ieškokite skyriuje Vaizdų priė[mimas](#page-136-0).
Spalvotos grafikos ekrane atsiranda **HP Instant Share** meniu.

- 2 Paspauskite **3**, norėdami pasirinkti **HP Instant Share Options (Instant Share pasirinktys)**.
	- Spalvotame ekrane atsiras meniu **Instant Share Options (Instant Share pasirinktys)**.
- 3 Naudokite ▲ ir ▼ rodykles, norėdami pažymėti pasirinktis, kurias norite nustatyti. Pasirinktys yra aprašytos žemiau esančioje lentelėje.

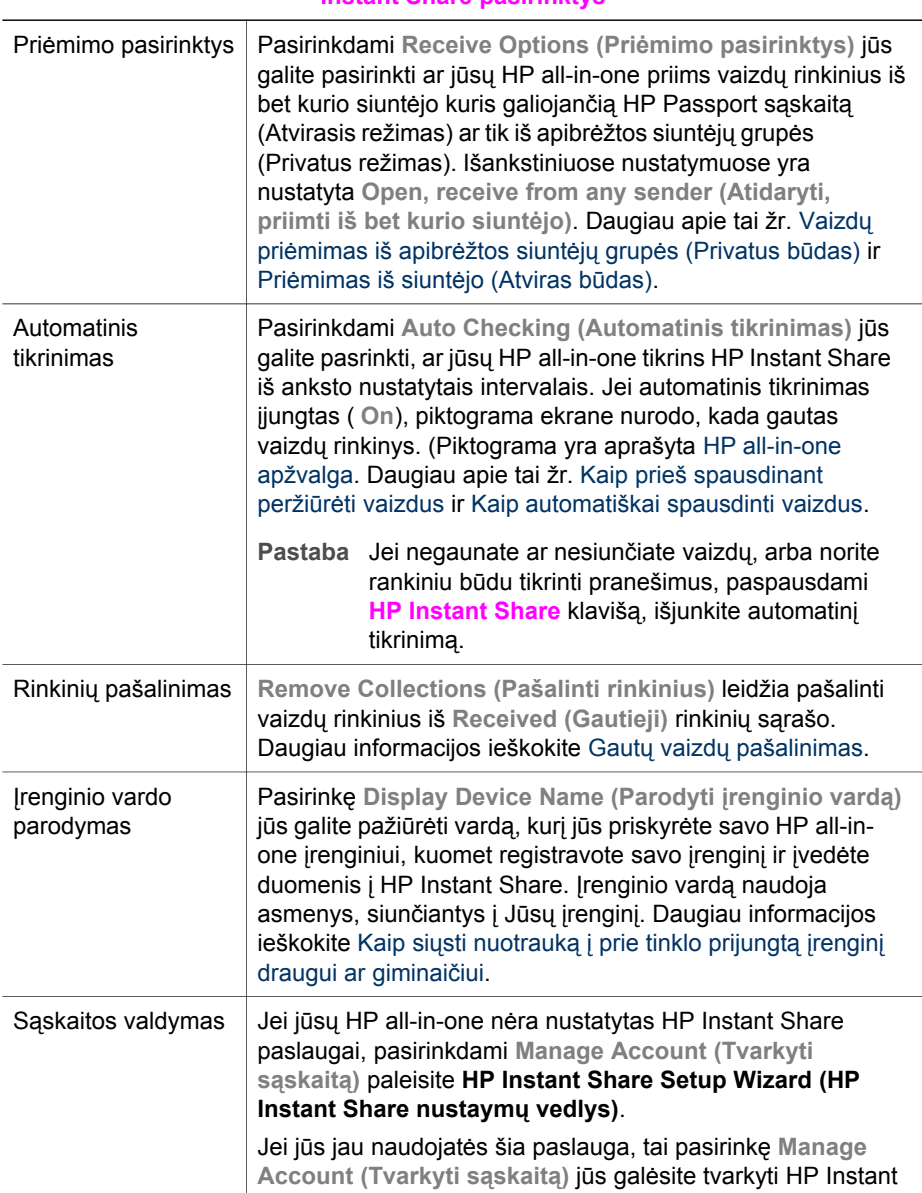

# **Instant Share pasirinktys**

# **Instant Share pasirinktys**

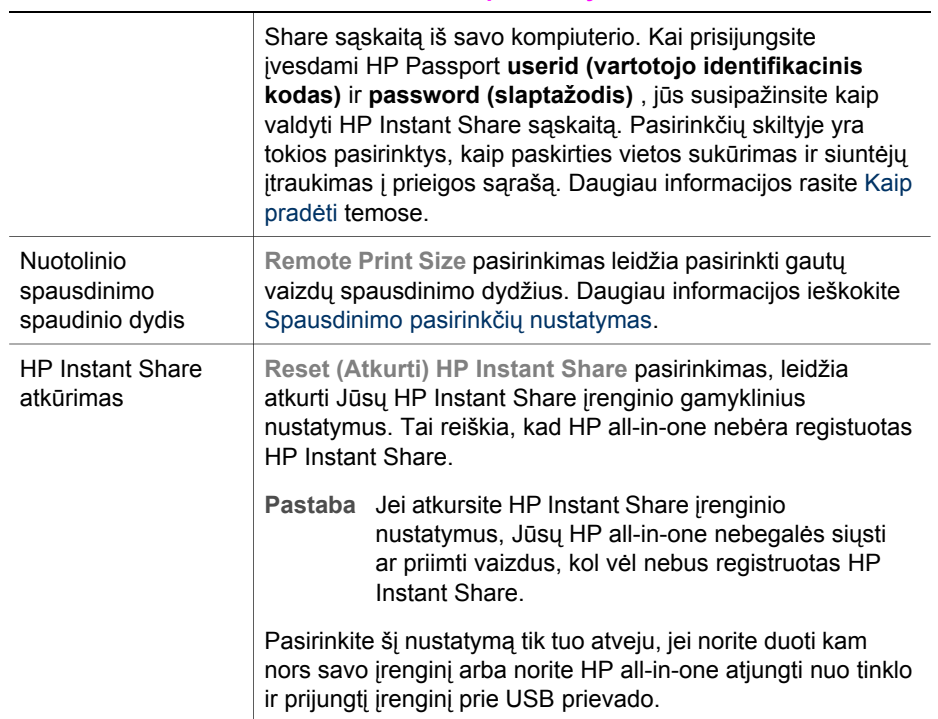

# <span id="page-146-0"></span>**14 Užsakymai**

Galite užsisakyti rekomenduojamo tipo HP popieriaus, spausdinimo kasečių ir HP allin-one priedų internetu iš HP interneto svetainės.

# **Popieriaus, permatomos plėvelės ir kitų priemonių užsakymas**

Kaip užsisakyti HP Premium popieriaus, HP Premium Plus fotopopieriaus, HP Premium Inkjet Transparency skaidrių arba HP Iron-On Transfer (HP lygintuvu priklijuojamų lipdukų), žr. [www.hp.com.](http://www.hp.com) Iš nuorodų

(jeigu yra) išsirinkite savo šalį/regioną. Vadovaudamiesi nuorodomis pasirinkite produktą ir spustelėkite ant vieną iš puslapyje esančių saitų.

# **Kaip užsisakyti spausdintuvo kasečių**

Norėdami užsakyti spausdinimo kasečių savo HP all-in-one, žr. [www.hp.com.](http://www.hp.com) Iš nuorodų (jeigu yra) išsirinkite savo šalį/regioną. Vadovaudamiesi nuorodomis pasirinkite produktą ir spustelėkite ant vieno iš puslapyje esančių nuorodų.

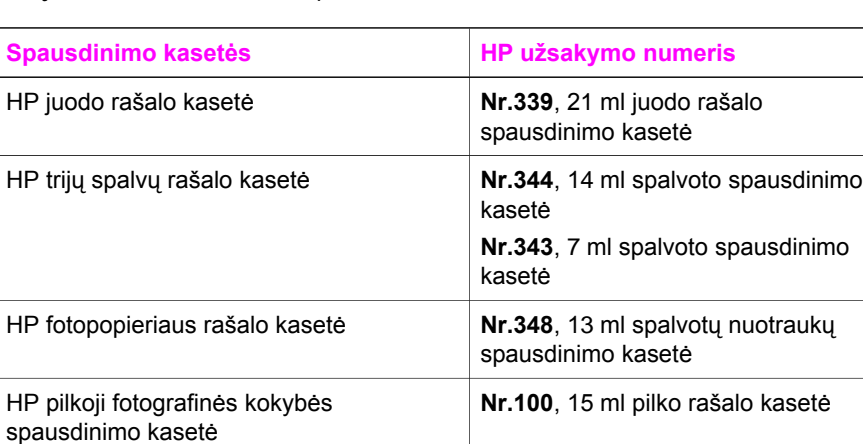

Jūsų HP all-in-one tinka šios spausdinimo kasetės:

**Pastaba** Spausdinimo kasečių užsakymo numeriai skirtingose šalyse/regionuose skiriasi. Jei šiame vadove išvardinti užsakymo numeriai neatitinka į HP allin-one įdėtų spausdinimo kasečių numerių, užsisakykite naujas kasetes su tokiais pat numeriais, kaip ir spausdintuve esančių kasečių.

> **Printer Toolbox (Spausdintuvo įrankių komplekte)** galite rasti visus įrenginio spausdinimo kasečių užsakymo numerius. **Printer Toolbox (Spausdintuvo įrankių komplekte)** paspauskite kortelę **Estimated Ink Levels (Apskaičiuotas rašalo kiekis)** ir paspauskite **Print Cartridge Ordering Information (Spausdinimo kasečių užsakymo informacija)**.

Taip pat galite susisiekti su HP perpardavėju arba puslapyje [www.hp.com/](http://www.hp.com/support) [support](http://www.hp.com/support) pasitikrinti savo šalies/regiono spausdinimo kasečių užsakymo numerius.

# **Priedų užsakymas**

Kaip užsisakyti tokius HP all-in-one priedus, kaip papildomas popieriaus dėklas ar dvipusio spausdinimo įtaisas, žr. [www.hp.com](http://www.hp.com). Iš nuorodų (jeigu yra) išsirinkite savo šalį/regioną. Vadovaudamiesi nuorodomis pasirinkite produktą ir spustelėkite ant vieno iš puslapyje esančių saitų.

Atsižvelgiant į šalį/regioną, HP all-in-one gali būti naudojami šie priedai:

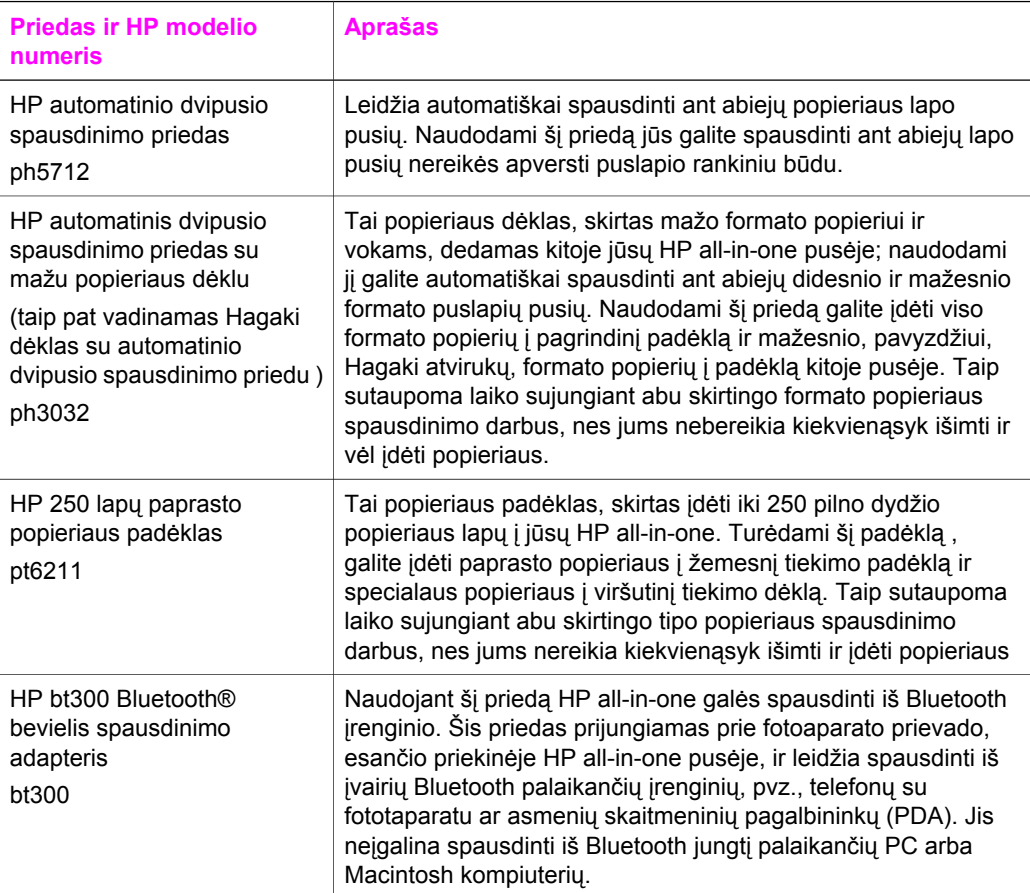

# **Kaip užsisakyti kitų priemones**

Norėdami užsisakyti kitų priemonių, pavyzdžiui HP all-in-one programą, vartotojo vedlio kopiją, nustatymo vedlį ir kt., galite skambinti šiais telefono numeriais:

- JAV arba Kanadoje skambinkite **1-800-474-6836 (1-800-HP invent)**.
- Europoje skambinkite +49 180 5 290220 (Vokietija) arba +44 870 606 9081 (JK).

Norėdami užsisakyti HP all-in-one programą kitose šalyse/regionuose, skambinkite savo šalies/regiono telefono numeriais. Toliau išvardinti numeriai yra galiojantys šio vadovo išleidimo metu. Dabartinių užsakymų telefonų numerius rasite [www.hp.com/](http://www.hp.com/support) [support](http://www.hp.com/support). Jei prašoma, nurodykite savo šalį/regioną ir paspauskite **Contact HP (Susisiekti su HP)**. Bus paaiškinta, kaip paskambinti techninės priežiūros tarnybai.

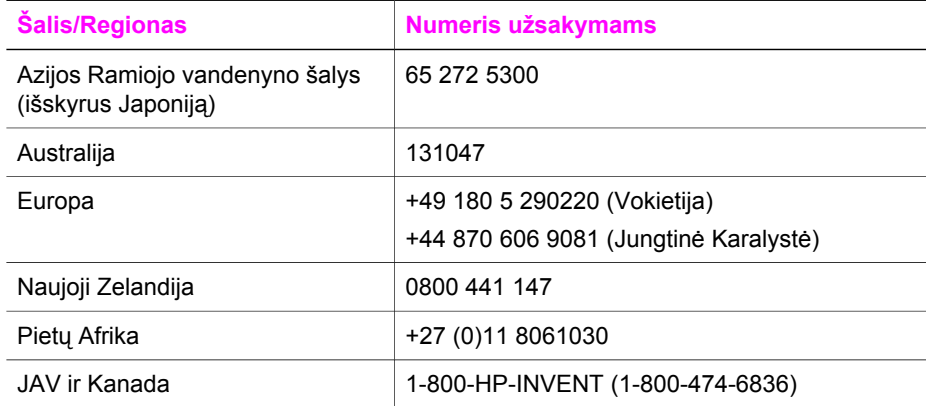

# **15 Kaip prižiūrėti HP all-in-one**

HP all-in-one nereikia daug priežiūros. Retkarčiais reikia nuvalyti dulkes nuo stiklo ir dangčio, kad kopijos ir nuskaityti dokumentai būtų švarūs. Retkarčiais reikia pakeisti, sulygiuoti ar nuvalyti spausdinimo kasetes. Šiame skyriuje pateikiamos instrukcijos, kaip prižiūrėti HP all-in-one, kad jis veiktų nepriekaištingai. Atlikite šiuos paprastus priežiūros veiksmus, kai reikia.

# **Nuvalykite HP all-in-one**

Pirštų atspaudai, dėmės, plaukai ir kiti nešvarumai sulėtina darbą ir veikia kai kurių funkcijų, pavyzdžiui, **Fit to Page (Talpinti į puslapį)** tikslumą. Jei norite, kad kopijos ir nuskaityti dokumentai būtų švarūs, reikia nuvalyti stiklą ir dangčio vidinę pusę. Taip pat reikia nuvalyti išorinį paviršių.

## **Stiklo valymas**

Pirštų atspaudai, dėmės, plaukai ir kiti nešvarumai sulėtina darbą ir veikia kai kurių funkcijų, pavyzdžiui, **Fit to Page (Talpinti į puslapį)** tikslumą.

- 1 Išjunkite HP all-in-one, ištraukite maitinimo laidą iš elektros šaltinio ir pakelkite dangtį.
	- **Pastaba** Ištraukus šakutę iš elektros šaltinio išsitrina data ir laikas. Vėliau, įjungus srovės šaltinį, jums reikės iš naujo įvesti datą ir laiką. Visos faksogramos, laikomos atmintyje taip pat bus ištrintos.
- 2 Nuvalykite stiklą minkštu audiniu arba kempine, lengvai sudrėkinta stiklo nebraižančiu valikliu.

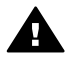

**Perspėjimas** Stiklui valyti nenaudokite abrazyvų, acetono, benzolo ar anglies tetrachlorido; šios medžiagos gali jam pakenkti. Nedėkite ir nepurškite skysčio ant stiklo; skystis gali prasiskverbti pro stiklą ir sugadinti įrenginį.

- 3 Nusausinkite stiklą zomšine ar celiuliozės kempine, kad neliktų dėmių.
	- **Pastaba** Nepamirškite nuvalyti siauros stiklo juostelės kairėje pagrindinio stiklo pusėje. Ši juostelė skirta automatinio dokumentų tiektuvo užduotims apdoroti. Jei ši juostelė purvina, spausdinant gali atsirasti dryžių.

<span id="page-150-0"></span>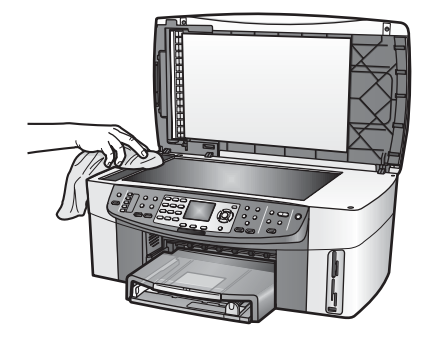

# **Vidinės dangčio pusės valymas**

Kai kurie nešvarumai gali kauptis ir HP all-in-one vidinėje dangčio pusėje, prispaudžiančioje baltą dokumentą.

- 1 Išjunkite HP all-in-one, ištraukite maitinimo laidą iš elektros šaltinio ir pakelkite dangtį.
- 2 Vidinę pusę valykite minkšta šluoste ar kempine, lengvai sudrėkinta šiltu muiluotu vandeniu.
- 3 Švelniai nuvalykite paviršių. Netrinkite.
- 4 Nusausinkite zomšine medžiaga ar minkšta šluoste.

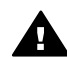

**Perspėjimas** Nenaudokite popierinių servetėlių, nes jos gali subraižyti paviršių.

5 Jei reikalingas kruopštesnis valymas, viską pakartokite naudodami izopropilo alkoholį, vėliau šios medžiagos likučius nuvalykite drėgna šluoste.

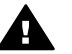

**Perspėjimas** Pasirūpinkite, kad ant stiklo arba nudažytų HP all-in-one dalių nepatektų alkoholio, nes galite sugadinti įrenginį.

# **Išorinio paviršiaus valymas**

Minkšta šluoste arba truputį sudrėkinta kempine nušluostykite ant korpuso esančias dulkes, nešvarumus ir dėmes. HP all-in-one vidaus valyti nereikia. Nelaikykite skysčių arti valdymo pulto, nepriliekite nieko į HP all-in-one vidų.

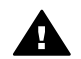

**Perspėjimas** Jei nenorite sugadinti spalvotų HP all-in-one dalių, nenaudokite alkoholinių valiklių valdymo pultui, dokumentų tiektuvui ar dangčiui valyti.

# **Rašalo kiekio patikrinimas**

Galite lengvai patikrinti rašalo kiekį, kad išsiaiškintumėte, kada gali prireikti keisti spausdinimo kasetę. Rašalo lygis kasetėje leidžia įvertinti rašalo likutį kasetėje.

# **Kaip patikrinti rašalo kiekį valdymo pultu**

- ➔ Raskite dvi piktogramas, spalvoto grafikos ekrano apačioje, kurios parodo rašalo likutį dviejose kasetėse.
	- Žalioji piktograma parodo apytikslį rašalo likutį trispalvio rašalo kasetėje.
	- Juodoji piktograma parodo apytikslį rašalo likutį juodo rašalo kasetėje.
- Oranžinė piktograma parodo apytikslį rašalo likutį nuotraukų spausdinimo kasetėje.
- Mėlsvai pilka piktograma parodo apytikslį rašalo likutį pilko fotografinės kokybės spausdinimo kasetėje.

Jei naudojate ne HP skirtas arba pildomas kasetes, arba vienoje iš kasetėms skirtų vietų nėra įdėtos kasetės, viena ar abi piktogramos gali nepasirodyti. HP allin-one negali nustatyti rašalo, kuris nėra pritaikytas specialiai HP, arba pildomos kasetės rašalo lygio.

Jei piktograma rodo tuščią rašalo lašą, vadinasi, kasetėje, kurią rodo piktogramos spalva, teliko labai mažai rašalo ir ją reikės greitai pakeisti. Pakeiskite spausdinimo kasetę pastebėję, kad prastėja spaudinių kokybė.

Išsamesnės informacijos apie rašalo kiekio nustatymo piktogramas spalvotame grafikos ekrane ieškokite [Spalvotos grafikos ekrano piktogramos.](#page-8-0)

Kompiuteriu taip pat galima patikrinti kasetėje likusio rašalo kiekį. Jei tarp kompiuterio ir HP all-in-one yra USB ryšys, išsamesnės informacijos apie rašalo kiekio tikrinimą ieškokite ekrano **HP Image Zone žinynas**, kuris yra **Printer Toolbox (Spausdintuvo įrankių rinkinys)** lange Jei yra tinklo ryšys, tai rašalo kiekį galima patitkrinti iš integruoto tinklo serverio (EWS). Daugiau informacijos apie priėjimą prie integruoto tinklo serverio (EWS) ieškokite Tinklo vadove.

# **Patikrinimo ataskaitos spausdinimas**

Jei turite problemų dėl spausdinimo, prieš pakeisdami rašalo kasetę, galite išspausdinti patikrinimo ataskaitą. Šioje ataskaitoje pateikiama naudinga informacija apie kai kuriuos jūsų įrenginio nustatyumus, bei rašalo kasetes.

- 1 Įdėkite "laiško", A4 ar kitokio oficialaus formato balto popieriaus lapą į tiekimo dėklą.
- 2 Paspauskite **Setup (Nustatymas)**.
- 3 Paspauskite **2**, tada **5**.

Tuomet atsiranda meniu **Print Report (Spausdinimo ataskaita)**; pasirinkite **Self-Test Report (Patikrinimo ataskaita)**.

HP all-in-one išspausdina patikrinimo ataskaitą, kurioje galbūt bus nurodyta problemos priežastis. Čia pateikiamas rašalo tikrinimo ataskaitos pavyzdys.

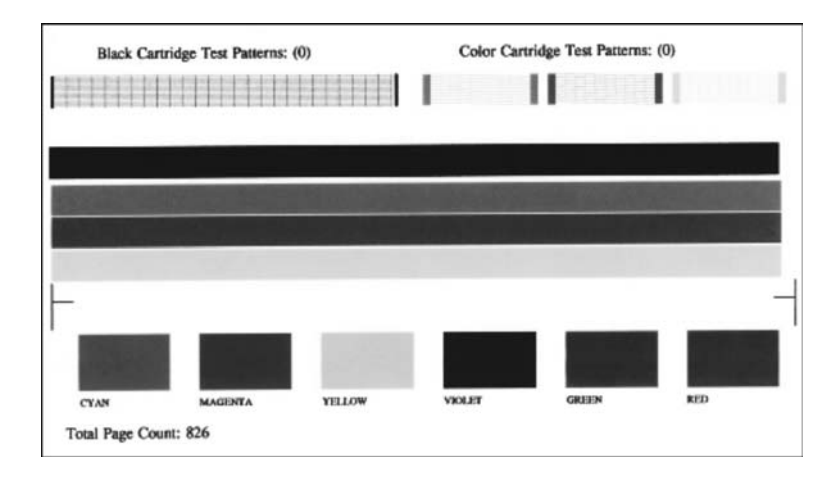

- 4 Įsitikinkite, kad patikrinimo pavyzdžiai yra vienodi ir parodo vientisą tinklelį. Jei daugiau negu kelios linijos pavyzdyje yra pertrūkusios, gali būti purkštukų problema. Reikia išvalyti kasetes. Daugiau informacijos ieškokite [Spausdinimo](#page-159-0) kasečių [valymas](#page-159-0).
- 5 Spalvos linijos turi nusidriekti per visą puslapį. Jeigu trūksta juodos linijos arba ji išblukusi, ruožuota ar brūkšninė, gali būti juodo arba fotografinės kokybės rašalo kasečių kairiojoje angoje problema. Jeigu trūksta kurios nors iš likusių trijų linijų arba jeigu kuri nors yra išblukusi, ruožuota ar brūkšninė, tai gali būti trispalvės rašalo kasetės kairiojoje angoje problema.
- 6 Spalvų blokai turi būti vienodo ryškumo ir parodyti žemiau esančias spalvas. Turite matyti žalsvai mėlynos, rausvai raudonos, geltonos, violetinės, žalios ir raudonos spalvų blokus.

Jeigu trūksta spalvų bloko arba jeigu kuri nors iš bloko spalvų yra drumsta ir neatitinka apačioje lentelėje pateiktų spalvų, gali būti, kad trispalvio rašalo kasetėje nėra rašalo. Galbūt reikės pakeisti spausdinimo kasetę. Išsamesnės informacijos apie spausdinimo kasečių keitimą ieškokite [Kaip pakeisti](#page-153-0) [spausdinimo kasetes](#page-153-0).

**Pastaba** Normalių ir blogų kasečių patikrinimo, spalvų linijų ir spalvų blokų pavyzdžius galite rasti **HP Image Zone žinyne**, kurį gavote kartu su programine įranga.

# **Darbas su spausdinimo kasetėmis**

Jei norite, kad jūsų HP all-in-one spausdinimo kokybė būtų geriausia, atlikite kelias paprastas priežiūros procedūras. Šiame skyriuje pateiktos instrukcijos, kaip naudoti, pakeisti, sulygiuoti ir valyti spausdinimo kasetes.

# **Kaip elgtis su spausdinimo kasetėmis**

Prieš keisdami ar valydami spausdinimo kasetę, turite žinoti dalių pavadinimus ir kaip elgtis su spausdinimo kasetėmis.

<span id="page-153-0"></span>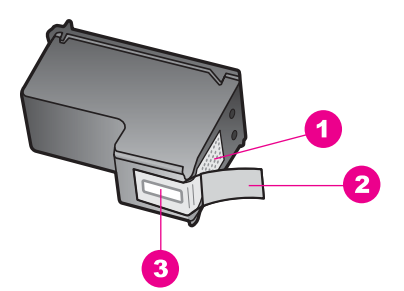

- 1 Vario spalvos kontaktai
- 2 Plastmasinė juostelė su rausva nuplėšiama ausele (prieš įdedant turi būti nuplėšiama)
- 3 Rašalo purkštukai po juostele

Laikykite spausdinimo kasetes už plastmasinės dalies etikete į viršų. Nelieskite vario spalvos kontaktų ar rašalo purkštukų.

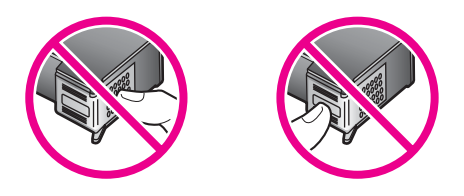

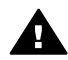

**Perspėjimas** Neišmeskite spausdinimo kasetės iš rankų. Jos gali sugesti ir tapti nebetinkamos naudoti.

#### **Kaip pakeisti spausdinimo kasetes**

Kai rašalo likę mažai, spalvotame grafikos ekrane atsiranda pranešimas.

**Pastaba** Taip pat galite patikrinti rašalo kiekį naudodami **HP Director**, kuris yra jūsų kompiuterio **HP Image Zone** programoje. Daugiau informacijos ieškokite [Rašalo kiekio patikrinimas.](#page-150-0)

Spalvotame ekrane pamatę pranešimą apie mažą rašalo kiekį kasetėje, įsitikinkite, ar turite papildomą kasetę. Be to, turėtumėte pakeisti spausdinimo kasetes, jei spausdinamas tekstas atrodo išblukęs arba iškyla su spausdinimo kasetėmis susijusių spausdinimo kokybės problemų.

**Patarimas** Naudodamiesi tomis pačiomis instrukcijomis galite pakeisti juodo rašalo kasetę fotografinės kokybės ar pilko fotografinės kokybės spausdinimo rašalo kasetėmis, skirtomis aukštos kokybės spalvotoms ar nespalvotoms nuotraukoms spausdinti.

Kokios spausdinimo kasetės tinka jūsų HP all-in-one, žr. [Kaip užsisakyti spausdintuvo](#page-146-0) [kase](#page-146-0)čių. Norėdami užsakyti spausdinimo kasečių savo HP all-in-one, žr. [www.hp.com.](http://www.hp.com) Iš nuorodų (jeigu yra) išsirinkite savo šalį/regioną. Vadovaudamiesi nuorodomis pasirinkite produktą ir spustelėkite ant vieno iš puslapyje esančių saitų.

#### **Kaip pakeisti spausdinimo kasetę**

1 Įsitikinkite, kad HP all-in-one įjungtas.

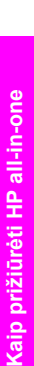

**Perspėjimas** Jeigu HP all-in-one išjungtas tuo metu, kai norėdami paimti spausdinimo kasetę bandysite atidaryti vežimėlio prieigos dangtelį, HP allin-one neleis išimti ir pakeisti kasetės. Jeigu spausdinimo kasetė nėra saugiai įstatyta dešiniojoje pusėje, bandant išimti galite ją sulaužyti HP allin-one.

2 Pakelkite įrenginio viršutinę dalį, kad matytumėte vežimėlį su spausdinimo kasetėmis. Kelkite tol, kol užsifiksuos dangtelis. Spausdinimo vežimėlis yra dešinėje HP all-in-one pusėje.

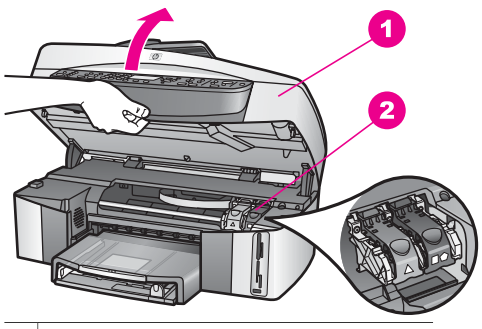

- 1 Spausdinimo vežimėlio prieigos dangtis
- 2 | Spausdinimo vežimėlis

3 Kai spausdinimo vežimėlis sustos ir nutils, spustelėkite ir pakelkite fiksuojantį liežuvėlį HP all-in-one viduje.

Jei keičiate trispalvio spausdinimo kasetę, kilstelėkite žalią fiksuojantį liežuvėlį kairėje.

Jei keičiate juodą, fotografinės kokybės ar pilką fotografinės kokybės spausdinimo kasetę, kilstelėkite juodą fiksuojantį liežuvėlį dešinėje.

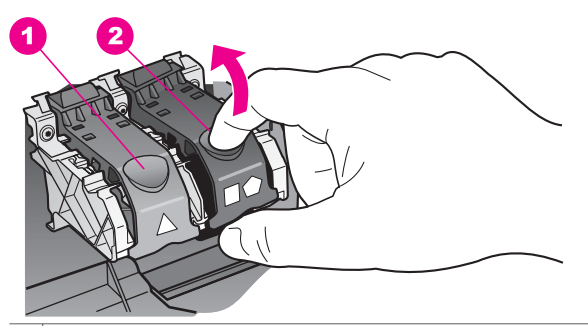

- 1 Trispalvio rašalo kasetės fiksuojantis liežuvėlis
- 2 Juodos, spalvotos ar pilkos fotografinės kokybės spausdinimo kasetės fiksuojantis liežuvėlis
- 4 Spustelėkite kasetę, kad atlaisvintumėte, ir truktelėkite link savęs iš angos.

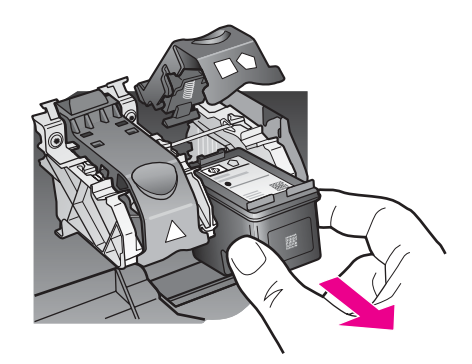

5 Jei keičiate juodo rašalo kasetę, norėdami įdėti spalvoto ar pilko rašalo kasetę, laikykite ją spausdinimo kasetės apsauginiame dėkle. Daugiau informacijos ieškokite [Spausdinimo kaset](#page-157-0)ės apsauginio dėklo naudojimas. Išimtą tuščią arba beveik tuščią kasetę, išmeskite. HP Inkjet atsargų perdirbimo programa vykdoma daugelyje šalių/regionų ir leidžia nemokamai perdirbti panaudotas spausdinimo kasetes. Daugiau informacijos ieškokite šioje interneto svetainėje:

[www.hp.com/hpinfo/globalcitizenship/environment/recycle/inkjet.html](http://www.hp.com/hpinfo/globalcitizenship/environment/recycle/inkjet.html)

6 Išpakuokite naują kasetę ir liesdami tik juodą plastiką, atsargiai nuimkite plastmasinę juostelę truktelėdami rausvą nuplėšiamą auselę.

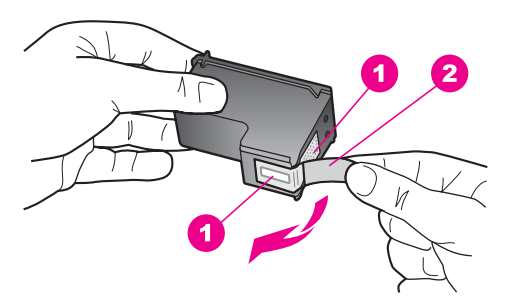

- 1 Vario spalvos kontaktai
- 2 Plastmasinė juostelė su rausva nuplėšiama ausele (prieš įdedant turi būti nuplėšiama)
- 3 Rašalo purkštukai po juostele

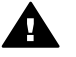

**Įspėjimas** Nelieskite vario spalvos kontaktų ar rašalo purkštukų. Jei paliesite šias dalis, jos gali susiteršti, atsirasti problemų dėl rašalo tiekimo, gali būti sugadinti elektros kontaktai.

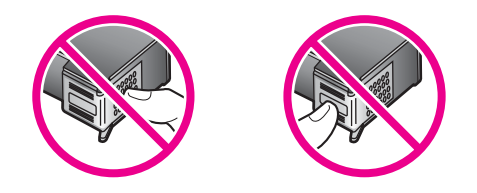

7 Įleiskite naują spausdinimo kasetę nuožulnia plokštuma į tuščią angą. Spustelėkite kasetę, kol ji užsifiksuos savo vietoje.

Jeigu ant dedamos spausdinimo kasetės etiketės yra baltas trikampis, dėkite ją į kairįjį lizdą. Šios angos fiksuojantis liežuvėlis yra žalias su vienspalviu baltu trikampiu.

Jeigu ant dedamos spausdinimo kasetės etiketės yra baltas kvadratas ar penkiakampis, dėkite ją į dešinįjį lizdą. Šios angos fiksuojantis liežuvėlis yra juodas su baltu kvadratu ir penkiakampiu.

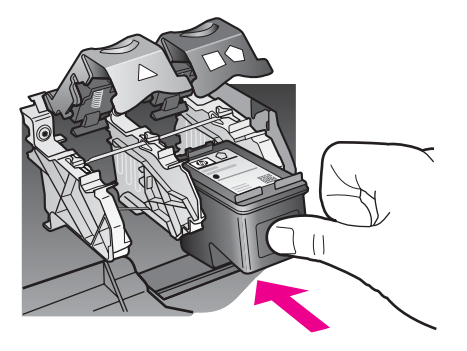

8 Spustelėkite fiksuojantį liežuvėlį, kol jis sustos. Liežuvėlis turi užsifiksuoti žemiau auselės.

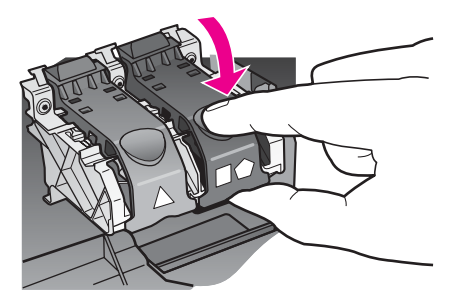

9 Uždarykite spausdinimo vežimėlio prieigos dangtį.

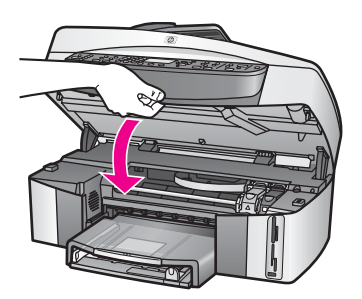

**Kaip prižiūrė**

**ti HP all-in-one**

# <span id="page-157-0"></span>**Fotografinės kokybės spaudinimo kasetės naudojimas**

Galite pagerinti spalvotų nuotraukų, kurias spausdinate ir kopijuojate naudodami HP all-in-one kokybę, nusipirkę fotografinės kokybės spausdinimo kasetę. Išimkite juodo rašalo kasetę ir į jos vietą įdėkite fotografinės kokybės spausdinimo kasetę. Įdiegę trispalvę spausdinimo kasetę ir nuotraukų spausdinimo kasetę, jūs turėsite šešių spalvų sistemą, pagerinančią spalvotų nuotraukų kokybę.

Norėdami spausdinti įprastą tekstą, pakeiskite į juodo rašalo kasetę. Nenaudojamą kasetę laikykite apsauginiame dėkle.

- Išsamesnės informacijos, kaip įsigyti nuotraukų spausdinimo kasetę, ieškokite [Kaip užsisakyti spausdintuvo kase](#page-146-0)čių.
- Išsamesnės informacijos apie spausdinimo kasečių keitimą ieškokite [Kaip](#page-153-0) [pakeisti spausdinimo kasetes](#page-153-0).
- Išsamesnės informacijos apie spausdinimo kasečių apsauginį dėklą rasite Spausdinimo kasetės apsauginio dėklo naudojimas.

# **Pilkosios fotografinės kokybės spausdinimo kasetės naudojimas**

Nespalvotų nuotraukų, kurias spausdinate ir kopijuojate HP all-in-one kokybę galite pagerinti pirkdami pilką fotografinės kokybės spausdinimo kasetę. Išimkite juodo rašalo kasetę ir įdėkite pilko fotografinės kokybės spausdinimo kasetę į jai skirtą vietą. Įdiegę trispalvę ir pilko fotografinės kokybės spausdinimo kasetes, galėsite spausdinti viso pilkos spalvos diapazono nuotraukas, kurių kokybė bus geresnė, lyginant su nespalvotomis nuotraukomis.

Norėdami spausdinti įprastą tekstą, įdėkite juodo rašalo kasetę. Nenaudojamą kasetę laikykite apsauginiame dėkle.

- Išsamesnės informacijos kaip įsigyti fotografinės kokybės spausdinimo kasečių rasite skyriuje [Kaip užsisakyti spausdintuvo kase](#page-146-0)čių.
- Išsamesnės informacijos apie spausdinimo kasečių keitimą ieškokite [Kaip](#page-153-0) [pakeisti spausdinimo kasetes](#page-153-0).
- Išsamesnės informacijos apie spausdinimo kasečių apsauginį dėklą ieškokiteSpausdinimo kasetės apsauginio dėklo naudojimas.

# **Spausdinimo kasetės apsauginio dėklo naudojimas**

Kai kuriose šalyse/regionuose, nusipirkę fotografinės kokybės spausdinimo kasetę, jūs taip pat gausite ir jos apsauginį dėklą. Kitose šalyse/regionuose spausdinimo kasetės apsauginis dėklas yra dėžėje kartu su HP all-in-one. Jei apsauginio spausdinimo kasetės dėklo negavote nei kartu su spausdinimo kasete, nei su HP allin-one, šį dėklą galite užsisakyti iš HP palaikymo centro. Atsidarykite tinklapį [www.hp.com/support](http://www.hp.com/support).

Spausdinimo kasetės apsauginis dėklas yra skirtas kasetei laikyti, kad ji neišdžiūtų, kai yra nenaudojama. Jei išimate iš HP all-in-one spausdinimo kasetę ir ketinate ją panaudoti vėliau, įdėkite ją į apsauginį dėklą. Pavyzdžiui, norėdami spausdinti geriausios kokybės nuotraukas spalvota arba trijų spalvų spausdinimo kasete, išėmėte juodą spausdinimo kasetę. Įdėkite ją į spausdinimo kasečių apsauginį dėklą.

# **Kaip įdėti spausdinimo kasetę į apsauginį dėklą**

➔ Pasukę nedideliu kampu spausdinimo kasetę, saugiai įdėkite ją į dėklą.

<span id="page-158-0"></span>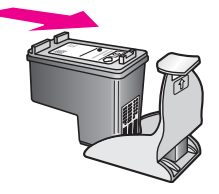

#### **Kaip išimti spausdinimo kasetę iš apsauginio dėklo**

➔ Spustelėkite dėklo viršutinę dalį žemyn, kad atlaisvintumėte spausdinimo kasetę, tada išimkite ją iš dėklo.

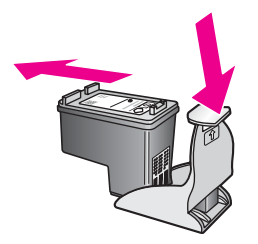

# **Spausdinimo kasečių lygiavimas**

HP all-in-one nurodo lygiuoti spausdinimo kasetes kiekvienąkart jas įdėjus ar pakeitus. Spausdinimo kasetes galite lygiuoti naudodami valdymo pultą arba **HP Image Zone** programinę įrangą, esančią jūsų kompiuteryje. Spausdinimo kasečių lygiavimas užtikrina aukštą spausdinimo kokybę.

**Pastaba** Jei tą pačią spausdinimo kasetę išimsite ir vėl įdėsite, HP all-in-one neprašys kasečių lygiuoti. HP all-in-one atsimins tos pačios spausdinimo kasetės sulyginimo reikšmes, todėl jums nereikės lygiuoti kasečių iš naujo.

#### **Spausdinimo kasečių lygiavimas naudojant valdymo pultą, kai to pareikalaujama**

→ Įsitikinkite, kad tiekimo dėkle yra "laiško" ar A4 balto popieriaus formato lapų ir spustelkite **OK (Gerai)**.

HP all-in-one išspausdina kasečių lygiavimo ataskaitą ir sulygiuoja kasetes. Pakartotinai panaudokite arba išmeskite išspausdintą puslapį.

**Pastaba** Jei tiekimo dėkle yra spalvoto popieriaus, kasečių neišlygiuosite. Įdėkite balto popieriaus į tiekimo dėklą ir bandykite lygiuoti iš naujo.

> Jei vėl nepasiseka, gali būti sugadintas jutiklis ar spausdinimo kasetė. Susisiekite su HP palaikymu. Atsidarykite tinklapį [www.hp.com/](http://www.hp.com/support) [support](http://www.hp.com/support). Jei prašoma, nurodykite savo šalį/regioną, ir paspauskite **Contact HP (Susisiekti su HP)**. Bus paaiškinta, kaip paskambinti techninės priežiūros tarnybai.

**Spausdinimo kasečių lygiavimas naudojant valdymo pultą bet kuriuo kitu atveju**

- 1 Įdėkite "laiško" ar A4 formato balto popieriaus į tiekimo dėklą.
- 2 Paspauskite **Setup (Nustatymas)**.
- 3 Paspauskite **6**, tada **2**.

**Kaip prižiūrė**

**ti HP all-in-one**

<span id="page-159-0"></span>Atsiranda meniu **Tools (Įrankiai)**, tada spustelėkite**Align Print Cartridge (Lygiuoti spausdinimo kasetę)** .

HP all-in-one išspausdina kasečių lygiavimo ataskaitą ir sulygiuoja kasetes. Pakartotinai panaudokite arba išmeskite atspausdintą puslapį.

Informacijos, kaip naudojant **HP Image Zone** programinę įrangą, gautą kartu su HP all-in-one, sulygiuoti spausdinimo kasetes, žr. **HP Image Zone žinyne**, kurį gavote kartu su programine įranga.

# **Spausdinimo kasečių valymas**

Pasinaudokite šia funkcija, kai patikrinimo testas rodo dryžuotas ar baltas juostas, einančias per spalvotas linijas. Be reikalo nevalykite spausdinimo kasečių, nes eikvojamas rašalas ir trumpėja rašalo purkštukų naudojimo laikas.

#### **Kaip valyti spausdinimo kasetes naudojant valdymo pultą**

- 1 Įdėkite "laiško" ar A4 formato balto popieriaus į tiekimo dėklą.
- 2 Paspauskite **Setup (Nustatymas)**.
- 3 Paspauskite **6**, tada paspauskite **1**.

Tuomet atsiranda meniu **Tools (Įrankiai)**, tada **Clean Print Cartridge (Valyti spausdinimo kasetę)**

HP all-in-one išspausdina puslapį, kurį galite išmesti.

Jei kopijavimo ar spausdinimo kokybė išvalius spausdinimo kasetę bus prasta, prieš keisdami spausdinimo kasetę pabandykite nuvalyti spausdinimo kasetės kontaktus. Išsamesnės informacijos apie spausdinimo kasetės kontaktų valymą rasite Spausdinimo kasetės kontaktų valymas. Informacijos, kaip pakeisti spausdinimo kasetes, rasite [Kaip pakeisti spausdinimo kasetes](#page-153-0).

Daugiau informacijos, kaip išvalyti spausdinimo kasetes naudojant **HP Image Zone** programinę įrangą, gautą kartu su HP all-in-one, žr. **HP Image Zone žinyne**, kurį gavote kartu su programine įranga.

#### **Spausdinimo kasetės kontaktų valymas**

Spausdinimo kasečių kontaktus valykite, jeigu spalvotame grafiniame ekrane pakartotinai atsiranda pranešimai apie tai, kad reikia patikrinti spausdinimo kasetes tuomet, kai jas nuvalėte ar sulygiavote.

Valydami spausdinimo kasečių kontaktus, išimkite kasetes ir įsitikinkite, kad ant kontaktų nieko nėra. Tada įdėkite atgal. Jei pranešimai kartojasi, nuvalykite spausdinimo kasetės kontaktus.

Iš pradžių pasirūpinkite, kad turėtumėte po ranka šias priemones:

- Sausų tamponų, pūkų nepaliekančio audinio arba kitos minkštos neyrančios ir pluošto nepaliekančios medžiagos.
- Distiliuoto, filtruoto arba buteliuose parduodamo geriamojo vandens (vandentiekio vandenyje gali būti spausdinimo kasetėms kenksmingų teršalų).

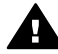

**Perspėjimas** Spausdinimo kasetei valyti **negalima** naudoti buitinių valiklių ar alkoholio. Jie gali sugadinti kasetę ar HP all-in-one.

#### **Kaip valyti spausdinimo kasečių kontaktus**

1 Įjunkite HP all-in-one ir atidarykite spausdinimo vežimėlio su rašalo kasetėmis prieigos dangtį.

Spausdinimo vežimėlis yra dešinėje HP all-in-one pusėje.

- 2 Palaukite, kol spausdinimo kasetės vežimėlis sustos ir nutils, tada išjunkite maitinimo laidą, esantį kitoje HP all-in-one pusėje, iš srovės šaltinio.
	- **Pastaba** Ištraukus šakutę iš elektros šaltinio data ir laikas išsitrina. Vėliau, į jungus srovės šaltinį, jums reikės iš naujo įvesti datą ir laiką. Daugiau apie tai žr. [Datos ir laiko nustatymas.](#page-102-0) Visos faklsogramos, laikomos atmintyje taip pat bus ištrintos.
- 3 Kilstelėkite vieną iš fiksuojančių liežuvėlių ir išimkite spausdinimo kasetę.
	- **Pastaba** Neišimkite abiejų spausdinimo kasečių tuo pačiu metu. Išimkite ir valykite spausdinimo kasetes po vieną. Nepalikite iš HP all-in-one išimtos spausdinimo kasetės ilgiau negu 30 minučių.
- 4 Apžiūrėkite spausdinimo kasetės kontaktus ir patikrinkite, ar nėra ant jų rašalo ir nešvarumų.
- 5 Įmerkite švarų kempinės tamponą ar pūkų nepaliekančio audinio atraižą į distiliuotą vandenį ir nuspauskite vandens perteklių.
- 6 Laikykite spausdinimo kasetę už šonų.
- 7 Nuvalykite vario spalvos kontaktus. Informacijos apie rašalo purkštukų valymą ieškokite Srities aplink rašalo purkštukus valymas.

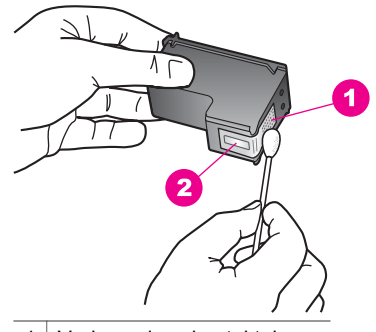

- 1 Vario spalvos kontaktai
- 2 | Rašalo purkštukai (nevalyti)
- 8 Įdėkite spausdinimo kasetę į vietą ir uždarykite liežuvėlį.
- 9 Jei reikia, pakartokite veiksmus su kita spausdinimo kasete.
- 10 Lengvai uždarykite spausdinimo vežimėlio dangtelį ir įjunkite maitinimo laidą, esantį kitoje HP all-in-one pusėje, į srovės šaltinį.

# **Srities aplink rašalo purkštukus valymas**

Jeigu HP all-in-one naudojamas dulkėtoje aplinkoje, įrenginio viduje gali pradėti kauptis nešvarumų. Tai gali būti dulkės, plaukai, kilimo ar audinio plaukeliai. Kai nešvarumai pakliūna į spausdinimo kasetes, ant spausdinamo lapo gali atsirasti rašalo dryžių ir dėmių. Rašalo liejimosi galite išvengti, jei nuvalysite sritį aplink rašalo purkštukus taip, kaip paaiškinta.

**Pastaba** Sritį aplink rašalo purkštukus valykite tik tada, jeigu ant spausdinamo lapo vis dar matote rašalo ruožus ar dėmes netgi tada, kai jau išvalėte

spausdinimo kasetes naudodami valdymo pultą arba **HP Image Zone**. Daugiau informacijos ieškokite [Spausdinimo kase](#page-159-0)čių valymas.

Iš pradžių pasirūpinkite, kad turėtumėte po ranka šias priemones:

- Saus tamponų, pūkų nepaliekančio audinio arba kitos minkštos neyrančios ir pluošto nepaliekančios medžiagos.
- Distiliuoto, filtruoto arba buteliuose parduodamo geriamo vandens (vandentiekio vandenyje gali būti spausdinimo kasetėms kenksmingų teršalų).

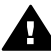

**Perspėjimas Nelieskite** vario spalvos kontaktų ar purkštukų. Jei paliesite šias dalis, jos gali susiteršti, atsirasti problemų dėl rašalo tiekimo, gali būti sugadinti elektros kontaktai.

#### **Kaip valyti sritį aplink rašalo purkštukus**

1 Įjunkite HP all-in-one ir atidarykite spausdinimo vežimėlio su rašalo kasetėmis prieigos dangtį.

Spausdinimo vežimėlis yra dešinėje HP all-in-one pusėje.

- 2 Palaukite, kol spausdinimo kasetės vežimėlis sustos ir nutils, tada išjunkite maitinimo laidą, esantį kitoje HP all-in-one pusėje, iš srovės šaltinio.
	- **Pastaba** Ištraukus šakutę iš elektros šaltinio data ir laikas išsitrina. Vėliau, į jungus srovės šaltinį, jums reikės iš naujo įvesti datą ir laiką. Daugiau apie tai žr. [Datos ir laiko nustatymas](#page-102-0). Visos faksogramos, laikomos atmintyje taip pat bus ištrintos.
- 3 Kilstelkite vieną iš fiksoujančių liežuvėlių ir išimkite spausdinimo kasetę.
	- **Pastaba** Neišimkite abiejų spausdinimo kasečių tuo pačiu metu. Išimkite ir valykite spausdinimo kasetes po vieną. Nepalikite išimtos iš HP all-inone spausdinimo kasetės ilgiau negu 30 minučių.
- 4 Spausdinimo kasetę padėkite ant popieriaus taip, kad rašalo purkštukai būtų viršuje.
- 5 Distiliuotu vandeniu truputį sudrėkinkite švarų kempinės tamponą.
- 6 Tamponu valykite sritį aplink rašalo purkštukus taip, kaip parodyta.

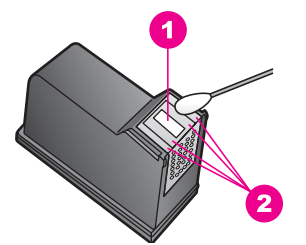

- 1 Rašalo purkštukų plokštelės (nevalyti)
- 2 Rašalo purkštukų srities pakraščiai ir priekinė dalis

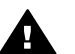

**Perspėjimas Nevalykite** rašalo purkštukų plokštelės.

- 7 Įdėkite spausdinimo kasetę į vietą ir uždarykite liežuvėlį.
- 8 Jei reikia, pakartokite veiksmus su kita spausdinimo kasete.

9 Lengvai uždarykite spausdinimo vežimėlio dangtelį ir įjunkite maitinimo laidą, esantį kitoje HP all-in-one pusėje, į srovės šaltinį.

# **Pakeiskite įrenginio nustatymus**

Jūs galite pakeisti HP all-in-one energijos taupymo ir uždelsimo užklausos laiko nustatymus pagal savo poreikius. Taip pat galite atkurti gamyklinius įrenginio nustatymus. Tai ištrins bet kokius naujus jūsų padarytus nustatymus.

# **Taupymo režimo įsijungimo laiko nustatymas**

HP all-in-one skaitytuvo lemputė būna įjungta tam tikrą laiką, kad HP all-in-one būtų visuomet pasiruošęs vykdyti jūsų užduotis. Kai HP all-in-one nenaudojamas nustatytąjį laiką, lemputė užgęsta, kad būtų taupoma energija. Jūs galite nutraukti šį režimą spustelėdami bet kokį valdymo pulto mygtuką.

HP all-in-one yra automatiškai nustatytas veikti energijos taupymo režimu po 12 valandų. Atlikite šiuos veiksmus, jei norite, kad HP all-in-one pradėtų veikti taupymo režimu anksčiau.

- 1 Paspauskite **Setup (Nustatymas)**.
- 2 Paspauskite **7**, tada **2**. Atsiranda meniu **Preferences (Nuostatos)**, tada pasirinkite **Set Power Save Mode Time (Nustatyti energijos taupymo režimo laiką)**.
- 3 Spauskite , kol pasirinksite atitinkamą laiką, tada paspauskite **OK (Gerai)**. Galite pasirinkti 1, 4, 8, ar 12 taupymo režimo valandų.

# **Užklausos uždelsimo laiko nustatymas**

**Prompt Delay Time (Užklausos uždelsimo laikas)** nustatymas leidžia kontroliuoti laiką, kuris turi praeiti prieš pasirodant pranešimui apie tolesnę operaciją. Pavyzdžiui, jei paspausite **Copy Menu (Kopijų meniu)**, o užklausos uždelsimo laikas praeina jums nespėjus paspausti kito mygtuko, pranešimas "Press START to copy **(Paspauskite KOPIJUOTI, kai norėsite pradėti kopijuoti). Press Number or OK to select. (Paspauskite Skaičių arba OK, jeigu norite pasirinkti.)**" atsiranda spalvotos grafikos ekrane. Galite pasirinkti **Fast (Spartus)**, **Normal (Normalus)**, **Slow (Lėtas)**, ar **Off (Išjungta)**. Jei pasirenkate komandą **Off (Išjungta)**, patarimų neatsiranda, tačiau atsiras kiti pranešimai, pvz., nurodantys, kad baigiasi rašalas, ar klaidos pranešimai.

- 1 Paspauskite **Setup (Nustatymas)**.
- 2 Paspauskite **7**, tada **3**.
	- Atsiranda meniu **Preferences (Nuostatos)**, tada pranešimas **Set Prompt Delay Time (Nustatyti uždelsimo užklausos laiką)**.
- 3 Spauskite **V**, kad pasirinktumėte atitinkamą laiką, tada paspauskite **OK (Gerai)**.

# **Gamyklinių numatytųjų reikšmių atkūrimas**

Galite atkurti gamyklinius nustatymus į tokius, kokie buvo perkant HP all-in-one.

**Pastaba** Gamyklinių nustatymų atkūrimas neturi įtakos jūsų atliktiems datos, nuskaitymo, kalbos ir šalies/regiono nustatymų pakeitimams.

Šį veiksmą galite atlikti naudodami valdymo pultą.

1 Paspauskite **Setup (Nustatymas)**.

2 Paspauskite **6**, tada **3**.

Atsiranda meniu **Tools (Įrankiai)**, tada parenkama **Restore Factory Defaults (Atkurti gamyklinius nustatymus)**. Atkuriami gamykliniai numatytieji nustatymai.

# **Autonominės priežiūros garsai**

Jei jūsų HP all-in-one bus nenaudojamas ilgą laikotarpį (2 savaites ir daugiau), jis gali pradėti skleisti garsus. Tai yra normali operacija, užtikrinanti, kad jūsų HP all-in-one spausdins geriausios kokybės spaudinius.

# **16 Informacija apie trikčių diagnostiką**

Šiame skyriuje pateikiama informacija apie HP all-in-one trikčių diagnostiką. Pateikiama speciali informacija apie problemas, susijusias su diegimu bei konfigūravimu, ir apie naudojimą. Daugiau informacijos apie trikčių diagnostiką ieškokite ekrane pateikiamame **HP Image Zone žinyne**.

Daug problemų kyla, kai HP all-in-one USB kabeliu jungiamas su kompiuteriu prieš įdiegiant į HP all-in-one programinę įrangą. Jeigu HP all-in-one sujungiate su kompiuteriu anksčiau, nei programinės įrangos diegimo ekrane atsiranda pranešimas tai padaryti, vadovaukitės šiais nurodymais:

- 1 USB kabelį atjunkite nuo kompiuterio.
- 2 Atsisakykite programinės įrangos įdiegties (jei jau esate ją įdiegę).
- 3 Pakartotinai paleiskite kompiuterį.
- 4 HP all-in-one išjunkite, minutę palaukite ir paleiskite iš naujo.
- 5 Pakartotinai įdiekite HP all-in-one programinę įrangą. USB kabelio nejunkite prie kompiuterio tol, kol programinės įrangos įdiegimo ekrane nebus pranešimo tai padaryti.

Informacijos, kaip atšaukti programinės įrangos įdiegtį ir įdiegti ją pakartotinai, ieškokite Programinės įrangos į[diegimo pašalinimas ir pakartotinis](#page-174-0) įdiegimas.

Šiame skyriuje rasite informacijos šiomis temomis:

- **Trikčių diagnostikos nustatymas**: pateikiama informacija apie techninės įrangos nustatymo, programinės įrangos įdiegimo ir HP Instant Share nustatymo trikčių diagnostiką.
- **Veikimo trikčių diagnostika**: pateikiama informacija ape tai, kokių problemų kyla, kai, naudojant HP all-in-one funkcijas, atliekamos įprastos užduotys.
- **Įrenginio atnaujinimas**: vadovaudamiesi HP klientų palaikymo tarnybos patarimu arba pranešimu spalvotame grafikos ekrane, dėl įrenginio atnaujinimo galite kreiptis į HP klientų palaikymo svetainę. Šiame skyriuje aiškinama, kaip atnaujinti įrenginį.

# **Prieš skambindami į HP palaikymo skyrių**

Kilus problemai, vadovaukitės šiomis instrukcijomis:

- 1 Patikrinkite su HP all-in-one gautą dokumentaciją.
	- **Sąrankos vadovas**: Sąrankos vadove aiškinama, kaip atlikti HP all-in-one sąranką.
	- **Vartotojo vadovas**: Vartotojo vadovas tai knyga, kurią skaitote. Knygoje rašoma apie pagrindines HP all-in-one funkcijas, aiškinama, kaip naudoti HP all-in-one, kai jis nėra sujungtas su kompiuteriu, taip pat pateikiama informacija apie sąranką bei operacinę trikčių diagnostiką.
	- **Tinklo vadovas**: Tinklo vadove aiškinama, kaip atlikti HP all-in-one sąranką tinkle.
- <span id="page-165-0"></span>– **HP Image Zone žinynas**: Ekrane matomame **HP Image Zone žinyne** aiškinama, kaip naudoti HP all-in-one su kompiuteriu, ir pateikiama papildoma, į Vartotojo vadovą neįtraukta, informacija apie trikčių diagnostiką.
- **Readme failas**: Readme faile pateikiama informacija apie galimus įdiegimo nesklandumus. Daugiau informacijos ieškokite Peržiūrėkite Readme failą.
- 2 Jei naudojantis dokumentacija nepavyksta išspręsti problemos, apsilankykite **www.hp.com/support**, kur galėsite:
	- Įeiti į palaikymo tinkle puslapius
	- Gauti atsakymą į klausimus, nusiųstus HP el. laišku
	- Naudodamiesi tinklo pokalbių paslauga kreiptis į HP technikos specialistą
	- Rasti programinės įrangos naujinių
	- Pasirinktys ir galimybės priklauso nuo produkto, šalies/regiono ir kalbos.
- 3 Kreipkitės į pardavimų skyrių. Jeigu jūsų HP all-in-one techninė įranga sugedusi, būsite paprašyti grąžinti HP all-in-one ten, iš kur įsigijote. HP all-in-one garantijos galiojimo laikotarpiu techninės priežiūros paslaugos bus suteiktos nemokamai. Garantijai pasibaigus už paslaugas teks mokėti.
- 4 Jei vadovaujantis informacija, pateikta ekrane matomame žinyne ir HP interneto svetainėse, nepavyksta pašalinti problemos, skambinkite savo šalyje/regione galiojančiu HP klientų palaikymo tarnybos telefonu. Daugiau informacijos ieškokite [HP pagalbos gavimas](#page-205-0).

# **Peržiūrėkite Readme failą**

Readme failą skaitykite, kai norėsite daugiau sužinoti apie galimas diegimo problemas.

- Windows operacinėje sistemoje Readme failą galite atsidaryti Windows užduočių juostoje spustelėję **Start (Pradėti)**, nurodę **Programs (Programos)** arba **All Programs (Visos programos)**, nurodę **Hewlett-Packard**, nurodę **HP Officejet 7300/7400 series all-in-one** ir galiausiai spustelėję **View the Readme File (Peržiūrėti Readme failą)**.
- Macintosh OS 9 arba OS X kompiuteryje prie Readme failo galima prieiti dukart spustelėjus piktogramą, esančią HP all-in-one programinės įrangos kompaktinių diskų įrenginio aplanke.

Readme faile pateikiama išsamesnė informacija, apimanti:

- Pakartotinai įdiegdami, kai iš pirmo karto įdiegti nepasisekė, turite grąžinti kompiuterį į būseną, leidžiančią pakartotinai įdiegti HP all-in-one.
- Windows 98 operacinėje sistemoje, bandydami įdiegti pakartotinai, turite atkurti trūkstamą sudėtinę USB sistemos tvarkyklę.

# **Sąrankos trikčių diagnostika**

Šiame skyriuje pateikiami patarimai dėl įdiegimo ir konfigūravimo trikčių diagnostikos, pritaikomi šalinant įprastines, su HP all-in-one jungimu į tinklą, fakso sąranka, programinės ir techninės įrangos diegimu susijusias problemas, ir informacija, kaip atlikti **HP Instant Share** sąranką.

# **Techninės įrangos sąrankos trikčių diagnostika**

Skaitykite šį skyrių, šalindami problemas, kilusias atliekant HP all-in-one techninės įrangos sąranką.

#### **Mano HP all-in-one neįsijungia**

#### **Sprendimas**

Įsitikinkite, ar visi maitinimo laidai tvirtai prijungti, ir kiek palaukite, kad HP all-inone įsijungtų. Pirmą kartą įjungiant HP all-in-one tai gali užtrukti beveik minutę. Jeigu HP all-in-one yra prijungtas prie ilgintuvo, įsitikinkite, kad ilgintuvas įjungtas.

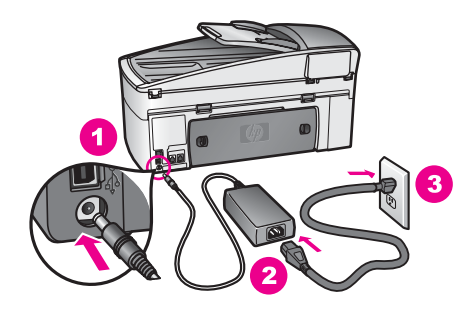

#### **USB kabelis neprijungtas**

#### **Sprendimas**

Prieš prijungdami USB kabelį, turite įdiegti kartu su HP all-in-one įsigytą programinę įrangą. Įdiegimo metu nejunkite USB kabelio – palaukite, kol ekrane atsiras instrukcijos, leidžiančios tai padaryti. USB kabelį prijungus anksčiau, nei nurodoma, gali būti klaidų.

Įdiegus programinę įrangą, kompiuterį sujungti su HP all-in-one USB kabeliu nesudėtinga. Tereikia vieną USB kabelio galą įkišti į kompiuterį, o kitą – į HP allin-one. Galite kišti į bet kurį kitoje kompiuterio pusėje esantį USB prievadą.

**Pastaba** AppleTalk nepalaikomas.

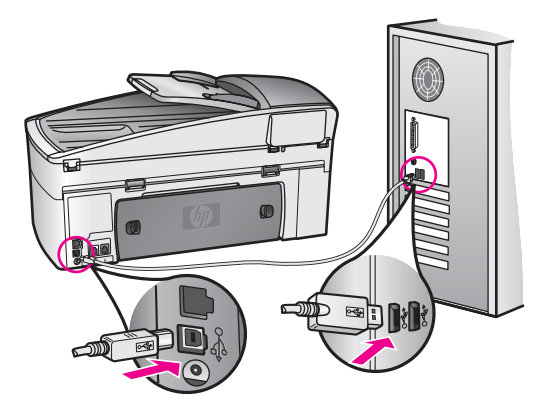

**Spalvotos grafikos ekrane gavau pranešimą uždėti valdymo pulto dangtelį**

#### **Sprendimas**

Tai gali reikšti, kad valdymo pulto dangtelis neuždėtas arba uždėtas netinkamai. Įsitikinkite, kad dangtelis pritaikytas prie HP all-in-one paviršiaus mygtukų, ir tvirtai jį spustelėkite.

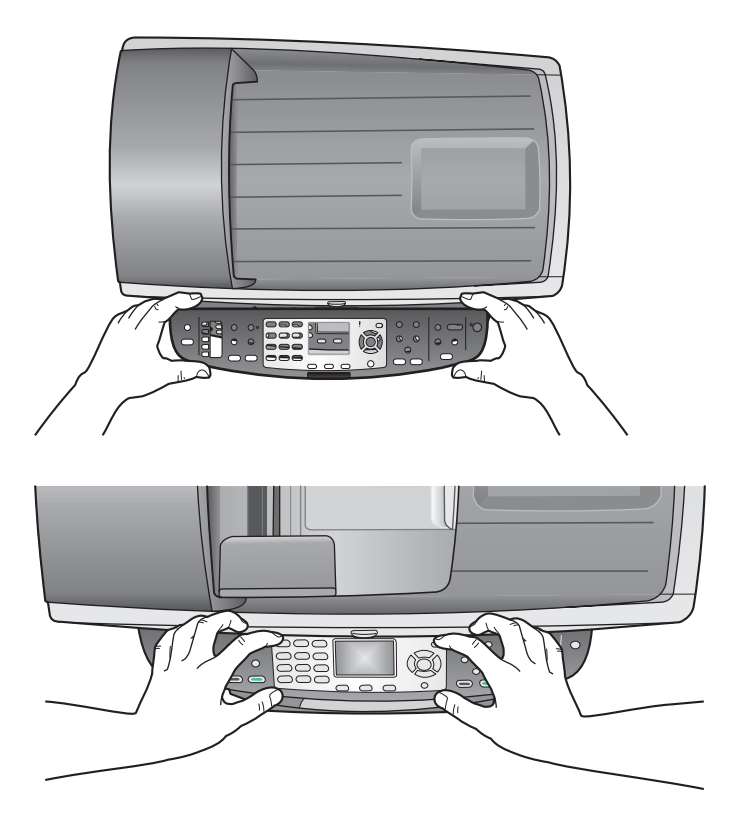

#### **Spalvotos grafikos ekrane naudojama ne ta kalba**

#### **Sprendimas**

Paprastai kalba ir šalis/regionas nurodomi pirmą kartą įdiegiant HP all-in-one. Tačiau šiuos nustatymus galite bet kada pakeisti, atlikdami tokius veiksmus:

- 1 Paspauskite **Nustatymas**.
- 2 Paspauskite **7**, po to spauskite **1**. Pasirenkama **Preferences (Nuostatos)**, tada pasirenkama **Set Language & Country/Region (Pasirinkti kalbą ir šalį/rajoną)**. Parodomas kalbų sąrašas. Peržiūrėti kalbų sąrašą galite spausdami *ir* v rodykles.
- 3 Kai norima kalba paryškinama, paspauskite **OK (Gerai)**.
- 4 Paraginti spauskite **1**, jei atsakote "taip", arba **2**, jei atsakote "ne". Parodomos šalys/regionai, atitinkantys parinktą kalbą. Spausdami A arba slinksite sąrašu.
- 5 Naudodamiesi klaviatūra įveskite dviejų skaitmenų skaičių norimai šaliai/ regionui pasirinkti.

6 Paraginti spauskite **1**, jei atsakote "taip", arba **2**, jei atsakote "ne".

Išspausdinkite **Self-Test Report (Automatinio tikrinimo ataskaita)** ir patvirtinkite kalbos ir šalies/regiono parinkimą:

- 1 Paspauskite **Nustatymas**.
- 2 Spauskite **1**, po to spauskite **4**.

Padarius tai, automatiškai pasirenkama **Print Report (Spausdinti ataskaitą)**, tada pasirenkama **Self-Test Report (Automatinio tikrinimo ataskaita)**.

#### **Spalvotos grafikos ekrane rodoma netinkama matų sistema**

#### **Sprendimas**

Atlikdami HP all-in-one sąranką, galėjote parinkti netinkamą šalį/regioną. Pagal tai, kokia šalis/regionas nustatyta, parenkamas spalvotos grafikos ekrane matomo popieriaus lapo dydis.

Jegu norite pakeisti šalį/regioną, turite vėl nustatyti numatytąją kalbą. Paprastai kalba ir šalis/regionas nurodomi pirmą kartą įdiegiant HP all-in-one. Tačiau šiuos nustatymus galite bet kada pakeisti, atlikdami tokius veiksmus:

- 1 Paspauskite **Nustatymas**.
- 2 Paspauskite **7**, po to spauskite **1**. Pasirenkama **Preferences (Nuostatos)**, tada pasirenkama **Set Language & Country/Region (Pasirinkti kalbą ir šalį/rajoną)**. Parodomas kalbų sąrašas. Peržiūrėti kalbų sąrašą galite spausdami *ir* v rodykles.
- 3 Kai norima kalba paryškinama, paspauskite **OK (Gerai)**.
- 4 Paraginti spauskite 1, jei atsakote "taip", arba 2, jei atsakote "ne". Parodomos šalys/regionai, atitinkantys parinktą kalbą. Spausdami A arba slinksite sarašu.
- 5 Naudodamiesi klaviatūra įveskite dviejų skaitmenų skaičių norimai šaliai/ regionui pasirinkti.
- 6 Paraginti spauskite 1, jei atsakote "taip", arba 2, jei atsakote "ne".

Išspausdinkite **Self-Test Report (Automatinio tikrinimo ataskaita)** ir patvirtinkite kalbos ir šalies/regiono parinkimą:

- 1 Paspauskite **Nustatymas**.
- 2 Spauskite **1**, po to spauskite **4**.

Padarius tai, automatiškai pasirenkama **Print Report (Spausdinti ataskaitą)**, tada pasirenkama **Self-Test Report (Automatinio tikrinimo ataskaita)**.

**Spalvotos grafikos ekrane rodomas perspėjimas sulygiuoti spausdinimo kasetes**

#### **Sprendimas**

HP all-in-one ragina lygiuoti spausdinimo kasetes kiekvieną kartą, kai įdiegiama nauja kasetė. Daugiau informacijos ieškokite [Spausdinimo kase](#page-158-0)čių lygiavimas.

**Pastaba** Jei tą pačią spausdinimo kasetę išimsite ir vėl įdėsite, HP all-in-one neprašys kasečių lygiuoti. HP all-in-one atsimins tos pačios spausdinimo kasetės sulyginimo reikšmes, todėl jums nereikės lygiuoti kasečių iš naujo.

#### **Spalvotos grafikos ekrane rodomas pranešimas, kad spausdinimo kasetės lygiavimas nepavyko**

#### **Priežastis**

Tiekimo dėkle įdėta netinkamos rūšies popieriaus.

#### **Sprendimas**

Jei, lygiuojant kasetes, tiekimo dėkle yra spalvoto popieriaus, kasečių neišlygiuosite. Įdėkite nenaudoto balto ar A4 formato popieriaus į tiekimo dėklą ir bandykite lygiuoti iš naujo. Jei vėl nepasiseka, gali būti sugadintas jutiklis ar spaudinimo kasetė.

Susisiekite su HP palaikymu. Atdarykite tinklapį [www.hp.com/support](http://www.hp.com/support). Jei prašoma, nurodykite savo šalį/regioną ir paspauskite **Contact HP (Susisiekti su HP)**. Bus paaiškinta, kaip paskambinti techninės priežiūros tarnybai.

## **Priežastis**

Spausdinimo kasetes dengia apsauginė juostelė.

#### **Sprendimas**

Patikrinkite kiekvieną spausdinimo kasetę. Jei plastmasinė juostelė tebedengia rašalo purkštukus, švelniai ją nuimkite suėmę už rausvos nuplėšiamos auselės. Nelieskite vario spalvos kontaktų ar rašalo purkštukų.

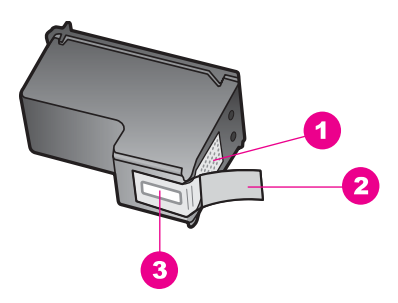

- 1 Vario spalvos kontaktai
- 2 Plastmasinė juostelė su rausva nuplėšiama ausele (prieš įdedant turi būti nuplėšiama)
- 3 Rašalo purkštukai po juostele

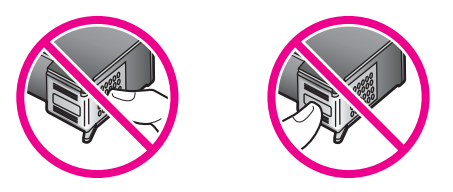

Iš naujo įdėkite spausdinimo kasetes ir patikrinkite, ar jos tinkamai įstatytos į vietas ir pritvirtintos.

**ą**

#### **Priežastis**

Ant spausdinimo kasetės esantys kontaktai nesiliečia su kontaktais, esančiais kasetės viduje.

#### **Sprendimas**

Išimkite ir vėl įdėkite spausdinimo kasetes. Patikrinkite, ar jos tinkamai įstatytos į vietas ir pritvirtintos.

#### **Priežastis**

Spausdinimo kasetė arba jutiklis sugedęs.

#### **Sprendimas**

Susisiekite su HP palaikymu. Atdarykite tinklapį [www.hp.com/support.](http://www.hp.com/support) Jei prašoma, nurodykite savo šalį/regioną ir paspauskite **Contact HP (Susisiekti su HP)**. Bus paaiškinta, kaip paskambinti techninės priežiūros tarnybai.

#### **HP all-in-one nespausdina**

#### **Sprendimas**

Jeigu tarp jūsų HP all-in-one ir kompiuterio informacija neperduodama:

- Patikrinkite USB kabelį. Naudojamas senas kabelis gali būti pažeistas. Patikrinkite, ar veikia kitas juo prijungtas įrenginys. Jeigu kyla nesklandumų, reikėtų pakeisti USB kabelį. Taip pat patikrinkite, ar kabelis nėra ilgesnis nei 3 metrai .
- Įsitikinkite, kad jūsų kompiuteris palaiko USB. Kai kurios operacinės sistemos, tokios kaip Windows 95 ir Windows NT, nepalaiko USB jungčių. Išsamesnės informacijos ieškokite dokumentacijoje, pridėtoje prie įsigytos operacinės sistemos.
- Patikrinkite jungtį iš HP all-in-one į kompiuterį. Patikrinkite, ar USB kabelis tikrai įkištas į HP all-in-one kitoje pusėje esantį USB prievadą. Įsitikinkite, kad kitas USB kabelio galas yra prijungtas prie kompiuterio USB prievado. Tinkamai prijungę kabelį, HP all-in-one išjunkite ir vėl įjunkite.

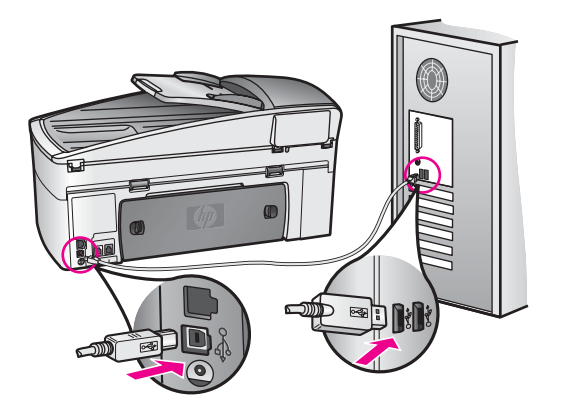

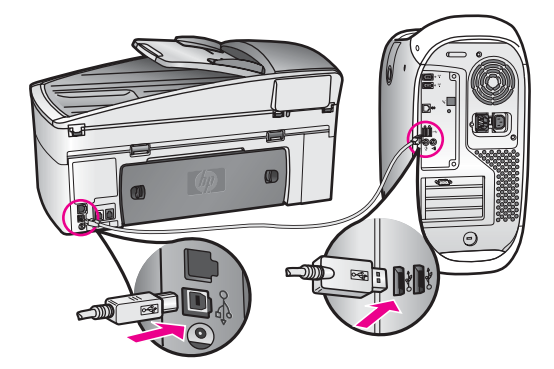

- Patikrinkite kitus spausdintuvus ar skanerius. Senesnius įrenginius gali tekti atjungti nuo kompiuterio.
- Jeigu jūsų HP all-in-one prijungtas prie tinklo, peržiūrėkite prie HP all-in-one pridėtą Tinklo vadovą.
- Patikrinę jungtis, pabandykite iš naujo paleisti kompiuterį. Išjunkite ir vėl įjunkite HP all-in-one.
- Jei reikia, atšaukite įdiegimą ir dar kartą įdiekite **HP Image Zone** programinę įrangą. Gauti apie programinės įrangos įdiegimo atšaukimą.
- Jei reikia, atšaukite įdiegimą ir dar kartą įdiekite **HP Image Zone** programinę įrangą. Daugiau informacijos apie programinės įrangos diegimo atšaukimą ieškokite spausdintame Vartotojo vadove, kurį gavote kartu su HP all-in-one.

Išsamesnės informacijos, kaip atlikti HP all-in-one sąranką ir kaip jį sujungti su kompiuteriu, ieškokite prie HP all-in-one pridėtame Sąrankos vadove.

#### **Spalvotos grafikos ekrane rodomas pranešimas, kad stringa popierius arba kliūva vežimėlis**

#### **Sprendimas**

Jeigu spalvotos grafikos ekrane atsiranda pranešimas, kad stringa popierius arba kliūva vežimėlis, į HP all-in-one gali būti prikritę pakuotės atplaišų. Atidarykite spausdintuvo vežimėlio prieigos dangtelį, kad matytųsi spausdinimo kasetės, ir išimkite pakuotės atplaišas (pavyzdžiui, juostelę ar kartoną) ar kitus svetimkūnius, trukdančius vežimėliui judėti.

# **Programinės įrangos diegimo trikčių diagnostika**

Jeigu įdiegiant programinę įrangą kyla kokių nors nesklandumų, būdo juos pašalinti ieškokite tarp žemiau išvardytų temų. Būdo, kaip pašalinti sąrankos metu atsiradusias su technine įranga susijusias problemas, ieškokite Techninės įrangos są[rankos trik](#page-165-0)čių [diagnostika.](#page-165-0)

Paprastai, diegiant HP all-in-one programinę įrangą, vyksta tokie procesai:

- 1 Automatiškai paleidžiamas HP all-in-one kompaktinis diskas
- 2 ldiegiama programinė įranga
- 3 Į kietąjį diską kopijuojami failai
- 4 Jūs paraginami HP all-in-one prijungti prie kompiuterio
- 5 Idiegimo vedlio lange atsiranda žalias užrašas "OK" ir žymė
- 6 Esate prašomi pakartotinai paleisti kompiuterį

**ą**

- 7 Paleidžiamas fakso sąrankos vedlys
- 8 Vyksta registracija

Jeigu praleidžiamas kuris nors iš išvardytų veiksmų, diegimas komplikuojasi. Jeigu norite patikrinti diegimą į kompiuterį, patikrinkite:

● Paleiskite **HP Director** ir patikrinkite, ar atsiranda tokios piktogramos: **Scan Picture (Nuskaityti nuotrauką)**, **Scan Document (Nuskaityti dokumentą)**, **Send Fax (Siųsti faksogramą)** ir **HP Gallery**. Informacijos apie **HP Director** paleidimą rasite programinėje įrangoje esančiame **HP Image Zone žinyne**. Jeigu piktogramos atsiranda ne iš karto, gali tekti kiek palaukti, kol HP all-in-one susisieks su kompiuteriu. Kitu atveju skaitykite [HP Director n](#page-173-0)ėra kai kurių [piktogram](#page-173-0)ų.

**Pastaba** Jei atlikote minimalų programinės įrangos įdiegimą (o ne įprastą įdiegimą), **HP Image Zone** ir **Copy (Kopijuoti)** funkcijos yra neįdiegiamos ir jų nebus galima naudoti su **HP Director**.

- Atidarykite spausdintuvo ypatybių dialogo langą ir patikrinkite, ar HP all-in-one yra saraše.
- Pažiūrėkite, ar sisteminio skydelio dešiniojoje pusėje esančioje Windows užduočių juostoje yra HP all-in-one piktograma. Tai reiškia, kad HP all-in-one yra parengtas.

## **Į kompiuterio CD–ROM įrenginį įdėjus kompaktinį diską, niekas nevyksta**

#### **Sprendimas**

Atlikite šiuos veiksmus:

- 1 Windows operacinės sistemos meniu **Start (Pradėti)** spauskite **Run (Vykdyti)**.
- 2 Dialogo lange **Run (Vykdyti)**, įveskite **d:\setup.exe** (jeigu jūsų CD–ROM įrenginiui priskirta ne D raidė, įveskite priskirtąją raidę) ir spauskite **OK (Gerai)**.

#### **Atsiranda minimalių sistemos pataisymų langas**

#### **Sprendimas**

Jūsų sistema neatitinka minimalių programinei įrangai įdiegti būtinų reikalavimų. Spauskite **Details (Išsamiai)**, jei norite sužinoti problemos priežastį. Prieš bandydami įdiegti programinę įrangą ištaisykite klaidą.

#### **Raginime prijungti USB atsiras raudonas X ženklas**

#### **Sprendimas**

Paprastai atsiranda žalia žymė, rodanti, kad pavyko prisijungti ir pradėti darbą. Raudonas X ženklas rodo, kad prisijungti ir pradėti darbą nepavyko.

Atlikite šiuos veiksmus:

- 1 Patikrinkite, ar pritvirtintas valdymo pulto dangtelis, išjunkite HP all-in-one matinimo kabelį ir tada vėl jį įjunkite.
- 2 Patikrinkite, ar įjungti USB ir maitinimo kabeliai.

<span id="page-173-0"></span>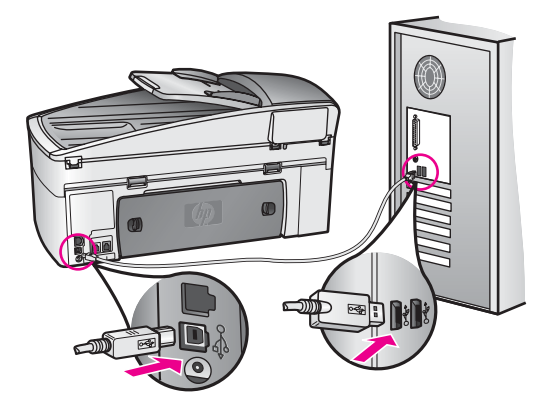

- 3 Spauskite **Retry (Mėginti iš naujo)**, jei norite dar kartą įjungti ir atlikti sąranką. Jei tai nepadeda, pereikite prie kito veiksmo.
- 4 Patikrinkite, ar USB kabelis parengtas taip, kaip nurodyta:
	- Atjunkite ir vėl prijunkite USB kabelį.
	- Nejunkite USB kabelio prie klaviatūros arba neįjungto koncentratoriaus.
	- Įsitikinkite, kad USB kabelis ne ilgesnis, nei 3 metrai.
	- Jeigu prie kompiuterio USB kabeliais prijungti keli įrenginiai, įdiegimo metu gali tekti juos atjungti.
- 5 Diekite toliau ir kai bus paprašyta, pakartotinai paleiskite kompiuterį. Tada atidarykite **HP Director** ir įsitikinkite, kad yra pagrindinės piktogramos (**Scan Picture (Nuskaityti nuotrauką)**, **Scan Document (Nuskaityti dokumentą)**, **Send Fax (Siųsti faksogramą)** ir **HP Gallery**).
- 6 Jeigu pagrindinės piktogramos nepasirodo, pašalinkite programinę įrangą ir įdiekite ją iš naujo. Daugiau informacijos ieškokite [Programin](#page-174-0)ės įrangos į[diegimo pašalinimas ir pakartotinis](#page-174-0) įdiegimas.

#### **Gavau pranešimą, kad įvyko neaiškios kilmės klaida**

#### **Sprendimas**

Pabandykite tęsti įdiegimą. Jeigu tęsti nesiseka, nutraukite įdiegimą ir atlikite jį iš naujo, vadovaudamiesi ekrane rašomais nurodymais. Įvykus klaidai, gali tekti pašalinti įdiegtą programinę įrangą ir įdiegti ją iš naujo. Neužtenka paprasčiausiai ištrinti HP all-in-one programos failus iš kietojo disko. Įsitikinkite, kad juos tikrai ištrynėte naudodami įdiegties atsisakymo paslaugų programą, kuri pateikiama HP all-in-one programos grupėje.

Daugiau informacijos ieškokite Programinės įrangos į[diegimo pašalinimas ir](#page-174-0) [pakartotinis](#page-174-0) įdiegimas.

#### **HP Director nėra kai kurių piktogramų**

Jei pagrindinės piktogramos (**Scan Picture (Nuskaityti nuotrauką)**, **Scan Document (Nuskaityti dokumentą)**, **Send Fax (Siųsti faksogramą)** ir **HP Gallery (HP galerija)**) nerodomos, gali būti nebaigta diegti.

#### <span id="page-174-0"></span>**Sprendimas**

Jeigu diegti nebaigta, gali tekti pašalinti įdiegtą programinę įrangą ir įdiegti ją iš naujo. Neužtenka paprasčiausiai ištrinti HP all-in-one programos failus iš kietojo disko. Įsitikinkite, kad juos tikrai ištrynėte naudodami įdiegties atsisakymo paslaugų programą, kuri pateikiama HP all-in-one programos grupėje. Daugiau informacijos ieškokite Programinės įrangos įdiegimo pašalinimas ir pakartotinis įdiegimas.

# **Nepaleidžiamas fakso vedlys**

#### **Sprendimas**

Fakso vedlį paleiskite taip:

- 1 ljunkite **HP Director**. Išsamesnės informacijos rasite ekrane pateikiamame **HP Image Zone žinyne**, kurį gavote kartu su programine įranga.
- 2 Paspauskite **Settings (Nustatymų)** meniu, pasirinkite **Fax Settings and Setup (Fakso nustatymai ir sąranka)**, tada pasirinkite **Fax Setup Wizard (Fakso sąrankos vedlys)**.

#### **Nepasirodo registracijos ekranas**

#### **Sprendimas**

➔ Windows operacinėje sistemoje registracijos ekraną galite atidaryti Windows užduočių juostoje spustelėję Start (Pradėti), nurodę **Programs (Programos)** arba **All Programs (Visos programos)** (XP), **Hewlett-Packard**, **HP Officejet 7300/7400 series all-in-one**, tada paspaudę **Sign up now (Registracija)**.

## **Sisteminiame skydelyje nepasirodo Digital Imaging Monitor (Skaitmeninio vaizdavimo ekranas)**

#### **Sprendimas**

Jeigu sistemos skydelyje nepasirodo skaitmeninio vaizdavimo ekranas, paleidę **HP Director** patikrinkite, ar yra pagrindinės piktogramos. Daugiau informacijos apie **HP Director** paleidimą ieškokite ekrane pateikiamame **HP Image Zone žinyne**, kurį gavote kartu su programine įranga.

Daugiau informacijos apie trūkstamas pagrindines **HP Director** piktogramas ieškokite [HP Director n](#page-173-0)ėra kai kurių piktogramų.

Paprastai sisteminis skydelis atsiranda apatiniame dešiniajame darbalaukio kampe.

$$
\boxed{\text{Ric} \otimes \text{Cic} \otimes \text{Cic} \otimes \text{Cic} \otimes \text{Cic}}
$$

# **Programinės įrangos įdiegimo pašalinimas ir pakartotinis įdiegimas**

Jeigu diegti nebaigta arba jeigu USB kabelį prijungėte anksčiau, nei prašymas tai padaryti atsirado programinės įrangos įdiegimo ekrane, gali tekti pašalinti įdiegtą programinę įrangą ir įdiegti ją iš naujo. Neužtenka paprasčiausiai ištrinti HP all-in-one programos failus iš kietojo disko. Įsitikinkite, kad juos tikrai ištrynėte naudodami

įdiegties atsisakymo paslaugų programą, kuri pateikiama HP all-in-one programos grupėje.

Tiek Windows, tiek Macintosh kompiuteryje įdiegtą programinę įrangą pašalinsite per 20-40 minučių. Windows kompiuteryje įdiegtą programinę įrangą galite pašalinti trimis būdais.

# **1 būdas iš Windows kompiuterio pašalinti įdiegtį**

- 1 HP all-in-one atjunkite nuo kompiuterio. Nebaigę diegti programinės įrangos, nejunkite HP all-in-one prie kompiuterio.
- 2 Windows užduočių eilutėje spauskite **Start (Pradėti)**, **Start Programs (Paleisti programas)** arba **All Programs (Visos programos)** (XP), **Hewlett-Packard**, **HP Officejet 7300/7400 series all-in-one**, **uninstall software (Pašalinti programinės įrangos įdiegtį)**.
- 3 Vadovaukitės instrukcijomis ekrane.
- 4 Jei jūsų klausia, ar norite pašalinti bendrus failus (shared files), spauskite **No (Ne)**. Kitos programos, naudojančios šiuos failus, juos panaikinus gali tinkamai nebeveikti.
- 5 Pakartotinai paleiskite kompiuterį.

**Pastaba** Svarbu, kad, prieš paleidžiant kompiuterį iš naujo, HP all-in-one būtų atjungtas. Nebaigę diegti programinės įrangos, nejunkite HP all-in-one prie kompiuterio.

- 6 Jeigu norite iš naujo įdiegti programinę įrangą, į kompiuterio CD–ROM įrenginį įdėkite HP all-in-one kompaktinį diską. Toliau vadovaukitės nurodymais ekrane ir kartu su HP all-in-one įsigytame Sąrankos vadove.
- 7 Idiege programinę įrangą, HP all-in-one prijunkite prie kompiuterio.
- 8 Įjunkite HP all-in-one paspausdami **On (Įjungta)**. Prijungus ir įjungus HP all-in-one, gali tekti luktelėti, kol bus baigtos "jjungti ir dirbti" (Plug and Play) operacijos.
- 9 Vadovaukitės instrukcijomis ekrane.

Kai įdiegtis baigta, Windows sisteminiame skydelyje pasirodo būklės stebėjimo piktograma.

Jeigu norite įsitikinti, kad programinė įranga įdiegta tinkamai, du kartus paspauskite darbalaukyje matomą **HP Director** piktogramą. Jeigu **HP Director** rodo pagrindines piktogramas (**Scan Picture (Nuskaityti nuotrauką)**, **Scan Document (Nuskaityti dokumentą)**, **Send Fax (Siųsti faksogramą)** ir **HP Gallery**), programinė įranga įdiegta tinkamai.

# **2 būdas iš Windows kompiuterio pašalinti įdiegtį**

**Pastaba** Šį būdą naudokite, jeigu Windows paleidimo (Start) meniu nėra pasirinkties **Uninstall Software (Pašalinti programinės įrangos įdiegtį)**.

- 1 Windows užduočių juostoje pasirinkite **Start (Pradėti)**, **Settings (Nustatymai)**, **Control Panel (Valdymo skydas)**.
- 2 Du kartus spustelėkite **Add/Remove Programs (Pridėti/šalinti programas)**.
- 3 Pasirinkite **HP all-in-one & Officejet 4.0** ir tada paspauskite **Change/Remove (Pakeisti/šalinti)**.

Vadovaukitės instrukcijomis ekrane.

4 HP all-in-one atjunkite nuo kompiuterio.

- 5 Pakartotinai paleiskite kompiuterį.
	- **Pastaba** Svarbu, kad, prieš paleidžiant kompiuterį iš naujo, HP all-in-one būtų atjungtas. Nebaigę diegti programinės įrangos, nejunkite HP all-in-one prie kompiuterio.
- 6 Atidarykite nustatymų dialogo langą.
- 7 Vadovaukitės instrukcijomis ekrane ir su HP all-in-one įsigytame sąrankos vadove.

# **3 būdas iš Windows kompiuterio pašalinti įdiegtį**

- **Pastaba** Šį būdą (kaip ir antrąjį) naudokite tada, jeigu Windows paleidimo (Start) meniu nėra pasirinkties **Uninstall Software (Pašalinti programinės įrangos įdiegtį)**.
- 1 Paleiskite HP Officejet 7300/7400 series all-in-one programinės įrangos sąrankos (Setup) programą.
- 2 Pasirinkite **Uninstall (Pašalinti įdiegtį)** ir vadovaukitės ekrane matomomis instrukcijomis.
- 3 HP all-in-one atjunkite nuo kompiuterio.
- 4 Pakartotinai paleiskite kompiuterį.
	- **Pastaba** Svarbu, kad, prieš paleidžiant kompiuterį iš naujo, HP all-in-one būtų atjungtas. Nebaigę diegti programinės įrangos, nejunkite HP all-in-one prie kompiuterio.
- 5 Pakartotinai paleiskite HP Officejet 7300/7400 series all-in-one programinės įrangos sąrankos (Setup) programą.
- 6 Paleiskite **Reinstall (Įdiegti pakartotinai)**.
- 7 Vadovaukitės instrukcijomis ekrane ir su HP all-in-one įsigytame Sąrankos vadove.

# **Kaip pašalinti įdiegtį iš Macintosh kompiuterio**

- 1 HP all-in-one atjunkite nuo Macintosh kompiuterio.
- 2 Dukart spustelkite **Applications: HP All-in-One Software (HP All-in-One programinės įrangos)** aplankas.
- 3 Du kartus spustelėkite **HP Uninstaller (HP įdiegties šalinimas)**. Vadovaukitės instrukcijomis ekrane.
- 4 Įdiegę programinę įrangą, atjunkite HP all-in-one ir pakartotinai paleiskite kompiuterį.

**Pastaba** Svarbu, kad, prieš paleidžiant kompiuterį iš naujo, HP all-in-one būtų atjungtas. Nebaigę diegti programinės įrangos, nejunkite HP all-in-one prie kompiuterio.

- 5 Jeigu programinę įrangą norite diegti iš naujo, HP all-in-one kompaktinį diską įdėkite į CD–ROM diskų įrenginį.
- 6 Paspauskite darbalaukyje matomą kompaktinį diską ir du kartus spustelėkite **HP all-in-one installer (HP all-in-one įdiegimas)**.
- 7 Vadovaukitės instrukcijomis ekrane ir su HP all-in-one įsigytame Sąrankos vadove.

# **Fakso sąrankos trikčių diagnostika**

Šiame skyriuje pateikiama informacija apie HP all-in-one fakso sąrankos trikčių diagnostiką. Siunčiant ar gaunant faksogramas gali kilti problemų, jei HP all-in-one bus netinkamai nustatytas faksogramoms siųsti.

**Patarimas** Šiame skyriuje pateikiama tik su sąranka susijusių trikčių diagnostika. Papildomos informacijos apie fakso trikčių diagnostiką (problemas, susijusias su spaudiniais, ar lėtą faksogramų priėmimą) ieškokite ekrane pateikiamame Trikčių diagnostikos žinyne, kurį gavote kartu su **HP Image Zone** programine įranga.

Jei kyla problemų, susijusių su faksogramų siuntimu, galite išspausdinti fakso patikrinimo ataskaitą, kad patikrintumėte HP all-in-one būklę. Patikrinimas nepavyks, jei HP all-in-one nebus tinkamai nustatytas faksogramoms siųsti. Tikrinkite po to, kai HP all-in-one nustatėte siųsti ir priimti faksogramas.

#### **Fakso sąrankos tikrinimas**

- 1 Paspauskite **Nustatymas**.
- 2 Paspauskite **6**, po to spauskite **5**. Tada atsiranda meniu **Tools (Įrankiai)** ir pasirenkama **Run Fax Test (Paleisti fakso tikrinimą)**.

Spalvotos grafikos ekrane HP all-in-one parodo tikrinimo būseną ir spausdina ataskaitą.

- 3 Peržiūrėkite ataskaitą.
	- Jeigu tikrinimo metu nerandama nesklandumų, o priimant ir siunčiant faksogramas vis dar kyla problemų, patikrinkite ataskaitoje išvardintus fakso nustatymus ir įsitikinkite, kad jie teisingi. Dėl netinkamai nustatyto fakso gali kilti problemų priimant ir siunčiant faksogramas.
	- Jeigu tikrinant randama klaidų, peržiūrėkite ataskaitą ir paieškokite informacijos apie tai, kaip jas ištaisyti. Daugiau informacijos galite rasti kitame skyriuje, Fakso patikrinimas nepavyko.
- 4 Paspauskite **OK (Gerai)**, kad grįžtumėte į **Setup Menu (Sąrankos meniu)**.

Jei siunčiant faksogramas vis dar kyla problemų, daugiau informacijos apie trikčių diagnostiką ieškokite kituose skyriuose.

#### **Fakso patikrinimas nepavyko**

Jei bandėte atlikti fakso patikrinimą ir nepavyko, ataskaitoje ieškokite pagrindinės informacijos apie klaidas. Norėdami gauti išsamesnės informacijos, ataskaitoje suraskite, kuri tikrinimo dalis nepavyko, ir tada pereikite prie atitinkamos šio skyriaus temos:

- Nepavyko fakso techninės įrangos patikrinimas
- [Nepavyko fakso, prijungto prie veikian](#page-178-0)čio sieninio lizdo, patikrinimas
- [Nepavyko telefono laido, prijungto prie tinkamo fakso prievado, patikrinimas](#page-178-0)
- [Nepavyko fakso linijos b](#page-179-0)ūklės patikrinimas
- [Nepavyko aptikti rinkimo signalo](#page-180-0)

#### **Nepavyko fakso techninės įrangos patikrinimas**

#### <span id="page-178-0"></span>**Sprendimas**

- HP all-in-one išjunkite, paspausdami mygtuką **On** (ljungti), esantį valdymo pulte, tada ištraukite maitinimo kabelį iš HP all-in-one galinės dalies. Po kelių sekundžių vėl įjunkite maitinimo kabelį ir įjunkite įrenginį. Dar kartą pabandykite atlikti patikrinimą. Jei patikrinimo atlikti nepavyksta dar kartą, toliau žiūrėkite šiame skyriuje pateikiamą informaciją.
- Pabandykite siųsti arba priimti faksogramą. Jei faksogramą išsiųsti arba priimti pavyko sėkmingai, problema gali būti kitur.
- Jei patikrinimą atliekate naudodami **Fax Setup Wizard (Fakso sąrankos vedlį)**, įsitikinkite, kad HP all-in-one neatlieka kitos užduoties (priima faksogramą ar kopijuoja). Patikrinkite, ar spalvotos grafikos ekrane nerodomas pranešimas, kad HP all-in-one užimtas. Jei jis užimtas, prieš atlikdami patikrinimą palaukite, kol įrenginys atliks užduotį ir grįš į ramybės būseną.

Išsprendę problemą vėl atlikite fakso tikrinimą, kad įsitikintumėte, ar patikrinimas atliekamas ir HP all-in-one paruoštas siųsti faksogramas. Jei **Fax Hardware Test (Fakso techninės įrangos patikrinimas)** vis dar neatliekamas ir siunčiant faksogramas kyla problemų, susisiekite su HP palaikymo skyriumi. Informacijos apie susisiekimą su HP palaikymu ieškokite [HP pagalbos gavimas.](#page-205-0)

#### **Nepavyko fakso, prijungto prie veikiančio sieninio lizdo, patikrinimas**

#### **Sprendimas**

- Patikrinkite jungtis tarp sieninio telefono lizdo ir HP all-in-one, kad įsitikintumėte, ar pritvirtintas telefono laidas.
- Patikrinkite, ar naudojate telefono laidą, kurį gavote kartu su HP all-in-one. Jeigu HP all-in-one su sieniniu telefono lizdu jungiate naudodami ne pateiktą telefono laidą, perduodant faksogramas gali kilti nesklandumų. Jiungę telefono laidą, gautą kartu su HP all-in-one, dar kartą atlikite patikrinimą.
- Patikrinkite, ar tinkamai prijungėte HP all-in-one prie sieninio telefono lizdo. Vieną laido, kuris buvo įdėtas į HP all-in-one dėžę, galą junkite į sieninį telefono lizdą, o kitą – į kitoje HP all-in-one pusėje esantį prievadą su užrašu 1-LINE. Daugiau informacijos apie HP all-in-one sąranką faksogramoms siųsti ieškokite [Fax setup \(fakso nustatymas\).](#page-84-0)
- Problemų siunčiant faksogramas gali kilti naudojant telefoninį dalintuvą. (Dalintuvas yra dvilaidė jungtis, kuri jungiama į sieninį telefono lizdą.) Pabandykite dalintuvą išimti ir HP all-in-one prijungti prie sieninio telefono lizdo tiesiogiai.
- Pabandykite prie sieninio lizdo prijungti veikiantį telefono aparatą, naudodami telefono laidą, kuriuo jungiate HP all-in-one, ir patikrinti, ar yra signalas. Jei signalo negirdite, susisiekite su telefono kompanija, kad patikrintų ryšio liniją.
- Pabandykite siųsti arba priimti faksogramą. Jei faksogramą išsiųsti arba priimti pavyko sėkmingai, problema gali būti kitur.

Išsprendę problemą vėl atlikite fakso patikrinimą, kad įsitikintumėte, ar patikrinimas atliekamas ir HP all-in-one paruoštas siųsti faksogramas.

#### **Nepavyko telefono laido, prijungto prie tinkamo fakso prievado, patikrinimas**

## <span id="page-179-0"></span>**Sprendimas**

Telefono laidas įjungtas ne į tą HP all-in-one galinėje dalyje esantį prievadą.

- 1 Vieną laido, kuris buvo įdėtas į HP all-in-one dėžę, galą junkite į sieninį telefono lizdą, o kitą – į kitoje HP all-in-one pusėje esantį prievadą su užrašu 1-LINE.
	- **Pastaba** Jei jungimui prie sieninio telefono lizdo naudojate 2–EXT prievadą, faksogramų siųsti ar priimti negalėsite. 2–EXT prievadas gali būti naudojamas tik kitai įrangai, pavyzdžiui atsakikliui ar telefonui, jungti.
- 2 Telefono laidą prijungę prie prievado, pažymėto 1–LINE, atlikite fakso patikrinimą, kad įsitikintumėte, ar jis atliekamas ir HP all-in-one gali siųsti faksogramas.
- 3 Pabandykite siųsti arba priimti faksogramą.

## **Nepavyko fakso linijos būklės patikrinimas**

#### **Sprendimas**

- Įsitikinkite, kad HP all-in-one jungiate prie analoginės telefono linijos, nes priešingu atveju negalėsite siųsti ar gauti faksogramų. Norėdami patikrinti, ar telefono linija yra skaitmeninė, prijungite įprastinį analoginį telefoną prie linijos ir paklausykite, ar yra signalas. Jei įprasto skambinimo signalo negirdite, linija gali būti nustatyta skaitmeniniams telefonams. HP all-in-one prijunkite prie analoginės telefono linijos ir pabandykite siųsti arba priimti faksogramą.
- Patikrinkite jungtis tarp sieninio telefono lizdo ir HP all-in-one, kad įsitikintumėte, ar pritvirtintas telefono laidas.
- Patikrinkite, ar tinkamai prijungėte HP all-in-one prie sieninio telefono lizdo. Vieną laido, kuris buvo įdėtas į HP all-in-one dėžę, galą junkite į sieninį telefono lizdą, o kitą – į kitoje HP all-in-one pusėje esantį prievadą su užrašu 1-LINE. Daugiau informacijos apie HP all-in-one sąranką faksogramoms siųsti ieškokite [Fax setup \(fakso nustatymas\).](#page-84-0)
- Patikrinimas gali nepavykti dėl to, kad tą pačią liniją, kuri prijungta prie HP allin-one, naudoja ir kiti įrenginiai. Norėdami sužinoti, ar triktį sukelia kita įranga, nuo telefono linijos viską atjunkite ir dar kartą atlikite patikrinimą.
	- Jei neprijungus kitų įrenginių **Fax Line Condition Test (Fakso linijos būklės patikrinimas)** atliekamas, vadinasi, triktį sukelia kitas ar kiti įrenginiai; pabandykite juos prijungti po vieną, kiekvieną kartą atlikdami patikrinimą, kol rasite įrenginį, sukeliantį triktį.
	- Jei neprijungus kitų įrenginių **Fax Line Condition Test (Fakso linijos būklės patikrinimo)** atlikti nepavyksta, HP all-in-one prijunkite prie veikiančios telefono linijos ir žiūrėkite toliau šiame skyriuje pateikiamą informaciją apie trikčių diagnostiką.
- Problemų siunčiant faksogramas gali kilti naudojant telefoninį dalintuva. (Dalintuvas yra dvilaidė jungtis, jungiama į sieninį telefono lizdą.) Pabandykite dalintuvą išimti ir HP all-in-one prijungti prie sieninio telefono lizdo tiesiogiai.

Išsprendę problemą vėl atlikite fakso patikrinimą, kad įsitikintumėte, ar patikrinimas atliekamas ir HP all-in-one paruoštas siųsti faksogramas. Jei **Fax**
**Line Condition (Fakso linijos būklės)** patikrinimo atlikti nepavyksta ir siunčiant faksogramas kyla problemų, susisiekite su telefono kompanija, kad jie patikrintų telefono liniją.

#### **Nepavyko aptikti rinkimo signalo**

#### **Sprendimas**

- Patikrinimas gali nepavykti dėl to, kad tą pačią liniją, kuri prijungta prie HP allin-one, naudoja ir kiti įrenginiai. Norėdami sužinoti, ar triktį sukelia kita įranga, nuo telefono linijos viską atjunkite ir dar kartą atlikite patikrinimą. Jei neprijungus kitų įrenginių **Dial Tone Detection Test (Rinkimo signalo aptikimo patikrinimas)** atliekamas, vadinasi, triktį sukelia kitas ar kiti įrenginiai; pabandykite juos prijungti po vieną, kiekvieną kartą atlikdami patikrinimą, kol rasite įrenginį, sukeliantį triktį.
- Pabandykite prie sieninio lizdo prijungti veikiantį telefono aparatą, naudodami telefono laidą, kuriuo jungiate HP all-in-one, ir patikrinti, ar yra signalas. Jei signalo negirdite, susisiekite su telefono kompanija, kad patikrintų ryšio liniją.
- Patikrinkite, ar tinkamai prijungėte HP all-in-one prie sieninio telefono lizdo. Vieną laido, kuris buvo įdėtas į HP all-in-one dėžę, galą junkite į sieninį telefono lizdą, o kitą – į kitoje HP all-in-one pusėje esantį prievadą su užrašu 1-LINE. Daugiau informacijos apie HP all-in-one sąranką faksogramoms siųsti ieškokite [Fax setup \(fakso nustatymas\).](#page-84-0)
- Problemų siunčiant faksogramas gali kilti naudojant telefoninį dalintuvą. (Dalintuvas yra dvilaidė jungtis, kuri jungiama į sieninį telefono lizdą.) Pabandykite dalintuvą išimti ir HP all-in-one prijungti prie sieninio telefono lizdo tiesiogiai.
- Patikrinimas gali nepavykti dėl to, kad jūsų telefono sistema, tokia kaip kai kurios PBX sistemos, nenaudoja standartinio rinkimo signalo. Tai nesukels problemų siunčiant ar priimant faksogramas. Pabandykite siųsti arba priimti bandomąją faksogramą.
- Patikrinkite, ar nustatyta atitinkama šalis/regionas. Jei šalis/regionas nenustatytas arba nustatytas neteisingai, patikrinimas gali būti neatliktas ir siunčiant ar gaunant faksogramas gali iškilti problemų, Norėdami patikrinti nustatymą, paspauskite **Nustatymai** ir tada paspauskite **7**. Spalvotos grafikos ekrane parodomi kalbos ir šalies/regiono nustatymai. Jei šalies/ regiono nustatymas neteisingas, spauskite **OK (Gerai)** ir pakeiskite jį, vadovaudamiesi raginimais spalvotos grafikos ekrane.
- Jsitikinkite, kad HP all-in-one jungiate prie analoginės telefono linijos, nes priešingu atveju negalėsite siųsti ar gauti faksogramų. Norėdami patikrinti, ar telefono linija yra skaitmeninė, prijunkite įprastinį analoginį telefoną prie linijos ir paklausykite, ar yra signalas. Jei įprasto skambinimo signalo negirdite, linija gali būti nustatyta skaitmeniniams telefonams. HP all-in-one prijunkite prie analoginės telefono linijos ir pabandykite siųsti arba priimti faksogramas.

Išsprendę problemą vėl atlikite fakso patikrinimą, kad įsitikintumėte, ar patikrinimas atliekamas ir HP all-in-one paruoštas siųsti faksogramas. Jei **Dial Tone Detection (Rinkimo signalo aptikimo)** tyrimo atlikti nepavyksta, susisiekite su telefonų kompanija, kad jie patikrintų telefono liniją.

**Problemos siunčiant ar priimant faksogramas su HP all-inone** 

# **Sprendimas**

Įsitikinkite, kad jungimui prie sieninio telefeno lizdo naudojote telefono kabelį, gautą kartu su HP all-in-one. Vieną šio telefono kabelio galą reikia jungti prie HP all-in-one galinėje dalyje esančio prievado, pažymėto 1–LINE, o kitą galą – prie sieninio telefono lizdo, kaip parodyta žemiau.

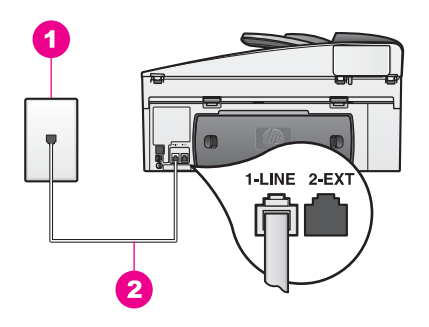

Jei gautas telefono kabelis yra per trumpas, galite jį prailginti. Informacijos ieškokite [Kartu su HP all-in-one gautas telefono kabelis yra per trumpas.](#page-184-0)

- Pabandykite prie sieninio lizdo prijungti veikiantį telefono aparatą, naudodami telefono laidą, kuriuo jungiate HP all-in-one, ir patikrinti, ar yra signalas. Jei signalo negirdite, susisiekite su telefono kompanija, kad patikrintų ryšio liniją.
- Ją gali naudoti kiti įrenginiai, prijungti prie tos pačios telefono linijos kaip ir HP all-in-one. Pavyzdžiui, negalėsite HP all-in-one siųsti faksogramos, jeigu naudojamas papildomas telefonas arba jei kompiuterio modemą naudojate el. pašto pranešimui siųsti arba prisijungti prie interneto.
- Telefono ryšys triukšmingas. Prastos garso kokybės (triukšmingos) telefono linijos gali sukelti problemų siunčiant faksogramas. Telefono linijos garso kokybę patikrinkite prie sieninio telefono lizdo prijungę telefoną ir klausydami, ar nėra atmosferinio ar kitokių trukdžių. Jei girdite triukšmą, išjunkite **Error Correction Mode (Klaidų taisymo režimą)** (ECM) ir dar kartą pabandykite siųsti faksogramas. Informacijos ieškokite [Klaidos taisymo režimo](#page-114-0) [naudojimas](#page-114-0). Jei problema išlieka, kreipkitės į telefono ryšio kompaniją.
- Jei naudojate skaitmeninę abonentinę liniją (DSL) SL), įsitikinkite, kad prijungtas DSL filtras, priešingu atveju negalėsite siųsti faksogramų. DSL filtras pašalina skaitmeninį signalą ir leidžia HP all-in-one naudoti telefono liniją. DSL filtrą įsigykite iš DSL tiekėjo. Jei DSL filtrą jau turite, įsitikinkite, kad jis tinkamai prijungtas. Informacijos ieškokite [B variantas: Nustatykite](#page-85-0) [HP all-in-one su DSL](#page-85-0).
- Patikrinkite, kad HP all-in-one neprijungtas prie sieninio telefono lizdo, skirto skaitmeniniams telefonams. Norėdami patikrinti, ar telefono linija yra skaitmeninė, prijungite įprastinį analoginį telefoną prie linijos ir paklausykite, ar yra signalas. Jei įprasto skambinimo signalo negirdite, linija gali būti nustatyta skaitmeniniams telefonams.
- Jei naudojate privačios telefono sistemos (PBX) arba skaitmeninio paslaugų tinklo (ISDN) keitiklį/terminalo adapterį, patikrinkite, ar HP all-in-one prijungtas prie prievado, skirto faksui ir telefonui. Taip pat įsitikinkite, kad terminalo adapterio nustatytas įjungimo tipas naudojamas jūsų šalyje/regione.

Atkreipkite, kad kai kurios ISDN sistemos leidžia konfigūruoti prievadus pagal specifinę telefoninę įrangą. Vieną prievadą galite priskirti, pavyzdžiui, telefonui ir 3 grupės faksui, o kitą – įvairioms reikmėms. Jeigu prisijungus prie fakso/telefono prievado vis dar kyla problemų, pabandykite prijungti prie įvairioms reikmėms skirto prievado; virš jo gali būti užrašas "multi-combi" ar pan. Informacijos apie HP all-in-one nustatymą naudoti su PBX telefonine sistema ar ISDN linija ieškokite [Fax setup \(fakso nustatymas\)](#page-84-0).

- Jei HP all-in-one dalijasi ta pačia telefono linija su DSL paslauga, DSL modemas gali būti netinkamai įžemintas. Jei DSL modemas netinkamai įžemintas, jis gali sukelti triukšmą telefono linijoje. Prastos garso kokybės (triukšmingos) telefono linijos gali sukelti problemų siunčiant faksogramas. Telefono linijos garso kokybę galite patikrinti prie sieninio telefono lizdo prijungę telefoną ir klausydami, ar nėra atmosferinio ar kitokių trukdžių. Jei triukšmą girdite, DSL modemą išjunkite ir visiškai išjunkite elektros energiją mažiausiai 15 minučių. Vėl įjunkite DSL modemą ir paklausykite, ar yra rinkimo signalas.
	- **Pastaba** Ateityje vėl galite išgirsti atmosferinį triukšmą telefono linijoje. Jei HP all-in-one nebesiunčia arba nebepriima faksogramų, procesą pakartokite.

Jei telefono linijoje vis dar girdimas triukšmas ar jei norite gauti daugiau informacijos apie DSL modemo išjungimą, pagalbos kreipkitės į DSL tiekėją. Taip pat galite susisiekti su telefono ryšio kompanija.

Problemų siunčiant faksogramas gali kilti naudojant telefoninį dalintuvą. (Dalintuvas yra dvilaidė jungtis, jungiama į sieninį telefono lizdą.) Pabandykite dalintuvą išimti ir HP all-in-one prijungti prie sieninio telefono lizdo tiesiogiai.

#### **HP all-in-one negali priimti, bet gali siųsti faksogramas**

#### **Sprendimas**

- Jei naudojate skirtingo skambėjimo paslaugą, patikrinkite, kad **Answer Ring Pattern (Atsiliepimo signalo šablono)** funkcija HP all-in-one yra nustatyta **All Rings (Visi skambučiai)**. Informacijos ieškokite [Pakeisti atsiliepimo](#page-112-0) skambučio šabloną [\(skirtingi skambu](#page-112-0)čiai).
- Jei **Auto Answer (Atsakiklis)** yra nustatytas **Off (išjungtas)**, jums reikės faksogramas priimti rankiniu būdu; priešingu atveju HP all-in-one nepriims faksogramų. Informacijos apie rankiniu būdu priimamas faksogramas ieškokite Faksogramų priė[mimas rankiniu b](#page-101-0)ūdu.
- Jeigu tuo pačiu telefono numeriu, naudojamu fakso skambučiams, yra teikiama ir balso pašto paslauga, faksogramas reikia priimti rankiniu būdu, o ne automatiniu. Vadinasi, jūs turite asmeniškai atsakyti į fakso skambučius. Informacijos apie HP all-in-one nustatymą, naudojant balso pašto paslaugą, ieškokite [Fax setup \(fakso nustatymas\).](#page-84-0) Informacijos apie rankiniu būdu priimamas faksogramas ieškokite Faksogramų priė[mimas rankiniu b](#page-101-0)ūdu.
- Jei prie HP all-in-one naudojamos telefono linijos prijungtas asmeninio kompiuterio modemas, patikrinkite, kad asmeninio kompiuterio modemo programinė įranga nebūtų nustatyta faksogramas priimti automatiškai. Modemai su įjungta automatinio faksogramų priėmimo funkcija priims visas faksogramas, o HP all-in-one fakso skambučių negaus.
- Jei prie HP all-in-one naudojamos telefono linijos yra prijungtas atsakiklis, gali kilti viena iš šių problemų:
	- Siunčiama žinutė gali būti per ilga ir per garsi, kad leistų HP all-in-one nustatyti fakso garsus, ir skambinantis faksas gali atsijungti.
	- Po perskaitytos siunčiamos žinutės faksas gali išsijungti per greitai, jei nenustatys, kad kažkas įrašo žinutę, pavyzdžiui, faksui skambinant. Tai neleidžia HP all-in-one aptikti fakso signalų. Ši dažniausiai skaitmeninių atsakiklių problema.

Toliau aprašyti veiksmai gali padėti išspręsti problemą:

- Įsitikinkite, kad HP all-in-one nustatytas priimti faksogramas automatiškai. Informacijos apie HP all-in-one nustatyma priimti faksogramas automatiškai ieškokite [Nustatykite HP all-in-one](#page-92-0) [faksogramoms priimti.](#page-92-0)
- Įsitikinkite, kad **Rings to Answer (Po kiek skambučių atisliepti)** yra nustatytas tinkamai. Atsakiklį nustatykite, kad atsakytų po 4 signalų, o HP all-in-one nustatykite, kad atsakytų po maksimalaus skambučių skaičiaus, kurį palaiko įrenginys. (Maksimalus skambučių skaičius priklauso nuo šalies/regiono.) Taip nustačius, atsakiklis atsakys į signalą, o HP all-in-one patikrins liniją. Jei HP all-in-one nustato fakso signalus, HP all-in-one priims faksogramą. Jei signalas yra telefoninis, atsakiklis įrašys priimamą žinutę. Išsamesnės informacijos apie signalų skaičių prieš atsakant ieškokite Skambučių skaič[iaus nustatymas prieš](#page-100-0) [atsiliepiant.](#page-100-0)
- Atjunkite atsakiklį ir pabandykite priimti faksogramą. Jei neprijungę atsakiklio faksogramą priimti galite, trikties priežastis gali būti atsakiklis.
- Vėl prijunkite ataskiklį ir dar kartą įrašykite siunčiamą pranešimą. Įsitikinkite, kad pranešimas yra kiek galima trumpesnis (ne ilgesnis nei 10 sekundžių), ir tada įrašydami jį perskaitykite ramiai ir lėtai. Siunčiamo pranešimo pabaigoje įrašykite 4–5 sekundes tylos, be jokio pašalinio triukšmo. Dar kartą pabandykite priimti faksogramą.
	- **Pastaba** Kai kurie skaitmeniniai atsakikliai negali išsaugoti įrašytos tylos siunčiamo pranešimo pabaigoje. Išklausykite siunčiamą pranešimą, kad patikrintumėte.
- Jei HP all-in-one telefono liniją naudoja kartu su kitais telefoniniais įrenginiais, tokiais kaip atsakiklis, asmeninio kompiuterio modemas ar daugiaprievadis komutatorius, fakso signalas galii būti silpnesnis. Tai gali sukelti problemų priimant faksogramas. Norėdami sužinoti, ar triktį sukelia kita įranga, nuo telefono linijos viską, išskyrus HP all-in-one, atjunkite ir dar kartą pabandykite priimti faksogramą. Jei neprijungę kitų įrenginių faksogramą gaunate, vadinasi, triktį sukelia vienas ar keli įrenginiai; pabandykite juos prijungti po vieną, kiekvieną kartą priimkite faksogramą, kol nustatysite įrenginį, sukeliantį triktį.
- Jei fakso numeriui yra nustatytas konkretus skambučio šablonas (naudojate telefono komanijos siūlomą išskirtinio skambėjimo paslaugą), įsitikinkite, kad **Answer Ring Pattern (Atsiliepimo signalo šablono)** funkcija HP all-in-one nustatyta atitinkamai. Pavyzdžiui, jei telefono ryšio kompanija paskyrė fakso numeriui dviejų skambučių šabloną, įsitikinkite, kad **Answer Ring Pattern (Atsiliepimo signalo šablonas)** nustatytas **Double Rings (Dvigubi**

<span id="page-184-0"></span>**skambučiai)**. Informacijos apie nustatymo pakeitimą ieškokite [Pakeisti](#page-112-0) [atsiliepimo skambu](#page-112-0)čio šabloną (skirtingi skambučiai).

**Pastaba** HP all-in-one kai kurių skambinimo šablonų, pavyzdžiui, besikeičiančių ilgų ir trumpų skambučių, atpažinti negali. Jei kyla su skambučio šablonu susijusi problema, kreipkitės į telefono ryšio kompaniją, kad priskirtų nekintančių skambučių šabloną.

#### **Atsakiklyje įrašomi fakso signalai**

#### **Sprendimas**

- Įsitikinkite, kad HP all-in-one nustatytas priimti faksogramas automatiškai. Jei HP all-in-one nustatytas priimti faksogramas automatiškai, HP all-in-one neatsakys į įeinančius skambučius. Turite patys atsakyti į skambučius arba HP all-in-one nepriims faksogramos ir atsakiklis įrašys fakso signalus. Informacijos apie HP all-in-one nustatymą priimti faksogramas automatiškai ieškokite [Nustatykite HP all-in-one faksogramoms priimti.](#page-92-0)
- Įsitikinkite, kad **Rings to Answer (Po kiek skambučių atisliepti)** yra nustatytas tinkamai. HP all-in-one atsakymo signalo skambučių skaičius turi būti didesnis už atsakiklio atsakymo signalo skambučių skaičių. Jei atsakiklis ir HP all-in-one nustatyti atsakyti po tiek pat skambučių, į skambutį atsakys abu įrenginiai ir atsakiklis įrašys fakso signalus.

Atsakiklį nustatykite, kad atsakytų po 4 signalų, o HP all-in-one nustatykite, kad atsakytų po maksimalaus skambučių skaičiaus, kurį palaiko įrenginys. (Maksimalus skambučių skaičius priklauso nuo šalies/regiono.) Taip nustačius, atsakiklis atsakys į signalą, o HP all-in-one patikrins liniją. Jei HP all-in-one nustato fakso signalus, HP all-in-one priims faksogramą. Jei signalas yra telefoninis, atsakiklis įrašys priimamą žinutę. Išsamesnės informacijos apie signalų skaičių prieš atsakant ieškokite [Skambu](#page-100-0)čių skaič[iaus nustatymas prieš atsiliepiant.](#page-100-0)

#### **Prijungus HP all-in-one telefono linijoje girdžiu atmosferinius trukdžių**

#### **Sprendimas**

- Atmosferinius trukdžius siunčiant faksogramas gali sukelti telefoninį dalintuvo naudojimas. (Dalintuvas yra dvilaidė jungtis, kuri jungiama į sieninį telefono lizdą.) Pabandykite dalintuvą išimti ir HP all-in-one prijungti prie sieninio telefono lizdo tiesiogiai.
- Jei HP all-in-one jungiate į netinkamai įžemintą el. tinklo lizdą, telefono linijoje galite girdėti atmosferinius trukdžius. Pabandykite prijungti prie kito el. tinklo lizdo.

#### **Kartu su HP all-in-one gautas telefono kabelis yra per trumpas**

#### **Sprendimas**

Jei kartu su HP all-in-one gautas telefono kabelis yra per trumpas, kabelio pailginimui galite naudoti šakotuvą. Šakotuvą galite įsigyti elektros prekių parduotuvėje, kurioje parduodami telefonų priedai. Jums taip pat reikės telefono kabelio; tai gali būti standartinis telefono kabelis turimas namuose ar darbe.

#### **Telefono kabelio pailginimas**

- 1 Naudodami laidą, kuris buvo įdėtas į HP all-in-one dėžę, vieną jo galą junkite į šakotuvą, o kitą – į kitoje HP all-in-one pusėje esantį prievadą su užrašu "1- LINE".
- 2 Kitą telefono kabelį junkite prie atviro šakotuvo prievado ir sieninio telefono lizdo, kaip parodyta žemiau.

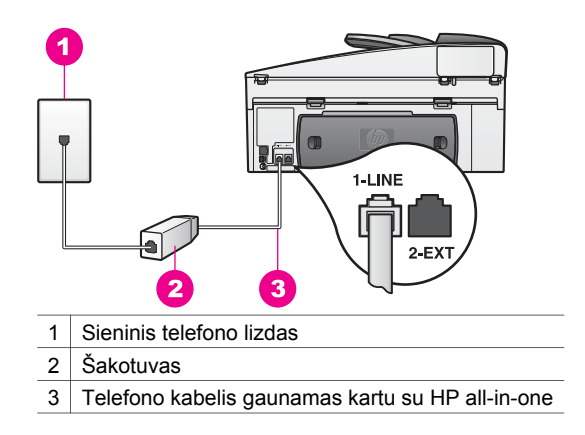

# **Problemos iškyla siunčiant faksogramas internetu**

#### **Sprendimas**

Patikrinkite:

- Kai kurios Interneto fakso paslaugos neveikia tinkamai, kai HP all-in-one siunčia ir priima faksogramas dideliu greičiu (33600bps). Jei susiduriate su problemomis siųsdami ir priimdami faksogramas, naudodami internetinę fakso paslaugą, naudokite lėtą fakso spartą. Jūs tai galite padaryti pakeisdami **Fax Speed (Fakso sparta)** nustatymus iš **High (Aukštas)** (numatytasis nustatymas) į **Medium (Vidutinis)**. Informacijos apie nustatymo pakeitimą ieškokite [Fakso spartumo nustatymas.](#page-115-0)
- Jūs galite tik siųsti ir priimti faksogramas, prijungę telefono laido galą prie prie telefono prievado, pažymėto "1-LINE" HP all-in-one, tačiau ne prie Ethernet prievado. Tai reiškia, kad jūsų interneto ryšys turi būti pajungtas per konvertavimo langą (kuris palaiko telefono lizdą fakso ryšiui) arba jūsų telefonų įmonės.
- Susisiekite su telefonų kompanija, kad įsitikintumėte, jog faksogramų siuntimo paslauga palaiko faksogramų siuntimą.

# **HP Instant Share sąrankos triktys**

**HP Instant Share** sąrankos klaidos (tokios kaip susijusios su **HP Passport (HP dokumento)** sąskaitos ar **Address Book (Adresų knygos)** nustatymas) aprašomos **HP Instant Share** ekrane pateikiamame paslaugų žinyne. Informacija apie specifinių naudojimo trikčių diagnostiką pateikiama [HP Instant Share trik](#page-196-0)čių diagnostika.

Skaitykite šį skyrių, jei norite pašalinti HP Instant Share klaidas, susijusias su įrenginio sąranka.

**Minimalaus įdiegimo klaida** 

# **Sprendimas**

HP all-in-one negali naudoti HP Instant Share. Neįdiegta HP Instant Share funkcija.

- ➔ Norėdami suaktyvinti HP Instant Share funkciją, įdėkite kartu su produktu gautą įdiegimo kompaktinį diską ir pasirinkite **Typical (Recommended) (Įprastas (rekomenduojamas))**.
	- Jei jums reikia HP Officejet 7300 series all-in-one įdiegimo kompaktinio disko, jį galite užsisakyti [www.hp.com/support](http://productfinder.support.hp.com/tps/Hub?h_product=hppsc2600a391113&h_lang=en&h_tool=prodhomes).
	- Jei jums reikia HP Officejet 7400 series all-in-one įdiegimo kompaktinio disko, jį galite užsisakyti [www.hp.com/support](http://productfinder.support.hp.com/tps/Hub?h_product=hppsc2700a391137&h_lang=en&h_tool=prodhomes ).
- **Pastaba** Jei jūsų sistema neatitinka reikalavimų sistemai, reikalingų **Typical (Įprastam)** programinės įrangos įdiegimui, jums nepavyks įdiegti ir naudoti HP Instant Share.

# **Reikia įdiegti įrenginio programinę įrangą**

#### **Sprendimas**

Neįdiegėte HP all-in-one programinės įrangos.

- ➔ Norėdami įdiegti HP all-in-one programinę įrangą, įdėkite kartu su produktu gautą įdiegimo kompaktinį diską ir pasirinkite **Typical (Recommended) (Įprastas (rekomenduojamas))**.
	- Jei jums reikia HP Officejet 7300 series all-in-one įdiegimo kompaktinio disko, jį galite užsisakyti [www.hp.com/support](http://productfinder.support.hp.com/tps/Hub?h_product=hppsc2600a391113&h_lang=en&h_tool=prodhomes).
	- Jei jums reikia HP Officejet 7400 series all-in-one įdiegimo kompaktinio disko, jį galite užsisakyti [www.hp.com/support](http://productfinder.support.hp.com/tps/Hub?h_product=hppsc2700a391137&h_lang=en&h_tool=prodhomes ).

# **(HP Instant Share) Nenustatytas**

# **Sprendimas**

Jūs paspaudėte **HP Instant Share** mygtuką, bet HP all-in-one neužsiregistruoja HP Instant Share.

1 Paspauskite **1**, kad pasirinktumėte **Yes, set up HP Instant Share for easy photo sharing (Taip, HP Instant Share nustatyti paprastam nuotraukų dalijimuisi )**.

Kompiuterio naršyklėje atidaromas HP Instant Share sąrankos vedlys.

2 Norėdami gauti HP Passport (HP dokumento) sąskaitą ir HP all-in-one nustatyti darbui su HP Instant Share, sekite ekrane pateikiamas instrukcijas.

#### **HP Instant Share nėra nustatytas arba tinklas nepasiekiamas**

#### **Sprendimas**

Jūs įrenginyje nenustatėte HP Instant Share.

- 1 Spauskite **HP Instant Share** valdymo pulte, kuris yra HP all-in-one.
- 2 Paspauskite **1**, kad pasirinktumėte **Yes, set up HP Instant Share for easy photo sharing (Taip, HP Instant Share nustatyti paprastam nuotraukų dalijimuisi )**.

Kompiuterio naršyklėje atidaromas HP Instant Share sąrankos vedlys.

3 Norėdami gauti HP Passport (HP dokumento) sąskaitą ir HP all-in-one nustatyti darbui su HP Instant Share, sekite ekrane pateikiamas instrukcijas.

# **Sprendimas**

Tinklas nepasiekiamas.

➔ Išsamesnė informacija pateikiama Tinklo vadove, kurį gavote kartu su HP allin-one.

# **Įrenginyje nenustatytos paskirties vietos. pagalbos ieškokite vadove**

#### **Sprendimas**

HP Instant Share paslauga nerado jokių paskirties vietų. Paskirties vietos nesukonfigūruotos.

 $\rightarrow$  Sukurkite paskirties vietas, į kurias norite siųsti paveikslėlius.

Siuntimo vieta gali būti, pvz., elektroninio pašto adresas, draugo ar giminaičio įrenginys, įjungtas į tinklą, internetinis foto albumas ar internetinė foto nuotraukų ryškinimo paslauga. Paslaugos skirtingose šalyse/regionuose gali skirtis.

# **Sukurti paskirties vietas**

- 1 Spauskite **HP Instant Share** valdymo pulte, kuris yra HP all-in-one. Spalvotos grafikos ekrane atsiranda **HP Instant Share** meniu.
- 2 Spauskite **3**, norėdami pasirinkti **Add New Defaults (Pridėti naują siuntimo vietą)**.

Atsiranda **Select Computer (Pasirinkti kompiuterį)** meniu ir prie tinklo prijungtų kompiuterių sąrašas.

- 3 Iš sąrašo pasirinkite kompiuterį.
	- **Pastaba HP Image Zone** programinė įranga turi būti įdiegta pasirinktame kompiuteryje, kuris galėtų pasiekti HP Instant Share paslaugą.

Jūsų kompiuterio lange atsiranda HP Instant Share paslauga.

- 4 Įveskite HP Instant Share savo HP Passport **userid (vartotojo identifikacijos kodą)** ir **password (slaptažodį)**. Pasirodo HP Instant Share tvarkyklė.
	- **Pastaba** Nebūsite paraginti dėl savo HP Passport **userid (vartotojo identifikacijos kodo)** ir **password (slaptažodžio)**, jei nustatėte, kad HP Instant Share paslauga juos prisimintų.
- 5 Pasirinkite **Share (Keitimosi)** skiltį ir vykdykite ekrane nurodytas instrukcijas norėdami sukurti naują siuntimo vietą. Išsamesnės informacijos ieškokite ekrano žinyne. Jei norite siųsti paveikslėlių rinkinį į prie tinklo prijungtą draugo arba giminaičio įrenginį, pasirinkite **HP Instant Share E-mail (HP Instant Share el. paštas) E-mail address (El. pašto adresas)** lauke įveskite įrenginio, į kurį norite siųsti, pavadinimą ir prirašykite @send.hp.com.
	- **Pastaba** Kaip siųsti paveikslėlius į įrenginį: 1) ir siuntėjui ir gavėjui turi būti priskirtas HP Passport vartotojo identifikacijos kodas ir slaptažodis; 2) įrenginys, į kurį siunčiamas paveikslėlis, turi būti įregistruotas naudojant HP Instant Share; 3) paveikslėlis turi būti siunčiamas **HP Instant Share E-mail (El. paštu)** arba naudojant HP nuotolinį spausdinimą.

Prieš nustatydami įrenginio paskirties vietą **HP Instant Share Email (El. paštas)** ar įtraukdami spausdintuvą naudoti HP nuotolinio spausdinimo funkciją, paklauskite gavėjo įrenginio, įjungto į tinklą, vardo. Įrenginio vardą sukuria asmuo, kai įsiregistruoja naudodamas HP Instant Share ir įregistruoja savo įrenginį. Daugiau informacijos ieškokite [Kaip prad](#page-128-0)ėti.

6 Kai baigiate kurti paskirties vietą, grįžkite į HP all-in-one ir išsiųskite savo paveikslėlius.

Daugiau informacijos ieškokite Siųskite paveikslė[lius tiesiai iš HP all-in-one](#page-131-0) [naudodami funkcij](#page-131-0)ą.

# **Naudojimo trikčių diagnostika**

**HP Image Zone** skyriuje apie **HP Officejet 7300/7400 series all-in-one** trikčių diagnostiką pateikiami patarimai dažniausiai iškylančiais su HP all-in-one susijusiais klausimais.

Jeigu norite gauti informaciją apie trikčių diagnostiką Windows kompiuteryje, eikite prie **HP Director**, spustelėkite **Help (Žinynas)** ir pasirinkite **Troubleshooting and Support (Trikčių diagnostika ir palaikymas)**. Informaciją apie trikčių diagnostiką taip pat galima gauti spustelėjus žinyno (Help) mygtuką, esantį prie kai kurių pranešimų apie klaidas.

Jeigu informaciją apie trikčių diagnostiką norite gauti Macintosh OS X v10.1.5 ir vėlesniuose kompiuteriuose, spauskite **HP Image Zone** piktogramą, meniu juostoje parinkite **Help (Žinynas)**, iš **Help (Žinyno)** meniu išsirinkite **HP Image Zone Help (HP ir Image Zone žinynas)** peržiūroje (Help Viewer) pasirinkite **HP Officejet 7300/7400 series all-in-one Troubleshooting (HP Officejet 7300/7400 series all-inone trikčių diagnostika)**.

Jei turite prieigą prie interneto, galite pasinaudoti parama HP interneto svetainėje:

#### [www.hp.com/support](http://www.hp.com/support)

Svetainėje taip pat atsakoma į dažniausiai užduodamus klausimus.

# **Trikčių, susijusių su popieriumi, diagnostika**

Jeigu norite, kad popierius nestrigtų, naudokite tik HP all-in-one rekomenduojamą popieriaus rūšį. Rekomenduojamo popieriaus sąrašo ieškokite ekrane pateikiamae **HP Image Zone žinyne** arba aplankykite [www.hp.com/support](http://www.hp.com/support).

Į tiekimo dėklą nedėkite sulamdyto, užsirietusiais ar įplyšusiais kraštais popieriaus. Daugiau informacijos ieškokite [Popieriaus strik](#page-43-0)čių išvengimas.

Jeigu popierius įstrigo įrenginyje, vadovaukitės šiomis instrukcijomis.

#### **HP all-in-one įstrigo popierius**

#### **Sprendimas**

1 Norėdami nuimti galinį išvalymo dangtelį, paspauskite ąseles, kaip parodyta žemiau.

Jei HP all-in-one gavote su dvipusio spausdinimo priedu, įrenginys gali neturėti tokio galinio išvalymo dangtelio. Norint pašalinti popieriaus strigtį, reikia nuimti priedą. Daugiau informacijos ieškokite spausdintame vadove, kurį gavote kartu su dvipusio spausdinimo priedu.

nformacija apie trikčių diagnostiką **Informacija apie trikčių diagnostiką**

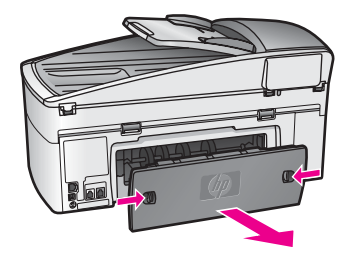

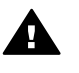

**Įspėjimas** Bandydami įstrigusį popierių ištraukti per HP all-in-one priekį, galite sugadinti mechanizmą. Įstrigusį popierių visada išiminėkite per galinį išvalymo dangtelį.

2 Atsargiai ištraukite popierių iš tiektuvo.

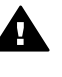

**Perspėjimas** Jeigu traukiant popierių iš tiektuvų, jis suplyšta, patikrinkite tiektuvą ir ratukus ir įsitikinkite, kad įrenginio viduje nėra popieriaus atplaišų. Jeigu iš HP all-in-one neišimsite visų atpališų, popierius toliau strigs.

- 3 Įdėkite galinį išvalymo dangtelį. Atsargiai stumtelėkite dangtelį į priekį, kad jis užsifiksuotų savo vietoje.
- 4 Paspauskite **OK (Gerai)** ir tęskite darbą.

# **Popierius įstrigo automatiniame dokumentų tiektuve**

#### **Sprendimas**

- 1 Norėdami nuimti dokumentų tiektuvą nuo HP all-in-one, jį patraukite.
- 2 Pakelkite automatinio dokumetų tiektuvo dangtį.

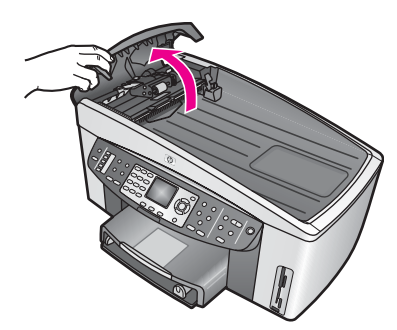

3 Atsargiai ištraukite popierių iš tiektuvo.

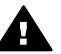

**Perspėjimas** Jeigu traukiant popierių iš tiektuvų, jis suplyšta, patikrinkite tiektuvą ir ratukus ir įsitikinkite, kad automatinio dokumentų tiektuvo viduje nėra popieriaus atplaišų. Jeigu iš HP all-inone neišimsite visų atpališų, popierius toliau strigs.

Jei popieriaus strigtis itin didelė, gali tekti nuimti automatinio dokumentų tiektuvo priekinę plokštę ir pakelti paėmimo bloką, kad pašalintumėte giliai automatinio dokumentų tiektuvo viduje įstrigusį popierių. Daugiau informacijos ieškokite Automatinis dokumentų tiektuvas paima per daug popieriaus lapų vienu metu arba nepaima iš viso.

4 Uždarykite automatinio dokumentų tiektuvo dangtelį ir vėl pritvirtinkite dokumentų tiekimo dėklą.

#### **Popierius įstrigo pasirinktiniame dvipusio spausdinimo priede**

#### **Sprendimas**

Gali reikėti nuimti dvipusio spausdinimo priedą. Daugiau informacijos ieškokite spausdintame vadove, kurį gavote kartu su dvipusio spausdinimo priedu.

**Pastaba** Jei prieš pašalindami strigį HP all-in-one išjungėte, jį vėl įjunkite ir iš naujo pradėkite spausdinimo, kopijavimo ar faksogramos siuntimo darbą.

# **Automatinis dokumentų tiektuvas paima per daug popieriaus lapų vienu metu arba nepaima iš viso**

#### **Priežastis**

Reikia išvalyti skirtuvo tarpiklį ar ratukus automatinio dokumentų tiektuvo viduje. Po intensyvaus naudojimo ar ranka rašytų originalų ir tankiai atspausdinto originalo kopijavimo ant rautkų ir skirtuvo tarpiklio gali susikaupto pieštuko grafitas, vaškas ar rašalas.

- Jei automatinis dokumentų tiektuvas popieriaus nepaima, reikia nuvalyti jo viduje esančius ratukus.
- Jei automatinis dokumentų tiektuvas paima po kelis popieriaus lapus iš karto, reikia nuvalyti jo viduje esantį skirtuvą.

#### **Sprendimas**

Į dokumentų tiekimo dėklą įdėkite vieną ar du nenaudoto balto viso dydžio popieriaus lapus ir paspauskite **Start Copy Black (Kopijuoti nespalvotai)**, kad visus lapus perleistumėte per automatinį dokumetų tiektuvą. Švarus popierius pašalina ir sugeria ant ratukų ir skirtuvo esančias nuosėdas.

**Patarimas** Jei automatinis dokumentų tiektuvas nepaima ir švarių popieriaus lapų, nuvalykite priekinį ratuką. Ratuką valykite minkštu nepūkuotu distiliuotame vandenje suvilgytu skudurėliu.

Jei problema išlieka arba jei automatinis dokumentų tiektuvas nepaima švaraus popieriaus lapų, ratukus ir skirtuvą galite nuvalyti rankomis. Nuo automatinio dokumentų tiektuvo nuimkite prikinę plokštę, kad pasiektumėte jo viduje esantį paėmimo bloką, nuvalykite ratukus arba skirtuvą ir vėl uždėkite priekinę plokštę, kaip aprašyta toliau.

# **Priekinės plokštės nuėmimas nuo automatinio dokumentų tiektuvo priekio**

1 Pašalinkite visus originalus iš dokumentų tiektuvo.

**Patarimas** Su automatiniu dokumentų tiektuvu gali būti lengviau dirbti, jei primiausiai nuimsite dokumentų tiekimo dėklą.

2 Pakelkite automatinio dokumentų tiektuvo dangtį, kaip parodyta 1 paveikslėlyje.

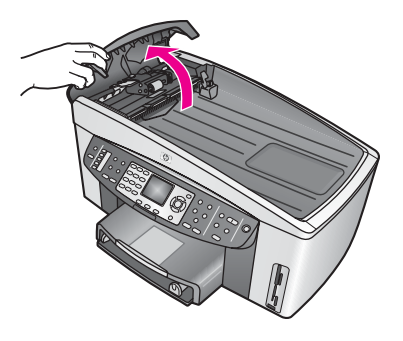

# **1 paveikslėlis**

3 HP all-in-one dangtį pakelkite taip, lyg ant stiklo dėtumėte originalą. 2 paveikslėlyje parodytas pakeltas dangtis ir prie dangčio vidinės pusės (2) viršutinio dešiniojo krašto esančią išpjovą (1).

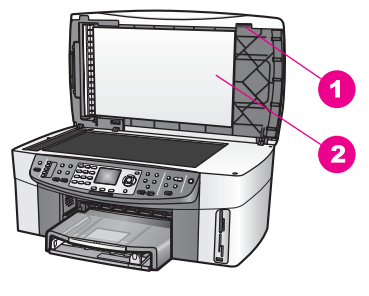

**2 paveikslėlis**

- 1 Išpjova
- 2 Vidinė dangčio pusė
- 4 Į išpjovą įkiškite vieną ar du pirštus, kaip parodyta 3 paveikslėlyje.

**ą**

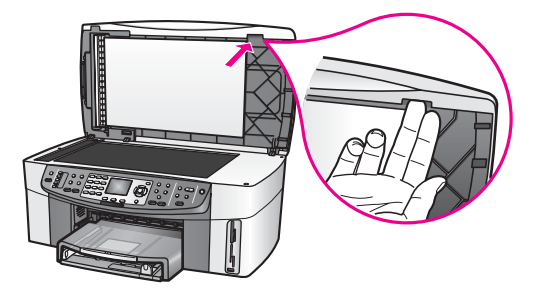

- 5 Nuleisdami dangtį pirštus laikykite išpjovoje, dangtį beveik uždarykite.
- 6 Dešiniajame HP all-in-one krašte priekinės plokštės (1) apačią pirštais patraukite, o viršutinę dalį paspauskite nykščiu, kaip parodyta 4 paveikslėlyje. Priekinę plokštę atlaisvinkite lengvu sukamuoju judesiu dešiniajame krašte.

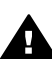

**Perspėjimas** Nebandykite priekinės plokštės tiesiog ištraukti. Priekinės plokštės kairiajame krašte, vidinėje pusėje yra plastikinė ąselė, kuri prilaiko plokštę. Jei priekinę plokštę bandysite tiesiog ištraukti, galite sugadinti jos vidinėje pusėje esančią ąselę.

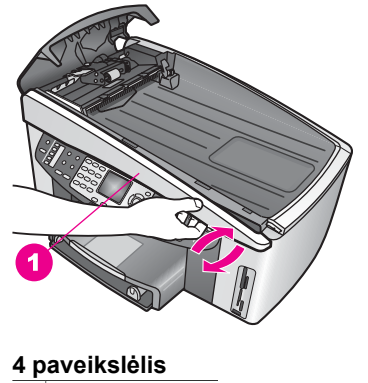

- 1 Priekinė plokštė
- 7 Kaip parodyta 5 paveikslėlyje, priekinę plokštę (1) pastumkite, kol plastikinė ąselė nebesileis prie jokios HP all-in-one dalies, tada plokštę patraukite (2).

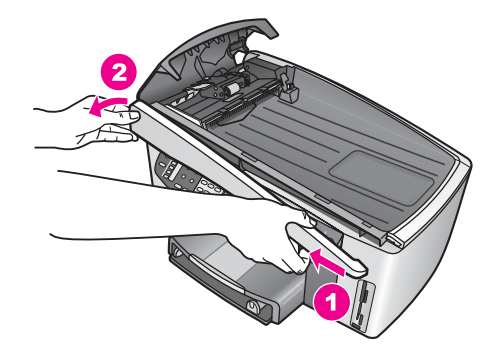

# **Ratukų ar skirtuvo valymas**

1 Paėmimo bloko (2) pakėlimui naudpkite mėlynai žalią rankenėlę (1), kaip parodyta 6 paveikslėlyje.

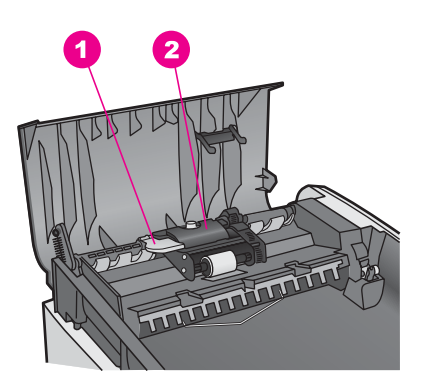

**6 paveikslėlis**

- 1 Rankenėlė
- 2 Paėmimo blokas

Tada ratukai (3) ir skirtuvas (4) yra lengvai pasiekiami, kaip parodyta 7 paveikslėlyje.

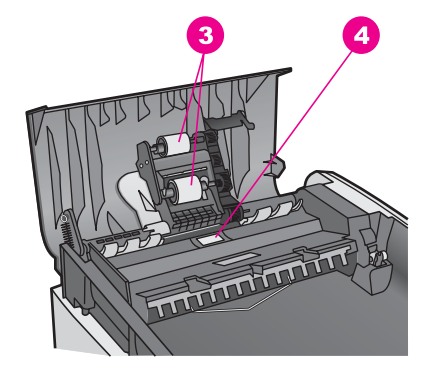

- 3 Ratukai
- 4 Skirtuvas
- 2 Lengvai sudrėkinkite švarų nepūkuotą skudurėlį distiliuotame vandenyje ir nuspasukite vandens perteklių.
- 3 Drėgnu skudurėliu nuvalykite visas nuosėdas ant ratukų ar skirtuvo.
- 4 Jei nuosėdos su distiliuotu vandeniu nenusivalo, naudokite izopropilo (valomąjį) alkoholį.
- 5 Paėmimo bloką įstatykite laikydami už mėlynai žalios rankenėlės.

# **Priekinės plokštės uždėjimas ant automatinio dokumentų tiektuvo priekio**

1 Kaip parodyta 8 paveikslėlyje, ant HP all-in-one kairiojo krašto užkabinkite priekinę ploktę taip, kad plastikinė ąselė (2) kairiajame vidiniame plokštės krašte užsikabintų už automatinio dokumentų tiektuvo priekyje esančios išpjovos (1).

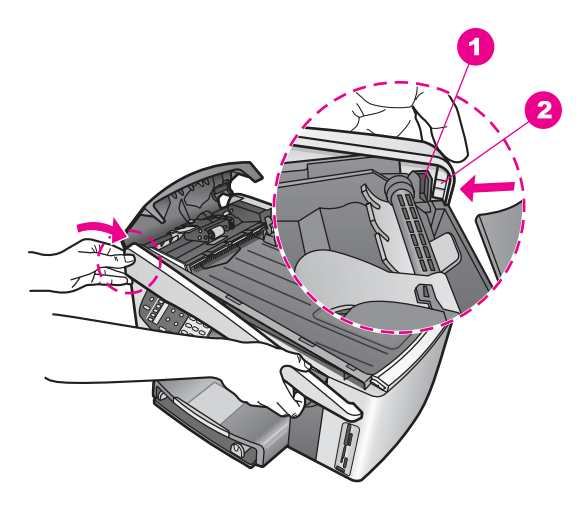

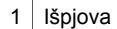

2 Plastikinė ąselė

2 Priekinės plokštės dešinįjį kraštą sulyginkite su HP all-in-one dešiniuoju kraštu ir plokštės dešinįjį kraštą paspauskite, kol jis užsifiksuos, kaip parodyta 9 paveikslėlyje.

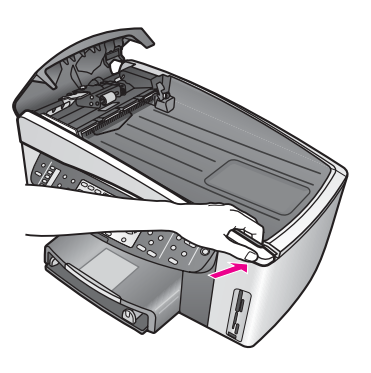

**9 paveikslėlis**

3 Rankas padėkite priekinės plokštės centre, kaip parodyta 10 paveikslėlyje, tada paspauskite, kol užsifiksuos plokštės centrinė dalis. Kairiajam ir dešiniajam kraštams užsifiksuojant išgirsite spragtelėjimą.

**ą**

<span id="page-196-0"></span>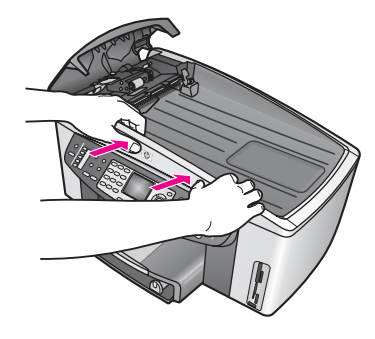

**10 paveikslėlis**

- 4 Uždarykite automatinio dokumentų tiektuvo dangtį.
- 5 Jei buvo nuimtas dokumentų tiekimo dėklas, vėl jį uždėkite.

# **Trikčių, susijusių su spausdinimo kasetėmis, diagnostika**

Jeigu spausdinant kyla problemos, jų priežastimi gali būti viena iš spausdinimo kasečių. Pamėginkite problemą spręsti taip:

- 1 išimkite ir vėl įdėkite spausdinimo kasetes ir patikrinkite, ar jos visiškai įstatytos į vietas ir prisitvirtinusios.
- 2 Jeigu problemos pašalinti nepavyko, išspausdinkite patikrinimo ataskaitą, kad paaiškėtų, ar spausdinimo kasetės yra problemos priežastis. Ataskaita teikia visapusišką, taip pat ir būsenos, informaciją apie spausdinimo kasetes.
- 3 Jeigu patikrinimo ataskaita rodo problemą, išvalykite spausdinimo kasetes.
- 4 Jeigu problema neišnyksta, išvalykite ant spausdinimo kasečių esančius vario spalvos kontaktus.
- 5 Jeigu vis tiek nepavyksta pašalinti problemos, nustatykite, kuri kasetė bloga ir ją pakeiskite.

Išsamesnės informacijos šiais klausimais ieškokite Kaip prižiūrė[ti HP all-in-one](#page-149-0).

# **HP Instant Share trikčių diagnostika**

Šiame skyriuje aprašyti klaidų pranešimai rodomi HP all-in-one spalvotos grafikos ekrane. Pagrindinių HP Instant Share trikčių diagnostika aprašyta žemiau. Internetiniame žinyne aprašomi visi klaidų pranešimai, susiję su HP Instant Share paslaugomis.

# **Bendros klaidos**

Šiame skyriuje skaitykite kaip ištaisyti šias bendras, su HP Instant Share susijusias klaidas.

# **HP Instant Share klaida. Pagalbos ieškokite vadove**

# **Sprendimas**

HP all-in-one įvyko klaida.

➔ Išjunkite ir pakartotinai paleiskite HP all-in-one.

#### **HP all-in-one išjungimas**

- 1 HP all-in-one išjungite naudodami mygtuką **On (Įjungta)**, kuris yra valdymo pulte.
- 2 Atjunkite srovės laidą, esantį HP all-in-one gale.

# **HP Instant Share klaida. Pabandykite vėliau.**

#### **Sprendimas**

HP Instant Share paslauga išsiunti duomenis, kurių HP all-in-one neatpažįsta.

➔ Pabandykite šią užduotį atlikti vėliau. Jei tai nepadeda, išjunkite ir pakartotinai paleiskite HP all-in-one.

#### **HP all-in-one išjungimas**

- 1 HP all-in-one išjungite naudodami mygtuką **On (Įjungta)**, kuris yra valdymo pulte.
- 2 Atjunkite srovės laidą, esantį HP all-in-one gale.

#### **Ryšio klaidos**

Šiame skyriuje skaitykite, kaip ištaisyti klaidas, susijusias su HP all-in-one nesėkmingu jungimusi prie HP Instant Share paslaugos.

# **Nėra tinklo ryšio. Žr. dokumentaciją**

#### **Sprendimas**

#### **Laidinis tinklas**

Netvirtai įjungti arba atjungti tinklo kabeliai.

Nepilnas ar neteisingas tinklo ryšys neleidžia įrenginiams susisiekti vieniems su kitais ir sukelia problemas tinkle.

- Patikrinkite kabelių jungtis tarp HP all-in-one ir tinklų sąsajos procesoriaus, maršrutizatoriaus ar koncentratoriaus, kad įsitikintumėte, jog jungtys sujungtos tvirtai. Jei šios jungtys saugios, patikrinkite kitus kabelius. Įsitikinkite, kad nei vienas kabelis nėra prispaustas ar pažeistas.
- Patikrinkite visas šias jungtis: maitinimo laidus, kabelius tarp HP all-in-one ir koncentratoriaus ar maršrutizatoriaus, kabelius tarp koncentratoriaus ir maršrutizatoriaus ir (jei yra) kabelius iš bet kurio modemo ar interneto ryšio.
- Jei anksčiau paminėtos jungtys yra tvarkingos, HP all-in-one kabelį prijunkite prie veikiančio tinklo, kad patikrintumėte, ar kabelis yra blogas, arba keiskite likusius laidus (po vieną), kol pakeisite blogai veikiantį kabelį.
	- **Pastaba HP Director** galite paleisti iš kompiuterio darbalaukio ir paspausti **Status (Būklė)**. Kompiuteryje parodomas dialogo langas, pranešantis, ar HP all-in-one įjungtas ar ne.

#### **Sprendimas**

# **Bevielis tinklas**

Yra keletas trikčių rūšių.

HP all-in-one nepatenka į prieigos taško veikimo sritį.

● Patikrinkite, kad būtų kuo mažiau fizinių kliūčių ar kitų trikčių.

<span id="page-198-0"></span>Signalus, perduodamus tarp HP all-in-one ir prieigos taško, trikdo kiti bevieliai irenginiai – bevieliai telefonai, mikrobangų krosnelės ir gretimi bevieliai tinklai. Fiziniai objektai tarp HP all-in-one ir kompiuterio taip pat įrakoja perduodamus signalus. Jei taip atsitinka, tinklo elementus pastatykite arčiau HP all-in-one. Norėdami minimaliai sumažinti kitų bevielių tinklų poveikio, pakeiskite kanalus.

HP all-in-one ir priegos tašką pastatykite arčiau vienas kito. Jei atstumas tarp prieigos taško ir HP all-in-one yra didelis, atstumą sumažinkite. (802.11b sritis yra apie 30,48 metrų (100 pėdų) ir mažiau, jei yra trukdžių.) Jei įmanoma, atlaisvinkite kelią tarp prieigos taško ir HP all-in-one ir minimaliai sumažinkite radijo trikdžius.

#### **Sprendimas**

HP all-in-one iš karto buvo prijungtas prie tinklo. Dabar jis tiesiogiai sujungtas su kompiuteriu USB kabeliu. HP Instant Share programa naudoja ankstesnius tinklo nustatymus.

→ Jei norite naudoti USB kabeliu prijungtą HP Instant Share, iš naujo nustatykite HP all-in-one tinklo nustatymus arba HP Instant Share pasiekite naudodami **HP Image Zone** programinę įrangą kompiuteryje.

**Pastaba** Daugiau informacijos apie naujus tinklo nustatymus ieškokite Tinklo vadove, kurį gavote kartu su HP all-in-one.

# **Nepavykos susisiekti su HP Instant Share**

# **Sprendimas**

Domeno vardo serveris (DNS) neturėjo prieigos prie URL.

→ Patikrinkite DNS nustatymus, užduotį pabandykite atlikti vėliau.

# **DNS IP adreso tikrinimas**

- 1 Spauskite **Nustatymai** HP all-in-one valdymo pulte. Spalvotos grafikos ekrane atsiranda langas **Setup Menu (Nustatymų meniu)**.
- 2 Spauskite **8**, po to spauskite **1**. Taip parenkamas **Network (Tinklas)** ir tada **View Network Settings (Tinklo nustatymų peržiūra)**.

Pasirodo **Network Settings (Tinklo nustatymų)** meniu.

3 Paspauskite **1**, kad pasirinktumėte **Print Detailed Report (Spausdinti išsamią ataskaitą)**.

HP all-in-one atspausdina tinklo konfigūracijos puslapį.

4 Suraskite DNS serverio informaciją ir patikrinkite, ar tinklo domeno vardo serverio IR adresas yra teisingas.

DNS adresą sužinokite iš interneto paslaugų tiekėjo (ISP).

5 Jei jis klaidingas, pasiekite įdėtąjį tinklo serverį (EWS) ir įveskite teisingą IP adresą.

# **Informacijos įvedimas į EWS**

- 1 Tinklo konfigūracijos lape suraskite įrenginio IP adresą.
- 2 Kompiuterio naršyklėje, laukelyje **Address (Adresas)** įveskite įrenginio IP adresą.

Naršyklės lange parodomas EWS **Home** puslapis.

- <span id="page-199-0"></span>3 Paspauskite skirtuką **Networking (Darbas tinkle)**.
- 4 Šoninės juostos pagalba suraskite norimą keisti informaciją ir įveskite teidingus duomenis.

Daugiau informacijos ieškokite **HP Officejet 7300/7400 series all-in-one** skyrių **HP Image Zone žinyne**.

#### **Sprendimas**

Nereaguoja HP Instant Share paslauga. Paslaugą numatoma peržiūrėti, netikslūs tarpiniai nustatymai arba vienas ar keli tinklo kabeliai yra atjungti.

- → Pabandykite vieną iš šių veiksmų:
	- Patikrinkite tarpinius nustatymus (žr. žemiau pateiktus veiksmus).
	- Patikrinkite tinklo jungtis. Daugiau informacijos ieškokite Nustatymų ir Tinklo vadovuose, kuriuos gavote kartu su HP all-in-one.
	- Pabandykite šią užduotį atlikti vėliau.

# **Tarpinių stočių nustatymų patikrinimas**

- 1 Spauskite **Nustatymai** HP all-in-one valdymo pulte. Spalvotos grafikos ekrane atsiranda langas **Setup Menu (Nustatymų meniu)**.
- 2 Spauskite **8**, po to spauskite **1**. Taip parenkamas **Network (Tinklas)** ir tada **View Network Settings (Tinklo nustatymų peržiūra)**.
	- Pasirodo **Network Settings (Tinklo nustatymų)** meniu.
- 3 Paspauskite **1**, kad pasirinktumėte **Print Detailed Report (Spausdinti išsamią ataskaitą)**.
	- HP all-in-one atspausdina tinklo konfigūracijos puslapį.
- 4 Tinklo konfigūracijos lape suraskite įrenginio IP adresą.
- 5 Kompiuterio naršyklėje, laukelyje **Address (Adresas)** įveskite įrenginio IP adresą.

Naršyklėje parodomas integruoto tinklo serverio (EWS) **Home (Pagrindinis)** puslapis.

- 6 Paspauskite skirtuką **Networking (Darbas tinkle)**.
- 7 Po **Applications (Programos)** paspauskite **Instant Share (Spartusis keitimasis)**.
- 8 Patikrinkite tarpinių stočių nustatymus.
- 9 Jei nustatymai netikslųs, į atitinkamą EWS laukelį (–ius) 5veskite teisingą informaciją.

Daugiau informacijos ieškokite Tinklo vadove, kurį gavote kartu su HP all-inone.

# **Nepavyko susisiekti su HP Instant Share. Patikrinkite DNS adresą.**

#### **Sprendimas**

HP all-in-one negali prisijungti prie HP Instant Share paslaugos. Galimos priežastys: nežinomas DNS IP adresas; DNS IP adresas nenustatytas arba visas DNS IP adresas yra nuliai.

➔ Patikrinkite HP all-in-one naudojamą DNS IP adresą.

Daugiau informacijos ieškokite [DNS IP adreso tikrinimas.](#page-198-0)

**Pastaba** HP all-in-one nepalaiko tarpinių stočių, kurios reikalauja autentiškumo patvirtinimo.

# **Nepavyko susisiekti su HP Instant Share. Neatsako DNS serveris.**

#### **Sprendimas**

Arba neatsako DNS serveris, neveikia tinklas arba klaidingas DNS IP adresas.

- 1 Patikrinkite HP all-in-one naudojamą DNS IP adresą.
- Daugiau informacijos ieškokite [DNS IP adreso tikrinimas.](#page-198-0)
- 2 Jei DNS IP adresas teisingas, pabandykite prisijungti vėliau.

# **Nepavyko susisiekti su HP Instant Share. Patikrinkite tarpinių stočių adresus.**

# **Sprendimas**

DNS serveris negalėjo tarpinės stoties URL atskirti nuo IP adreso.

- 1 Patikrinkite HP all-in-one naudojamą tarpinių stočių informaciją. Daugiau informacijos ieškokite Tarpinių stočių nustatymų [patikrinimas.](#page-199-0)
- 2 Jei tarpinių stočių informacija teisinga, pabandykite prisijungti vėliau.

# **Prarstas ryšys su HP Instant Share paslauga**

#### **Sprendimas**

HP all-in-one prarado ryšį su HP Instant Share paslauga.

- 1 Patikrinkite fizines tinklo jungtis ir įsitikinkite, kad tinklas veikia. Daugiau informacijos ieškokite Nustatymų ir Tinklo vadovuose, kuriuos gavote kartu su HP all-in-one.
- 2 Patikrinę tinklą, pabandykite dar kartą atlikti užduotį.

# **Paveikslėlių rinkinių siuntimo klaidos**

Šiame skyriuje skaitykite, kaip ištaisyti klaidas, susijusias su paveikslėlių siuntimu iš HP all-in-one į pasirinktą vietą.

# **Rastas sugadintas paskirties failas.**

#### **Sprendimas**

Kažkas atsitiko atminties kortelėje esančio paskirties (tikslo) failo formatui.

➔ Žr. vartotojo dokumentaciją, kurią gavote kartu su fotoaparatu ir pakartotinai priskirkite tikslo vietas atminties kortelėje.

# **Paskirties vieta šiam įrenginiui neleistina.**

#### **Sprendimas**

Viena ar kelios HP Instant Share paskirties vietos nepriklauso registruotiems įrenginio vartotojams.

→ Patikrinkite, ar fotoaparatas ir HP all-in-one yra užregistruoti ta pačia HP Passport sąskaita.

# **Atminties kortelės klaida**

# **Sprendimas**

Atminties kortelė gali būti sugadinta.

1 Atminties kortelę iš HP all-in-one išimkite ir vėl įdėkite.

- 2 Jei tai nepadeda, išjunkite ir pakartotinai paleiskite HP all-in-one.
- 3 Jei tai nepadeda, iš naujo suformatuokite atminties kortelę. Blogiausiu atveju pakeiskite atminties kortelę.

# **Viršyta HP Instant Share atminties riba. Pagalbos ieškokite vadove**

#### **Sprendimas**

Jūsų siunčiams darbas neatliktas. HP Instant Share paslauga skirta vieta diske buvo viršyta.

**Pastaba** Iš paskyros automatiškai ištrinami senesni failai. Ši klaida išnyks po kelių dienų ar savaičių.

# **Failų pašalinimas iš HP Instant Share paslaugos**

- 1 Spauskite **HP Instant Share**, kuris yra HP all-in-one valdymo pulte. Spalvos grafikos ekrane atsiranda **HP Instant Share** meniu.
- 2 Spauskite **3**, po to spauskite **5**. Taip atveriamas **Instant Share Options (Instant Share pasirinktys)** meniu ir parenkamas **Manage Account (Tvarkyti sąskaitą)**. Jūsų kompiuterio lange atsiranda HP Instant Share paslauga.
- 3 Įveskite HP Instant Share savo HP Passport **userid (vartotojo identifikacijos kodą)** ir **password (slaptažodį)**.
	- **Pastaba** Nebūsite paraginti dėl savo HP Passport **userid (vartotojo identifikacijos kodo)** ir **password (slaptažodžio)**, jei nustatėte, kad HP Instant Share paslauga juos prisimintų.
- 4 Vadovaukitės instrukcijomis ekrane.
- 5 HP Instant Share nustatymų meniu pasirinkite **Manage Account (Tvarkyti sąskaitą)**.
- 6 Norėdami iš sąskaitos pašalinti failus, sekite ekrane pateikiamas instrukcijas.

# **Paveikslėlių rinkinių siuntimo ir priėmimo klaidos**

Šiame skyriuje skaitykite, kaip pašalinti klaidas, būdingas HP Instant Share siuntimo ir priėmimo funkcijoms.

# **Nepavyko registracija. Pagalbos ieškokite vadove**

#### **Sprendimas**

HP all-in-one nepavyko užsiregistruoti HP Instant Share paslaugoms.

- Pabandykite vėliau.
- Per HP Instant Share iš naujo nustatykite įrenginį

#### **HP Instant Share paslauga nutraukta**

#### **Sprendimas**

HP Instant Share paslauga nutraukta.

➔ Paslauga nutraukta. Jei turite klausimų, kreipkitės į HP klientų palaikymo centrą.

**HP Instant Share paslauga laikinai neteikiama. Pabandykite vėliau.** 

#### **Sprendimas**

HP Instant Share paslauga šiuo metu paskirta peržiūrai.

 $\rightarrow$  Pabandykite prisijungti vėliau.

#### **HP Instant Share klaidų ataskaitų pranešimai**

Jei paveikslėlių siuntimo į paskirties vietą metu iškyla problemų, HP all-in-one parodoma HP Instant Share klaidos ataskaita. Šiame skyriuje skaitykite, kaip pašalinti klaidų ataskaitos nurodytas galimas failų problemas.

#### **Nepalaikomas failo formatas**

#### **Sprendimas**

Vieno iš HP Instant Share paslaugai siųstų failų formatas nėra palaikomas.

→ Faila pakeiskite JPEG formatu ir pabandykite vėliau.

#### **Sugadintas failas**

#### **Sprendimas**

Jūsų siųstas failas sugadintas.

➔ Failą pakeiskite ir pabandykite dar kartą. Pavyzdžiui, išnaujo padarykite skaitmeninę nuotrauką arba atkurkite paveikslėlį.

#### **Viršijamas palaikomas failo dydis**

#### **Sprendimas**

Vienas iš HP Instant Share siųstų failų viršyja serverio failų dydžio ribą.

→ Paveiklėlį perdarykite taip, kad jis nebūtų didesnis nei 5 MB ir pabandykite siųsti dar kartą.

#### **Nuotraukų atminties kortelės trikčių diagnostika**

Šie diagnostiniai patarimai skirti tik iPhoto Macintosh kompiuteryje naudotojams.

**Jūs įdedate atminties kortelę į prie tinklo prijungtą HP all-in-one, bet iPhoto jos nemato.**

#### **Sprendimas**

Kad iPhoto aptiktų atminties kortelę, ji turi pasirodyti darbalaukyje, bet atminteis kortelę įdėjus į prie tinklo prijungtą HP all-in-one, ji automatiškai nepasirodo darbalaukyje. Jei jūs iPhoto paleidžiate iš aplanko ar du kartus paspaudžiate jo piktogramą, programa negali aptikti įdėtos, bet nerodomos atminties kortelės. Vietoje to, paleiskite **HP Director (HP pultą)** ir pasirinkite **iPhoto**, esantį **More Applications (Daugiau programų)**. Jei iPhoto paleidžiate iš **HP Director (HP pulto)**, programa aptinka ir atminties kortelė sumontuojama automatiškai.

**Atminties kortelėje yra vaizdo įrašų, bet perdavus atminties kortelės turinį, iPhoto jų nerodo.**

# **Sprendimas**

iPhoto tinka tik nejudantiems vaizdams. Jeigu norite pažiūrėti ir vaizdo įrašus, ir nejudančius atvaizdus, naudokite funkciją **Unload Images (Vaizdų iškėlimas)** iš **HP Director**.

# **Įrenginio atnaujinimas**

HP all-in-one galima atnaujinti keliais būdais. Taikant bet kurį būdą, reikia į kompiuterį atsisiųsti failą, kad atsirastų **Device Update Wizard (Įrenginio atnaujinimo vedlys)**. Pvz.:

- Vadovaujantis HP klientų palaikymo svetainėje teikiamu patarimu, norėdami atnaujinti įrenginį, turėsite susisiekti su HP palaikymo svetaine.
- HP all-in-one spalvotos grafikos ekrane gali pasirodyti dialogo langas, nurodantis atnaujinti įrenginį
- **Pastaba** Jegu dirbate su Windows programine įranga, galite nustatyti **Software Update (Programinės įrangos atnaujinimas)** programą (dalį, jūsų kompiuteryje įdiegtos **HP Image Zone** programinės įrangos), kuri, praėjus nustatytam laikui, įrenginio atnaujinimui automatiškai ieškos HP palaikymo svetainės. Daugiau informacijos apie **Software Update (Programinės įrangos atnaujinimo)** paslaugą ieškokite ekrane pateikiamame **HP Image Zone žinyne**.

# **Įrenginio atnaujinimas (Windows)**

Jeigu norite atnaujinti įrenginį, vadovaukitės vienu iš pateiktų nurodymų:

- Naudodami interneto naršyklę iš[www.hp.com/support](http://www.hp.com/support) atsisiuskite HP all-in-one atnaujinimo failą. Tai bus savaime atsidarantis ir automatiškai programą vykdantis failas su pratęsimu .exe. Du kartus paspaudus .exe failą, kompiuteryje atidaromas **Device Update Wizard (Įrenginio atnaujinimo vedlio)** langas.
- Jeigu norite, kad nustatytais laiko tarpais, įrenginio atnaujinimui HP palaikymo svetainės būtų ieškoma automatiškai, naudokite **Software Update (Programinės įrangos atnaujinimo)** paslaugą.
	- **Pastaba** Į komiuterį įdiegta **Software Update (Programinės įrangos atnaujinimo)** paslauga ieško įrenginio atnaujinimo failo. Jeigu neturite naujausios **Software Update (Programinės įrangos atnaujinimo)** programos versijos, kompiuteryje atsiranda dialogo langas, primenantis apie atnaujinimą. Sutikite atnaujinti.

# **Kaip atnaujinti įrenginį**

- 1 Atlikite vieną iš šių veiksmų:
	- Du kartus paspauskite iš [www.hp.com/support](http://www.hp.com/support) atsisiųstą atnaujinimo .exe failą.
	- Kai primenama, sutikite atnaujinti **Software Update (Programinės įrangos atnaujinimo)** programos rastu failu.

Kompiuteryje atsidaro **Device Update Wizard (Įrenginio atnaujinimo vedlio)** langas.

- 2 **Welcome (Pasisveikinimo)** ekrane spauskite **Next (Kitas)**. Atsidaro ekranas **Select a Device (Pasirinkti įrenginį)**.
- 3 Iš sąrašo išsirinkite savo HP all-in-one ir paspauskite **Next (Kitas)**.

# Atsidaro ekranas **Important Information (Svarbi informacija)**.

- 4 Įsitikinkite, kad jūsų kompiuteris ir įrenginys atitinka pateiktus reikalavimus.
- 5 Jeigu reikalavimus atitinka, spauskite **Update (Atnaujinti)**. HP all-in-one valdymo pulte pradeda mirksėti lemputė. Atlikus įrenginio atnaujinimą, spalvotos grafikos ekranas tampa žalias.
- 6 Vykstant atnaujinimo procesui, įrenginio neatjunkite nuo kompiuterio, neišjunkite ir apskritai neatlikite jokių veiksmų.

**Pastaba** Jeigu sutrikdėte atnaujinimo procesą arba jeigu pranešama apie tai, kad atnaujinti nepavyko, skambinkite į HP palaikymo tarnybą.

HP all-in-one paleidus pakartotinai, kompiuteryje rodomas įvykusio atnaujinimo ekranas.

7 Jūsų įrenginys atnaujintas. Dabar HP all-in-one naudoti galima.

# **Įrenginio atnaujinimas (Macintosh)**

Įrenginio atnaujinimo programos įdiegimo lange siūlomi šie HP all-in-one atnaujinimo būdai:

- 1 Naudodami interneto naršyklę iš [www.hp.com/support](http://www.hp.com/support) atsisiųskite HP all-in-one atnaujinimo failą.
- 2 Dukart spustelkite atsisiųstą failą. Kompiuteryje atsidaro įdiegimo langas.
- 3 Atnaujindami HP all-in-one vadovaukitės ekrane pateikiamais nurodymais.
- 4 Procesą užbaigdami, pakartotinai paleiskite HP all-in-one.

# <span id="page-205-0"></span>**17 HP pagalbos gavimas**

Hewlett-Packard suteikia internetinį ir telefoninį palaikymą Jūsų HP all-in-one.

Šiame skyriuje pateikiama informacija, kaip naudotis palaikymo tarnybomis internete, susisiekti su HP klientų palaikymo tarnyba, sužinoti savo serijos numerį ir ID, garantijos galiojimo metu paskambinti Šiaurės Amerikoje, paskambinti į HP Korėjos klientų tarnybą, į bet kurią kitą pasaulio dalį, paskambinti Australijoje pasibaigus galiojimo laikui ir paruošti savo HP all-in-one siuntimui.

Jei negalite rasti reikiamo atsakymo su produktu gautoje spausdintoje ir ekrane pateikiamoje dokumentacijoje, galite kreiptis į vieną iš tolesniuose puslapiuose išvardytų HP paramos tarnybų. Kai kurios palaikymo paslaugos teikiamos tik JAV ir Kanadoje, kitos teikiamos daugelyje šalių/ regionų visame pasaulyje. Jei jūsų šalies/regiono palaikymo paslaugų numeris nenurodytas, kreipkitės pagalbos į artimiausią įgaliotą HP atstovą.

# **Kaip gauti palaikymą ir kitokią informaciją internetu**

Jei turite prieigą prie interneto, galite pasinaudoti parama šioje HP Interneto svetainėje: [www.hp.com/support](http://www.hp.com/support)

Šioje interneto svetainėje teikiama parama techniniais klausimais, tvarkyklės, eksploatacinės medžiagos ir užsakymo informacija.

# **HP klientų palaikymas**

Kartu su HP all-in-one galite gauti kitų bendrovių programinę įrangą. Iškilus problemoms dirbant su viena iš šių programų, dėl techninės pagalbos susisiekite su bendrovės ekspertais. Jei reikia kreiptis į HP Klientų paramos tarnybą, prieš skambindami, atlikite šiuos veiksmus.

- 1 Isitikinkite, kad:
	- a Jūsų HP all-in-one yra prijungtas ir įjungtas.
	- b Nurodytos spausdinimo kasetės įdėtos teisingai.
	- c lvesties dėkle idėta reikiamo popieriaus.
- 2 Iš naujo nustatykite savo HP all-in-one:
	- a Išjunkite HP all-in-one laikydami paspaustą **On (Įjungta)** mygtuką.
	- b Atiunkite srovės laida, esanti HP all-in-one gale.
	- c ljunkite elektros srovės laidą, esantį HP all-in-one gale.
	- d Įjungite HP all-in-one laikydami paspaustą **On (Įjungta)** mygtuką.
- 3 Daugiau informacijos ieškokite [www.hp.com/support](http://www.hp.com/support). Šioje interneto svetainėje teikiama parama techniniais klausimais, tvarkyklės, eksploatacinės medžiagos ir užsakymo informacija.
- 4 Jei vis tiek susiduriate su problemomis ir reikia pasikalbėti su HP Customer Support Representative (HP klientų paramos tarnybos atstovu), darykite taip:
	- a Nustatykite išskirtinį HP all-in-one vardą, pasirodantį valdymo pulte.
	- b Spausdinti savitikros pranešimą. Kaip išspausdinti savitikros pranešimą, žr. [Patikrinimo](#page-151-0) [ataskaitos spausdinimas](#page-151-0).
	- c Padarykite spalvotą kopiją, kad turėtumėte išspausdintą pavyzdį.
	- d Būkite pasiruošę išsamiai apibūdinti problemą.
	- e Būkite pasiruošę pateikti serijos numerį ir aptarnavimo ID. Kaip sužinoti serijos numerį ir aptarnavimo ID, žr.Kaip gauti serijos numerį ir aptarnavimo ID.
- 5 Paskambinkite HP Customer Support (HP klientų paramos tarnybai). Skambindami būkite šalia savo HP all-in-one.

# **Kaip gauti serijos numerį ir aptarnavimo ID**

Jūs galite gauti svarbią informaciją naudodami **Information Menu (Informacijos meniu)**, esantį jūsų HP all-in-one.

- <span id="page-206-0"></span>**Pastaba** Jei Jūsų HP all-in-one neįsijungia, serijos numerį galite rasti lipduke, esančiame ant galinio viršutinio kairiojo įrenginio krašto. Serijos numeris - tai 10 skaitmenų kodas, esantis viršutiniame kairiajame lipduko kampe.
- 1 Spauskite ir palaikykite mygtuką **OK (Gerai)**. Paspaudę laikykite **OK (Gerai)** ir paspauskite **4**. Atsiranda **Information Menu (Informacijos meniu)**.
- 2 Spauskite , kol pasirodys **Model Number (Modelio numeris)** ir po to spauskite **OK (Gerai)**. Taip parodomas aptarnavimo ID. Nurašykite visą aptarnavimo ID.
- 3 Spauskite Atšaukti ir po to spauskite tol, kol pasirodys Serial Number (Serijos numeris).
- 4 Paspauskite **OK (Gerai)**. Taip parodomas serijos numeris. Nurašykite visą serijinį numerį.
- 5 Spauskite **Atšaukti**, kad išeitumėte iš **Information Menu (Informacijos meniu)**.

# **Kaip paskambinti į Šiaurės Ameriką garantiniu laikotarpiu**

Skambinkite **1-800-474-6836 (1-800-HP invent)**. JAV parama telefonu teikiama angliškai ir ispaniškai 24 valandas per parą, 7 dienas per savaitę (paramos teikimo dienos ir valandos gali būti pakeistos be perspėjimo). Ši paslauga nemokama garantiniu laikotarpiu. Negarantiniu laikotarpiu gali būti imamas mokestis.

# **Skambinti į bet kurią pasaulio vietą**

Toliau išvardinti numeriai yra galiojantys šio vadovo išleidimo metu. Norėdami sužinoti dabartinius HP palaikymo tarnybos numerius, aplankykite [www.hp.com/support](http://www.hp.com/support) ir pasirinkite savo šalį/regioną arba kalbą.

Paskambinti į HP paramos centrą galite šiose šalyse/regionuose. Jei jūsų šalies/regiono sąraše nėra, kreipkitės į artimiausią vietos atstovą arba artimiausią HP Sales and Support Office (HP prekybos ir palaikymo tarnybą), kad sužinotumėte kaip pasinaudoti paslaugomis.

Palaikymo paslaugos garantiniu laikotarpiu nemokamos, tačiau jums bus taikomas standartinis ryšio mokestis už pokalbį telefonu. Kai kuriais atvejais bus taikomas ir telefono sujungimo mokestis.

Išsamiau apie paramos teikimo telefonu Europos šalyje/regione galimybes ir sąlygas žr. šioje interneto svetainėje [www.hp.com/support.](http://www.hp.com/support)

Taip pat dėl šios informacijos galite kreiptis į pardavėją arba paskambinti HP šiame vadove nurodytu telefonu.

Kad mūsų palaikymo telefonu paslaugos nekeltų abejonių, siūlome svetainėje reguliariai peržiūrėti naujausią informaciją apie paslaugos funkcijas ir jos suteikimą.

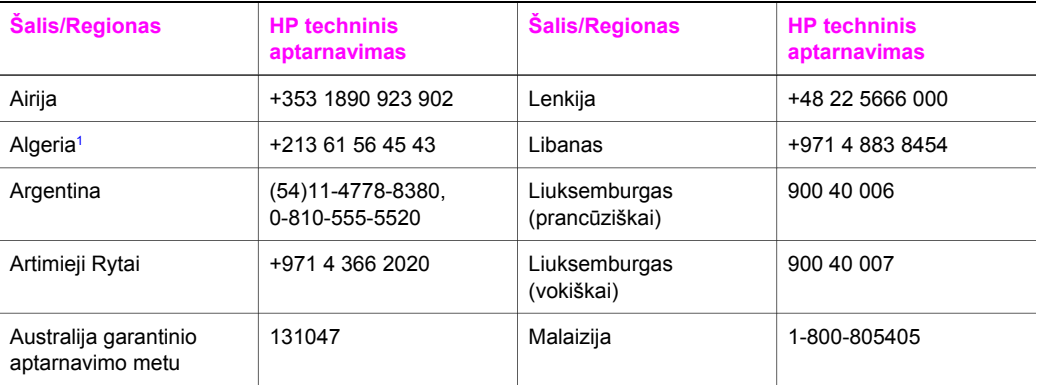

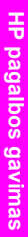

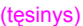

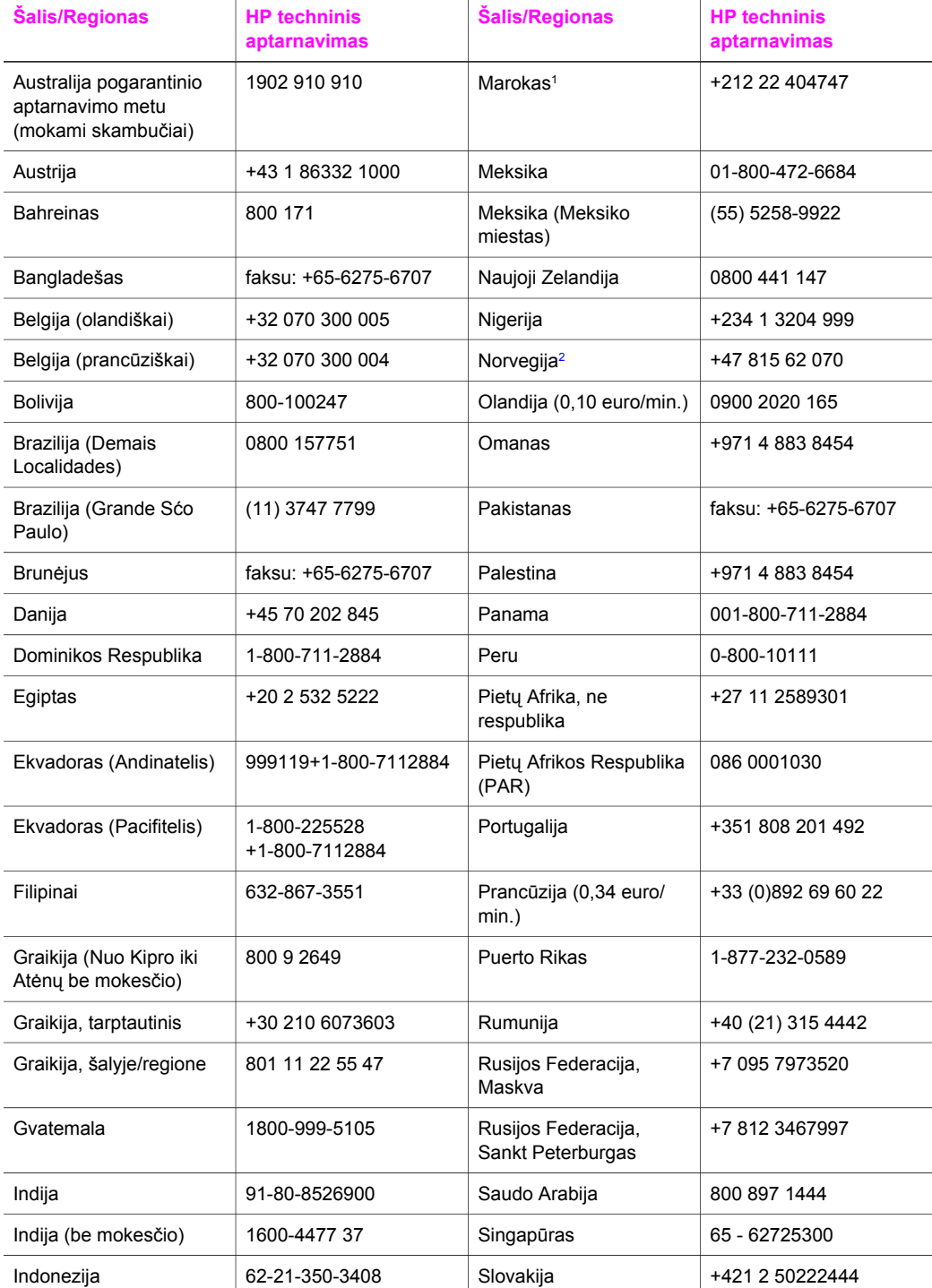

# Skyrius 17 (tęsinys)

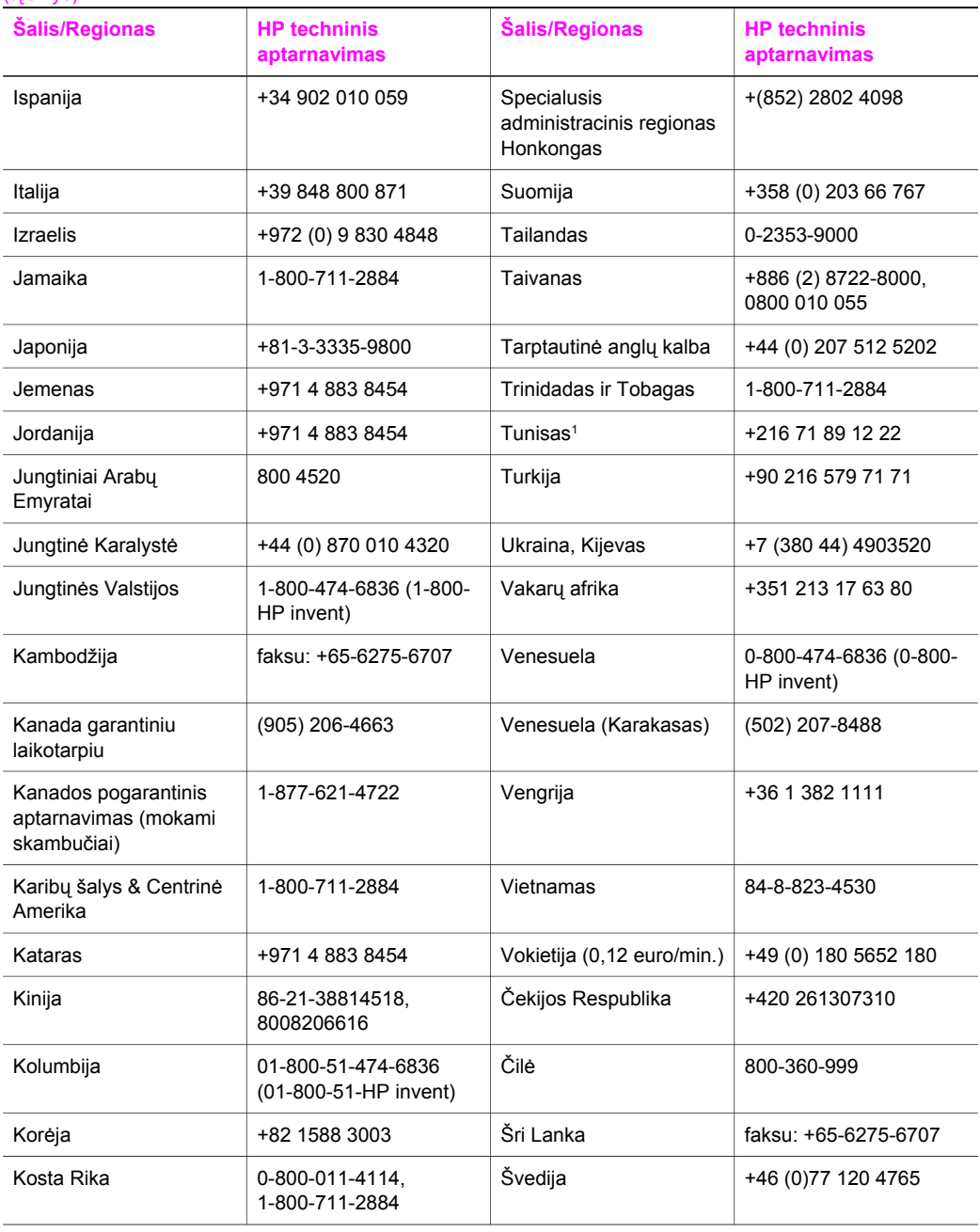

<span id="page-209-0"></span>(tęsinys)

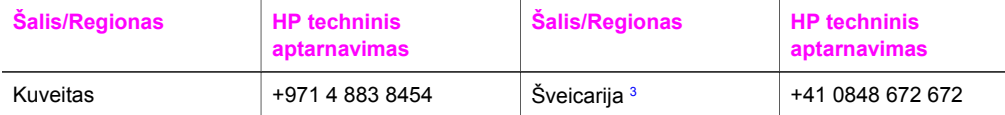

1 Šis Call centras aptarnauja prancuziškai kalbančius vartotojus iš šių šalių/regionų: Marokas, Tunisas ir Alžyras.

- 2 Nustatyta skambučio kaina: 0,55 Norvegijos krona (0,08 euro), užsakovo minutės kaina: 0,39 Norvegijos krona (0,05 Euro).
- 3 Šis Call (Skambučių) centras aptarnauja vokiškai, prancūziškai ir itališkai kalbančius vartotojus Šveicarijoje (0,08 CHF/min. piko metu, 0,04 CHF/min. ne piko metu).

# **Pgarantinis aptarnavimas Australijoje**

Jei jūsų gaminys neturi garantijos, skambinkite 131047. Pasibaigus garantijai, jūsų kreditinei kortelei bus taikomas aptarnavimo mokestis.

Taip pat galite skambinti 1902 910 910. Pasibaigus garantijai, į jūsų telefono paslaugų sąskaitą bus įrašytas aptarnavimo mokestis.

# **HP klientų palaikymas Korėjoje**

# HP 한국 고객 지원 문의

- \* 고객 지원 센터 대표 전화 1588-3003
- \*제품가격 및 구입처 정보 문의 전화  $080 - 703 - 0700$
- \* 전화 상담 가능 시간 : 평일 09:00~18:00 토요일 09:00~13:00 (일요일,공휴일 제외)

# **HP klientų palaikymas Japonijoje**

# カスタマー・ケア・センター

**TEL : 0570-000-511** 03-3335-9800 (ナビダイヤルをご利用いただけない場合) **FAX : 03-3335-8338**  月 $\sim$ 金 9:00 $\sim$ 17:00 10:00~17:00 (祝祭日、1/1~3を除く) 士・日 FAX によるお問い合わせは、ご質問内容とともに、ご連絡先、 弊社製品名、接続コンピュータ名をご記入ください。

# <span id="page-210-0"></span>**HP Quick Exchange (Greitų mainų) tarnyba (Japonijoje)**

製品に問題がある場合は以下に記載されている電話番号に連絡してください。製品が故 障している、または欠陥があると判断された場合、HP Quick Exchange Serviceがこの製 品を正常品と交換し、故障した製品を回収します。保証期間中は、修理代と配送料は無 料です。また、お住まいの地域にも依りますが、プリンタを次の日までに交換すること も可能です。

雷話番号: 0570-000511 (自動応答) :03-3335-9800 (自動応答システムが使用できない場合) サポート時間: 平日の午前 9:00 から午後 5:00 まで 土日の午前10:00 から午後 5:00 まで。 祝祭日および1月1日から3日は除きます。

# サービスの条件

- サポートの提供は、カスタマケアセンターを通してのみ行われます。
- カスタマケアセンターがプリンタの不具合と判断した場合に、サービスを受ける ことができます。 ご注意: ユーザの扱いが不適切であったために故障した場合は、保証期間中あっで も修理は有料となります。詳細については保証書を参照してください。

# その他の制限

- 運送の時間はお住まいの地域によって異なります。 詳しくは、カスタマケアター に連絡してご確認ください。
- 出荷配送は、当社指定の配送業者が行います。  $\bullet$
- 配送は交通事情などの諸事情によって、遅れる場合があります。  $\bullet$
- このサービスは、将来予告なしに変更することがあります。

# **HP all-in-one paruošimas siuntimui**

Jei po kreipimosi į HP klientų palaikymo tarnybą ar grįžimo į pirkimo vietą, būsite paprašytas atsiųsti HP all-in-one aptarnavimui, išimkite visas spausdinimo kasetes ir supakuokite HP all-inone į originalią dėžę, kad įrenginio nepažeistumėte. Iš HP all-in-one spausdinimo kasetes galite išimti nepriklausomai nuo to, ar jis įsijungia ar ne. Jei HP all-in-one reikia pakeisti, susukite aitinimo laidą ir uždėkite valdymo pulto dangtelę.

Šiame skyriuje pateikiama informacija apie spausdinimo kasečių išėmimą iš veikiančio arba nebeikiančio HP all-in-one, valdymo pulto dangtelio nuėmimą ir HP all-in-one supakavimą.

**Pastaba** Ši informacija netaikoma klientams Japonijoje. Informacijos apie aptarnavimą Japonijoje ieškokite HP Quick Exchange (Greitų mainų) tarnyba (Japonijoje).

# **Spausdinimo kasečių išėmimas iš veikiančio HP all-in-one**

- 1 ljunkite HP all-in-one.
	- Jei įrenginys neįsijungia, žr. Spausdinimo kasečių išė[mimas iš neveikian](#page-211-0)čio HP all-in-one.
- 2 Atidarykite spausdinimo karietėlės prieigos dangtį.
- 3 Palaukite, kol spausdintuvas sustos ir nutils, tada iš angų išimkite spausdinimo kasetes ir nuleiskite skląsčius. Informacijos apie spausdinimo kasečių išėmimą ieškokite [Kaip pakeisti](#page-153-0) [spausdinimo kasetes](#page-153-0).

**Pastaba** Išimkite abi spausdinimo kasetes ir nuleiskite abu skląsčius. Jei to nepadarysite, galite sugadinti HP all-in-one.

4 Sudėkite spausdinimo kasetes į kasečių dėklą arba sandarų plastikinį konteinerį, kad rašalas neišdžiūtų, ir padėkite nuošaliai. Nesiųskite jų kartu su HP all-in-one, jei to nereikalauja HP klientų palaikymo centro darbuotojas.

<span id="page-211-0"></span>5 Uždarykite spausdinimo vežimėlio prieigos dureles ir palaukite keletą minučių, kol spausdinimo vežimėlis sugrįš į savo pradinę poziciją (dešinėje pusėje).

**Pastaba** Prieš išjungdami HP all-in-one įsitikinkite, kad skaneris sugrįžo į savo stovėjimo poziciją.

- 6 Spauskite **On (Įjungta)** mygtuką norėdami išjungti HP all-in-one.
- 7 Atjunkite srovės laidą nuo HP all-in-one. Nesiųskite srovės laido kartu su HP all-in-one.

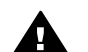

**Perspėjimas** Pakeistas HP all-in-one srovės laido neturės. Srovės kabelį, kol gausite HP all-in-one, laikykite saugioje vietoje.

8 Informacijos apie paruošimą pervežimui ieškokite [Valdymo pulto dangtelio nu](#page-212-0)ėmimas ir [HP all-in-one supakavimas](#page-212-0).

#### **Spausdinimo kasečių išėmimas iš neveikiančio HP all-in-one**

Jei reikia išimti spausdinimo kasetes, o HP all-in-one neįsijungia, atlikite šiuos veiksmus. Jei įrenginys įsijungia, žr. [Spausdinimo kase](#page-210-0)čių išėmimas iš veikiančio HP all-in-one. Norėdami atrakinti spausdinimo vežimėlį, išimti spausdinimo kasetes ir tada vėl užrakinti vežimėlį, atlikite šiuos veiksmus.

1 Atjunkite srovės laidą nuo HP all-in-one. Nesiųskite srovės laido kartu su HP all-in-one.

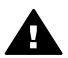

**Perspėjimas** Pakeistas HP all-in-one srovės laido neturės. Srovės kabelį, kol gausite HP all-in-one, laikykite saugioje vietoje.

2 Stovėdami prieš HP all-in-one, dešinįjį kraštą patraukite į save, kol apytikriai 12,5 cm apatinio dešiniojo krašto nebesirems į lygų paviršių (pvz., stalą). Apačioje oasirodo apvalus purpurinės spalvos dangtelis.

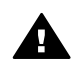

**Perspėjimas** HP all-in-one nepalenkite, nes galite dar labiau sugadinti.

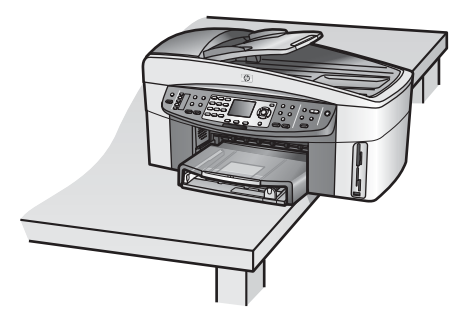

- 3 Apatinėje dalyje suraskite dangtelį ir, norėdami atrakitni spausdinimo vežimėlį, atlikite žemiau aprašytus veiksmus.
	- a Skirtuko pagalba pasukite dangtelį 1/4 apskirtimo dalimi į bet kurią pusę.
	- b Nuimkite dangtelį. Pasirodo mechanizmas, kuris valdo spausdinimo kasetės vežimėlio aukštį.
	- c Krumpliaratį sukite link įrenginio galinės dalies, kol sustos.

**Pastaba** Prieš sustodamas, krumpliaratis apsisuks keletą kartų.

<span id="page-212-0"></span>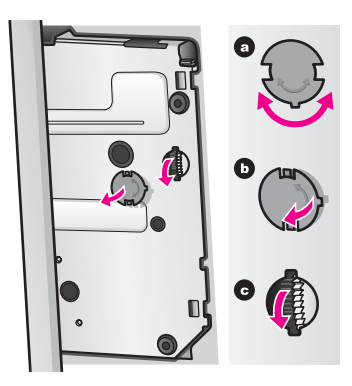

4 Atidarykite spausdinimo vežimėlio dureles ir iš angų išimkite spausdinimo kasetes ir nuleiskite skląsčius.

**Pastaba** Išimkite abi spausdinimo kasetes ir nuleiskite abu skląsčius. Jei to nepadarysite, galite sugadinti HP all-in-one.

- 5 Sudėkite spausdinimo kasetes į kasečių dėklą arba sandarų plastikinį konteinerį, kad rašalas neišdžiūtų, ir padėkite nuošaliai. Nesiųskite jų kartu su HP all-in-one, jei to nereikalauja HP klientų palaikymo centro darbuotojas.
- 6 Krumpliaratį sukite link HP all-in-one priekinės dalies, kol sustos. Taip užrakinamas ir apsaugomas spausdinimo vežimėlį saugiam pervežimui.
- 7 Prie HP all-in-one apačioje uždėkite dangtelį sulygindami du dangtelio skirtukus angos plyšiais. Įstatę dangtelį, jį pasukite 1/4 kampu, kad dangtelis užsifiksuotų.
- 8 Informacijos apie paruošimą pervežimui ieškokite Valdymo pulto dangtelio nuėmimas ir HP all-in-one supakavimas.

# **Valdymo pulto dangtelio nuėmimas ir HP all-in-one supakavimas**

Išėmę spausdinimo kasetes ir išjungę HP all-in-one, atlikite toliau aprašytus veiksmus.

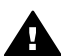

**Perspėjimas** Prieš atliekant šiuos veiksmus, HP all-in-one turi būti išjungtas iš elektros tinklo.

- 1 Kaip parodyta, nuimkite valdymo pulto dangtelį:
	- a Valdymo pulto dangtelį suimkite abiem rankom iš abiejų pusių.
	- b Valdymo pulto dangtelį atplėkite nykščiais.

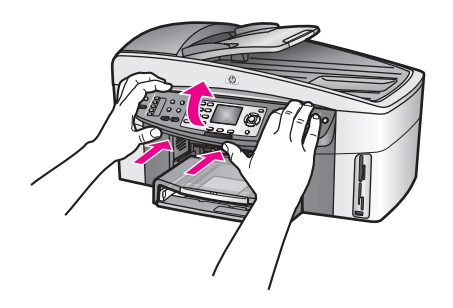

2 Išsaugokite valdymo pulto dangtelį. Nesiųskite valdymo pulto dangtelio kartu su HP all-inone.

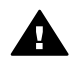

**Perspėjimas** Pakeistas HP all-in-one valdymo pulto dangčio gali neturėti. Valdymo pulto dangtį saugokite saugioje vietoje ir, gavę naują HP all-in-one, jį uždėkite. Norėdami naudoti naujo HP all-in-one valdymo pulto funkcijas, turite uždėti valdymo pulto dangtelį.

**Patarimas** Su HP all-in-one gautame sąrankos vadove ieškokite instrukcijų, kaip uždėti valdymo pulto dangtį.

**Pastaba** Pakeistą HP all-in-one galite gauti su įrenginio sąrankos instrukcijomis.

3 HP automatinio dvipusio spausdinimo priedo nuėmimas nuo HP all-in-one galinės dalies.

**Pastaba** Jei HP all-in-one yra HP 250 lapų paprasti popieriaus dėklas, preiš perveždami įrenginį, jį nuimkite.

4 Jei įmanoma, supakuokite HP all-in-one naudodami originalią pakuotę, arba pakavimo medžiagas, gautas su pakeistu įrenginiu.

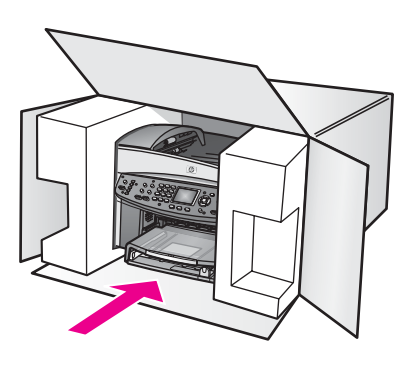

Jei originalios pakuotės neturite, supakuokite į kitą analogišką pakuotę. Dėl netinkamos pakuotės ir (arba) pervežimo siunčiant galimas prietaiso pažeidimas, kuriam nebus taikoma garantija.

- 5 Grąžinimo etiketę užklijuokite ant dėžės.
- 6 | dėžę sudėkite šiuos dalykus:
	- Visą gedimų aprašymą techninio aptarnavimo personalui (naudinga pateikti spausdinimo kokybės problemų pavyzdžius).
	- Pirkimo kvito kopiją ar kitą pirkimo įrodymą, kad būtų galima nustatyti garantinį laikotarpį.
	- Savo vardą, pavardę, adresą ir telefono numerį, kuriuo su jumis būtų galima susisiekti dienos metu.

# **18 Garantinė informacija**

Šiame skyriuje pateikta informacija apie HP all-in-one ribotos garantijos trukmę, garantinį aptarnavimą, garantijos atnaujinimą, HP all-in-one grąžinimą aptarnavimui ir Hewlett-Packard ribotos garantijos tvirtinimus.

# **Ribotos garantijos trukmė**

Ribotos garantijos trukmė (aparato įrangos ir darbo): 1 metai Ribotos garantijos trukmė (CD laikmenų): 90 dienų

Ribotos garantijos trukmė (spausdinimo kasečių): Tol, kol pasibaigia HP rašalas arba baigiasi ant kasetės nurodytas galiojimo laikas,atsižvelgiant į tai, kas įvyskta pirma. Ši garantija negalioja tiems HP produktams, kurie buvo pakartotinai užpildyti, perdirbti, atnaujinti, netinkamai naudojami arba sugadinti.

# **Garantinis aptarnavimas**

Prieš kreipdamiesi į HP techninės įrangos palaikymo tarnybą, iš pradžių dėl pagrindinių trikčių susisiekite su HP tarnyba arba HP klientų palaikymo centru. Veiksmų, kuriuos reikia atlikti prieš skambinant klientų palaikymo tarnybai, aprašymo ieškokite HP klientų [palaikymas](#page-205-0). Jei reikia pakeisti vieną HP all-in-one dalį, kurią galite pakeisti pats, tai HP iš anksto apmokės siuntimo išlaidas, muitą ir mokesčius; suteiks pagalbą telefonu, kaip pakeisti detalę; sumokės HP reikalaujamos grąžinti detalės siuntimo išlaidas, muitą ir mokesčius. HP klientų palaikymo centras gali nukreipti klientus pas tam tikrus įgaliotuosius paslaugų teikėjus, kuriems HP suteikta teisė atlikti HP gaminių techninį aptarnavimą.

**Pastaba** Ši informacija netaikoma klientams Japonijoje. Informacijos apie aptarnavimą Japonijoje ieškokite [HP Quick Exchange \(Greit](#page-210-0)ų mainų) tarnyba (Japonijoje).

# **Garantijos atnaujinimas**

Kai kuriose šalyse/regionuose HP siūlo garantijos atnaujinimą, kuris išplečia arba prailgina įprastinių produktų garantiją. Galite pasirinkti pirminę pagalbą telefonu, grąžinimą į tarnybą arba pakeitimą per vieną darbo dieną. Paprastai paslauga įsigalioja nuo gaminio pirkimo dienos, o ją įsigyti reikia per tam tikrą ribotą laiką nusipirkus gaminį.

Išsamesnė informacija:

- JAV skambinkite 1-866-234-1377, jei norite pasikalbėti su HP ekspertu.
- Jei esate ne Jungtinėse Valstijose, paskambinkite į savo vietos HP Klientų paramos tarnybą. Tarptautinio klientų palaikymo tarnybų telefono numerių sąrašo ieškokite [Skambinti](#page-206-0) į bet kurią [pasaulio viet](#page-206-0)ą.
- Žr. HP interneto svetainėje:
	- [www.hp.com/support](http://www.hp.com/support) Jei yra, pasirinkite savo šalį/regioną ir pažymėkite Contact HP support (susisiekti su HP palaikymo tarnyba).

# **HP all-in-one grąžinimas aptarnauti**

Prieš grąžindami HP all-in-one aptarnavimui, Jūs privalote paskambinti HP klientų palaikymui. Veiksmų, kuriuos reikia atlikti prieš skambinant klientų palaikymo tarnybai, aprašymo ieškokite HP klientų [palaikymas](#page-205-0).

**Pastaba** Ši informacija netaikoma klientams Japonijoje. Informacijos apie aptarnavimą Japonijoje ieškokite [HP Quick Exchange \(Greit](#page-210-0)ų mainų) tarnyba (Japonijoje).

# **Hewlett-Packard ribotos garantijos tvirtinimas**

Toliau pateikta informacija apibrėžia HP ribotą pasaulinę garantiją.

# **Ribotos garantijos apimtis**

Hewlett-Packard (HP) garantuoja galutinam vartotojui (Customer), kad kiekvienas nupirktas HP Officejet 7300/7400 series all-in-one gaminys (Product), įskaitant susijusią programinę įrangą, priedus, laikmeną ir tiekimą, bus be defektų tam tikrą laikotarpį, kuris prasideda įsigijmą dieną.

Visai techniniai gaminio įrangai, suteikiama ribota vienerių metų garantija, visom komplektuojamom dalim. Viseims gaminiams, suteikiama ribota 90 dienų garantija, įskaitant dalis ir darbo laiką.

Kiekvienam programinės įrangos produktui, HP suteikia ribotą garntiją, kuri taikoma tik įvykus sutrikimui vykdant programavimo instrukcijas. HP negarantuoja, kad bet kuris iš Produktų veiks nepertraukiamai ar be klaidų.

HP ribota garantija taikoma tik tiems defektams, kurie atsirado teisingai eksploatuojant gaminį, ir netaikoma jokioms kitoms problemoms atsiradusioms netinkamai eksploatuojant ar keičiant programinę įrangą, priedus, laikmeną ar tiekimą, nenumatytą ar nepalaikomą HP, arba atliekant veiksmus nenurodytus gaminio specifikacijoje.

Visos techninės gaminio įrangos neįtakoja ir nekeičia, ne HP rašalo kasečių ar iš naujo užpildytų kasečių naudojimas, garantijos vartotojui ar bet kokio HP palaikymo sutarties su vartotoju. Tačiau, jei gaminio gedimas ar sutrikimas atsiranda naudojant ne HP ar iš naujo užpildytas rašalo kasetes, HP gali pakeisti standartinius darbo ir medžiagų įkainius aptarnaudama pažeistą ar sugadintą gaminį.

Jei garantinio aptarnavimo laikotarpiu HP gauna pranešimą apie , apie bet kokio produkto defektą, HP sutaiso ar pakeičia sugedusį gaminį, vadovaudamasi HP nuostatomis. Tie darbo įkainiai, kurie yra nenurodyti HP ribotoje garantijoje, remonto darbai bus atlikti taikant standartinius įkainius.

Jei HP negalės sutaisyti ar pakeisti gaminio, kaip numatyta, gaminio garntijoje, HP per pagrįstą laikotarpį, kai bus informuota apie defektą, gražins sumą sumokėta įsigyjant gaminį.

HP neįsipareigoja suremontuoti, pakeisti produkto ar grąžinti pinigų, kol vartotojas negrąžins HP produkto su defektu.

Bet kuris keičiamas gaminys gali būti naujas arba analogiškas naujam su sąlyga, kad jo galimybės atitiks keičiamo produkto galimybes.

HP produktuose, įskaitant kiekvieną Produktą, gali būti restauruotų dalių, mazgų arba medžiagų, savo eksploatacinėmis savybėmis atitinkančių naujas.

HP ribota garantija suteikta bet kuriam gaminiui, galioja bet kurioje šalyje/regione ar vietovėje, kur minimas HP gaminys yra platinamas. Kiekviena įgaliotoji HP techninio aptarnavimo įmonė šalyse/regionuose, kuriuose gaminį pardavinėja HP arba įgaliotasis atstovas, sudaro sutartis dėl papildomų garantinių paslaugų, pavyzdžiui, techninio aptarnavimo vietoje.

# **Garantijos ribojimai**

KIEK LEIDŽIA VIETOS ĮSTATYMAI, NEI HP, NEI JOS TIEKĖJAI – TREČIOSIOS ŠALYS - NETEIKIA KITOKIOS GARANTIJOS AR SALYGOS, AIŠKIAI IŠREIKŠTOS AR NUMANOMOS. TAIP PAT IR TINKAMUMO PREKYBAI, PATENKINAMOS KOKYBĖS IR TINKAMUMO KONKREČIAM TIKSLUI GARANTIJŲ.

# **Atsakomybės ribojimai**

Vadovaujantis numatytu įstatymu, priemonės numatytos šioje ribotos garantijos formuluotėje, vartotojui yra ribotos ir išskirtinės.

KIEK LEIDŽIA VIETOS ĮSTATYMAI, IŠSKYRUS ŠIOJE GARANTIJOJE NURODYTUS ĮSIPAREIGOJIMUS, NEI HP, NEI JOS TIEKĖJAI – TREČIOSIOS ŠALYS - NĖRA ATSAKINGI UŽ TIESIOGINIUS, NETIESIOGINIUS, TYČINIUS, NETYČINIUS AR DĖSNINGUS NUOSTOLIUS, PAGRĮSTUS SUTARTINE, CIVILINIO IEŠKINIO AR KITOKIA TEISĖS TEORIJA, NET JEI JIE BUVO PERSPĖTI APIE TOKIŲ NUOSTOLIŲ GALIMYBĘ.
#### **Vietos įstatymas**

Šis ribotos garantijos pareiškimas suteikia vartotojui konkrečias teises. Vartotojas gali turėti ir kitų teisių, kurios įvairiose JAV valstijose, Kanados provincijose ir kitose pasaulio šalyse/regionuose yra skirtingos.

Jei šis ribotos garantijos pareiškimas neatitinka vietos įstatymų, šis pareiškimas pripažįstamas modifikuotas taip, kad neprieštarautų vietos įstatymams. Pagal tokius vietos įstatymus vartotojui gali būti netaikomi kai kurie šiame pareiškime nurodyti išsižadėjimai ar apribojimai. Pavyzdžiui, kai kurių JAV valstijų ir kai kurių už Jungtinių Valstijų ribų esančių administracinių teritorijų (įskaitant Kanados provincijas) vyriausybės gali:

Anuliuoti šiame pareiškime nustatytus įstatymuose numatytų vartotojo teisių (pvz., Jungtinėje Karalystėje) apribojimus;

Kitaip riboti gamintojo galimybę įgyvendinti tokius apribojimus ar atsisakymus arba Suteikti vartotojui papildomas garantines teises, nustatyti numanomų garantinių įsipareigojimų trukmę, kurių gamintojas negali anuliuoti, arba neleisti riboti numanomų garantinių įsipareigojimų trukmės.

SANDORIŲ SU VARTOTOJAIS AUSTRALIJOJE IR NAUJOJOJE ZELANDIJOJE ATŽVILGIU ŠIOS RIBOTOS GARANTIJOS SĄLYGOS, IŠSKYRUS TIEK, KIEK LEIDŽIA ĮSTATYMAI, NEPANAIKINA, NEAPRIBOJA, IR NEPAKEIČIA PRIVALOMŲ ĮSTATYMINIŲ TEISIŲ, TAIKOMŲ PARDUODANT HP GAMINIUS TOKIEMS PIRKĖJAMS, O TIK JAS PAPILDO.

#### **Informacija apie ribotą garantiją ES šalims/regionams**

Žemiau pateikti pavadinimai ir adresai organizacijų suteikiančių HP ribotą garantiją (gamintojo garantiją) ES šalyse/regionuose.

**Jūs galite turėti įstatymuose numatytų juridinių teisių prieš pardavėją pagrindu pirkimo sutarties kartu su gamintojo garantija, kurios neapsiriboja šia gamintojo garantija.**

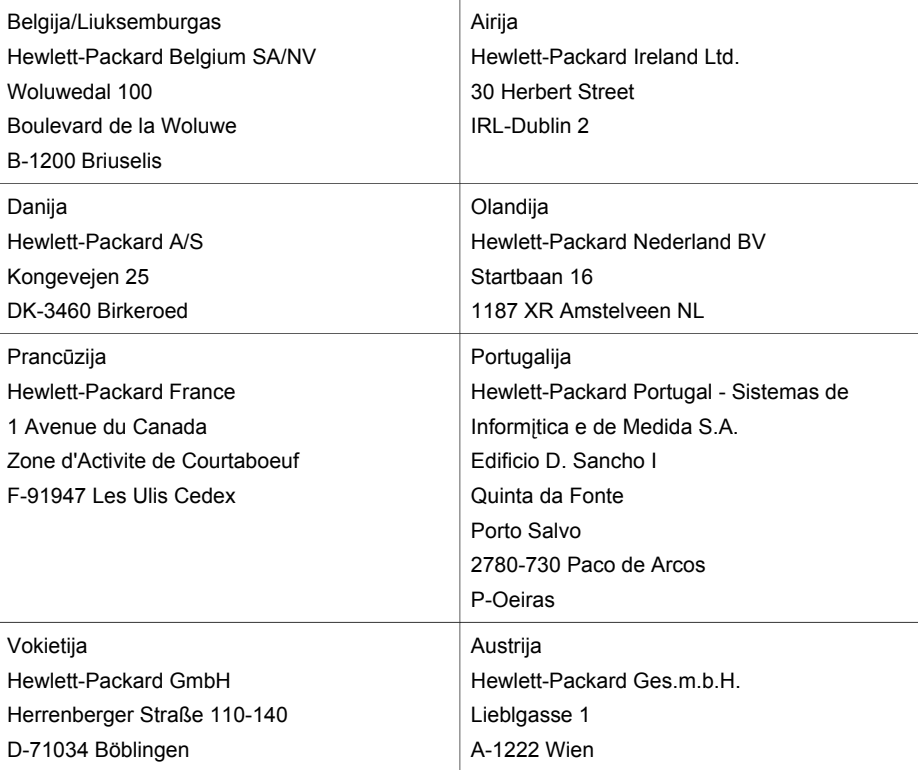

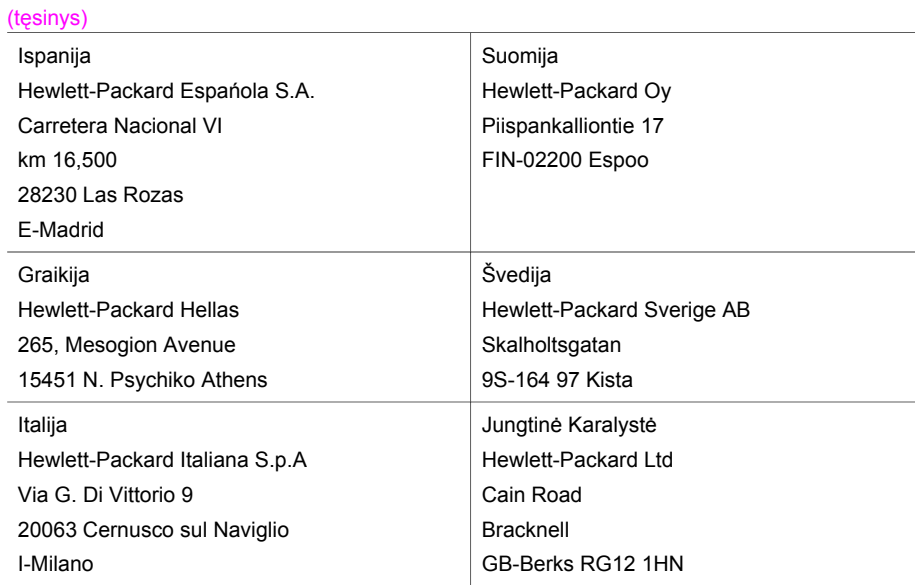

# <span id="page-218-0"></span>**19 Techninė informacija**

Šiame skyriuje pateikiama informacija apie reikalavimus sistemoms Windows ir Macintosh; popieriaus, spausdinimo, kopijavimo, atminties kortelės, nuskaitymo specifikacijos, fiziniai, maitinimo ir aplinkos reikalavimai; reglamentinės normos, HP all-in-one atitikimo deklaracija.

## **Reikalavimai sistemai**

Programinės įrangos sisteminiai reikalavimai yra Readme faile. Informacijos apie Readme failo peržiūrą ieškokite Peržiūrė[kite Readme fail](#page-165-0)ą.

# **Popieriaus specifikacijos**

Šiame skyriuje pateikiama informacija apie popieriaus dėklų talpą, popieriaus dydį ir spausdinimo paraščių specifikacijas.

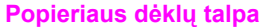

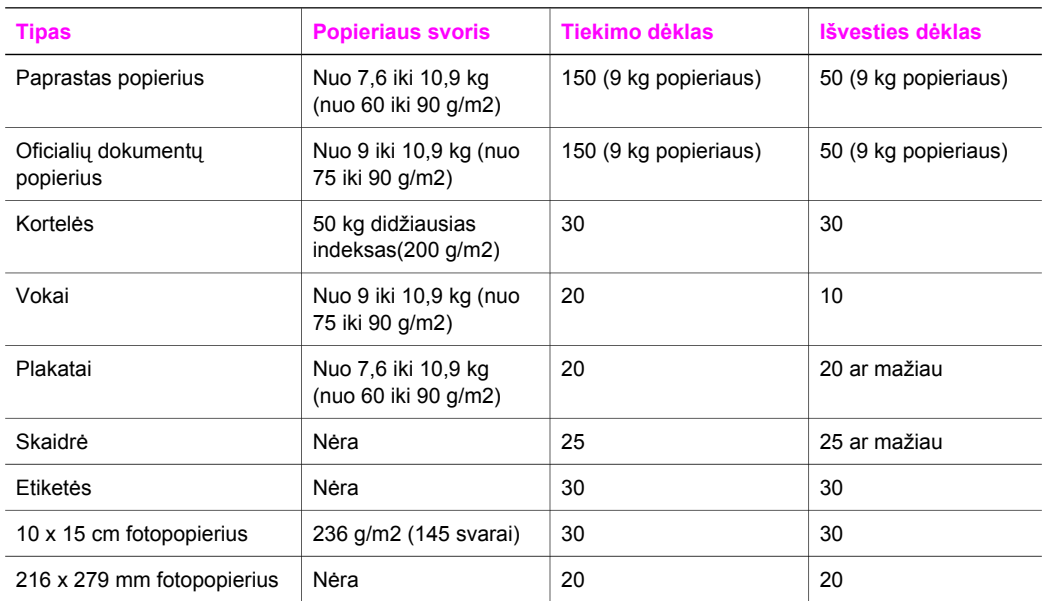

#### **Popieriaus dydžiai**

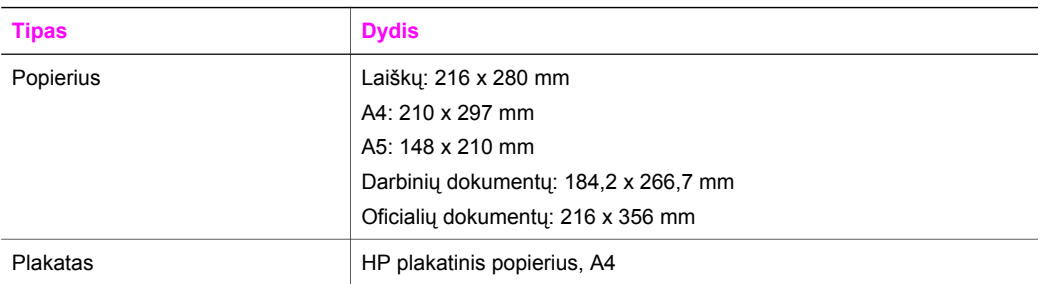

<span id="page-219-0"></span>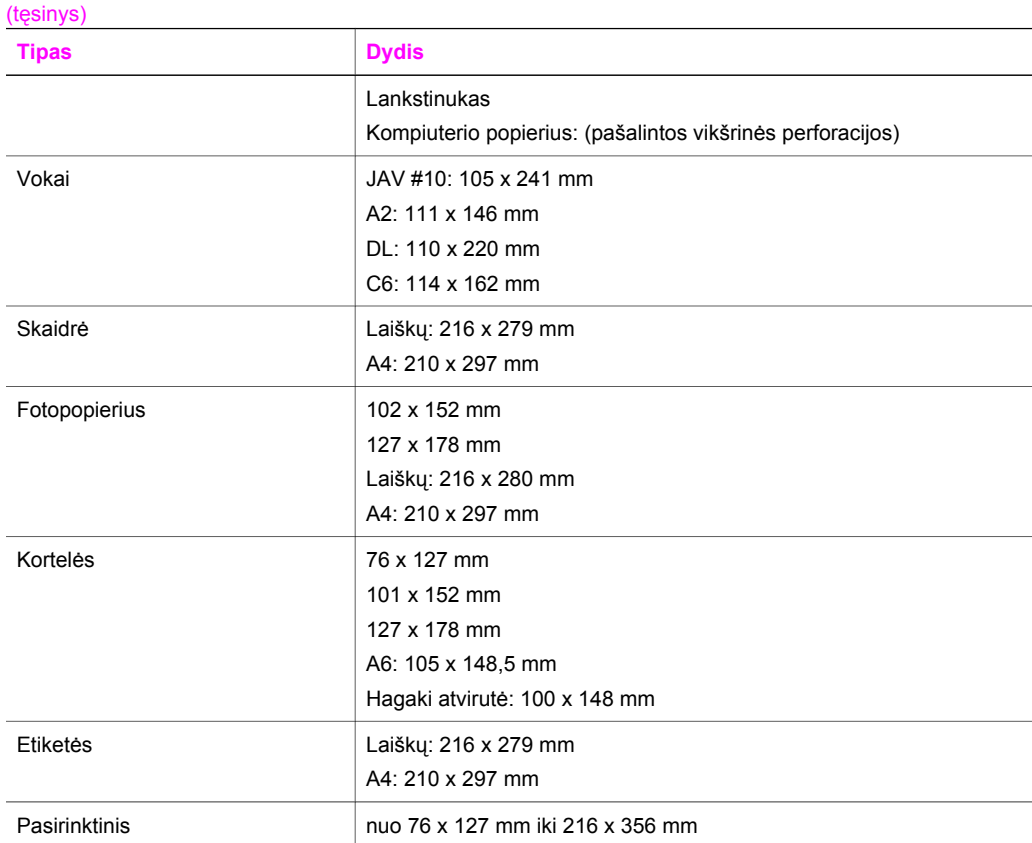

### **Spausdinimo paraščių specifikacijos**

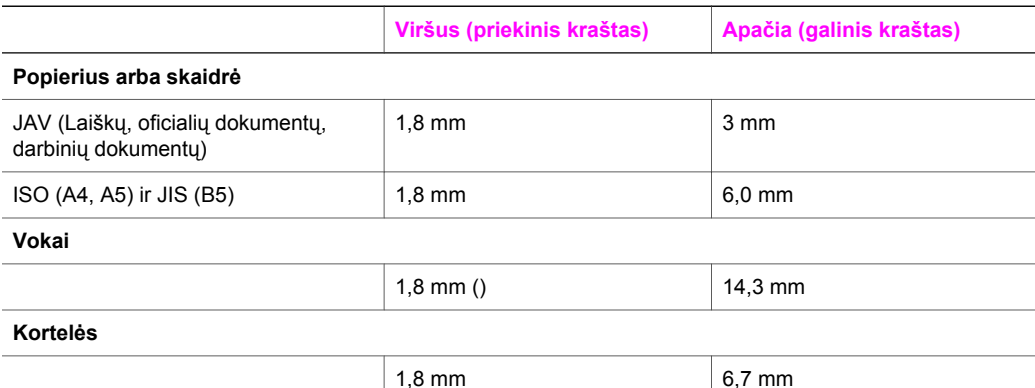

# **Spausdinimo specifikacijos**

- 1200 x 1200 dpi nespalvotai
- 1200 x 1200 dpi spalvotai su HP PhotoREt III
- Metodas: šiluminis (drop-on-demand) spausdinimas rašalu
- Kalba: HP PCL 3 lygis, PCL3 GUI arba PCL 10
- <span id="page-220-0"></span>● Spausdinimo greitis skiriasi atsižvelgiant į dokumento sudėtingumą
- Darbiniai parametrai: 500 puslapių per mėnesį (vidurkis)
- Darbiniai parametrai: 5000 puslapių per mėnesį (daugiausiai)
- Panoraminio dydžio spausdinimas

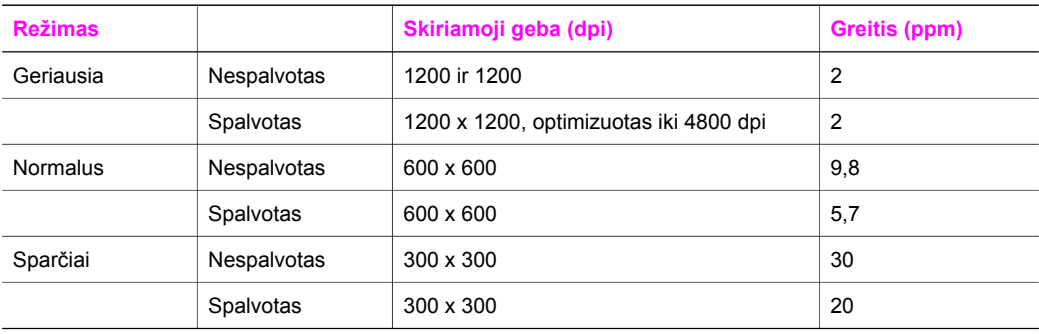

# **Kopijavimo specifikacijos**

- Skaitmeninis vaizdo apdorojimas
- Iki 99 originalo kopijų (priklauso nuo modelio)
- Skaitmeninis didinimas nuo 25 iki 400% (priklauso nuo modelio)
- Talpinti į puslapį, Plakatas, Daug puslapyje
- Iki 30 nespalvotų kopijų per minutę; 20 spalvotų kopijų per minutę (priklauso nuo modelio)
- Kopijavimo greitis skiriasi atsižvelgiant į dokumento sudėtingumą

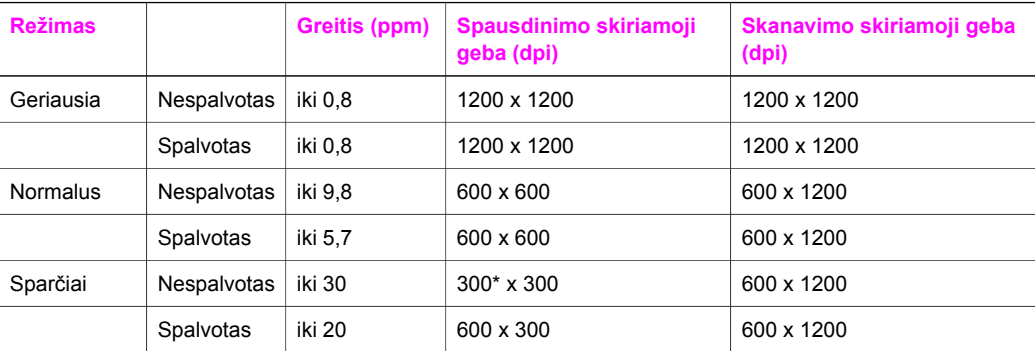

# **Fakso specifikacijos**

- Nesudėtingas nespalvoto ir spalvoto fakso siuntimas
- Iki 130 sparčiųjų rinkimų (priklauso nuo modelio)
- Iki 150 puslapių atmintis (priklauso nuo modelio, pagal ITU-T Test Image #1 standartine skiriamąja geba). Sudėtingesniems puslapiams arba esant didesnei skiriamajai gebai prireiks daugiau laiko ir daugiau atminties.
- Neautomatinis kelių puslapių faksas
- Automatinis kartotinis rinkimas (iki penkių kartų)
- Patvirtinimo ir veiklos ataskaitos
- CCITT/ITU 3 grupės faksas su Klaidų taisymo režimu
- 33,6 Kbps perdavimas
- <span id="page-221-0"></span>● 3 sekundės puslapiui 33,6 Kbps greičiu (pagal ITU-T Test Image #1 standartine skiriamąja geba). Sudėtingesniems puslapiams arba esant didesnei skiriamajai gebai reikia daugiau laiko ir daugiau atminties.
- Skambučio užfiksavimas ir automatinio fakso/autoatsakiklio įsijungimo funkcija

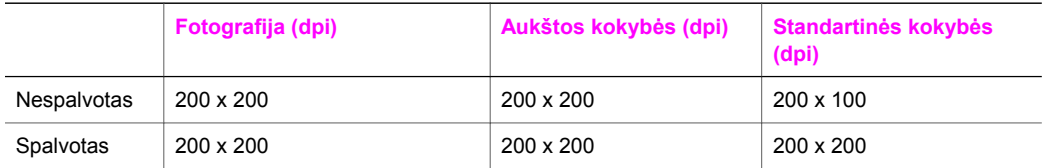

# **Atminties kortelės specifikacijos**

- Didžiausias rekomenduojamas failų skaičius atminties kortelėje: 1,000
- Didžiausias rekomenduojamas vieno failo dydis: daugiausia 12 megapikselių, daugiausiai 8 MB
- Didžiausias rekomenduojamas atminties kortelės dydis: 1 GB (tik vientisa būsena)
- **Pastaba** Atminties kortelėje pasiekus maksimalius rekomenduojamus dydžius, HP all-in-one gali dirbti lėčiau, nei tikimasi.

#### **Palaikomų atminties kortelių tipai**

- CompactFlash
- **SmartMedia**
- **Memory Stick**
- Memory Stick Duo
- Memory Stick Pro
- **Secure Digital**
- MultimediaCard (MMC)
- xD-Picture Card

# **Nuskaitymo specifikacijos**

- Idiegtas ir vaizdų doroklis
- Integruota OSR programinė įranga nuskaityta tekstą automatiškai paverčia redaguojamu tekstu
- Nuskaitymo greitis skiriasi atsižvelgiant į dokumento sudėtingumą
- Dviejų rūšių vartotojo sąsaja
- Skiriamoji geba: 2400 x 4800 dpi optinė, iki 19 200 dpi padidinta
- Spalvotai: 48 bitų spalvota, 8 bitų pilka (256 pilkos spalvos lygiai)
- Maksimalus ant stiklo nuskaitomas dydis: 216 x 355,6 mm

# **Fizinės specifikacijos**

- 35,3 cm
- **Plotis:** 54,9 cm
- **Ilgis:** 39,7 cm 43,8 cm (su HP automatinio abipusio spausdinimo priedu)
- **Svoris:** 11,3 kg
	- 11,9 kg (su HP automatinio abipusio spausdinimo priedu) 14,2 kg (su HP automatinio abipusio spausdinimo priedu ir pasirinktiniu HP 250 lapų talpos paprasto popieriaus dėklu)

# <span id="page-222-0"></span>**Maitinimo specifikacijos**

- Energijos suvartojimas: daugiausia 75 W
- Įėjimo įtampa: AC nuo 100 iki 240 V ~ 2 A 50–60 Hz, įžeminta
- Išėjimo įtampa: DC 31Vdc===2420 mA

# **Aplinkos specifikacijos**

- Rekomenduojama veikimo temperatūra: nuo 15°C iki 35°C (nuo 59°F iki 95°F)
- Galima veikimo temperatūra: nuo -15º iki 35º C (nuo 5º iki 104º F)
- Drėgnumas: 15% iki 80% (nekondensuojama)
- Galima neveikimo (laikymo) temperatūra: nuo  $-4^{\circ}$  iki 60 $^{\circ}$  C (nuo  $-40^{\circ}$  iki 140 $^{\circ}$  F)
- Esant stipriems elektromagnetiniams laukams, HP all-in-one spaudiniai gali būti šiek tiek deformuoti.
- HP rekomenduoja naudoti ne ilgesnį kaip 3 metrų (10 pėdų) USB kabelį, kad būtų galima sumažinti dėl galimų stiprių elektromagnetinių laukų atsirandančius trukdžius.

# **Papildomos specifikacijos**

Jei turite prieigą prie interneto, galite gauti akustinę HP interneto svetainės informaciją. Atsidarykite tinklapį [www.hp.com/support.](http://www.hp.com/support)

# **Aplinkos apsaugos programa**

Šiame skyriuje pateikiama informacija apie aplinkos apsaugos standartus.

#### **Aplinkos apsauga**

Hewlett-Packard įsipareigoja gaminti aukštos kokybės produktus atsižvelgdama į aplinkosaugą. Šis produktas turi konstrukcinių ypatumų, kurie mažina neigiamą poveikį aplinkai.

Daugiau informacijos ieškokite tinklapyje "HP's Commitment to the Environment" (HP ir aplinkos apsauga):

[www.hp.com/hpinfo/globalcitizenship/environment/index.html](http://www.hp.com/hpinfo/globalcitizenship/environment/index.html)

#### **Ozono išskyrimas**

Šis produktas neišskiria jokių galimų užfiksuoti ozono dujų (O3).

#### **Energy consumption**

Energy usage drops significantly while in ENERGY STAR® mode, which saves natural resources, and saves money without affecting the high performance of this product. This product qualifies for ENERGY STAR, which is a voluntary program established to encourage the development of energy-efficient office products.

.<br>Inergy

ENERGY STAR is a U.S. registered service mark of the U.S. EPA. As an ENERGY STAR partner, HP has determined that this product meets ENERGY STAR guidelines for energy efficiency.

For more information on ENERGY STAR guidelines, go to the following website: [www.energystar.gov](http://www.energystar.gov)

#### **Popieriaus naudojimas**

Šis produktas yra pritaikytas naudoti perdirbtą popierių pagal DIN 19309.

#### <span id="page-223-0"></span>**Plastmasė**

Plastikinės detalės, sveriančios daugiau nei 25 gramus, yra žymimos pagal tarptautinius standartus, padedančius identifikuoti ir perdirbti plastmasines produktos detales, pasibaigus jo eksploatavimo laikui.

#### **Medžiagos saugos duomenų lapai**

Medžiagos saugos duomenų lapus (MSDS) galite rasti HP svetainėje: [www.hp.com/go/msds](http://www.hp.com/go/msds)

Vartotojai, neturintys prieigos prie interneto, turėtų kreiptis į vietinį HP klientų aptarnavimo tarnybos centrą.

#### **Perdirbimo programa**

HP siūlo daug produktų grąžinimo ir perdirbimo programų daugelyje šalių/regionų ir bendradarbiavimą su vienais iš didžiausių pasaulyje elektronikos perdirbimo centrų. Atnaujindama ir perparduodama kai kuriuos savo populiariausius produktus HP taip pat saugo išteklius.

Šiame HP gaminyje yra medžiagų, su kuriomis, pasibaigus jų naudojimo laikui, reikia elgtis ypatingai:

- Gyvsidabris skaitytuvo dienos šviesos lempoje (< 2 mg)
- Švinas lydmetalyje

#### **HP inkjet atliekų perdirbimo programa**

HP įsipareigoja saugoti aplinką. HP Inkjet atsargų perdirbimo programa vykdoma daugelyje šalių/ regionų ir leidžia nemokamai perdirbti panaudotas spausdinimo kasetes. Daugiau informacijos ieškokite interneto svetainėje:

[www.hp.com/hpinfo/globalcitizenship/environment/recycle/inkjet.html](http://www.hp.com/hpinfo/globalcitizenship/environment/recycle/inkjet.html)

#### **Reglamentinės normos**

HP all-in-one atitinka jūsų šalies/regiono reglamentinių įstaigų produkto reikalavimus. Šiame skyriuje pateikiama informacija apie reglamentus, kurie nėra susiję su bevielio ryšio funkcijomis.

#### **Normatyvinis modelio identifikacijos numeris**

Norint užtikrinti atpažinimo pagal normatyvų reikalavimus galimybę, šis produktas pažymėtas normatyviniu modelio numeriu. Jūsų produkto normatyvinis modelio numeris yra SDGOB-0305-02/SDGOB-0305-03. Nesupainiokite šio normatyvinio numerio su prekės pavadinimu (HP Officejet 7300/7400 series all-in-one) arba produkto numeriu (Q3461A/Q3462A).

#### **Notice to users of the U.S. telephone network: FCC requirements**

This equipment complies with FCC rules, Part 68. On this equipment is a label that contains, among other information, the FCC Registration Number and Ringer Equivalent Number (REN) for this equipment. If requested, provide this information to your telephone company.

An FCC compliant telephone cord and modular plug is provided with this equipment. This equipment is designed to be connected to the telephone network or premises wiring using a compatible modular jack which is Part 68 compliant. This equipment connects to the telephone network through the following standard network interface jack: USOC RJ-11C.

The REN is useful to determine the quantity of devices you may connect to your telephone line and still have all of those devices ring when your number is called. Too many devices on one line may result in failure to ring in response to an incoming call. In most, but not all, areas the sum of the RENs of all devices should not exceed five (5). To be certain of the number of devices you may connect to your line, as determined by the REN, you should call your local telephone company to determine the maximum REN for your calling area.

If this equipment causes harm to the telephone network, your telephone company may discontinue your service temporarily. If possible, they will notify you in advance. If advance notice <span id="page-224-0"></span>is not practical, you will be notified as soon as possible. You will also be advised of your right to file a complaint with the FCC. Your telephone company may make changes in its facilities, equipment, operations, or procedures that could affect the proper operation of your equipment. If they do, you will be given advance notice so you will have the opportunity to maintain uninterrupted service.

If you experience trouble with this equipment, please contact the manufacturer, or look elsewhere in this manual, for warranty or repair information. Your telephone company may ask you to disconnect this equipment from the network until the problem has been corrected or until you are sure that the equipment is not malfunctioning.

This equipment may not be used on coin service provided by the telephone company. Connection to party lines is subject to state tariffs. Contact your state public utility commission, public service commission, or corporation commission for more information.

This equipment includes automatic dialing capability. When programming and/or making test calls to emergency numbers:

- Remain on the line and explain to the dispatcher the reason for the call.
- Perform such activities in the off-peak hours, such as early morning or late evening.
	- **Pastaba** The FCC hearing aid compatibility rules for telephones are not applicable to this equipment.

The Telephone Consumer Protection Act of 1991 makes it unlawful for any person to use a computer or other electronic device, including fax machines, to send any message unless such message clearly contains in a margin at the top or bottom of each transmitted page or on the first page of transmission, the date and time it is sent and an identification of the business, other entity, or other individual sending the message and the telephone number of the sending machine or such business, other entity, or individual. (The telephone number provided may not be a 900 number or any other number for which charges exceed local or long-distance transmission charges.) In order to program this information into your fax machine, you should complete the steps described in the software.

#### **FCC statement**

The United States Federal Communications Commission (in 47 CFR 15.105) has specified that the following notice be brought to the attention of users of this product.

Declaration of Conformity: This equipment has been tested and found to comply with the limits for a Class B digital device, pursuant to part 15 of the FCC Rules. Operation is subject to the following two conditions: (1) this device may not cause harmful interference, and (2) this device must accept any interference received, including interference that may cause undesired operation. Class B limits are designed to provide reasonable protection against harmful interference in a residential installation. This equipment generates, uses, and can radiate radio frequency energy, and, if not installed and used in accordance with the instructions, may cause harmful interference to radio communications. However, there is no guarantee that interference will not occur in a particular installation. If this equipment does cause harmful interference to radio or television reception, which can be determined by turning the equipment off and on, the user is encouraged to try to correct the interference by one or more of the following measures:

- Reorient the receiving antenna.
- Increase the separation between the equipment and the receiver.
- Connect the equipment into an outlet on a circuit different from that to which the receiver is connected.
- Consult the dealer or an experienced radio/TV technician for help.

For more information, contact the Product Regulations Manager, Hewlett-Packard Company, San Diego, (858) 655-4100.

The user may find the following booklet prepared by the Federal Communications Commission helpful: How to Identify and Resolve Radio-TV Interference Problems. This booklet is available from the U.S. Government Printing Office, Washington DC, 20402. Stock No. 004-000-00345-4.

<span id="page-225-0"></span>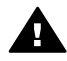

**Įspėjimas** Pursuant to Part 15.21 of the FCC Rules, any changes or modifications to this equipment not expressly approved by the Hewlett-Packard Company may cause harmful interference and void the FCC authorization to operate this equipment.

#### **Exposure to radio frequency radiation**

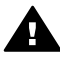

**Įspėjimas** The radiated output power of this device is far below the FCC radio frequency exposure limits. Nevertheless, the device shall be used in such a manner that the potential for human contact during normal operation is minimized. This product and any attached external antenna, if supported, shall be placed in such a manner to minimize the potential for human contact during normal operation. In order to avoid the possibility of exceeding the FCC radio frequency exposure limits, human proximity to the antenna shall not be less than 20 cm (8 inches) during normal operation.

#### **Note à l'attention des utilisateurs du réseau téléphonique Canadien/ notice to users of the Canadian telephone network**

Cet appareil est conforme aux spécifications techniques des équipements terminaux d'Industrie Canada. Le numéro d'enregistrement atteste de la conformité de l'appareil. L'abréviation IC qui précède le numéro d'enregistrement indique que l'enregistrement a été effectué dans le cadre d'une Déclaration de conformité stipulant que les spécifications techniques d'Industrie Canada ont été respectées. Néanmoins, cette abréviation ne signifie en aucun cas que l'appareil a été validé par Industrie Canada.

Pour leur propre sécurité, les utilisateurs doivent s'assurer que les prises électriques reliées à la terre de la source d'alimentation, des lignes téléphoniques et du circuit métallique d'alimentation en eau sont, le cas échéant, branchées les unes aux autres. Cette précaution est particulièrement importante dans les zones rurales.

Le numéro REN (Ringer Equivalence Number) attribué à chaque appareil terminal fournit une indication sur le nombre maximal de terminaux qui peuvent être connectés à une interface téléphonique. La terminaison d'une interface peut se composer de n'importe quelle combinaison d'appareils, à condition que le total des numéros REN ne dépasse pas 5.

Basé sur les résultats de tests FCC Partie 68, le numéro REN de ce produit est 0.2B.

This equipment meets the applicable Industry Canada Terminal Equipment Technical Specifications. This is confirmed by the registration number. The abbreviation IC before the registration number signifies that registration was performed based on a Declaration of Conformity indicating that Industry Canada technical specifications were met. It does not imply that Industry Canada approved the equipment.

Users should ensure for their own protection that the electrical ground connections of the power utility, telephone lines and internal metallic water pipe system, if present, are connected together. This precaution may be particularly important in rural areas.

**Pastaba** The Ringer Equivalence Number (REN) assigned to each terminal device provides an indication of the maximum number of terminals allowed to be connected to a telephone interface. The termination on an interface may consist of any combination of devices subject only to the requirement that the sum of the Ringer Equivalence Numbers of all the devices does not exceed 5.

The REN for this product is 0.2B, based on FCC Part 68 test results.

#### **Pastaba vartotojams Europos ekonominėje zonoje**

 $\epsilon$ 

<span id="page-226-0"></span>Šis produktas skirtas jungimui prie Perjungiamojo ryšio tinklų (Switched Telecommunication Networks) (PSTN) Europose ekonominei zonai (EEA) priklausančiose šalyse/regionuose. Tinklo suderinamumas priklauso nuo kliento pasirinktų nustatymų; norint naudoti įrenginį šalies/ regiono telefonų tinkle įsigyto įrenginio nustatymus reikia pakeisti. Jei reikia papildomos

pagalbos, susisiekite su pardavėju ar Hewlett-Packard Company.

Šis įrenginys buvo patikrintas gamintojo, kad atitikų 1999/5/EC (II priedo) direktyvą dėl visos Europos vieno terminalo ryšio su atviru perjungiamuoju telefonų tinklu (PSDN). Tačiau, dėl skirtingose šalyse tiekiamų atskirų PSDN skirtumų, patvirtinimai, patys savaime, neužtikrina besąligiškai sėkmingo kiekvieno PSDN tinklo taško baigos veikimo.

Jei iškyla problemų, visų pirma susisiekite su įrangos tiekėju.

Šis įrenginys sukurtas DTMF toniniui ir cikliniam atsijungimo rinkimui. Retų problemų dėl ciklinio atsijungimo rinkimo atveju rekomenduojama įrangą naudoti tik su DTMF toninio rinkimo nustatymu.

#### **Notice to users of the German telephone network**

This HP fax product is designed to connect only to the analogue public-switched telephone network (PSTN). Please connect the TAE N telephone connector plug, provided with the HP allin-one into the wall socket (TAE 6) code N. This HP fax product can be used as a single device and/or in combination (in serial connection) with other approved terminal equipment.

#### **Geräuschemission**

LpA < 70 dB am Arbeitsplatz im Normalbetrieb nach DIN 45635 T. 19

#### **Notice to users in Japan (VCCI-2)**

この装置は、情報処理装置等電波障害自主規制協議会(VCCI)の基準 に基づくクラスB情報技術装置です。この装置は、家庭環境で使用すること を目的としていますが、この装置がラジオやテレビジョン受信機に近接して 使用されると受信障害を引き起こすことがあります。 取り扱い説明書に従って正しい取り扱いをして下さい。

#### **Notice to users in Korea**

# 사용자 안내문(B급 기기)

이 기기는 비업무용으로 전자파 적합 등록을 받은 기기로서, 주거지역에서는 물론 모든 지역에서 사용할 수 있습니다.

## **Reglamentinės normos bevieliams produktams**

Šiame skyriuje pateikiama reglamentinė informacija, susijusi su bevieliais produktais.

#### **Note à l'attention des utilisateurs Canadien/notice to users in Canada**

**For Indoor Use.** This digital apparatus does not exceed the Class B limits for radio noise emissions from the digital apparatus set out in the Radio Interference Regulations of the Canadian Department of Communications. The internal wireless radio complies with RSS 210 of Industry Canada.

**For Indoor Use.** Le présent appareil numérique n'émet pas de bruit radioélectrique dépassant les limites applicables aux appareils numériques de la classe B prescrites dans le Règlement sur <span id="page-227-0"></span>le brouillage radioélectrique édicté par le ministère des Communications du Canada. Le composant RF interne est conforme a la norme CDN-210 d'Industrie Canada.

#### **ARIB STD-T66 (Japan)**

この機器の使用周波数帯では、電子レンジ等の産業・科学・医療用機器のほか 工場の製造ライン等で使用されている移動体識別用の構内無線局(免許を要する 無線局)及び特定小電力無線局(免許を要しない無線局)が運用されています。 この機器を使用する前に、近くで移動体識別用の構内無線局及び特定小電力 無線局が運用されていないことを確認して下さい。 2 万一、この機器から移動体識別用の構内無線局に対して電波干渉の事例が発 生した場合には、速やかに使用周波数を変更するか又は電波の発射を停止した 上、下記連絡先にご連絡頂き、混信回避のための処置等(例えば、パーティシ ョンの設置など)についてご相談して下さい。 3 その他、この機器から移動体識別用の特定小電力無線局に対して電波干渉の 事例が発生した場合など何かお困りのことが起きたときは、次の連絡先へお問 い合わせ下さい。

連絡先:日本ヒューレット・パッカード株式会社 TEL:0120-014121

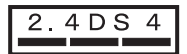

#### **Notice to users in Italy**

License required for use. Verify with your dealer or directly with General Direction for Frequency Planning and Management (Direzione Generale Pianificazione e Gestione Frequenze). E'necessaria una concessione ministeriale anche per l'uso del prodotto. Verifici per favore con il proprio distributore o direttamente presso la Direzione Generale Pianificazione e Gestione Frequenze.

#### **Notice to users in France**

For 2.4 GHz Wireless LAN operation of this product certain restrictions apply: This equipment may be used indoor for the entire 2400-2483.5 MHz frequency band (channels 1-13). For outdoor use, only 2454-2483.5 MHz frequency band (channels 10-13) may be used. For the latest requirements, see [www.art-telecom.fr](http://www.art-telecom.fr).

Pour une utilisation en rseau sans fil 2,4 GHz de ce produit, certaines restrictions s'appliquent : cet appareil peut tre utilis l'intrieur des btiments sur toute la bande de frquences 2400-2483,5 MHz (canaux 1 13). Pour une utilisation l'extrieur des btiments, seule la partie 2454-2483,5 MHz (canaux 10 13) peut tre utilise. Pour connatre les dernires rglementations en vigueur, consultez le site Web [www.art-telecom.fr.](http://www.art-telecom.fr)

#### **Pastaba vartotojams Europos ekonominėje zonoje (bevieliai produktai)**

Radijo produktai su CE 0984 arba CE perspėjamuoju ženklu atitinka R&TTE Direktyvą (1999/5/ EC), paskelbtą Europos Bendrijos komisijos.

**Pastaba** Žemos energijos radijo LAN produktai veikia 2,4–GHz dažniu Home (Namų) ir Office (Biuro) terpėje. Kai kuriose šalyse/regionuose, produkto naudojimą gali varžyti konkretūs apribojimai konkrečioje šalyje/regione, kurie nurodyti žemiau.

Šis produktas gali būti naudojamas šiose ES ir Europos laisvosios rinkos zonos šalyse/ regionuose: Airijoje, Austijoje, Belgijoje, Danijoje, Graikijoje, Islandijoje, Italijoje, Jungtinėje Karalystėje, Lichtenšteine, Liuksmenburge, Norvegijoje, Olandijoje, Portugalijoje, Suomijoje, Švedijoje, Šveicarijoje ir Vokietijoje. Normaliam bevieliam šio produkto LAN veikimui,

<span id="page-228-0"></span>Prancūzijoje galimas tik ribotas dažnis (10, 11, 12 ir 13 kanalai). L'Autorité de régulation des télécommunications (ART) turi konkrečius reglamentus jautriesiems saitams, leidžiančius papidomus kanalus. Daugiau informacijos apie vietinius sprendimus ir įgaliojimus ieškokite ART svetainėje: [www.art-telecom.fr.](http://www.art-telecom.fr)

# **Declaration of conformity (European Economic Area)**

The Declaration of Conformity in this document complies with ISO/IEC Guide 22 and EN 45014. It identifies the product, manufacturer's name and address, and applicable specifications recognized in the European community.

# <span id="page-229-0"></span>**HP Officejet 7300 series declaration of conformity**

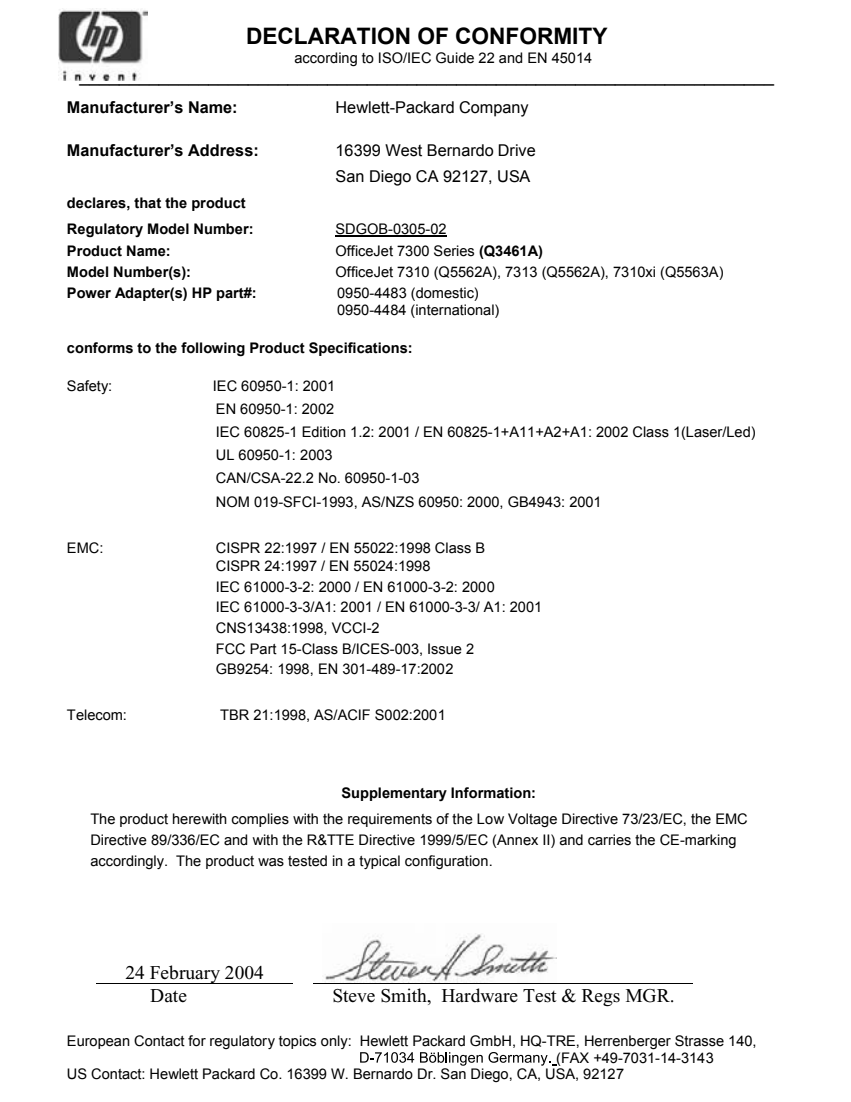

# <span id="page-230-0"></span>**HP Officejet 7400 series declaration of conformity**

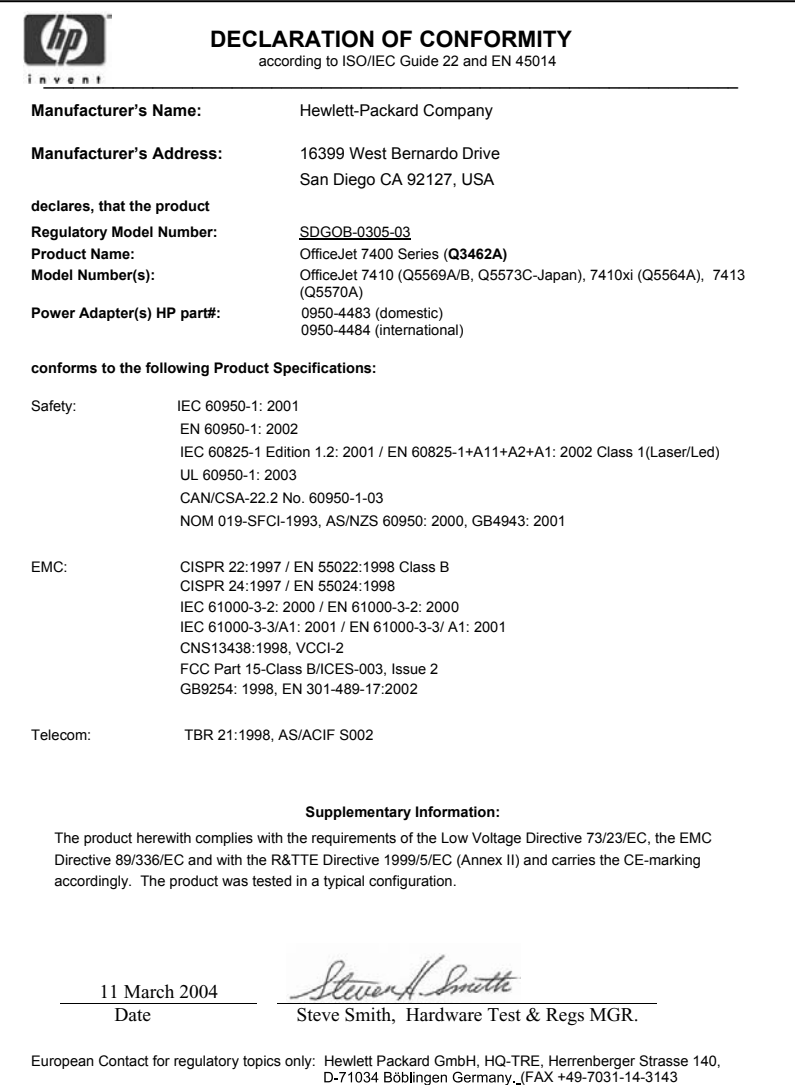

# **Rodyklė**

#### **Simboliai/Skaitmenys**

10 x 15 cm fotopopierius įdėjimas [36](#page-38-0) 250 Lapų Paprasto Popieriaus Dėklas faksas, pasirinkti [108](#page-110-0) 250 lapų talpos paprasto popieriaus dėklas [61](#page-63-0) 2–laidis telefono kabelis [178](#page-180-0) 4 x 6 colio fotopopierius, įdėjimas [36](#page-38-0) 4–laidis telefono kabelis [178](#page-180-0)

#### **A**

A4 formato popierius, įdėjimas [35](#page-37-0) abonento atpažinimo kodas [100](#page-102-0) ADSL linija. *žr.* DSL linija antraštė, faksas [100](#page-102-0) apatinis popieriaus dėklas faksas, pasirinkti [108](#page-110-0) aplinka aplinkos apsaugos programa [220](#page-222-0) apsauga [220](#page-222-0) inkjet atliekų perdirbimas [221](#page-223-0) ozono išskyrimas [220](#page-222-0) plastmasė [221](#page-223-0) popieriaus naudojimas [220](#page-222-0) aplinkos specifikacijos [220](#page-222-0) aptarnavimo ID [203](#page-205-0) asmeninio kompiuterio modemas trikčių diagnostika [178,](#page-180-0) [180](#page-182-0) ataskaitos faksas [93,](#page-95-0) [103](#page-105-0), [175](#page-177-0) fakso patikrinimas nepavyko [175](#page-177-0) faksogramų žurnalas [103](#page-105-0) klaida [103](#page-105-0) paskutinės faksogramos operacija [103](#page-105-0) patikrinimo ataskaita [103](#page-105-0) patvirtinimas [103](#page-105-0) savitikra [149](#page-151-0)

spartaus rinkimo sąrašas [103](#page-105-0) atkurti gamyklinius nustatymus [160](#page-162-0) atminties kortelė atminties kortelės specifikacijos [219](#page-221-0) atminties kortelės apžvalga [42](#page-44-0) bandomasis lapas [45](#page-47-0) išsaugoti failus kompiuteryje [44](#page-46-0) kortelės įdėjimas [44](#page-46-0) nuotraukos, paskirsta (tinkle) [57](#page-59-0) nuotraukos, paskirsta (USB) [56](#page-58-0) nuotraukų spausdinimas [52](#page-54-0) siųsti nuotraukas [117,](#page-119-0) [129](#page-131-0) spausdinti DPOF failą [54](#page-56-0) sugedęs [198](#page-200-0) atmintis dar kartą atspausdinti faksogramas [114](#page-116-0) išsaugoti faksogramas [112](#page-114-0) ištrinti faksogramas [114](#page-116-0) atsakiklis priimti faksogramas [90,](#page-92-0) [98](#page-100-0) trikčių diagnostika [182](#page-184-0) atsakymo režimas [90](#page-92-0) atsiliepimo skambučio šablonas [110](#page-112-0) atsiliepti automatiškai mygtukas [4](#page-6-0) atsiskaito faksas [89](#page-91-0) atvirukai, įdėjimas [37,](#page-39-0) [39](#page-41-0) atšaukti faksas [96,](#page-98-0) [110,](#page-112-0) [115](#page-117-0) kopijuoti [73](#page-75-0) mygtukas [5](#page-7-0) nuskaityti [78](#page-80-0) spausdinimas [81](#page-83-0) autoatsakiklis lemputė [4](#page-6-0) automatinis dokumentų tiektuvas

išvalyti [188](#page-190-0) originalo įdėjimas [32](#page-34-0) priekinės plokštės nuėmimas [188](#page-190-0) priekinės plokštės uždėjimas [192](#page-194-0) strigtys, trikčių diagnostika [187](#page-189-0) tiekimo problemos, trikčių diagnostika [188](#page-190-0) automatinis spausdinimas [136](#page-138-0) automatinis tirkrinimas [136](#page-138-0) automatinės fakso ataskaitos [103](#page-105-0)

#### **B**

balso paštas nustatymas faksui [88](#page-90-0) nustatyti faksą [90](#page-92-0) trikčių diagnostika [180](#page-182-0) bandomasis lapas meniu [10](#page-12-0) mygtukas [5](#page-7-0) nuskaitymas [48](#page-50-0) spausdinimas [45](#page-47-0) užpildyti [46](#page-48-0) bevielio ryšio piktograma ad hoc [6](#page-8-0) bevielio ryšio piktogramos [7](#page-9-0) Bluetooth jungimas prie HP all-inone [21](#page-23-0) prieinamumas [22](#page-24-0) rakto autentiškumo patvirtinimas [22](#page-24-0) saugos nustatymai [22](#page-24-0)

#### **C**

CompactFlash atminties kortelė [42](#page-44-0)

#### **D**

dar kartą atspausdinti faksogramas iš atminties [114](#page-116-0) daryti kopijas HP Director (Windows) [12](#page-14-0)

OS 9 HP Image Zone (Macintosh) [16](#page-18-0) OS X HP Image Zone (Macintosh) [14](#page-16-0) data, nustatyti [100](#page-102-0) daugiau programų (OS 9 HP Image Zone) [17](#page-19-0) declaration of conformity European Economic Area [226](#page-228-0) HP Officejet 7300 series [227](#page-229-0) HP Officejet 7400 series [228](#page-230-0) didinimo mygtukas [5](#page-7-0) DNS. *žr.* domeno vardo serveris domeno vardo serveris patikrinti IP adresą [196,](#page-198-0) [197](#page-199-0) DPOF failas [54](#page-56-0) DSL linija, nustatyta faksui [83](#page-85-0) dvigyslis telefono kabelis [182](#page-184-0) dvilaidis telefono kabelis [178](#page-180-0) dvipusės faksogramos [93,](#page-95-0) [98](#page-100-0) dvipusės kopijos mygtukas [4](#page-6-0) dėklo parinkimo mygtukas [4](#page-6-0)

## **E**

ekrano užsklanda [7](#page-9-0) energijos taupymo režimas [160](#page-162-0) environment energy consumption [220](#page-222-0) etiketės idėjimas [39](#page-41-0) EWS. *žr.* įdėtasis tinklo serveris

#### **F**

faksas antraštė [100](#page-102-0) ataskaitos [89](#page-91-0), [93,](#page-95-0) [103](#page-105-0) atsakiklis [180](#page-182-0), [182](#page-184-0) atsakiklis, nustatyti [92](#page-94-0) atsakymo režimas, nustatyti [92](#page-94-0) atsakymų režimas, nustatyti [90](#page-92-0) atsiliepimo skambučio šablonas [110](#page-112-0) atšaukti [115](#page-117-0) automatinis sumažinimas [111](#page-113-0)

balso paštas, nustatymas [88](#page-90-0) dar kartą atspausdinti [114](#page-116-0) data ir laikas [100](#page-102-0) DSL linija, nustatyta [83](#page-85-0) fakso specifikacijos [218](#page-220-0) faksogramų priėmimas į atmintį [112](#page-114-0) garsas [109](#page-111-0) internetas, per [183](#page-185-0) ISDN linija, nustatyta [84](#page-86-0) išskirtinis skambutis [85](#page-87-0) ištrinti [114](#page-116-0) klaidos taisymo režimas (ECM) [112](#page-114-0) kontrastingumas [107](#page-109-0) kontroliuojamas numerio rinkimas [97](#page-99-0) meniu [9](#page-11-0) meniu mygtukas [4](#page-6-0) numatyti nustatymai [108](#page-110-0) nustatymai [106](#page-108-0), [108](#page-110-0) nustatyti [82](#page-84-0) pauzė [101](#page-103-0) pašviesinti ar patamsinti [107](#page-109-0) PBX sistema, nustatyta [84](#page-86-0) peradresuoti faksogramas [110](#page-112-0) perrinkti [111](#page-113-0) perskambinimas [95](#page-97-0) popieriaus dydis [109](#page-111-0) popieriaus dėklas [108](#page-110-0) prašymas priimti [99](#page-101-0) priimti [97](#page-99-0) priimti skambučius [99](#page-101-0) rankinis priėmimas [99](#page-101-0) rankinis siuntimas [94](#page-96-0) siųsti [92](#page-94-0) skambučiai prieš atsiliepiant [98](#page-100-0) skirtingi skambučiai [110](#page-112-0) spaltusis rinkimas [105](#page-107-0) spartumas [113](#page-115-0) spartusis rinkimas [95](#page-97-0), [104](#page-106-0), [105](#page-107-0), [106](#page-108-0) specifinis skambėjimas [90](#page-92-0) sąranka [175](#page-177-0) telefono kabelis [178](#page-180-0), [182](#page-184-0) telefono laidas [176](#page-178-0) tikrinimas [175](#page-177-0) tikrinimas nepavyko [175](#page-177-0) tikrinti [89](#page-91-0)

toninis arba pulsinis rinkimas [109](#page-111-0) trikčių diagnostika [175](#page-177-0) tvarkaraštis [95](#page-97-0) vienpusiai originalai [93](#page-95-0) Įveskite tekstą ir simbolius [101](#page-103-0) faksogramos siuntimas atmintis, iš [96](#page-98-0) kontroliuojamas numerio rinkimas [97](#page-99-0) paprasta faksograma [92](#page-94-0) perskambinimas [95](#page-97-0) rankinis [97](#page-99-0) rankinis būdas [94](#page-96-0) tvarkaraštis [95](#page-97-0) faksogramų priėmimas trikčių diagnostika [178,](#page-180-0) [180](#page-182-0) faksogramų sumažinimas, kad tilptų lape [111](#page-113-0) fax atmosferiniai trukdžiai telefono linijoje [182](#page-184-0) vienpusiai originalai [98](#page-100-0) faxksas Internetas, per [114](#page-116-0) skyra [106](#page-108-0) FCC requirements [221](#page-223-0) FCC statement [222](#page-224-0) fizinės specifikacijos [219](#page-221-0) FoIP [114](#page-116-0) FoIP (Faksogramų internetu protokolas) [183](#page-185-0) fotopopierius įdėjimas [36](#page-38-0)

#### **G**

galinis popieriaus dėklas [61](#page-63-0) gamykliniai nustatymai, atkurti [160](#page-162-0) garantija tvirtinimas [213](#page-215-0) garsas, fakso nustatymas [109](#page-111-0) geriausio kopijavimo kokybė [61](#page-63-0) grupės sparčiojo rinkimo įrašai [105](#page-107-0)

#### **H**

Hagaki atvirukai, įdėjimas [37](#page-39-0) HP all-in-one apie [2](#page-4-0)

HP all-in-one grąžinimas [208](#page-210-0) HP all-in-one grąžinimas [208](#page-210-0) HP all-in-one išjungimas [194](#page-196-0) HP Director HP Instant Share [123](#page-125-0) HP Director (HP pultas) trūkstamos piktogramos [171](#page-173-0) HP Galerija OS 9 HP Image Zone [17](#page-19-0) OS X HP Image Zone [14](#page-16-0) HP Image Print (OS X HP Image Zone) [14](#page-16-0) HP Image Zone apžvalga [11](#page-13-0) HP Instant Share [121,](#page-123-0) [122](#page-124-0), [132](#page-134-0) Macintosh [13,](#page-15-0) [15,](#page-17-0) [122](#page-124-0) mygtukas (Windows) [12](#page-14-0) siųsti vaizdus [132](#page-134-0) Windows [11](#page-13-0), [121](#page-123-0) HP Instant Share albumai internete [56](#page-58-0) apžvalga [116,](#page-118-0) [124](#page-126-0) Atviras būdas [125,](#page-127-0) [128,](#page-130-0) [134](#page-136-0) atšaukti spausdinimą [139](#page-141-0) atšaukti vaizdų siuntimą [132](#page-134-0) automatinio spausdinimo [128](#page-130-0) automatinis tirkrinimas [136](#page-138-0) bendros klaidos [194](#page-196-0) el. pašto nuotraukas iš HP Image Zone (per USB) [120](#page-122-0) el. pašto nuotraukos iš atminties kortelės (per USB) [117](#page-119-0) el. paštu siųsti nuskaitytus vaizdus [76](#page-78-0) failas sugadintas [200](#page-202-0) failo dydis viršytas [200](#page-202-0) HP Image Zone [120](#page-122-0), [132](#page-134-0) HP nuotolinis spausdinimas [126,](#page-128-0) [140](#page-142-0) klaidų ataskaita [200](#page-202-0) kokybiški spaudiniai [56](#page-58-0) meniu [10](#page-12-0) meniu mygtukas [5](#page-7-0) meniu Pasirinktys [141](#page-143-0) minimalus įdiegimas [183](#page-185-0)

neleistinos paskirties vietos [198](#page-200-0) nepavyko registracija [199](#page-201-0) neteikiama paslauga [199](#page-201-0) nuotraukų iš atminties kortelės siuntimas el. paštu [56](#page-58-0) nuskaityti vaizdus [76](#page-78-0) nustatymą (naudojant USB jungti) [117](#page-119-0) nustatymą (prisijungus prie tinklo) [126](#page-128-0) nutraukta paslauga [199](#page-201-0) paskirties failas [130](#page-132-0) paskirties vieta [185](#page-187-0) paskirties vietos [127](#page-129-0) pašalinti vaizdus [140](#page-142-0) peržiūrėti vaizdus [137](#page-139-0) piktogramos [7](#page-9-0) prarastas ryšys [198](#page-200-0) prieigų sąrašas [128](#page-130-0) priimti iš bet kurio siuntėjo [134](#page-136-0) priimti iš leistinų siuntėjų sąrašo [135](#page-137-0) priimti paveikslėlius [125](#page-127-0) priimti vaizdus [134](#page-136-0) **Privatus** būdas [125](#page-127-0), [128](#page-130-0), [135](#page-137-0) ryšio klaidos [195](#page-197-0) siusti nuskaitytus vaizdus [76](#page-78-0) siųsti el. paštu nuotraukas iš atminties kortelės (naudojant USB) [129](#page-131-0) siųsti elektroniniu paštu iš HP Image Zone (naudojant tinklą) [132](#page-134-0) siųsti nuotraukas iš atminties kortelės (naudojant tinklą) [129](#page-131-0) siųsti nuotraukas iš atminties kortelės (per USB) [117](#page-119-0) siųsti nuskaitytus paveikslėlius [119](#page-121-0), [131](#page-133-0) siusti paveikslėlius [117,](#page-119-0) [124,](#page-126-0) [129](#page-131-0), [198](#page-200-0) siųsti paveikslėlius iš HP image Zone (per USB) [120](#page-122-0) siusti vaizdus [76](#page-78-0) siųsti vaizdus (tinkle) [57](#page-59-0) siųsti vaizdus (USB) [56](#page-58-0)

siųsti vaizdusį įrenginį (tinkle) [57](#page-59-0) siųsti vaizdusį įrenginį (USB) [56](#page-58-0) siųsti į įrenginį [76](#page-78-0), [117,](#page-119-0) [120](#page-122-0), [127](#page-129-0), [129](#page-131-0) , [132](#page-134-0) spausdinimo pasirinktys [138](#page-140-0) spausdinti vaizdus [136](#page-138-0) spausdinti vaizdus neautomatiškai [137](#page-139-0) sąrankos trikčių diagnostika [183](#page-185-0) trikčių diagnostikos klaidų pranešimai [194](#page-196-0) tvarkyti sąskaitą [141](#page-143-0) viršyta atminties riba [199](#page-201-0) HP Instant Share automatinis spausdinimas [136](#page-138-0) HP internete (OS 9 HP Image Zone) [17](#page-19-0) HP nuotolinis spausdinimas kaip spausdinti nuotoliniu būdu [140](#page-142-0) HP nuotolinis spausdinimo apžvalga [126](#page-128-0) HP palaikymas prieš skambindami [162](#page-164-0) HP pultas paleisti [11](#page-13-0) HP žinynas (OS 9 HP Image Zone) [17](#page-19-0) individualūs sparčiojo rinkimo įrašai [104](#page-106-0) Instant Share. *žr.* HP Instant **Share** 

Internetas faksas, naudojant [114](#page-116-0) internetas faksas, naudojimas [183](#page-185-0) ISDN linija, nustatyta [84](#page-86-0) išsaugoti faksogramos atmintyje [112](#page-114-0) nuotraukas į kompiuterį [44](#page-46-0) išskirtinis skambutis [85](#page-87-0) išvalyti automatinis dokumentų tiektuvas [188](#page-190-0) įdiegimo pašalinimas

**I**

programinė įranga [172](#page-174-0) įdiegimo problemos [163](#page-165-0) įdėjimas 10 x 15 cm fotopopierius [36](#page-38-0) 4 x 6 colio fotopopierius [36](#page-38-0) A4 formato popierius [35](#page-37-0) atvirukai [37,](#page-39-0) [39](#page-41-0) etiketės [39](#page-41-0) Hagaki atvirukai [37](#page-39-0) laiško formato popierius [35](#page-37-0) lygintuvu prilipdomi lipdukai [39](#page-41-0) oficialaus formato popierius [35](#page-37-0) plakatinis popierius [39](#page-41-0) skaidrės [39](#page-41-0) viso dydžio popierius [35](#page-37-0) vokai [38](#page-40-0) įdėtasis tinklo serveris [196](#page-198-0) įdėti originalai [32](#page-34-0) įjungimo mygtukas [5](#page-7-0) įrenginio atnaujinimas apie [201](#page-203-0) Macintosh [202](#page-204-0) Windows [201](#page-203-0) įrenginio programinės įrangos įdiegimas [184](#page-186-0) įrišimas paraštės [72](#page-74-0) įspėjimo lemputė [6](#page-8-0) įvesti tekstą [101](#page-103-0)

#### **K**

kasetės. *žr.* spausdinimo kasetės keturgyslis telefono kabelis [182](#page-184-0) keturlaidis telefono kabelis [178](#page-180-0) klaidos taisymo režimas (ECM) [112](#page-114-0) klaidų ataskaitos, faksas [103](#page-105-0) klaviatūra [4,](#page-6-0) [101](#page-103-0) klientų aptarnavimas Australija [207](#page-209-0) klientų palaikymas aptarnavimo ID [203](#page-205-0) garantija [212](#page-214-0) HP Quick Exchange tarnyba (Japonija) [208](#page-210-0) Japonija [207](#page-209-0) Korėja [207](#page-209-0) serijinis numeris [203](#page-205-0)

susisiekti [203](#page-205-0) tinklapis [203](#page-205-0) už JAV ribų [204](#page-206-0) Šiaurės Amerika [204](#page-206-0) kokybės mygtukas [5](#page-7-0) kontrastingumas, faksas [107](#page-109-0) kontroliuojamas numerio rinkimas [97](#page-99-0) kopijavimas kokybė [61](#page-63-0) kopijavimo specifikacijos [218](#page-220-0) meniu [7](#page-9-0) meniu mygtukas [6](#page-8-0) numatytieji nustatymai [62](#page-64-0) popieriaus dydis [58](#page-60-0) popieriaus rūšys, rekomenduojamos [59](#page-61-0) sparta [61](#page-63-0) kopijos be rėmelių 10 x 15 cm (4 x 6 colių) nuotrauka [65](#page-67-0) užpildyti visą lapą [66](#page-68-0) kopijuoti atšaukti [73](#page-75-0) du viename [65](#page-67-0) dvipusis [64](#page-66-0) dydis, pasirinktinis [69](#page-71-0) kelias ant vieno lapo [67](#page-69-0) kopijos be rėmelių [65](#page-67-0) kopijų skaičius [62](#page-64-0) lygintuvu priklijuojami lipdukai [73](#page-75-0) nespalvoti dokumentai [64](#page-66-0) nuotraukas, pagerinti [71](#page-73-0) nuotraukos ant laiško ar A4 formato popieriaus [66](#page-68-0) oficialus ant laiško [69](#page-71-0) padidinti [69](#page-71-0) padidinti iki plakato [72](#page-74-0) pagerinti šviesias sritis [71](#page-73-0) rūšiuoti [65](#page-67-0) spalvų ryškumas [70](#page-72-0) sumažinti [69](#page-71-0) sumažintos/padidintos kopijos [68](#page-70-0) tekstas, pagerinti [71](#page-73-0) tvarka. *žr.* rūšiuoti įrišimas [72](#page-74-0) kopijuoti nespalvotai [5](#page-7-0) kopijuoti spalvotai [5](#page-7-0) kopijų padidinimas [66](#page-68-0) kopijų skaičiaus mygtukas [5](#page-7-0)

#### **L**

laidinio ryšio piktograma [6](#page-8-0) laikas, nustatyti [100](#page-102-0) laikmena. *žr.* popierius laiško formato popierius įdėjimas [35](#page-37-0) linijos būklės patikrinimas, faksas [177](#page-179-0) lygintuvu priklijuojami lipdukai [73](#page-75-0) lygintuvu prilipdomi lipdukai įdėjimas [39](#page-41-0) lygiuoti spaudinimo kasetes [156](#page-158-0)

## **M**

maitinimo specifikacijos [220](#page-222-0) Memory Stick atminties kortelė [42](#page-44-0) MicroDrive atminties kortelė [42](#page-44-0) minimalus įdiegimas [183](#page-185-0) MultiMediaCard (MMC) atminties kortelė [42](#page-44-0) mygtukas OK (Gerai) [5](#page-7-0)

### **N**

nespalvotos faksogramos mygtukas [4](#page-6-0) normalaus kopijavimo kokybė [61](#page-63-0) numatyti nustatymai faksas [108](#page-110-0) numatytieji parametrai atkurti [160](#page-162-0) nuotrauka fotografinės kokybės spausdinimo kasetė [155](#page-157-0) meniu [9](#page-11-0) meniu mygtukas [5](#page-7-0) nuotraukas HP Image Zone [120](#page-122-0) siųsti iš atminties kortelės [117](#page-119-0) siųsti nuskaitytus paveikslėlius [119](#page-121-0) nuotraukos atsisakyti [53](#page-55-0) automatinis spausdinimas [136](#page-138-0) be rėmelių [53](#page-55-0) el. paštas [76](#page-78-0) failas sugadintas [200](#page-202-0) failo dydis [200](#page-202-0)

#### Rodyklė

HP Image Zone [132](#page-134-0) nepalaikomas failo formatas [200](#page-202-0) nuotraukų demonstravimas [55](#page-57-0) nuskaityti [76](#page-78-0) pagerinti kopijas [71](#page-73-0) paskirsta [76](#page-78-0) pilkoji fotografinės kokybės spausdinimo kasetė [155](#page-157-0) priimti iš bet kurio siuntėjo [134](#page-136-0) priimti iš leistinų siuntėjų sąrašo [135](#page-137-0) Quick Print (Greitai spausdinti) [54](#page-56-0) send from a memory card [129](#page-131-0) siųsti [76](#page-78-0) siųsti iš paskirties failo [130](#page-132-0) siųsti nuskaitytus paveikslėlius [131](#page-133-0) spausdinimo pasirinktys [138](#page-140-0) spausdinti [136](#page-138-0) spausdinti iš DPOF failo [54](#page-56-0) spausdinti, atšaukti [139](#page-141-0) nuotraukos be rėmelių spausdinimas iš atminties kortelės [53](#page-55-0) nuotraukų atminties kortelė. *žr.* atminties kortelės nuotraukų demonstravimas [55](#page-57-0) nuotraukų spausdinimo mygtukas [5](#page-7-0) nuskaitymas bandomasis lapas [48](#page-50-0) nuskaitymo specifikacijos [219](#page-221-0) nuskaitymo mygtukas [4](#page-6-0) nuskaitymo stiklas originalų įdėjimas [33](#page-35-0) valyti [147](#page-149-0) nuskaityti HP Instant Share [76,](#page-78-0) [131](#page-133-0) iš priekinio valdymo pulto [75](#page-77-0) iš tiesiogiai prijungto įrenginio [75](#page-77-0) iš tinklo įrenginio [75](#page-77-0) meniu [9](#page-11-0) ssustabdyti [78](#page-80-0) į atminties kortelę [77](#page-79-0)

nuskaityti dokumentą HP Director (Windows) [12](#page-14-0) OS 9 HP Image Zone (Macintosh) [16](#page-18-0) nuskaityti nuotrauką OS 9 HP Image Zone (Macintosh) [16](#page-18-0) OS X HP Image Zone (Macintosh) [14](#page-16-0) nuskaityti paveikslėlį HP Director (Windows) [12](#page-14-0) nuskaityti į meniu (USB – Macintosh) [8](#page-10-0) meniu (USB – Windows) [8](#page-10-0) meniu mygtukas [4](#page-6-0) nuskaityti į OCR (OS X HP Image Zone) [14](#page-16-0) nuskaitytus HP Instant Share [119](#page-121-0) nustatymai atsakiklis [90](#page-92-0) data ir laikas [100](#page-102-0) faksas [108](#page-110-0) meniu [10](#page-12-0) spartumas, faksas [113](#page-115-0) spausdinimo pasirinktys [80](#page-82-0) nustatymas atskira fakso linija [82](#page-84-0) balso paštas [88](#page-90-0) bendra telefono linija [86](#page-88-0) distinctive ringing [85](#page-87-0) DSL linija [83](#page-85-0) faksas [82](#page-84-0) meniu mygtukas [6](#page-8-0) PBX sistema [84](#page-86-0) skirtingi skambučiai [110](#page-112-0) nustatytmas ISDN linija [84](#page-86-0) nutraukimas kopijuoti [73](#page-75-0)

#### **O**

oficialaus formato popierius įdėjimas [35](#page-37-0)

#### **P**

pagrindinis popieriaus dėklas faksas, pasirinkti [108](#page-110-0) palaikomi ryšio tipai bevielis [21](#page-23-0) Bluetooth adapteris [21](#page-23-0) Ethernet [21](#page-23-0) USB [20](#page-22-0)

palaikymas ištekliai [162](#page-164-0) prieš skambindami [162](#page-164-0) paraštės kopijuoti [72](#page-74-0) paskirties failas siųsti nuotraukas [130](#page-132-0) paskirties vietos sukurti [127](#page-129-0) tvarkyti [141](#page-143-0) pasukimo mygtukas [5](#page-7-0) patamsinti faksogramos [107](#page-109-0) patikrinimas fakso linijos būklė [177](#page-179-0) fakso prievadas [176](#page-178-0) rinkimo signalas [178](#page-180-0) sieninis telefono lizdas [176](#page-178-0) telefono laidas [176](#page-178-0) patikrinimo ataskaita [103](#page-105-0) patvirtinimo ataskaitos, faksas [103](#page-105-0) pašviesinti faksogramos [107](#page-109-0) PBX sistema, nustatyta [84](#page-86-0) peradresuoti faksogramas [110](#page-112-0) perkelti vaizdus OS 9 HP Image Zone [16](#page-18-0) OS X HP Image Zone [14](#page-16-0) perrinkti faksą [111](#page-113-0) perskambinimas siunčiant faksogramą [95](#page-97-0) perskambinimo/pauzės mygtukas [4](#page-6-0) peržiūrėti vaizdus [137](#page-139-0) photos peržiūrėti [137](#page-139-0) spausdinti neautomatiškai [137](#page-139-0) PictBridge [54](#page-56-0) plakatai kopijuoti [72](#page-74-0) plakatinis popierius įdėjimas [39](#page-41-0) popieriaus dėklas faksas, pasirinkti [108](#page-110-0) popieriaus dėklų talpa [216](#page-218-0) popierius dydis, nustatymai faksui [109](#page-111-0) kopijavimo popieriaus dydis [58](#page-60-0)

nesuderinamos rūšys [34](#page-36-0) oficialaus laiško formato kopija [69](#page-71-0) popieriaus dydžiai [216](#page-218-0) popieriaus specifikacijos [216](#page-218-0) rekomenduojamos kopijavimo popieriaus rūšys [59](#page-61-0) rekomenduojamos rūšys [34](#page-36-0) strigtys [169,](#page-171-0) [186](#page-188-0) striktis [41](#page-43-0) trikčių diagnotika [186](#page-188-0) užsakymas [144](#page-146-0) įdėjimas [34](#page-36-0) prašymas priimti faksogramą [99](#page-101-0) priedai, užsakymas [145](#page-147-0) prieigos sąrašas, HP Instant Share [141](#page-143-0) prieigų sąrašas, HP Instant Share [128](#page-130-0) priimti faksogramas peradresavimas [110](#page-112-0) rankiniu būdu [99](#page-101-0) tikrinimas [99](#page-101-0) priimti paveikslėlius naudojant HP Instant Share [125](#page-127-0) priimti vaizdus su HP Instant Share [134](#page-136-0) print atšaukti užduotį [81](#page-83-0) programinė įranga diegimo trikčių diagnosika [169](#page-171-0) pakartotinis įdiegimas [172](#page-174-0) įdiegimo pašalinimas [172](#page-174-0) programinės įrangos atnaujinimas. *žr.* įrenginio atnaujinimas programinės įrangos pakartotinis įdiegimas [172](#page-174-0) pulsinis rinkimas [109](#page-111-0)

#### **Q**

Quick Print (Greitai spausdinti) [54](#page-56-0)

#### **R**

rankinis faksogramų ataskaitos [103](#page-105-0) priimti, faksas [99](#page-101-0) siųsti, faksas [97](#page-99-0)

rankinis būdas siųsti, faksas [94](#page-96-0) rašalo kasetės. *žr.* spausdinimo kasetės rašalo kiekis kasetėse, patikrinti [148](#page-150-0) rašalo lygio piktogramos [6](#page-8-0) Readme failas [163](#page-165-0) reglamentinės normos normatyvinis modelio identifikacijos numeris [221](#page-223-0) reglamentinės pastabos pastaba vartotojams Europos ekonominėje zonoje [223](#page-225-0) reglamentinės pastabos bevieliams produktams pastaba vartotojams Europos ekonominėje zonoje [225](#page-227-0) regulatory notices Canadian statement [223](#page-225-0) declaration of conformity (European Economic Area) [226](#page-228-0) declaration of conformity (U.S.) [227](#page-229-0), [228](#page-230-0) FCC requirements [221](#page-223-0) FCC statement [222](#page-224-0) notice to users in Japan [224](#page-226-0) notice to users in Korea [224](#page-226-0) notice to users of the German telephone network [224](#page-226-0) regulatory notices wireless products notice to users in Canada [224](#page-226-0) notice to users in France [225](#page-227-0) notice to users in Italy [225](#page-227-0) reikalavimai sistemai [216](#page-218-0) rinkimo signalo patikrinimas, triktis [178](#page-180-0) rnuotolinis spausdinimas. *žr.* HP nuotolinis spausdinimas rodyklė į dešinę [5](#page-7-0) rodyklė į kairę [6](#page-8-0) rodyklė į viršų [6](#page-8-0) rodyklė žemyn [5](#page-7-0) ryšio problemos, faksas [178](#page-180-0)

rūšiuoti kopijos [65](#page-67-0) mygtukas [5](#page-7-0)

### **S**

sauga Bluetooth adapteris [22](#page-24-0) savitikros pranešimas [149](#page-151-0) Secure Digital atminties kortelė [42](#page-44-0) serijos numeris [203](#page-205-0) sieninio lizdo patikrinimas, faksas [176](#page-178-0) sieninis telefono lizdas, faksas [176](#page-178-0) simboliai, įvesti [101](#page-103-0) siųsti faksogramą dvipusiai originalai [93](#page-95-0) spartusis rinkimas [95](#page-97-0) siųsti vaizdus į įrenginį tinkle [57](#page-59-0) USB ryšys [56](#page-58-0) siųsti į įrenginį HP Director (Macintosh) [123](#page-125-0) HP Image Zone [132](#page-134-0) HP Image Zone (Macintosh) [122](#page-124-0) HP Image Zone (Windows) [121](#page-123-0) iš atminties kortelės [117](#page-119-0), [129](#page-131-0) nuskaitytus paveikslėlius [119,](#page-121-0) [131](#page-133-0) skaidrės idėjimas [39](#page-41-0) skaitmeninė kamera PictBridge [54](#page-56-0) skambinti faksogramos siuntimas [94](#page-96-0) skambutis, atsiliepimo šablonas [110](#page-112-0) skambučiai prieš priimant faksogramą [98](#page-100-0) skambučio šablonas [85](#page-87-0) skirtingi skambučiai [110](#page-112-0) skyra faksas [106](#page-108-0) SmartMedia atminties kortelė [42](#page-44-0) spalvotas kopijos [71](#page-73-0) ryškumas [70](#page-72-0)

spalvotos faksogramos mygtukas [4](#page-6-0) spalvotos grafikos ekranas ekrano užsklanda [7](#page-9-0) pakeisti kalbą [165](#page-167-0) pakeisti matų sistemą [166](#page-168-0) piktogramos [6](#page-8-0) sparta [113](#page-115-0) spartaus kopijavimo kokybė [61](#page-63-0) spartusis rinkimas grupės [105](#page-107-0) ištrynimo nustatymai [106](#page-108-0) redaguoti [105](#page-107-0) siųsti faksogramą [95](#page-97-0) spausdinimo sąrašas [103](#page-105-0) sukurti įrašus [104,](#page-106-0) [105](#page-107-0) sparčiojo rinkimo mygtukas [4](#page-6-0) sparčiojo rinkimo numerių mygtukai [4](#page-6-0) spausdinimas bandomasis lapas [45](#page-47-0) iš taikomosios programos [79](#page-81-0) nuotraukos iš atminties kortelės [52](#page-54-0) spausdinimo specifikacijos [217](#page-219-0) spausdinimo kasetės dalių pavadinimai [150](#page-152-0) fotografinės kokybės spausdinimo kasetė [155](#page-157-0) išvalyti sritį apie rašalo purkštukus [158](#page-160-0) keisti [151](#page-153-0) laikymas [155](#page-157-0) lygiuoti [156](#page-158-0) patikrinti rašalo kiekį kasetėse [148](#page-150-0) pilkoji fotografinės kokybės spausdinimo kasetė [155](#page-157-0) trikčių diagnostika [167,](#page-169-0) [194](#page-196-0) užsakymas [144](#page-146-0) valyti [157](#page-159-0) valyti kontaktus [157](#page-159-0) veiksmai [150](#page-152-0) spausdinimo kasetės apsauginis dėklas [155](#page-157-0) spausdinimo kasečių keitimas [151](#page-153-0) spausdinimo paraščių specifikacijos [217](#page-219-0) spausdinti abi lapo pusės [98](#page-100-0)

fakso ataskaitos [89](#page-91-0), [103](#page-105-0) faksogramos [114](#page-116-0) faksogramų ataskaitos [93,](#page-95-0) [103](#page-105-0) iš kompiuterio [79](#page-81-0) nuotraukos iš DPOF failo [54](#page-56-0) Quick Print (Greitai spausdinti) [54](#page-56-0) savitikros pranešimas [149](#page-151-0) spausdinimo nustatymai [80](#page-82-0) specifikacijos 10 x 15 cm fotopopierius [216](#page-218-0) etiketės [216](#page-218-0) fotopopierius [216](#page-218-0) laiškų popierius [216](#page-218-0) oficialių dokumentų popierius [216](#page-218-0) plakatinis popierius [216](#page-218-0) skaidrės [216](#page-218-0) vokai [216](#page-218-0) specifinis skambėjimas [90](#page-92-0) stigtys, popierius [169](#page-171-0) stiklas originalų įdėjimas [33](#page-35-0) valyti [147](#page-149-0) strigtys dvipusiame spausdinimo priede, trikčių diagnostika [188](#page-190-0) strigtys, popierius [186](#page-188-0) striktys, popierius [41](#page-43-0) sumažinimo/padidinimo mygtukas [6](#page-8-0) sumažinti/padidinti kopijas pakeisti dydį, kad tilptų ant lapo [69](#page-71-0) pasirinktinis dydis [69](#page-71-0) plakatas [72](#page-74-0) sumažintos/padidintos kopijos dydžio keitimas, kad tilptų ant laiško ar A4 formato [68](#page-70-0) talpinti keletą ant vieno lapo [67](#page-69-0) sustabdyti faksas [110](#page-112-0) faxksas [115](#page-117-0) nuskaityti [78](#page-80-0) spausdinimas [81](#page-83-0) suplanuota faksograma [96](#page-98-0) saranka fakso trikčių diagnostika [175](#page-177-0)

tikrinti faksą [89,](#page-91-0) [175](#page-177-0)

### **T**

taikomoji programas, spausdinti iš [79](#page-81-0) talpinti į lapą [68](#page-70-0) tamsinti kopijos [70](#page-72-0) tarpinių stočių nustatymai [198](#page-200-0) techninė informacija aplinkos specifikacijos [220](#page-222-0) atminties kortelės specifikacijos [219](#page-221-0) bevielės specifikacijos [224](#page-226-0) fakso specifikacijos [218](#page-220-0) fizinės specifikacijos [219](#page-221-0) kopijavimo specifikacijos [218](#page-220-0) maitinimo specifikacijos [220](#page-222-0) nuskaitymo specifikacijos [219](#page-221-0) popieriaus dydžiai [216](#page-218-0) popieriaus dėklų talpa [216](#page-218-0) popieriaus specifikacijos [216](#page-218-0) reikalavimai sistemai [216](#page-218-0) spausdinimo paraščių specifikacijos [217](#page-219-0) spausdinimo specifikacijos [217](#page-219-0) svoris [219](#page-221-0) techninė priežiū valyti spausdinimo kasetes [157](#page-159-0) techninė priežiūra atkurti gamyklines numatytąsias reikšmes [160](#page-162-0) energijos taupymo režimas [160](#page-162-0) lygiuoti spaudinimo kasetes [156](#page-158-0) patikrinti rašalo kiekį kasetėse [148](#page-150-0) savitikros pranešimas [149](#page-151-0) spausdinimo kasečių keitimas [151](#page-153-0) stiklo valymas [147](#page-149-0) užklausos uždelsimo laikas [160](#page-162-0) valyti išorę [148](#page-150-0) valyti vidinę dangčio pusę [148](#page-150-0)

techninės įrangos patikrinimas, faksas [175](#page-177-0) techninės įrangos sąranka trikčių diagnostika [163](#page-165-0) teelefonų numeriai, klientų palaikymas [203](#page-205-0) tekstas pagerinti kopijas [71](#page-73-0) įvesti klaviatūra [101](#page-103-0) telefonas faksogramos siuntimas [94](#page-96-0) priimti faksogramą [99](#page-101-0) telefono kabelis pailginti [182](#page-184-0) telefono laidas jungimas, triktis [176](#page-178-0) patikrinti [176](#page-178-0) telefonų numeriai, klientų palaikymas [203](#page-205-0) tiekimo dėklas faksas, pasirinkti [108](#page-110-0) talpa [216](#page-218-0) tikrinimas fakso patikrinimas nepavyko [175](#page-177-0) fakso sąranka [175](#page-177-0) fakso techninės įrangos patikrinimas [175](#page-177-0) tikrinti fakso sąranka [89](#page-91-0) tinkamo prievado patikrinimas, faksas [176](#page-178-0) toninis rinkimas [109](#page-111-0) trikčių daignostika minimalus įdiegimas [183](#page-185-0) trikčių diagnostika apie [162](#page-164-0) apie sąranką [163](#page-165-0) atminties kortelės [198,](#page-200-0) [200](#page-202-0) atmosferiniai trukdžiai telefono linijoje [182](#page-184-0) atsakiklis [182](#page-184-0) blocked carriage [169](#page-171-0) faksas [175](#page-177-0) fakso patikrinimas [175](#page-177-0) fakso problemos [178,](#page-180-0) [182](#page-184-0) [183](#page-185-0) faksogramų priėmimas [178,](#page-180-0) [180](#page-182-0) faksogramų siuntimas [178](#page-180-0) HP Instant Share nenustatytas [184](#page-186-0)

HP Instant Share operacijos [194](#page-196-0) HP Instant Share sąranka [183](#page-185-0) jams, paper [169](#page-171-0) kalba, ekranas [165](#page-167-0) kreiptis HP pagalbos [162](#page-164-0) neatsako DNS serveris [198](#page-200-0) neleistinos paskirties vietos [198](#page-200-0) nenustatytos paskirčių vietos [185](#page-187-0) nepavykos susisiekti su HP Instant Share [196](#page-198-0) netinkama matų sistema [166](#page-168-0) nėra tinklo ryšio [195](#page-197-0) palaikymo ištekliai [162](#page-164-0) patikrinti DNS adresą [197](#page-199-0) patikrinti tarpinius nustatymus [196](#page-198-0) patikrinti tarpinių stočių adresus [198](#page-200-0) popieriaus strigtis [169](#page-171-0) popierius [186](#page-188-0) prarastas ryšys su HP Instant Share paslauga [198](#page-200-0) programinės įrangos diegimas [169](#page-171-0) Readme failas [163](#page-165-0) spausdinimo kasetės [167,](#page-169-0) [194](#page-196-0) strigtys, popierius [186](#page-188-0) striktys, popierius [41](#page-43-0) sugadintas paskirties failas [198](#page-200-0) saranka [163](#page-165-0) techninės įrangos saranka [163](#page-165-0) USB kabelis [164](#page-166-0) tvarkaraštis, faksas [95](#page-97-0)

#### **U**

USB kabelio prijungimas [164](#page-166-0) užklausos uždelsimo laikas [160](#page-162-0) užkliuvęs vežimėlis [169](#page-171-0) užpildyti visą lapą nuotraukos padidinimas [66](#page-68-0) užsakymas popierius [144](#page-146-0) priedai [145](#page-147-0) spausdinimo kasetės [144](#page-146-0)

užsisakyti programinė įranga [145](#page-147-0) Sąrankos vadovas [145](#page-147-0) Vartotojo vadovas [145](#page-147-0) **V** vaizdinė klaviatūra [101](#page-103-0) vaizdų perkėlimo mygtukas (HP Director) [12](#page-14-0) valdymo pultas apžvalga [3](#page-5-0) įvesti tekstą [101](#page-103-0) valyti išorė [148](#page-150-0) spausdinimo kasetės [157](#page-159-0) spausdinimo kasetės kontaktai [157](#page-159-0) sritis aplink spausdinimo kasetės rašalo purkštukus [158](#page-160-0) stiklas [147](#page-149-0) vidinė dangčio pusė [148](#page-150-0) vežimėlis, užkliuvęs [169](#page-171-0) vidinė dangčio pusė, valyti [148](#page-150-0) vokai

įdėjimas [38](#page-40-0)

#### **W**

Webscan [24](#page-26-0)

#### **X**

xD atminties kortelė [42](#page-44-0)

#### **Š**

šviesinti kopijos [70](#page-72-0)

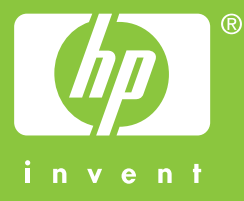

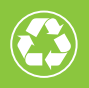

Spausdinta ant pluošto, kurio 50% perdirbta,  $\bullet$  o 10% yra anksčiau vartoto popieriaus

© 2004 Hewlett-Packard Development Company, L.P.

Electronic Edition

www.hp.com

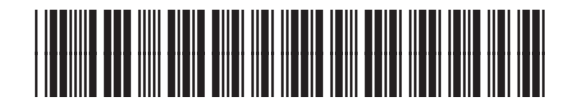

**Q3461-90182**